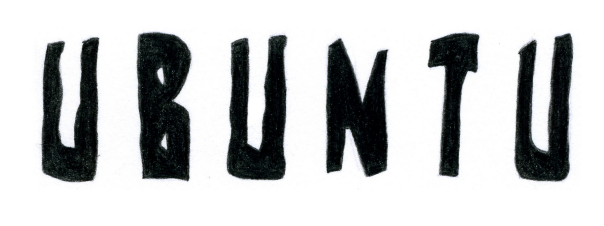

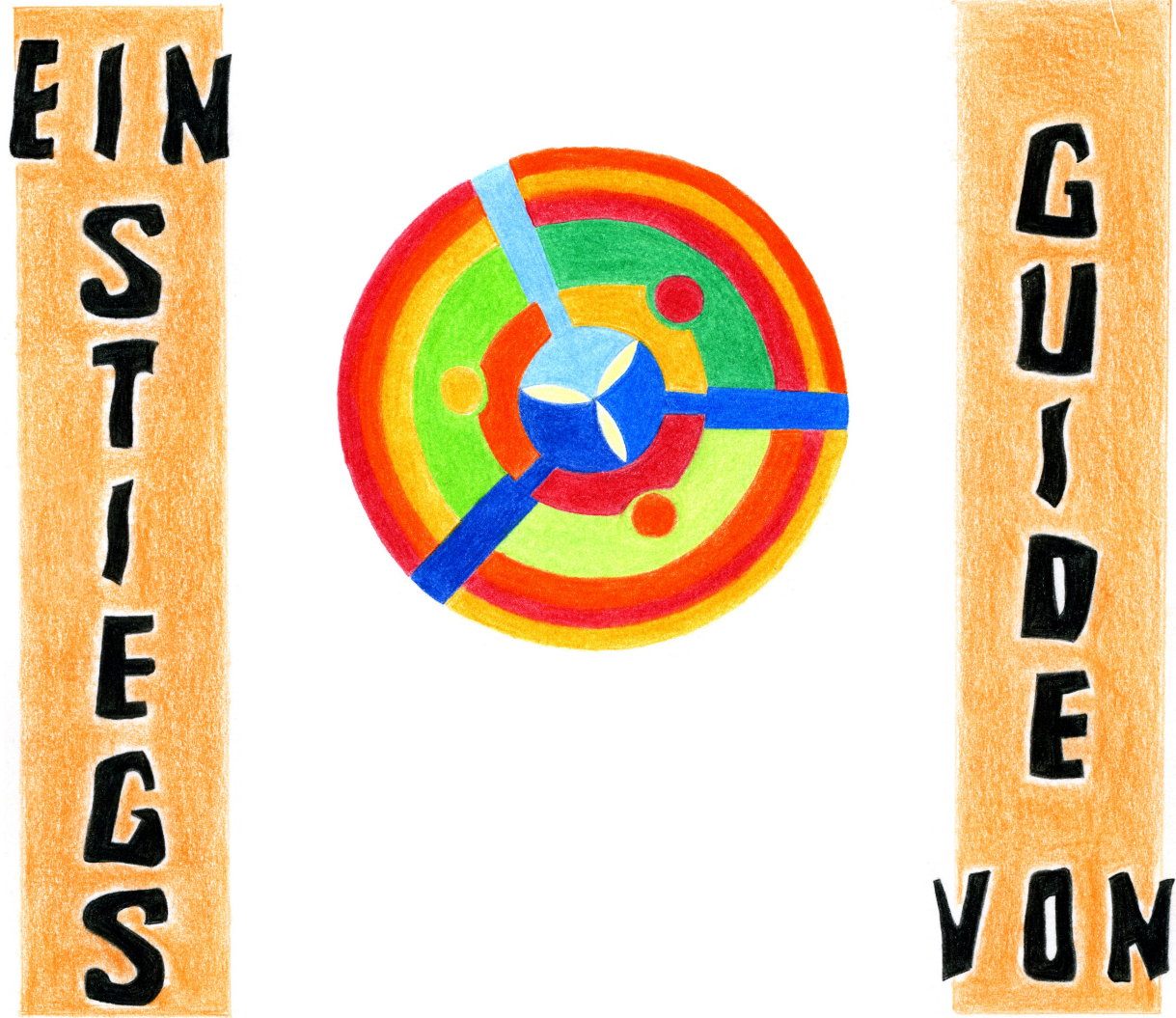

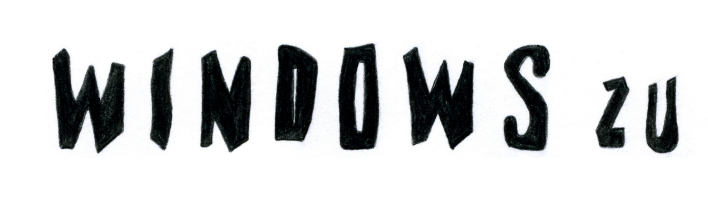

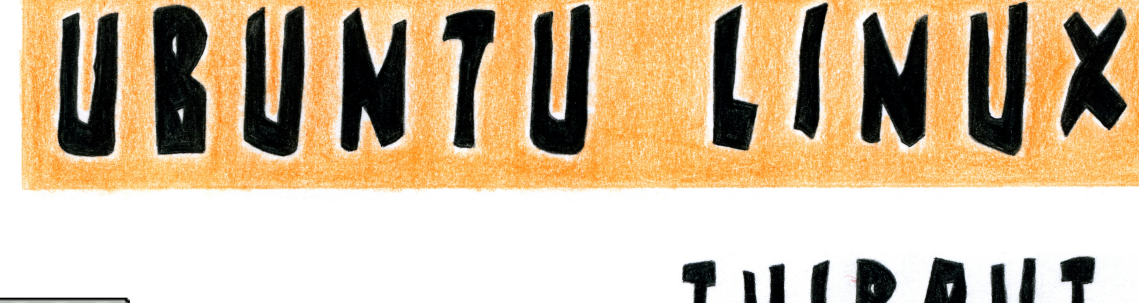

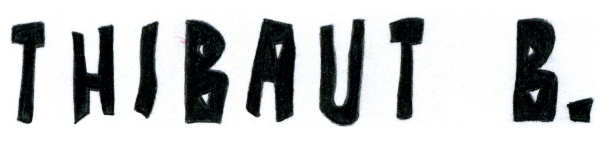

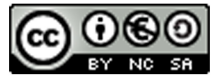

#### **Wichtiger Hinweis**

Die in diesem Buch wiedergegebenen Verfahren und Programme werden ohne Rücksicht auf die Patentlage mitgeteilt. Sie sind für Amateur- und Lehrzwecke bestimmt.

Alle technischen Angaben und Programme in diesem Buch wurden von dem Autor mit größter Sorgfalt erarbeitet bzw. zusammengestellt und unter Einschaltung wirksamer Kontrollmaßnahmen reproduziert. Trotzdem sind Fehler nicht ganz auszuschließen. Der Autor sieht sich daher gezwungen, darauf hinzuweisen, dass weder eine Garantie noch die juristische Verantwortung oder irgendeine Haftung für Folgen, die auf fehlerhafte Angaben zurückgehen, übernommen werden können. Für die Übermittlung eventueller Fehler ist der Autor jederzeit dankbar.

Wir weisen darauf hin, dass die im Buch verwendeten Soft- und Hardwarebezeichnungen und Markennamen der jeweiligen Firmen im Allgemeinen warenzeichen-, marken- oder patentrechtlichem Schutz unterliegen.

Windows™ ist eingetragenes Warenzeichen der Microsoft Corporation. Inc. Die in diesem Buch verwandten weiteren Markennamen sowie Soft- und Hardwarebezeichnungen unterliegen im allgemeinen warenzeichen-, marken- oder patentrechtlichem Schutz. Die Nennung von Produkten dient lediglich Informationszwecken und stellt keinen Warenmissbrauch dar. Dieses Buch ist keine Originaldokumentation zu den jeweiligen Produkten.

#### **Dieses Buch steht unter folgender CreativeCommons-Lizenz:**

<http://creativecommons.org/licenses/by-nc-sa/3.0/de/>

Namensnennung-Keine kommerzielle Nutzung-Weitergabe unter gleichen Bedingungen 3.0 Deutschland

#### Die exakten Lizenzbestimmungen sind auf der verlinkten CreativeCommons-Seite zu finden

#### **Sie dürfen:**

Das Werk bzw. den Inhalt vervielfältigen, verbreiten und öffentlich zugänglich machen. Abwandlungen und Bearbeitungen des Werkes bzw. Inhaltes anfertigen.

### **Zu den folgenden Bedingungen:**

**Namensnennung** — Sie müssen den Namen des Autors/Rechteinhabers in der von ihm festgelegten Weise nennen.

**Keine kommerzielle Nutzung** — Dieses Werk bzw. dieser Inhalt darf nicht für kommerzielle Zwecke verwendet werden.

**Weitergabe unter gleichen Bedingungen** — Wenn Sie das lizenzierte Werk bzw. den lizenzierten Inhalt bearbeiten oder in anderer Weise erkennbar als Grundlage für eigenes Schaffen verwenden, dürfen Sie die daraufhin neu entstandenen Werke bzw. Inhalte nur unter Verwendung von Lizenzbedingungen weitergeben, die mit denen dieses Lizenzvertrages identisch oder vergleichbar sind.

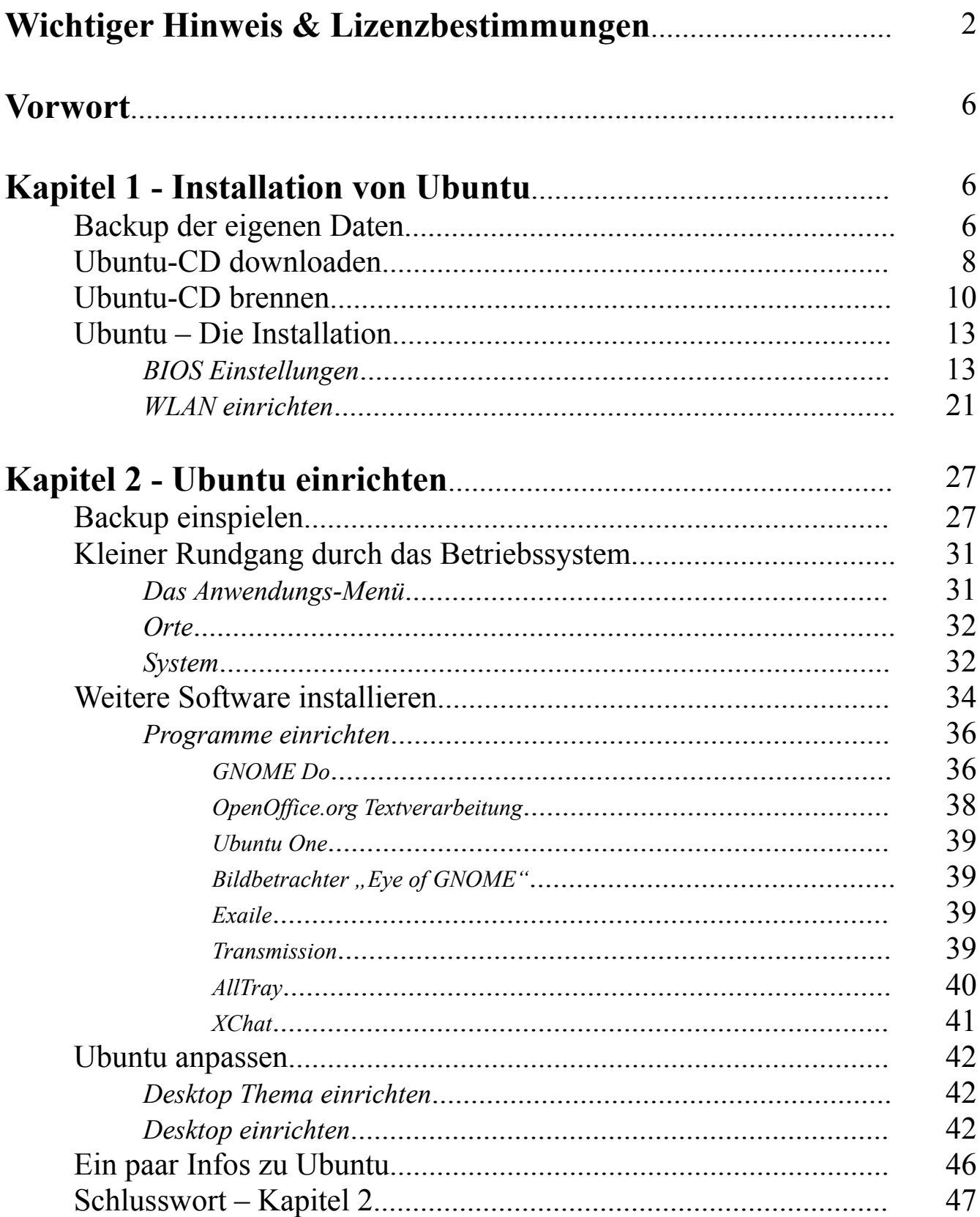

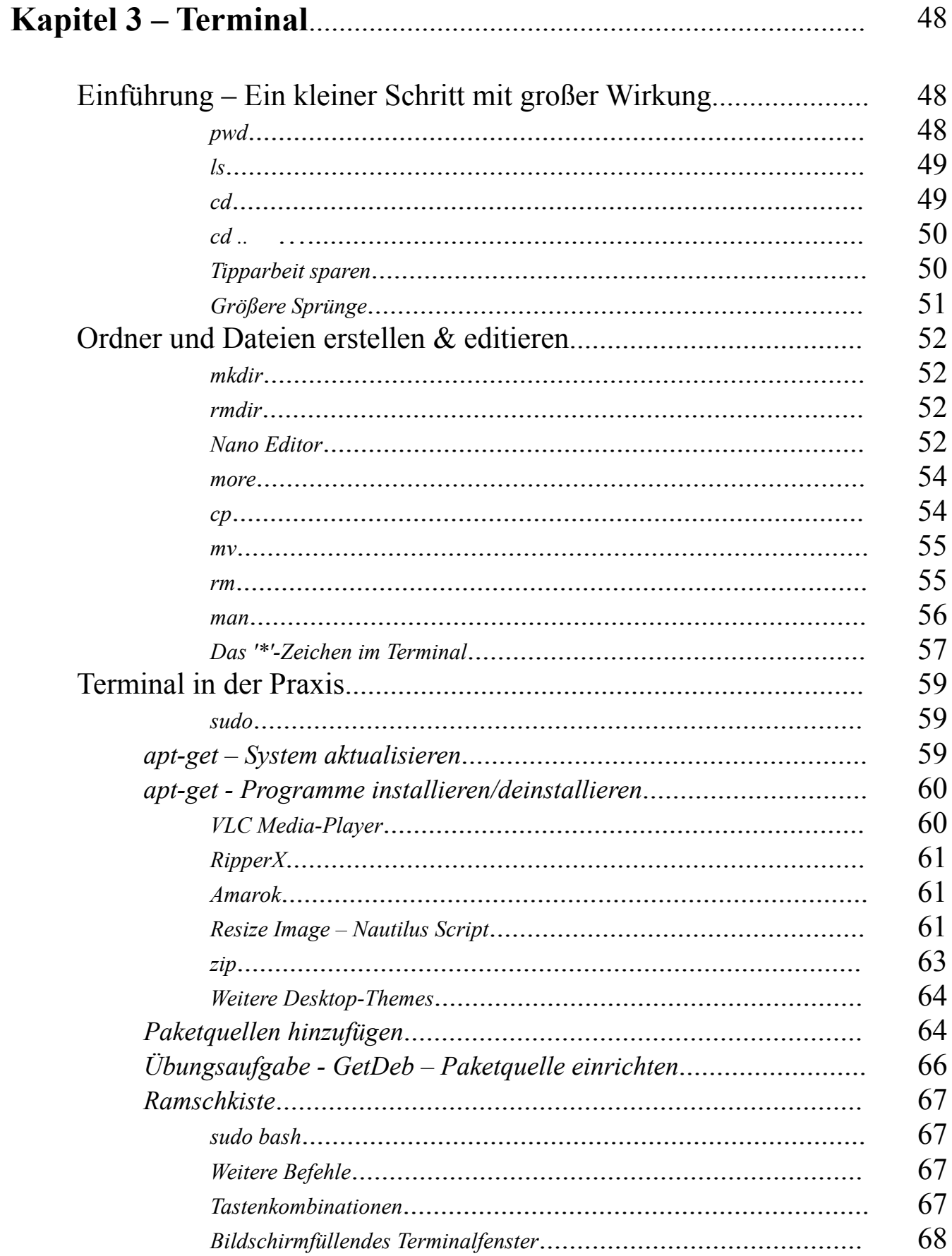

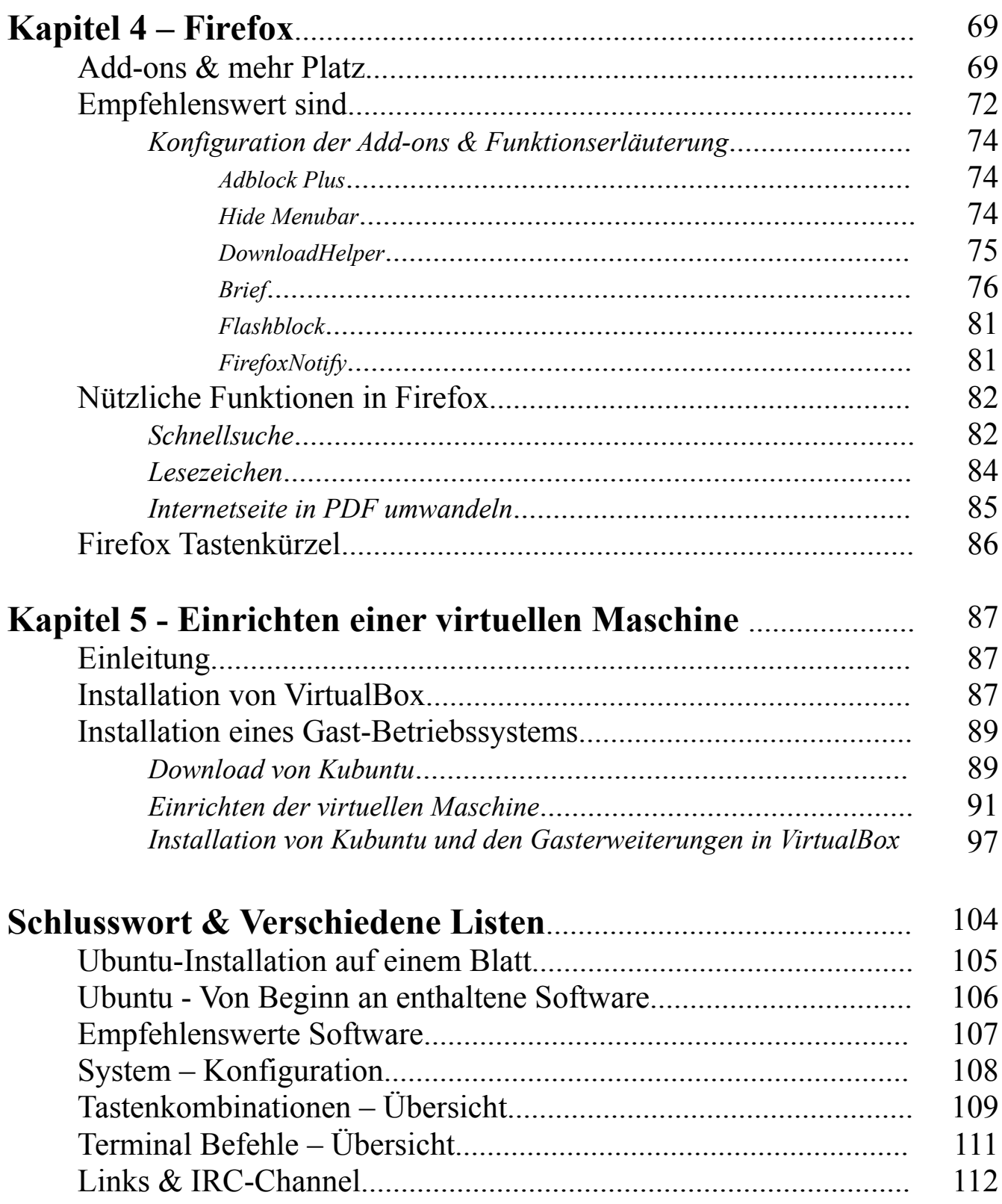

### **Veröffentlicht am: 16.01.2010**

## **Vorwort**

Mit dieser Anleitung möchte ich dem Durchschnitts-Windows-User eine begleitende Hand bieten. Dabei will ich es nicht bei der bloßen Installationsbeschreibung belassen, sondern werde auch verschiedene Programme und Themengebiete ansprechen.

Menschen, die von einem Betriebssystem zu einem anderen wechseln, werden immer mit den gleichen Problemen konfrontiert. Deshalb habe ich mich entschlossen meine Erfahrungen weiter zu geben, um Anderen den Umstieg zu erleichtern.

Mir liegt besonders am Herzen, dass die aufgezeigten Wege simpel und leicht nachzuvollziehen sind, getreu dem Motto von Ubuntu: "*Linux For Human Beings"*.

# **Installation von Ubuntu**

Ubuntu läuft auf so gut wie jedem Computer, egal ob er schon zehn Jahre alt ist oder gerade frisch gekauft wurde. Die beschriebene Installation ermöglicht das Weiternutzen der bereits vorhandenen Betriebssysteme. Hier ist er, der leidige Satz: Alles geschieht auf eigene Gefahr und ich übernehme keine Verantwortung/Kosten, falls irgendetwas schief geht. Für die Installation sollten ca. 20GB freier Speicherplatz (oder mehr) zur Verfügung stehen (soviel ist nicht notwendig, aber sinnvoll).

## **Backup der eigenen Daten**

Wir folgen natürlich der goldenen Regel: "Bevor man etwas Größeres an seinem System verändert, immer ein Backup machen!". Die Daten, die einem lieb und teuer sind, sollten am Besten auf eine externe Festplatte kopiert werden.

Die Ubuntu-Installation überschreibt die Windows-Dateien nicht, trotzdem: sicher ist sicher!

#### *Der folgende Abschnitt kann übersprungen werden!*

#### **Zusätzlich hier noch ein paar Tipps:**

Das Windows Firefox/Thunderbird-Profil kann unter Ubuntu ohne Probleme weiter verwendet werden. Dazu einfach die Profil-Ordner von Windows in die Profil-Ordner von Ubuntu kopieren. Je nach Windows-Version, befinden sich diese Ordner an einer anderen Stelle:

Windows XP und 2000 C:\Dokumente und Einstellungen\BENUTZERNAME\Anwendungsdaten\Mozilla\Firefox\Profiles\

Windows Vista und Windows 7 C:\Users\BENUTZERNAME\AppData\Roaming\Mozilla\Firefox\Profiles\

Während der Ubuntu-Installation wird der User zwar gefragt, ob er die Mail/Browser-Daten von Windows übernehmen möchte (in Evolution-Mail und Firefox-Browser). Trotzdem der Hinweis von mir, dass Thunderbird in Windows in der Lage ist, Outlook-Daten auszulesen und herüber zu kopieren (Thunderbird enthält dann eine Kopie der Outlook-Mails).

Um die entsprechenden Profil-Ordner in Windows einzusehen, ist es notwendig, "versteckte Dateien" sichtbar zu machen. Dazu in der oberen Fensterspalte des Dateimanagers auf  $E\tt xtxas'' \rightarrow$  "Ordneroptionen..." klicken.

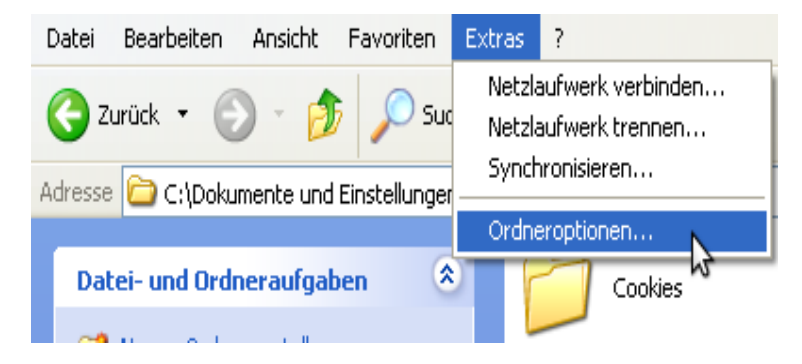

Danach zum Reiter "Ansicht" wechseln. Hier auf "Alle Dateien und Ordner anzeigen" klicken und anschließend auf "Übernehmen". Wie das Procedere unter Vista oder Windows 7 ist, weiß ich nicht (es wird sicherlich dem von Windows XP ähneln).

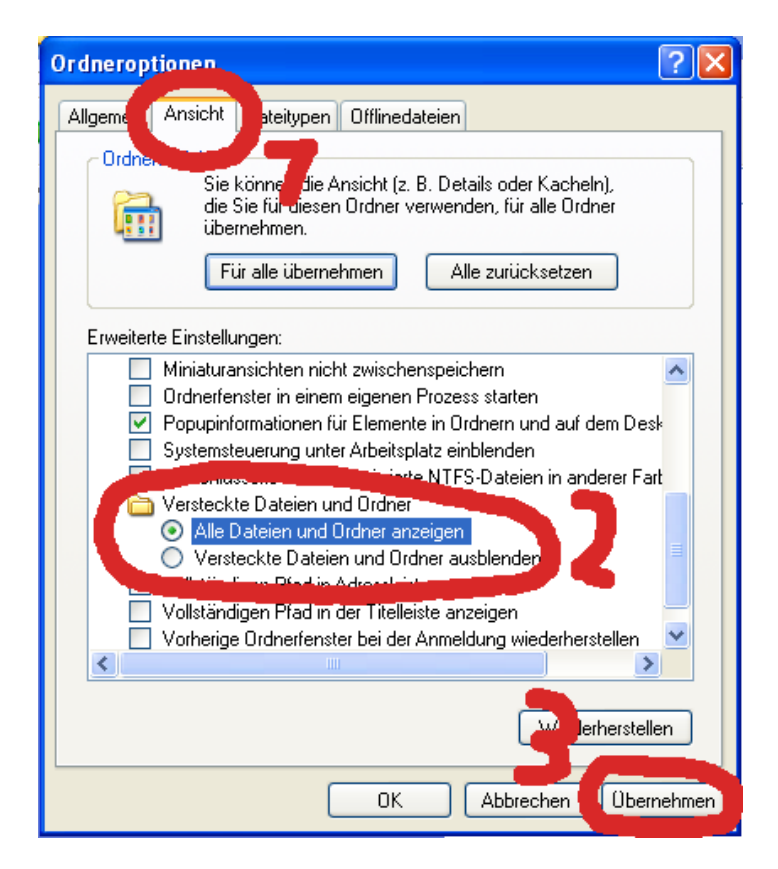

Das wars fürs Datensichern.

Trotzdem ist es ratsam, nochmal alles zu kontrollieren, um sicherzustellen, dass wirklich alle Schätze an Bord sind und dass man nicht aus Versehen ohne sie die Segel setzt.

## **Ubuntu-CD downloaden**

Das Schöne an Ubuntu ist, es ist Open Source, und damit kostenlos. Jeder kann legal, so viele Ubuntu CDs herunterladen, brennen und kopieren, wie er möchte.

Um Ubuntu herunterzuladen, gehen wir mit dem Browser unserer Wahl auf: [www.ubuntu.com/getubuntu/download](http://www.ubuntu.com/getubuntu/download) (einfach auf den Link klicken)

Zuallererst wählen wir in dem Drop-Down-Menü "Germany" aus (um die CD-Datei von einem deutschen Server herunterzuladen). Germany

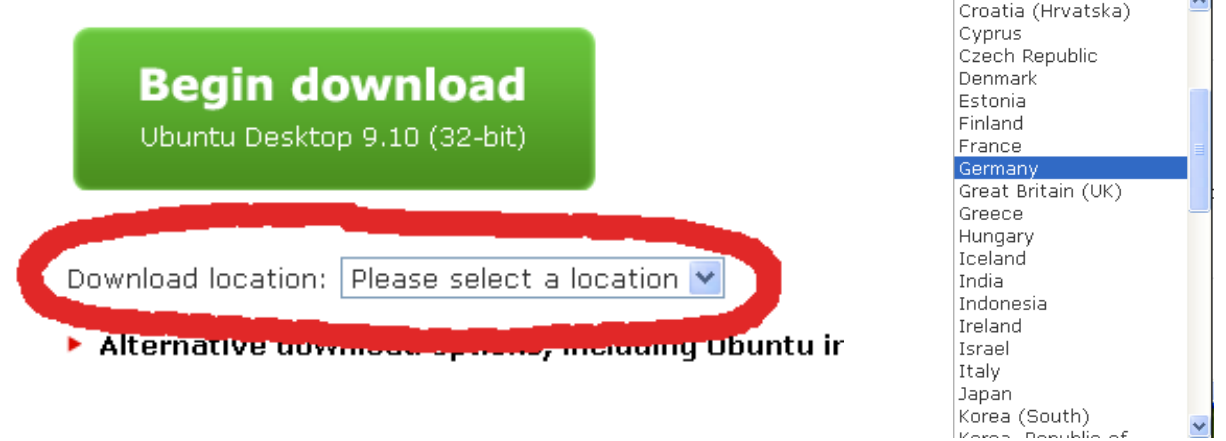

Danach kann auch schon der Download beginnen.

Nutzer, die nicht genau wissen, was sie für einen PC haben, (32 oder 64 Bit) klicken jetzt auf den grünen "Begin download"-Button, um den Download zu starten.

Ein paar Sekunden später sollte das Download-Fenster des Browsers erscheinen. Hier den gewünschten Download-Ort auswählen und auf "Ok" klicken.

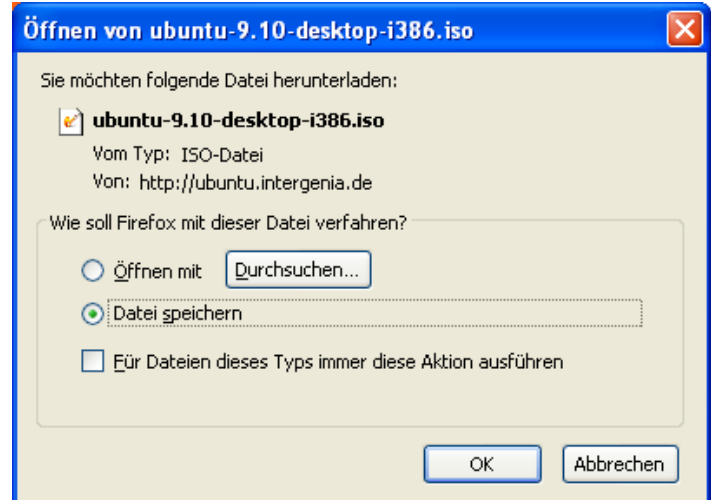

Die CD-Datei ist um die 700 MB groß, je nach Internetleitung dauert das Herunterladen etwas.

Der folgende Abschnitt ist nur für 64-Bit Nutzer!

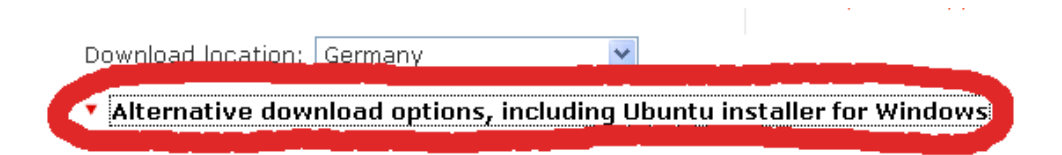

Für Nutzer, die einen 64-Bit-PC haben, gibt es auch eine Ubuntu-Version. Dafür auf "Alternative download options, including Ubuntu installer for Windows" klicken.

Dann das Häkchen bei 64-Bit setzen und die CD-Datei mit einem Klick auf "Begin download" herunterladen.

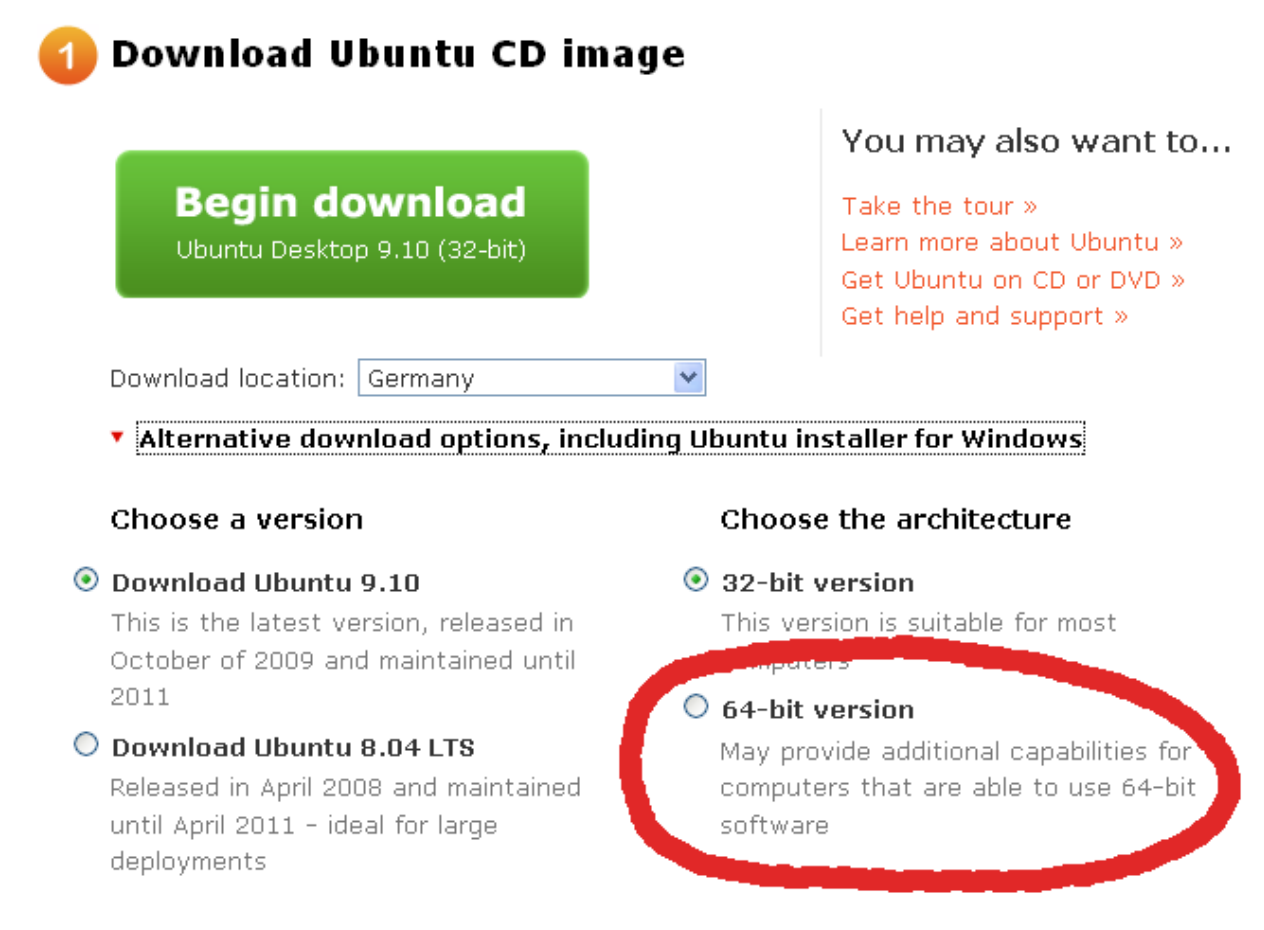

Anzumerken ist noch, dass bei der Installation eines 32-Bit Systems nichts falsch gemacht werden kann. Auf einem 64-Bit fähigen System kann ohne weiteres ein 32-Bit-Betriebssystem installiert werden. Oftmals werden sogar neue Computer, die 64-Bit fähig sind, mit einem 32- Bit-Betriebssystem ausgeliefert (so z.B. bei vielen Windows Vista-PCs).

Wer möchte, kann testweise die 64-Bit-Ubuntu-CD herunterladen, um bei der Installation nachzuschauen, ob der eigene PC die CD frisst. Wenn ja, dann gut. Wenn nicht, dann ist der PC halt nur 32-Bit fähig. Leichter ist die Information übrigens im PC-Handbuch zu finden ;-)

## **Ubuntu-CD brennen**

Die so eben heruntergeladene Datei ermöglicht uns das Erstellern der Ubuntu Installations-CD. Dabei ist es sehr wichtig, dass wir die Datei richtig brennen. Es handelt sich hierbei um eine ISO-Datei, für die die Brennprogramme eine Extrabrennfunktion anbieten! Alles - nur halb so wild, man sollte nur die richtige Brennoption auswählen, da ansonsten keine funktionsfähige Installations-CD aus dem Brenner kommt.

*Wer jetzt sagt, alles klar, das bekomme ich hin und zufällig ein fähiges Brennprogramm zur Hand hat, der überspringe einfach die nächsten Schritte.*

Wer kein fähiges Brennprogramm besitzt oder einfach nicht so richtig weiß, wie das mit dem Brennen einer ISO-Datei geht, dem lege ich ans Herz, weiter zu lesen.

Für Windows gibt es ein Haufen kostenloser Brennprogramme im Internet, die auch so gut wie alle in der Lage sind, ISO-Dateien zu brennen. Sehr beliebt und weit verbreitet ist [CDBurnerXP](http://www.chip.de/downloads/CDBurnerXP_13008371.html) (läuft auch unter Vista und W7), das ich hier aber nicht einsetzten werde, da dafür unter Umständen noch das "Microsoft.NET Framework 2.0" installiert werden müsste. Deshalb habe ich mich für den Einsatz von "BurnAware" entschieden (brennt unter Win2000 - Win7). Im Folgenden erkläre ich Schritt für Schritt, wie das Programm heruntergeladen, installiert und unsere ISO-Datei damit in eine Ubuntu-Installations-CD verwandelt wird.

Klick auf den Link, um zur Downloadseite zu gelangen: [http://www.chip.de/downloads/BurnAware-Free-Edition\\_29663769.html](http://www.chip.de/downloads/BurnAware-Free-Edition_29663769.html)

Auf der Seite von Chip.de befindet sich ein großer "Zum Download"-Button. Auf diesen klicken.

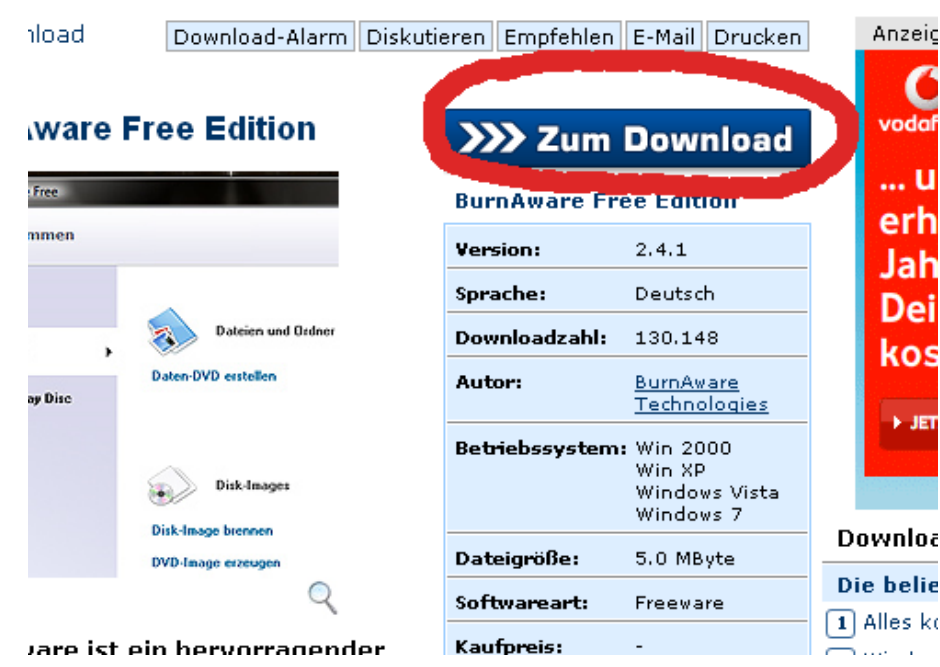

Auf der darauf folgenden Seite lacht uns ein weiterer "Download"-Button an. Wir klicken brav auch auf diesen.

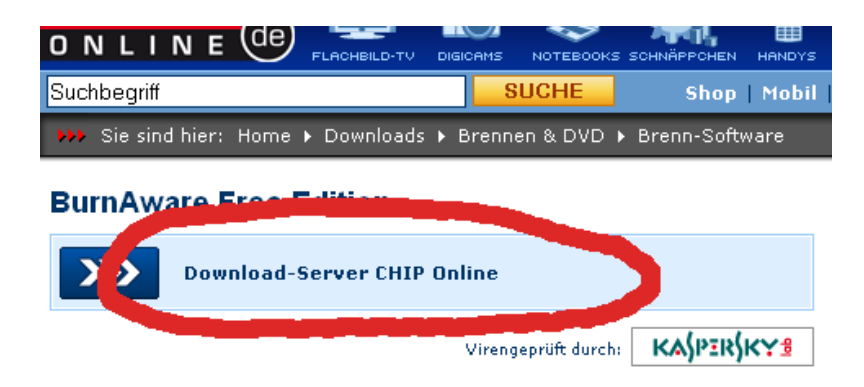

Die nächste Seite, bietet uns nach ein paar Sekunden das Programm zum Downloaden. Wir nehmen dankbar an.

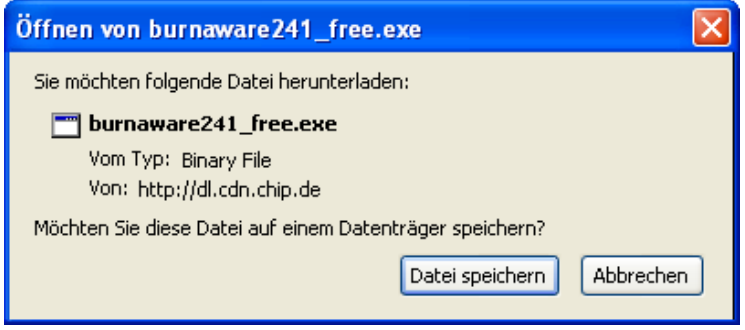

Sobald BurnAware auf der Platte ist, starten wir die Installation durch einen Doppelklick. Danach werden ein paar Sachen gefragt, wir klicken immer zu auf "Weiter" und nehmen die Lizenzbestimmungen an. Nach ein paar Klicks gelangen wir zu dieser Seite...

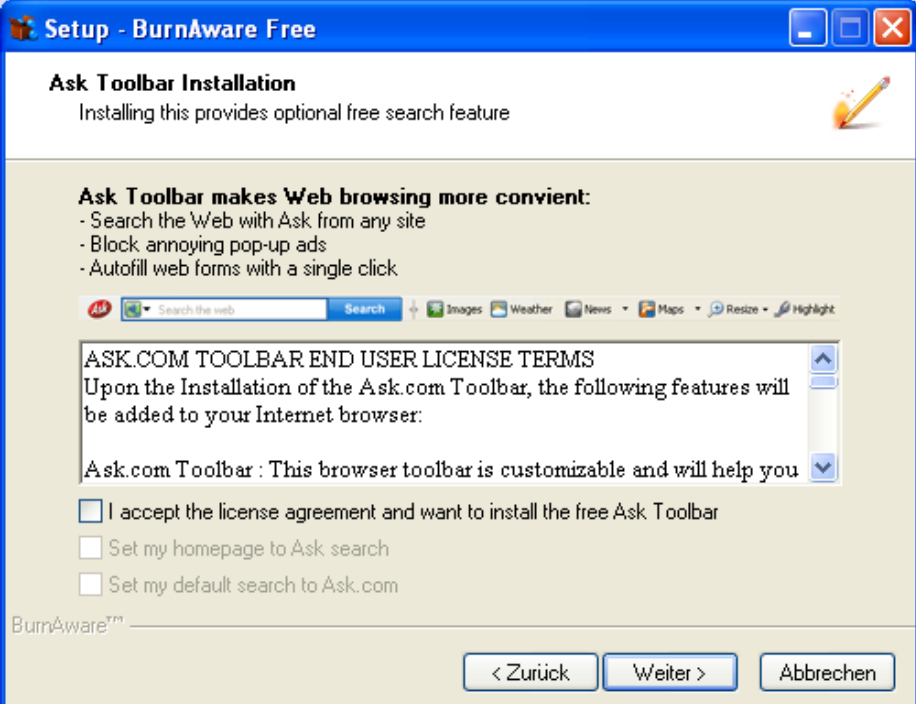

… auf der wir natürlich alle Häkchen entfernen (es sei denn man steht auf einen zugemüllten Browser). Danach immer schön auf Weiter klicken, bis die Installation abgeschlossen ist und das Programm gestartet wurde.

Im Programm auf "Disk-Image brennen" klicken.

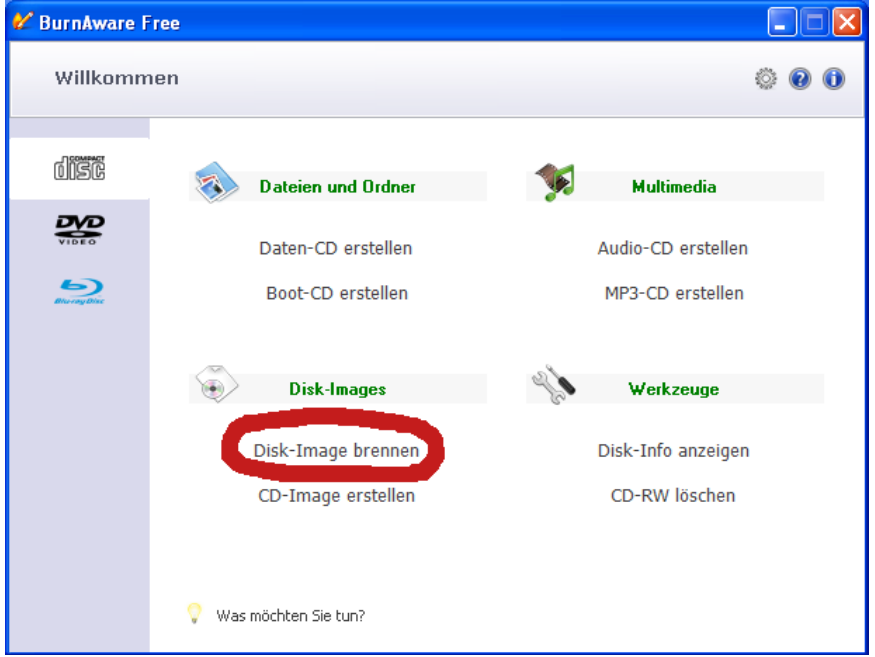

Jetzt ist es an der Zeit, einen leeren CD-Rohling ins Laufwerk zu legen. Danach wählen wir die ISO-Datei aus (Schritt 1) und starten den Brennvorgang durch einen Klick auf den roten Button (Schritt 2). Nach erfolgreichem Brennvorgang: Voilà, einmal Ubuntu Linux auf CD!

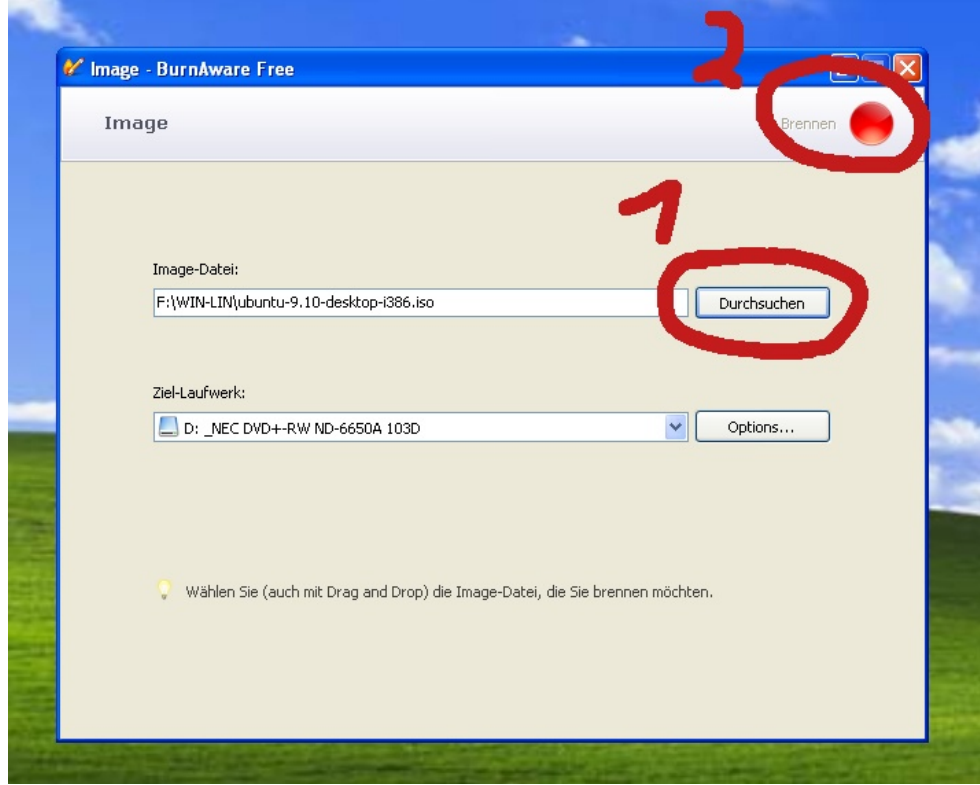

### **Ubuntu – Die Installation**

Die gebrannte CD in das obere Laufwerk des Computers legen. Danach den Rechner neu starten. Wenn alles gut läuft, sollte jetzt der Installation-Startbildschirm zu sehen sein, der einen dazu aufruft, sich für eine Sprache zu entscheiden.

Seht ihr das Menü, wählt mit den Pfeiltasten eine Sprache und drückt "Enter".

*Seht ihr es nicht, lest den folgenden Absatz.*

#### **BIOS Einstellungen**

Die Ubuntu-Installations-CD ist bootfähig, das heißt, dass von ihr Ubuntu gestartet/installiert werden kann. Damit dies möglich ist, muss in den BIOS-Einstellungen stehen, dass zuerst nachgesehen wird, ob eine bootfähige CD im Laufwerk liegt, bevor von der Festplatte gebootet/gestartet wird. Wer mehrere CD/DVD-Laufwerke im PC hat, legt am Besten einfach die Ubuntu-Installations-CD in ein anderes Laufwerk und startet den PC neu.

Sollte dies nicht zum erhofften Ziel geführt haben, ist davon auszugehen, dass im BIOS die Boot-Reihenfolge geändert werden muss. Dafür den Rechner zum wiederholten Male neu starten. Das erste Bildschirmbild gibt Auskunft darüber, wie man zu den BIOS-Einstellungen gelangen kann (oftmals auch "Setup" oder "System-Configuration" genannt).

Hier liegt der Hund begraben, je nach BIOS-Hersteller muss eine andere Taste gedrückt werden. Bei sehr vielen Computern ist es die "Entfernen"- oder die "F2"-Taste (welche Taste es zu drücken gilt, steht auf dem Startbildschirm). Nur solange das erste Bild beim Hochfahren des Rechners zu sehen ist, hat man Zeit, die "BIOS-Taste" zu drücken (Wer zu langsam gewesen ist, dem hilft nur ein Neustart, um einen weiteren Versuch zu erhalten). Da das BIOS bei den verschiedenen Computern leider auch unterschiedlich aufgebaut ist, kann ich keine Schritt-für-Schritt-Anleitung anbieten.

Als kleiner Trost, die Navigation ist meißt gleich. Mit den Pfeiltasten wird zu den unterschiedlichen Menüpunkten navigiert und mit der "Enter"-Taste werden die Menüpunkte aufgerufen/verändert. Mit der "ESC"-Taste ist es möglich, Menüs, und beim wiederholten Drücken, auch das BIOS zu verlassen. Wichtig! Am Ende nicht das Speichern der Änderungen vergessen. Dies geschieht oftmals durch drücken der "F10"-Taste (welche Tasten wofür zu drücken sind, steht meist am oberen oder unteren Bildschirmrand). Jetzt zu den Änderungen.

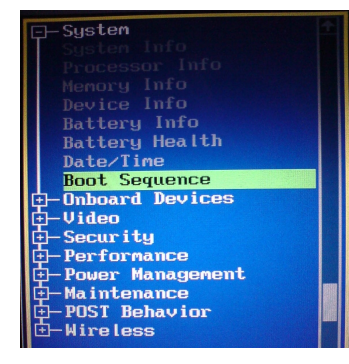

Wir durchsuchen die Menüpunkte nach der Möglichkeit, die Bootreihenfolge zu ändern. Je nach BIOS-Version heißt dieser Eintrag anders. Typische Namen sind: "Startup", "Boot Device" oder wie in diesem Beispiel "Boot Sequence".

Befinden wir uns in dem entsprechendem Menü, ändern wir die Bootreihenfolge so, dass das CD-Laufwerk vor der Festplatte gebootet wird (steht).

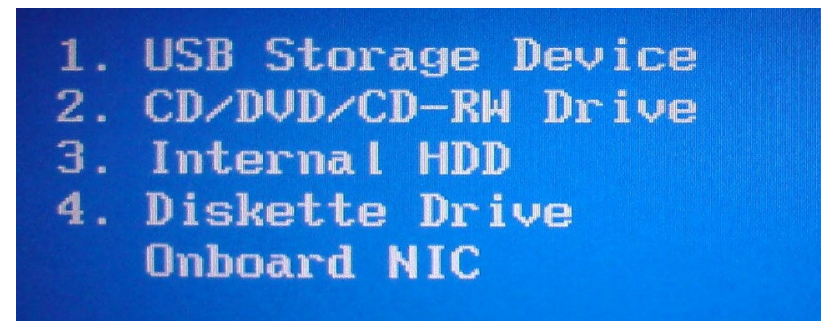

In manchen BIOS-Versionen müssen die Menüpunkte "First Boot Device" und "Second Boot Device" ausgewählt werden. Wichtig ist hierbei nur, dass vor der Festplatte das CD-Laufwerk kommt! Auf dem oberen Bild ist als Erstes das USB-Laufwerk, dann das CD/DVD-Laufwerk und als Drittes die Computer-Festplatte ausgewählt ("Internal HDD" - HDD steht für "Hard Disk Drive" und bedeutet Festplatte). Falls die Festplatte als "First Boot Device" eingetragen ist, "Enter" drücken und in dem Menü das CD-Laufwerk auswählen (immer mit "Enter" bestätigen). Danach zu "Second Boot Device" wechseln und hier die Festplatte wieder eintragen, die zuvor als "First Boot Device" eingetragen war. Danach die BIOS-Änderungen speichern und das BIOS verlassen. Sollte keine Taste zum Speichern der Änderungen ausgewiesen sein, einfach ein paar Mal "Esc" drücken. Daraufhin sollte das BIOS nachfragen, ob die Änderungen gespeichert werden sollen und ob man das BIOS verlassen möchte. Der Computer sollte jetzt neu starten und den Ubuntu-Installations-Startbildschirm anzeigen.

Sollte dies immer noch nicht der Fall sein, dann bittet am Besten einen guten Freund, die Bootreihenfolge für euch anzupassen. Zu sagen ist hierbei noch, dass die Konfiguration der Bootreihenfolge eindeutig der komplizierteste Schritt in dieser Anleitung darstellt.

Neue Computer haben von Werk aus zum Glück meist das CD/DVD-Laufwerk vor der Festplatte im BIOS stehen.

#### *Hier gehts weiter mit der Installationsbeschreibung!*

Sprache auswählen und mit "Enter" bestätigen.

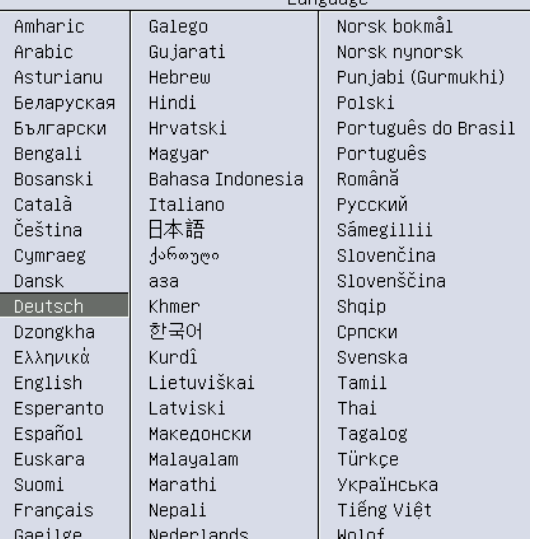

and the company

Mit den Pfeiltasten "Ubuntu installieren" wählen und "Enter" drücken.

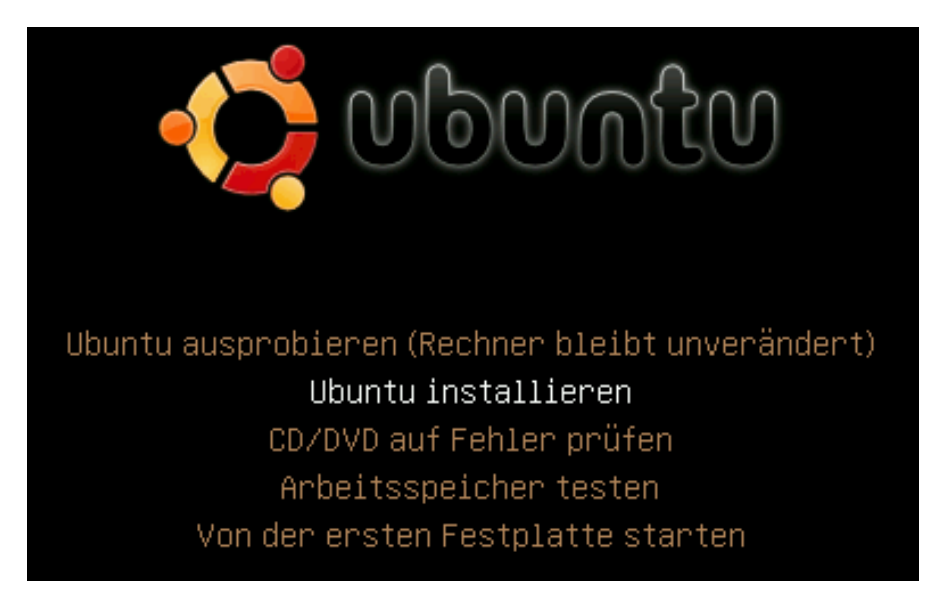

Danach müssen wir ein wenig warten, bis der nächste Installationsdialog geladen wurde. Ab jetzt steht uns die Maus zur Verfügung, mit der wir sogleich auf "Vor" klicken.

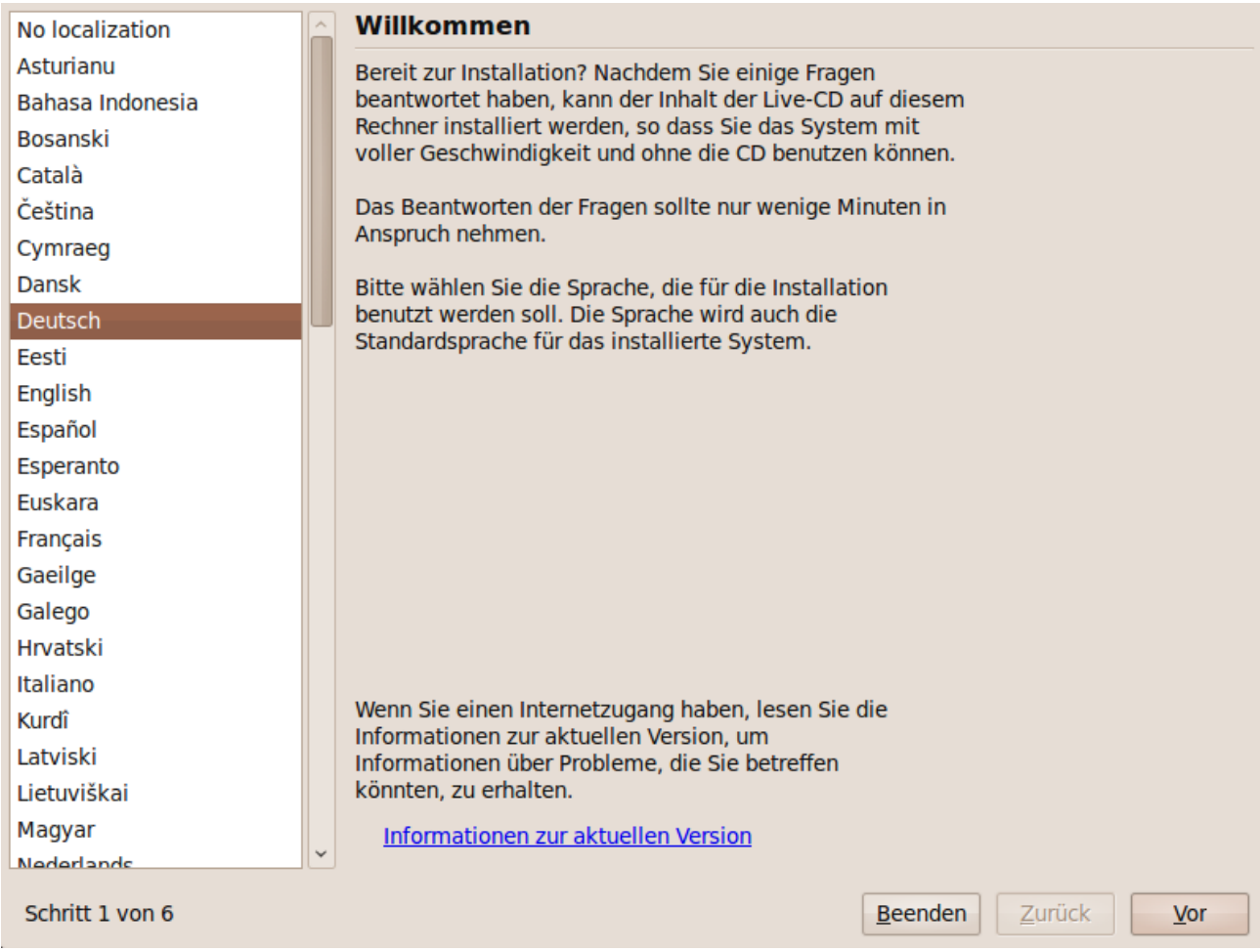

Im darauf folgendem Dialog können wir auch direkt auf "Vor" klicken, da die Uhrzeit und die Region meist korrekt erkannt werden.

Menschen, die Texte auf französisch, spanisch usw... am Computer schreiben (also die Accent-Zeichen brauchen) klicken auf "Vor", allen Anderen empfehle ich wärmstens "Eliminate dead **keys**" zu wählen, damit später das besondere "~"-Zeichen leichter gemacht werden kann (ansonsten muss zweimal "Alt Gr + 'Das Pluszeichen'" gedrückt werden (kein Beinbruch - aber es nervt mit der Zeit).

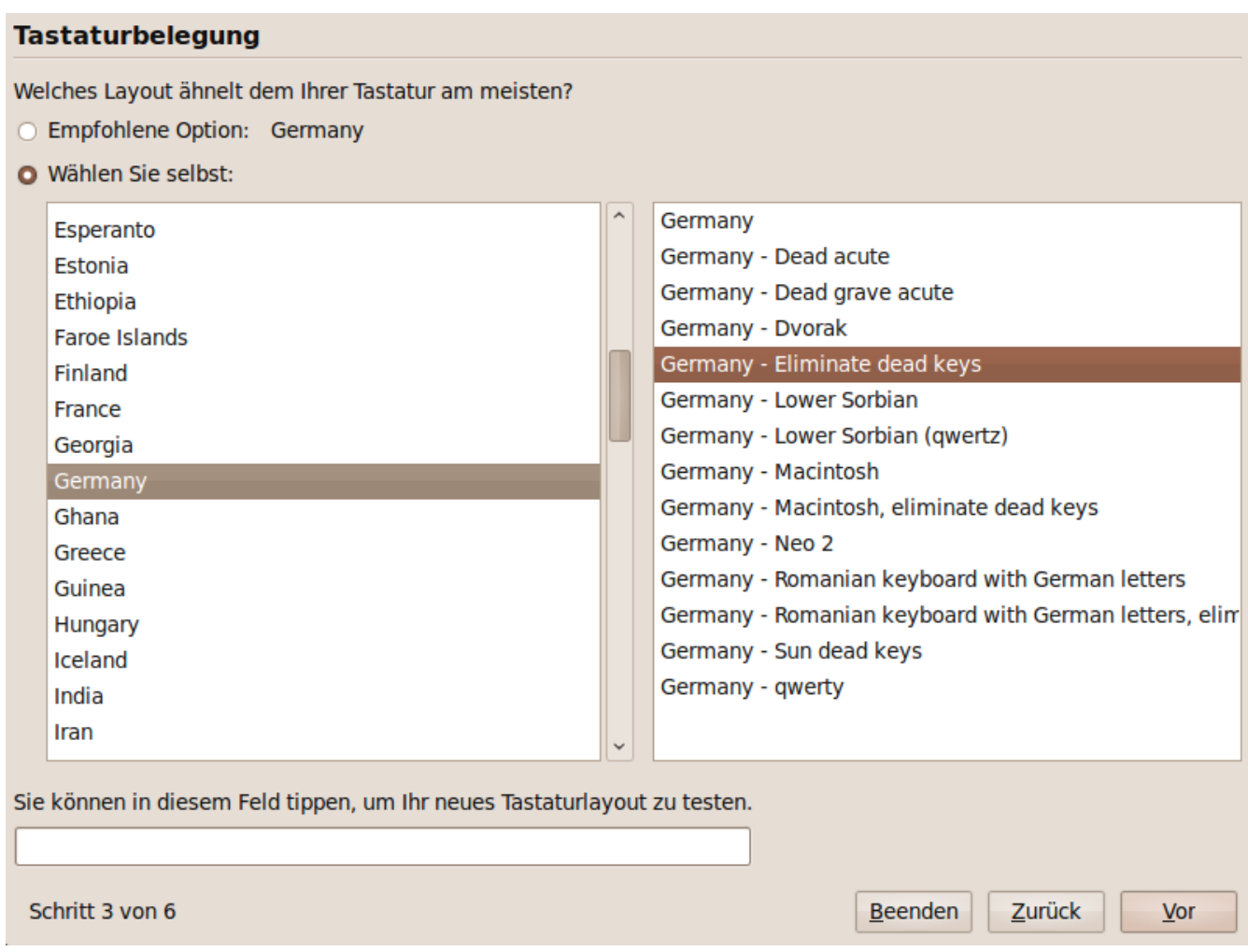

Das Fenster, das jetzt erscheint, ist das Wichtigste während des ganzen Installationsprozesses! Wollen wir Ubuntu neben Windows installieren, belassen wir das Pünktchen an der Stelle, an dem es sich momentan befindet. Wollen wir Ubuntu auf der kompletten Festplatte installieren, wählen wir den Punkt unterhalb des Ersten. Die anderen zwei Punkte lasse ich hier mal außen vor (für den letzten Punkt braucht man ein wenig Linux-Verständnis – das dürfte jeden Anfänger überfordern).

Uns interessiert der untere Balken. Er zeigt an, wieviel Speicherplatz das jeweilige Betriebssystem einnehmen würde, wenn wir jetzt auf "Vor" klicken würden. Da sich Ubuntu meist nur soviel Speicherplatz nimmt, wie es im Minimal-Zustand braucht, ist es ratsam, den Schieberegler etwas weiter nach links zu verschieben, um weiteren Speicherplatz zu gewinnen. Wie weit wir ihn schieben, ist abhängig von der Festplattengröße und dem freien/zur Verfügung stehenden Speicherplatz. Zu weit ist auch nicht gut, weil wir ansonsten Windows zu viel Speicherplatz wegnehmen und später in Windows das Problem auftritt, dass keine Dateien mehr gespeichert werden können.

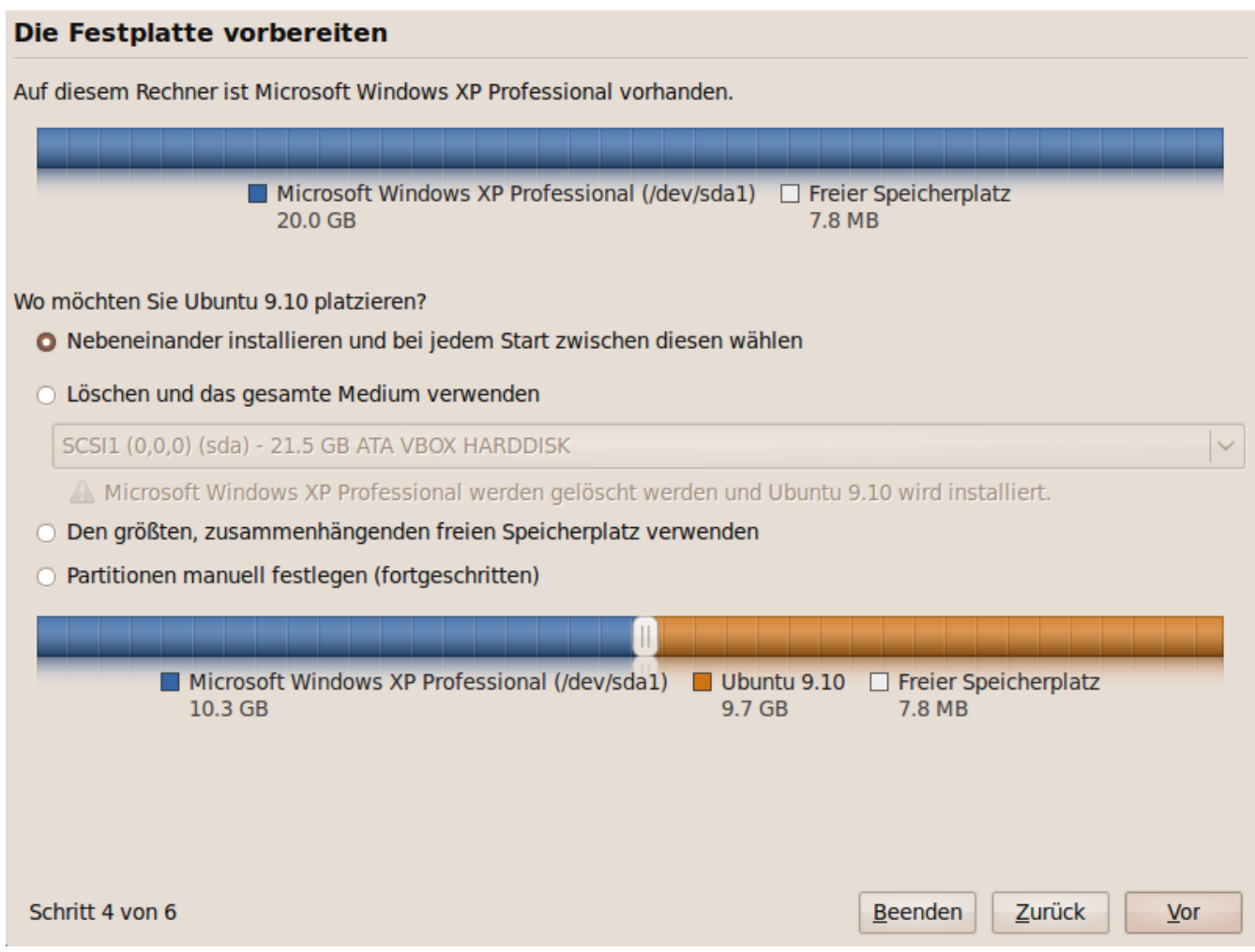

Durch das Verschieben des Schiebereglers nach links wird die Partitionsgröße von Windows verkleinert und die von Ubuntu vergrößert. Zu bedenken ist, dass Ubuntu automatisch eine Auslagerungspartition anlegt (Swap-Partition genannt), die in der Größe variiert, je nachdem wie viel RAM im Computer verbaut sind. Damit möchte ich darauf hinweisen, dass einem nach der Installation ein paar GB weniger zur Verfügung stehen als ursprünglich ausgewählt.

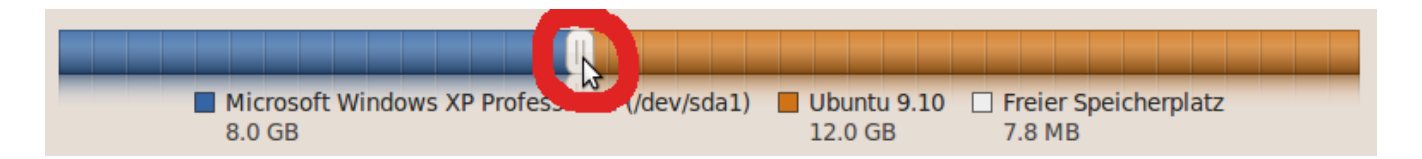

Auf einer großen Festplatte kann Ubuntu mit gutem Gewissen 100 GB zugewiesen werden, das sollte dann auch dicke reichen, um alle erdenklichen Programme zu installieren. Ubuntu begnügt sich allerdings auch schon mit mickrigen 6 GB Festplattenspeicherplatz.

Sind alle Einstellungen vorgenommen, klicken wir auf "Vor". Dann erscheint ein Fenster, indem wir mit einem Klick auf "Weiter" unsere vorigen Eingaben bestätigen.

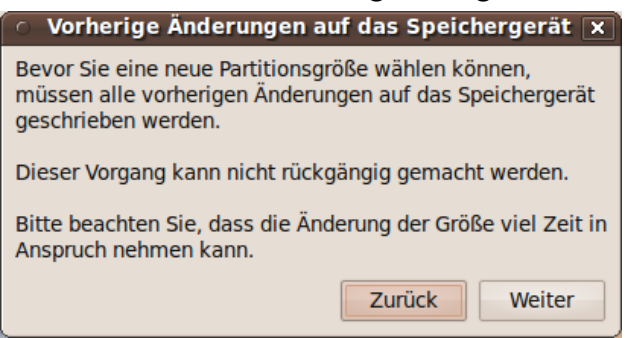

Jetzt rechnet der Computer eine Weile vor sich hin, bis er uns mit dem nächsten Fenster beglückt.

Hier werden Angaben gemacht, die man sich besser aufschreibt (das wars dann auch schon fast, mit der manuellen Installation).

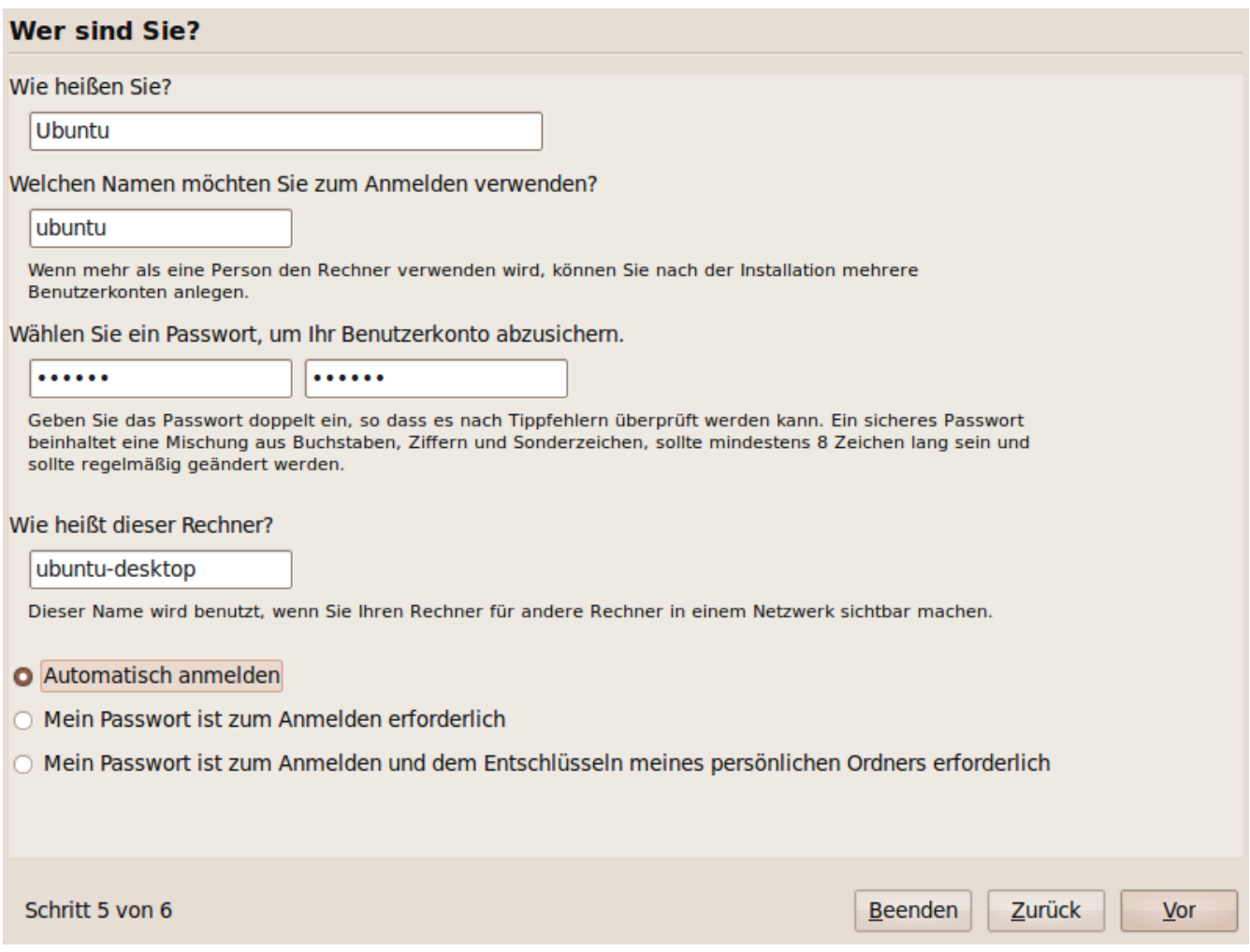

Der erste Buchstabe des Anmeldenamens muss immer klein geschrieben werden.

Das angegebene Passwort ist das Admin-Passwort (auch Root-Passwort genannt). Dieses Passwort wird immer wieder während des alltäglichen Gebrauchs benötigt.

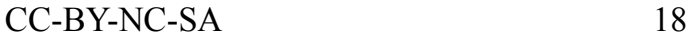

Durch dieses ist sichergestellt, dass bestimmte Vorgänge nur durch einen berechtigten User angestoßen werden können. Zum Anmelden wird es ggf. benötigt je nachdem, für welchen der unteren Punkte man sich zuvor entschieden hat.

Durch die Wahl des untersten Punktes wird der persönliche Ordner verschlüsselt und der Zugriff verlangsamt sich um ca. 5% (Sicherheit kostet immer irgend etwas).

Das vorletzte Fenster bietet uns an, Daten von Windows zu übernehmen. (Um die einzelnen Programme auszuwählen, einfach auf den markierten Pfeil klicken.)

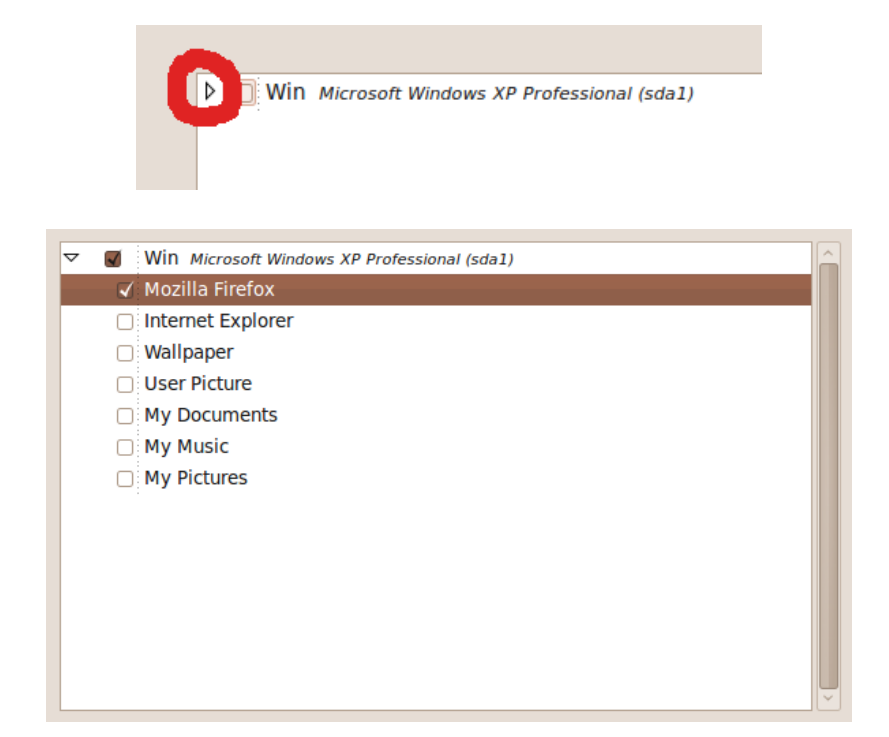

Sind alle entsprechenden Programme gewählt, geht es mit einem Klick auf "Vor" weiter.

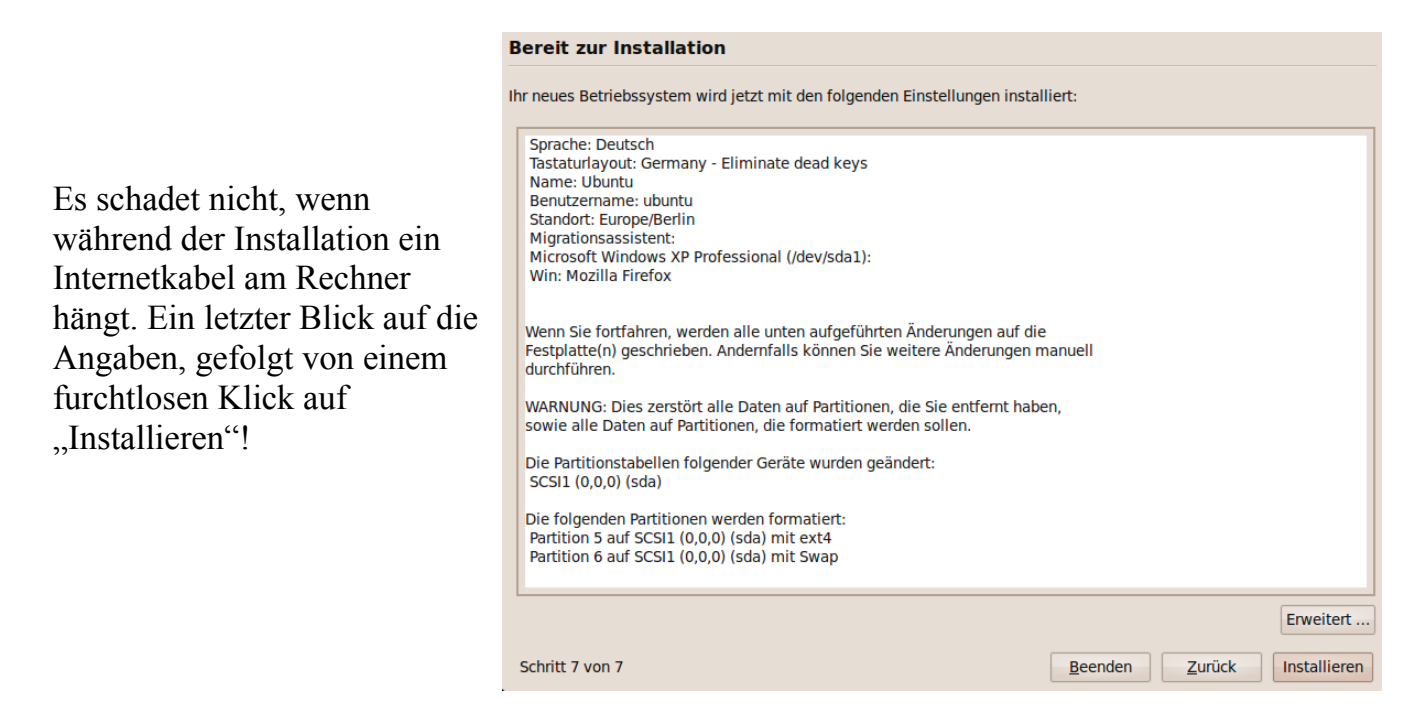

Zurücklehnen und die Präsentation betrachten ...

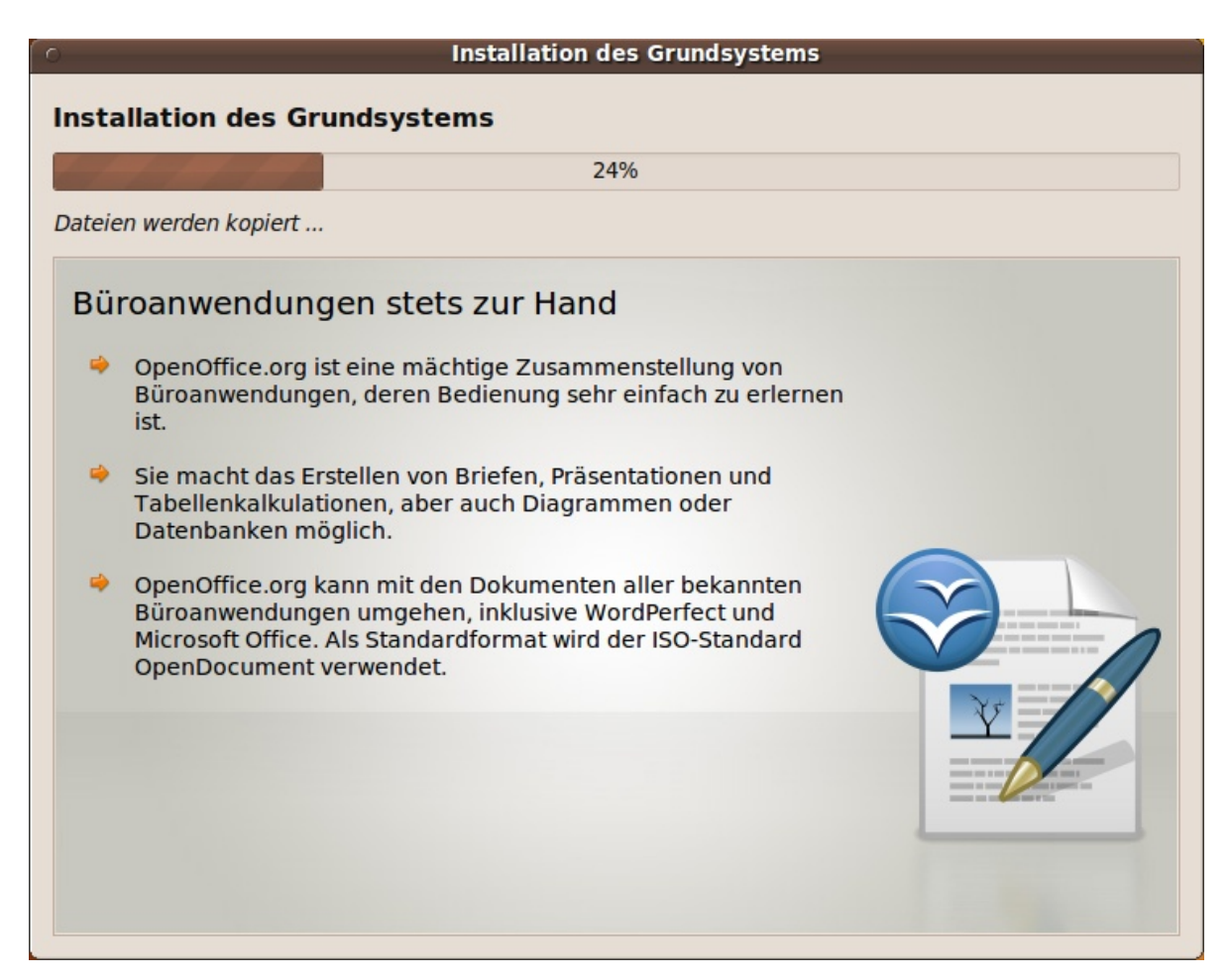

Ca. 15 Minuten später ist diese Benachrichtigung zu sehen.

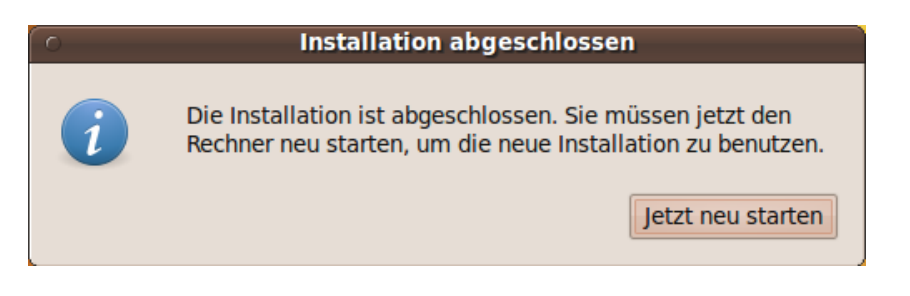

Nach einem Klick auf "Jetzt neu starten" und ca. 30 Sekunden wird man dazu aufgefordert, die CD aus dem Laufwerk zu nehmen und dies mit "Enter" zu bestätigen.

Danach startet der Rechner neu.

ubuntu@ubuntu:~\$ Broadcast message from root@ubuntu (unknown) at 16:50 ... The system is going down for reboot NOW! Please remove the disc and close the tray (if any) then press ENTER:

Die erste Veränderung nach dem Neustart ist der Bootmanager. Dieser gewährt einem 10 Sekunden Zeit, um ein anderes Betriebssystem auszuwählen (Windows), ansonsten startet Ubuntu. Möchte man nicht so lange warten, kann mithilfe der "Enter"-Taste der Vorgang beschleunigt werden.

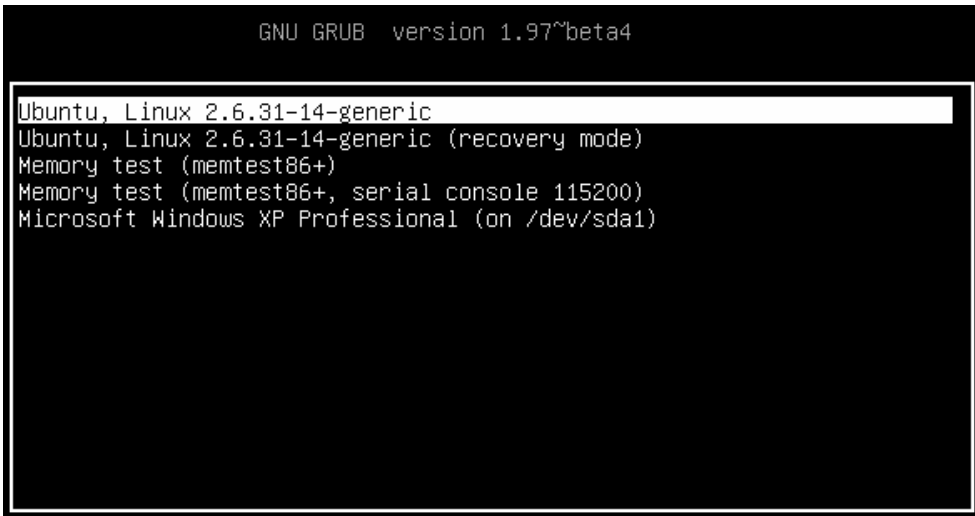

Je nachdem, welche Anmeldeart bei der Installation gewählt wurde, erfolgt nun das Anmelden per Namen und dem Admin-Passwort. Ein paar Sekunden später befindet wir uns auf dem Ubuntu-Desktop.

Falls der Computer über ein Netzwerkkabel ans Internet angeschlossen ist, sollte bereits eine Internet-Verbindung bestehen.

*Der folgende Abschnitt kann übersprungen werden!*

#### **WLAN wird wie folgt eingerichtet:**

In der oberen rechten Ecke befindet sich das WLAN-Symbol. Durch einen Linksklick gelangen wir zur Netzwerk-Übersicht, die alle sichtbaren WLAN-Netzwerke auflistet.

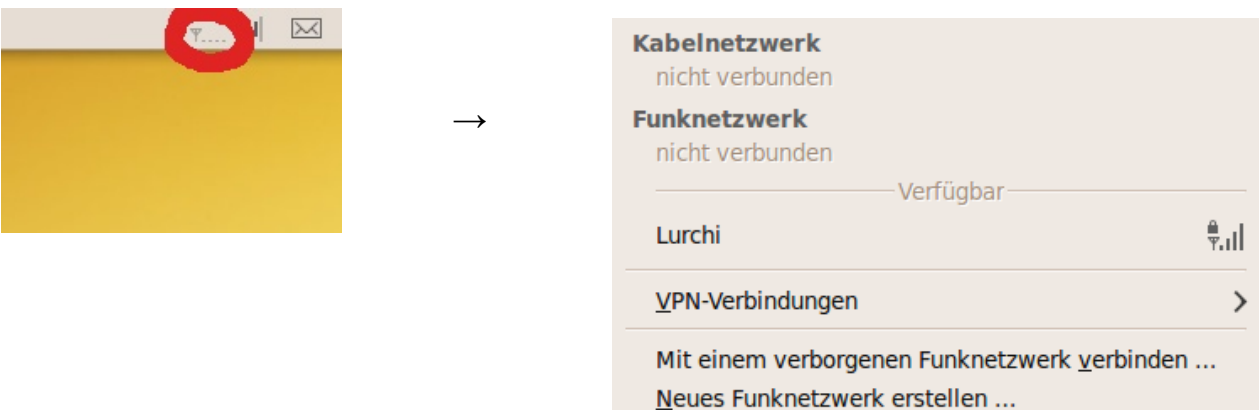

Wie ihr sehen könnt, gibt es bei uns gerade nur ein sichtbares WLAN-Netzwerk. Ein Klick auf den Namen des Netzwerkes öffnet das WLAN-Passwort-Eingabe-Fenster.

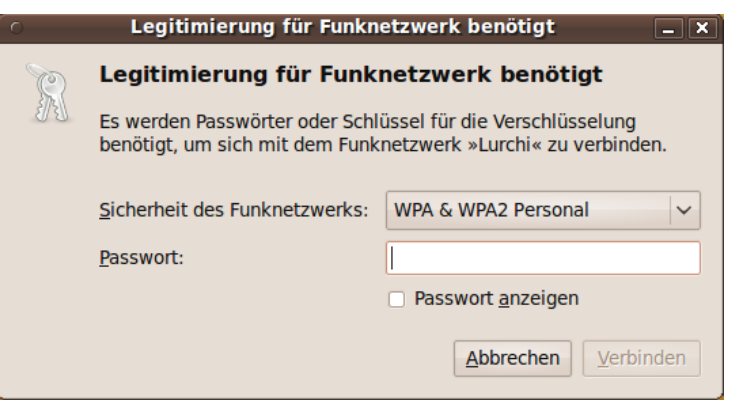

Nach der Bestätigung durch einen Klick auf "Verbinden" erscheint eine Systembenachrichtigung, die uns mitteilt, dass wir mit dem entsprechenden WLAN-Netzwerk verbunden sind.

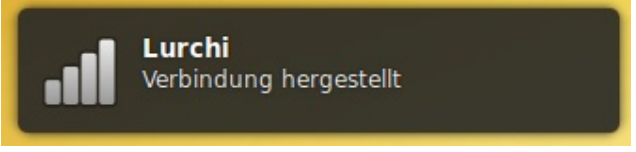

#### *Hier geht's weiter!*

Je nachdem von welchem Grafikkarten-Hersteller die eigene Grafikkarte stammt, informiert das System einen per Systembenachrichtigung, dass ein entsprechender [proprietärer](http://de.wikipedia.org/wiki/Propriet%C3%A4r) Grafikkarten-Treiber zur Verfügung steht (z.B. ist dies bei NVIDIA-Karten der Fall). Oben rechts befindet sich dann ein kleines Grafikkarten-Symbol. Einfach darauf klicken, den Treiber mit der höchsten Versionsnummer wählen und mit "Aktivieren" bestätigen. Wieder ist es erforderlich, das Admin-Passwort einzugeben. Nach 2-3 Minuten sind die Treiber heruntergeladen und installiert.

Wird man nicht über einen zur Verfügung stehenden Grafikkartentreiber informiert , sind bereits passende Treiber vorhanden [\(proprietäre ATI Treiber](http://support.amd.com/de/gpudownload/Pages/index.aspx) müssen von der AMD-HP heruntergeladen werden).

Nach einer Weile öffnet sich meist selbstständig ein Fenster, das einem anbietet, fehlenden System-Updates einzuspielen. Sollte dies bis jetzt noch nicht erschienen sein, behelfen wir uns mit einem Klick auf "System"  $\rightarrow$  "Systemverwaltung"  $\rightarrow$  "Aktualisierungsverwaltung".

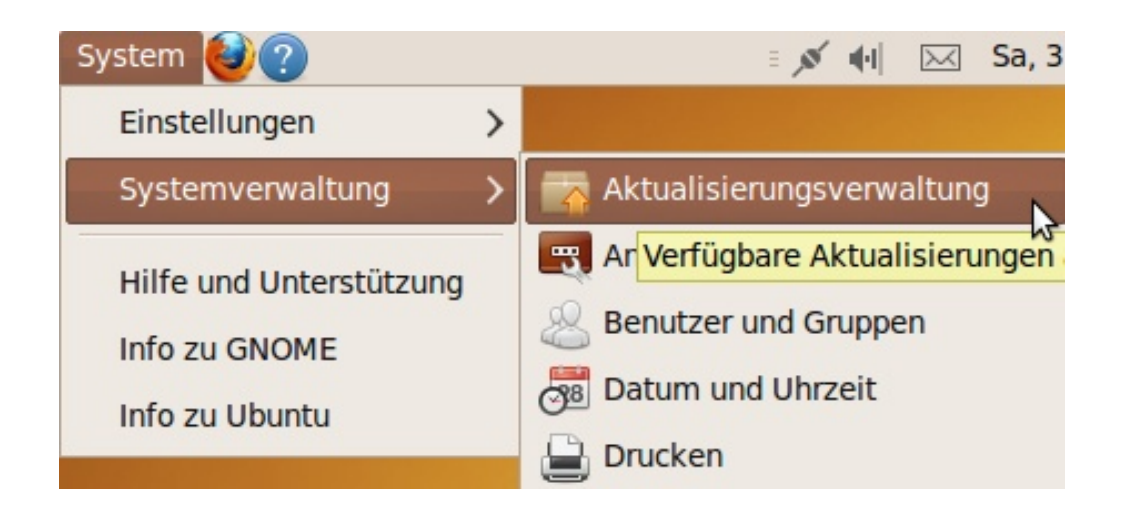

Nachdem wir die Aktualisierungsverwaltung aufgerufen haben, klicken wir auf "Prüfen".

Jetzt werden wir aufgefordert, unser Admin-Passwort einzugeben. Nach ca. einer Minute ist die Liste mit den verfügbaren Updates geladen und wir können auf "Aktualisierungen installieren" klicken. Das dauert je nach Anzahl der Updates und der Internetverbindung ein paar Minuten. Danach kann das Fenster geschlossen werden (evtl. wird man dazu aufgefordert, den PC neu zu starten).

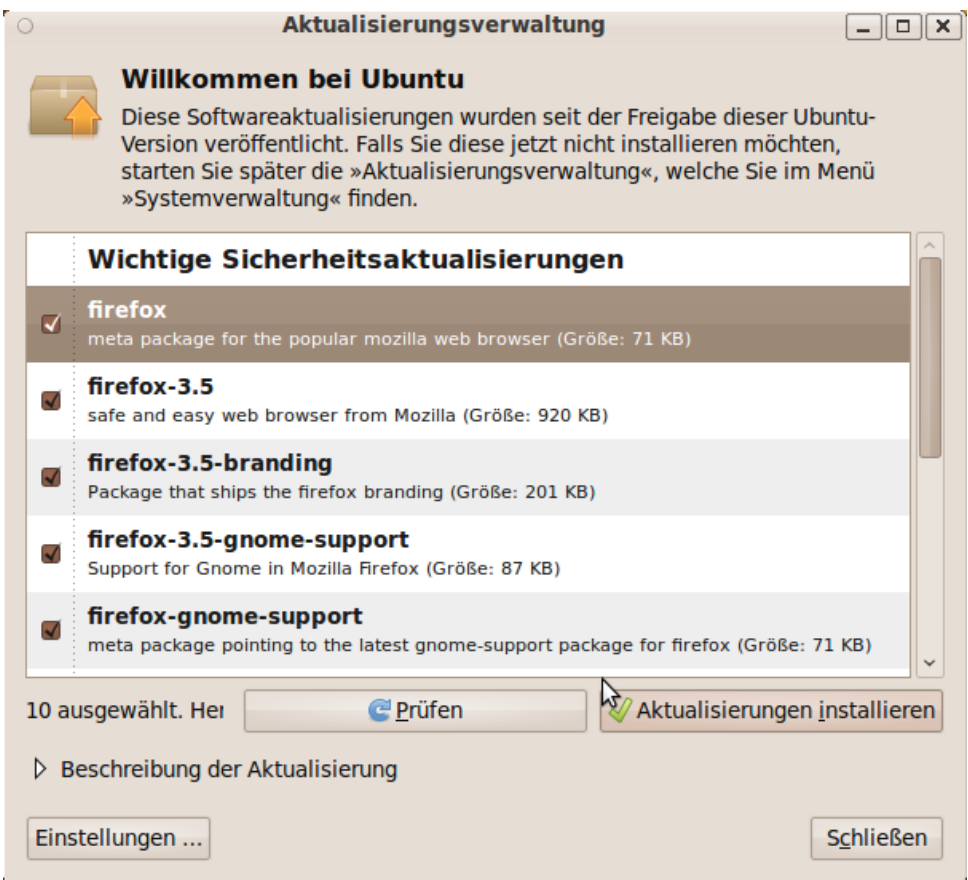

Damit ist die Installation eigentlich abgeschlossen.

Eigentlich deshalb, weil viele Menschen, inklusive mir, das Bedürfnis haben mp3 zu hören und Flash-Filme im Internet zu sehen (die Unterstützung ist aus lizenztechnischen Gründen nicht von Anfang an möglich - kann aber einfach nachinstalliert werden). In dem Paket, das wir gleich installieren werden, sind u.a. die bekannten Schriftarten und verschiedene Audio/Video-Codecs enthalten. Dazu auf "Anwendungen"  $\rightarrow$  "Software Center" klicken.

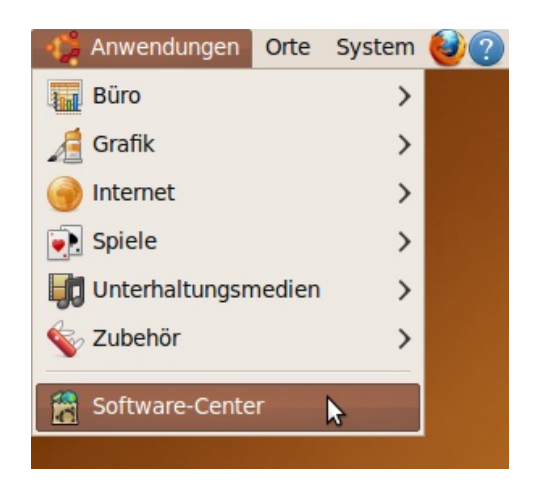

In das obere rechte Suchfeld "Eingeschränkte Extras für Ubuntu" eingeben.

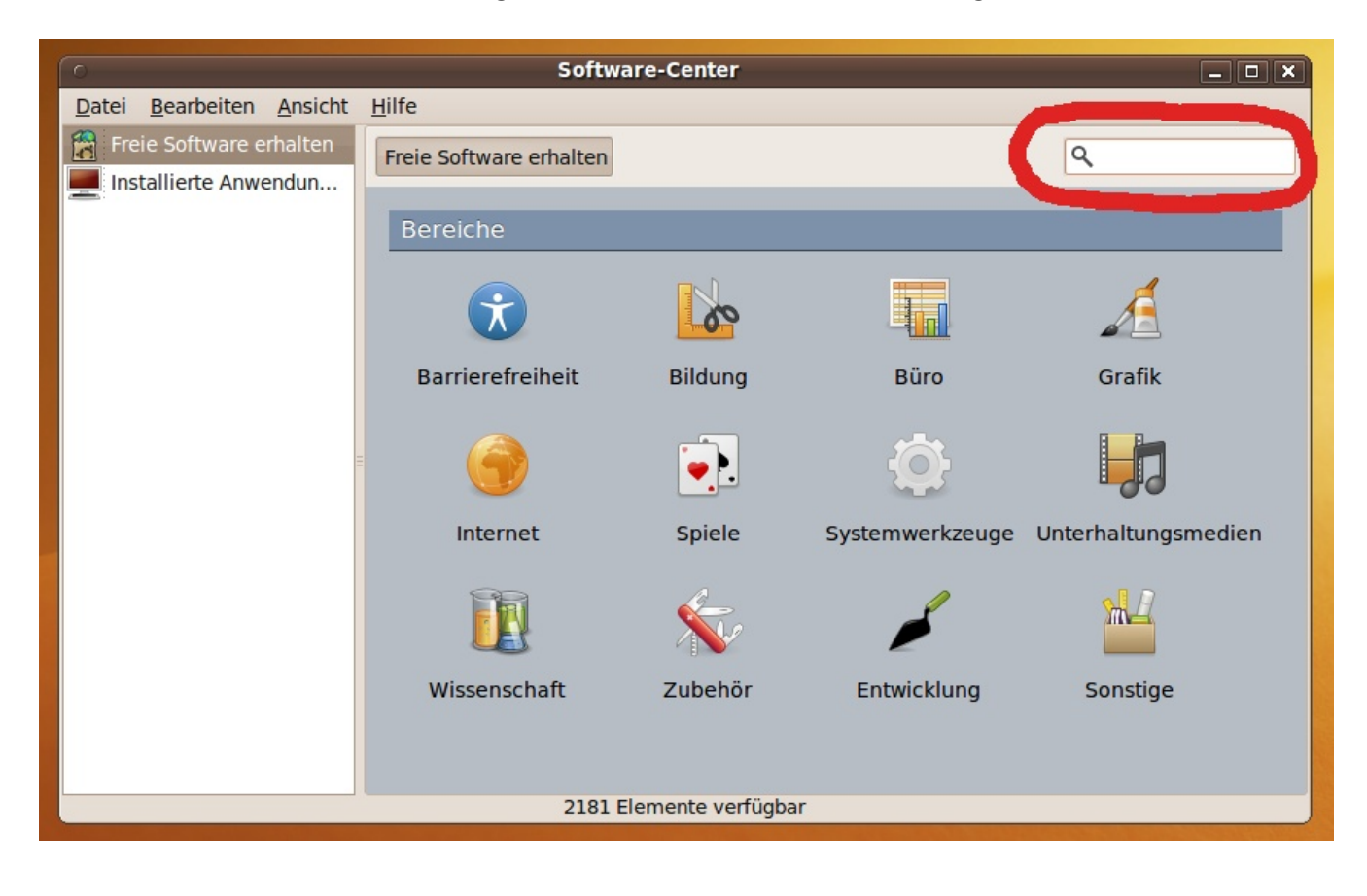

Daraufhin erscheint eine Auswahl der Suchtreffer.

Wir klicken auf das entsprechende Feld und auf den erscheinenden Button.

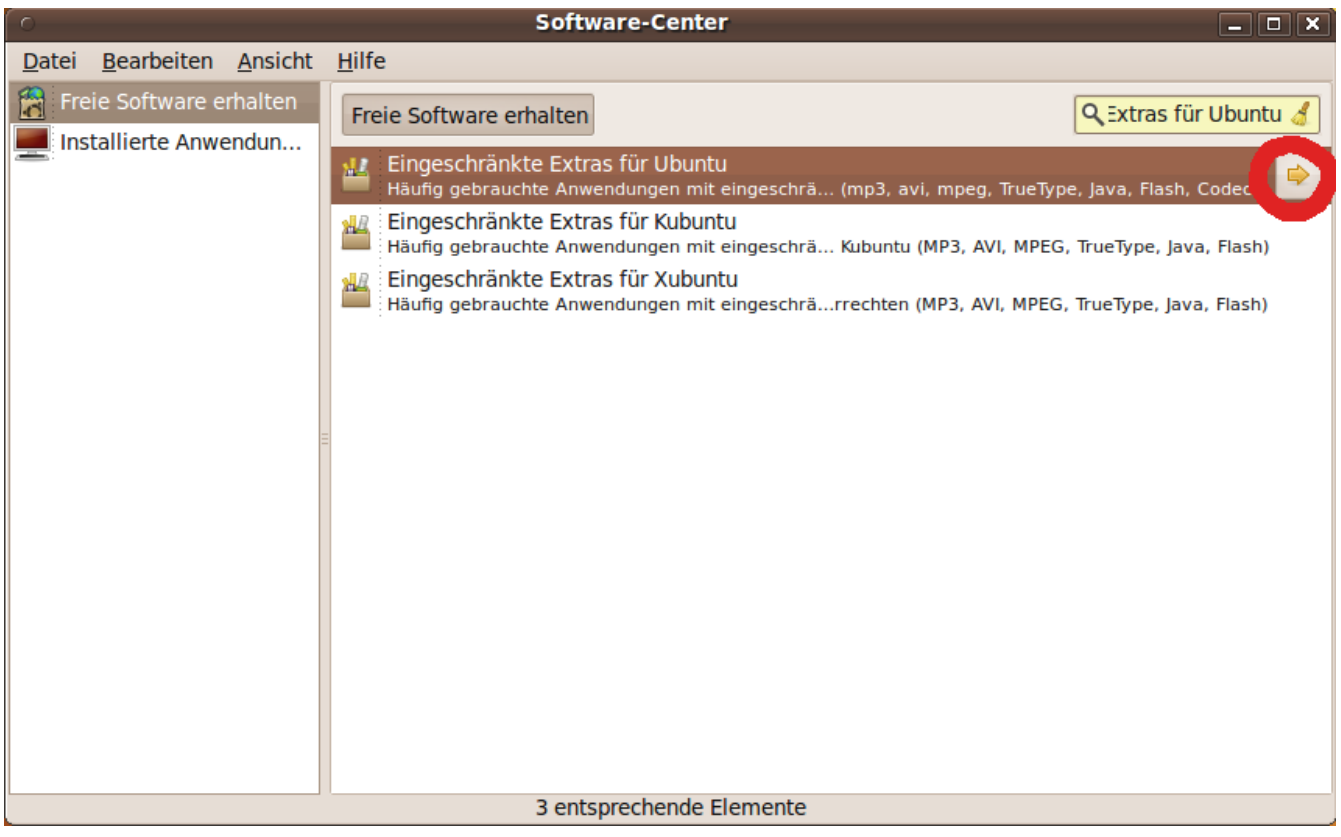

In dem erscheinenden Fenster stehen verschiedene Informationen über das zu installierende Programm (in unserem Fall ist es ein ganzes Programm-Bündel).

Weiter unten befindet sich der "Installieren"-Button, auf den wir klicken. Nach der Eingabe des Admin-Passwortes und dessen Bestätigung beginnt der Installationsvorgang.

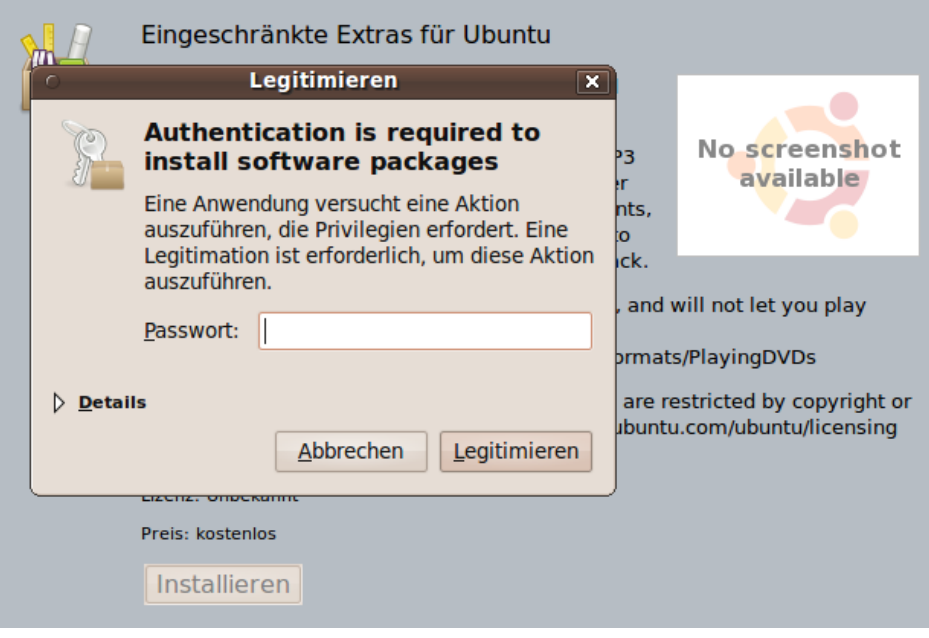

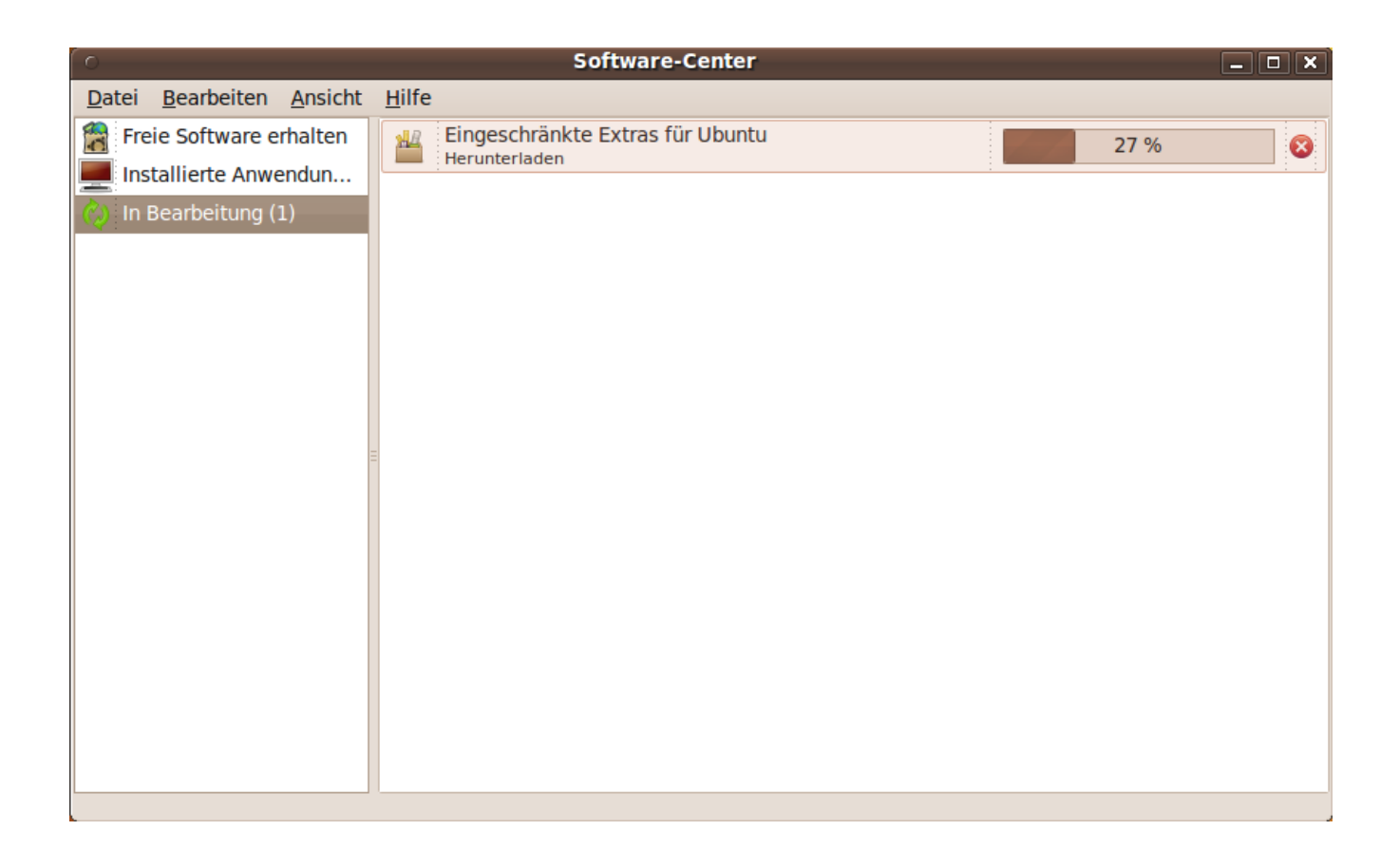

Nach abgeschlossener Installation kann das Programm geschlossen werden. Jetzt ist ein guter Zeitpunkt gekommen, den Rechner neu zu starten.

Hiermit sind wir am Ende des ersten Kapitels angelangt.

Ubuntu ist installiert und einsatzbereit. Ihr kennt bereits die zwei wichtigsten Anwendungen und könnt den Streifzug durchs Betriebssystem beginnen.

Als ich mir Gedanken machte, wie ich am Besten den Einstiegsguide schreiben könnte, kam mir die Idee, am Ende eines jeden Kapitels auf eine Internetseite hinzuweisen. Für einen Neuling dürfte [Ubuntuusers.de](http://ubuntuusers.de/) die wohl aufschlussreichste Internetseite im deutschsprachigen Raum sein. Viel Spaß beim Lesen und Lernen.

## **Ubuntu einrichten**

## **Backup einspielen**

Jetzt, da Ubuntu installiert und auf dem neusten Stand ist, können wir damit beginnen einzuziehen. Wie ihr sicherlich bereits festgestellt habt, gibt es oben links drei Buttons, mit denen man die verschiedenen Bereiche des Betriebssystems erreichen kann. Wir konzentrieren uns erstmal auf "Orte". Hierzu klicken wir auf "Orte"  $\rightarrow$  "Persönlicher Ordner".

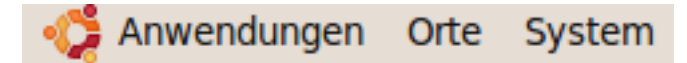

Der "Persönlicher Ordner" entspricht in Ubuntu dem "eigene Dateien-Ordner" unter Windows. Dabei sind die wichtigsten Unterordner bereits vorhanden. Allerdings gibt es auch ein paar Unterschiede, z.B. werden in Ubuntu alle Nutzer-Profile im persönlichen Ordner gespeichert, das werden wir uns später mit dem Einrichten von Firefox/Thunderbird zunutze machen (wir erinnern uns, das Auffinden der Firefox-Profile unter Windows war nicht gerade einfach).

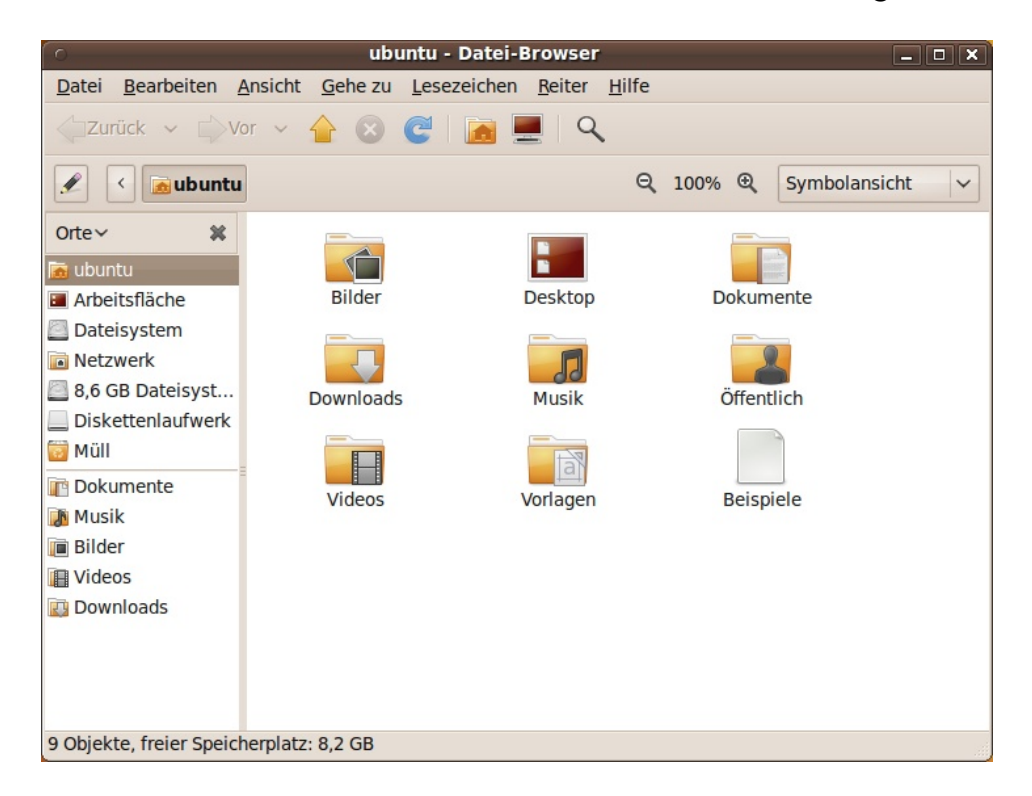

Zuvor ist das Wichtigste, dass wir unsere Dateien in Ubuntu einspielen. Wurde bei der Installation die Windows-Partition nicht überschrieben, können wir durch das "Mounten" der Windows-Partition auf die vorhandenen Daten in Windows zugreifen (dies ist der Fall, wenn einem beim PC-Start ein Auswahlfenster zwischen Ubuntu und Windows präsentiert wird). "Mounten" bedeutet einhängen (ähnelt dem Einhängen eines USB-Stick am Computer, nur eben, das Ganze mit einer Festplatte). Das Mounten der Windows-Festplatte dürfte die einfachste und schnellste Methode sein, um an die Windows-Daten heran zu kommen.

Wurden die Windows-Daten bei der Installation überschrieben, einfach die externe USB-Festplatte an den Computer anstecken (die nachzuvollziehenden Schritte sind gleich). Auf die Windows-Daten wird durch einen Doppelklick auf das entsprechende Festplatten-Icon zugegriffen.

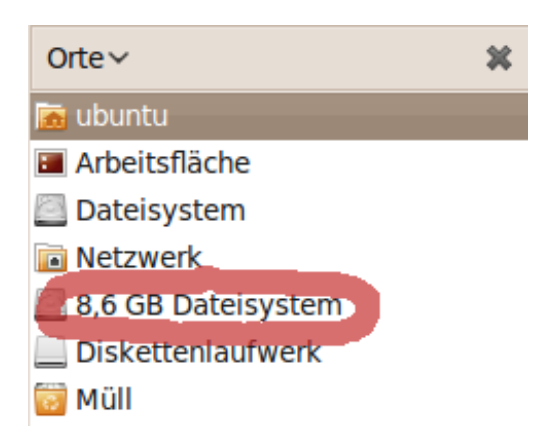

Daraufhin wird wieder nach dem Admin-Passwort gefragt. Ist dieses eingegeben, sind die Windows-Daten im rechten Fenster zu sehen. Ubuntu kreiert zusätzlich automatisch eine Verknüpfung auf dem Desktop, die zum eingehängten Datenträger führt (siehe Bild – Punkt 1). Zum Aushängen eines Datenträgers (z.B. eines USB-Sticks oder in unserem Fall einer Festplatte) stehen zwei verschiedene Methoden zur Wahl. Entweder ein Klick auf den Dateimanager und auf das "Aushängen"-Symbol (siehe Bild – Punkt 2) oder ein Rechtsklick auf die Desktop-Verknüpfung und "Aushängen".

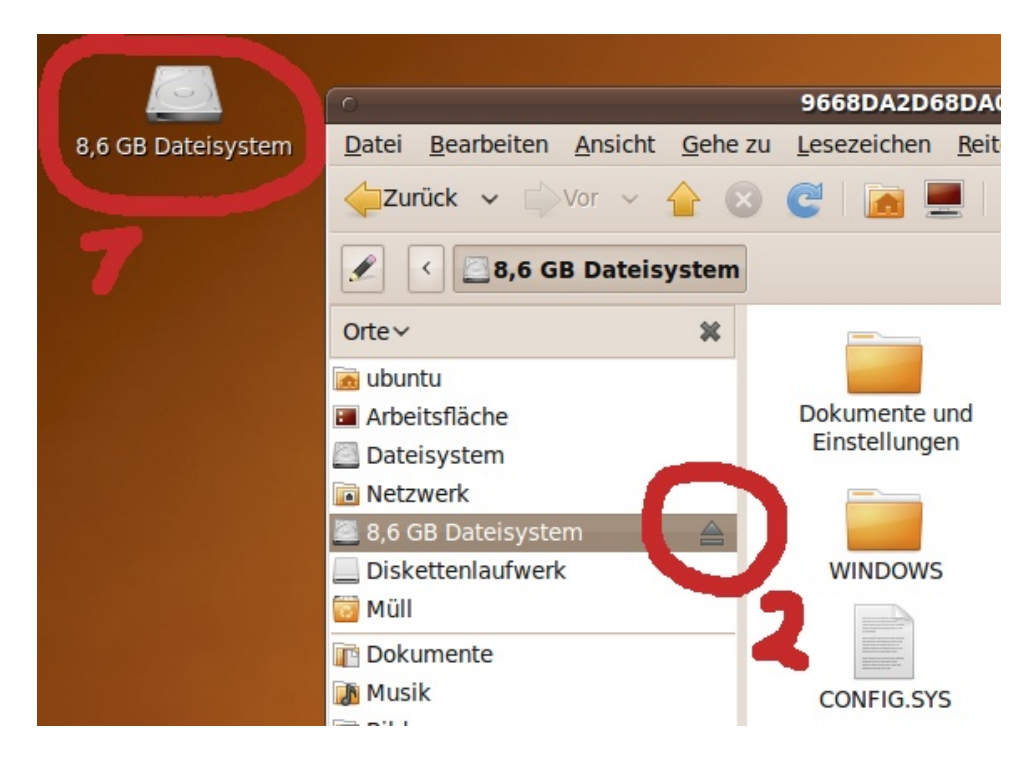

Das soweit erstmal als Info, momentan sind wir darüber glücklich, Zugriff auf die Windows-Daten zu haben. Bevor das große Kopieren beginnt, noch für die nicht so Computer-Versierten unter euch, den Weg zu den "eigenen Dateien" von Windows.

Klickt auf: "Dokumente und Einstellungen"  $\rightarrow$  "Ordner mit eurem Namen"  $\rightarrow$  "Eigene Dateien"

Und noch zwei Tipps:

1. Im Ubuntu-Dateimanager ist es möglich Tabs zu machen (Datei  $\rightarrow$  . Neuer Reiter" oder einfacher: STRG + T). Mithilfe der Tabs ist es möglich, gleichzeitig auf verschiedene Ordner zuzugreifen und trotzdem nur ein Dateimanager-Fenster geöffnet zu haben (oh man, wie ich dieses Feature unter Windows immer vermisse).

2. Im Dateimanager kann zudem unter "Bearbeiten"  $\rightarrow$  "Einstellungen"  $\rightarrow$  im Reiter "Ansicht" der standardmäßige Anzeigemodus auf "Listenansicht" umgestellt werden.

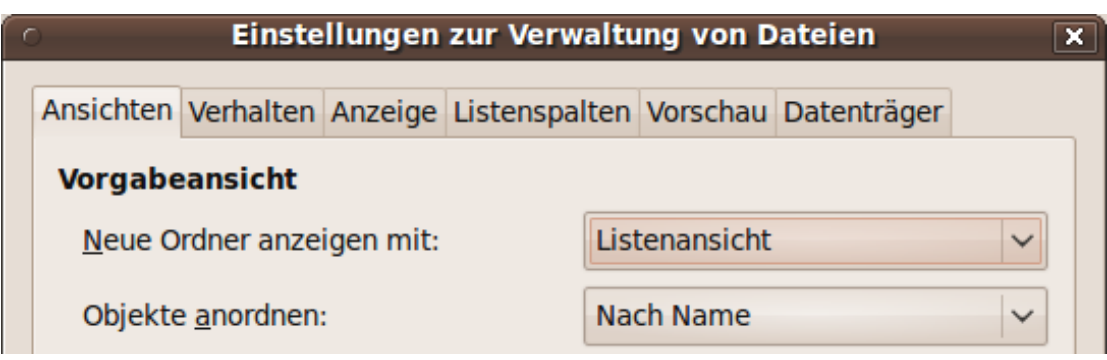

Jetzt viel Spaß bei eurer Kopier-Orgie! :)

#### **Firefox & Thunderbird Backup einspielen**

Jetzt sind wir fast fertig mit der Datenmigration, fehlen nur noch zwei Programme. Bevor die Profil-Dateien der Programme in den entsprechenden Profil-Ordner in Ubuntu kopiert werden können, müssen zuerst beide Programme einmal gestartet worden sein. Durch das erstmalige Starten einer Anwendung wird im persönlichen Ordner eine Profil-Datei erstellt. Diese werden wir dann im zweiten Schritt durch die bereits vorhandenen Windows-Profil-Datei ersetzen.

Doch halt, Thunderbird ist noch gar nicht installiert.

Der Installationsvorgang ist soweit der Gleiche wie bei den eingeschränkten Extras, nur dass anstatt "Eingeschränkte Extras für Ubuntu" "Thunderbird" in das Suchfeld eingegeben werden muss. Zur Erinnerung - das "Software-Center befindet sich unter "Anwendungen".

Nach der Installation starten wir Thunderbird und Firefox. Firefox kann daraufhin direkt wieder geschlossen werden. Beim erstmaligen Starten fragt uns der Thunderbird-"Import Wizard", ob wir etwas importieren möchten, wir klicken auf "Cancel". Danach fragt er uns, ob wir einen Account erstellen möchten, wir klicken wieder auf "Cancel" und bestätigen dies ein weiteres Mal mit einem Klick auf "Exit". Durch das erstmalige Aufrufen beider Programme sind die notwendigen Profil-Dateien erstellt, die wir jetzt überschreiben werden.

Das Ganze mag etwas umständlich erscheinen, doch was sind schon ein paar Klicks gegen das Abschreiben und Neueinrichten des E-Mail-Adressbuches oder gegen das Erstellen hunderter Firefox-Lesezeichen.

Nach dem Abschluss des hier beschriebenen Procedere werden beide Programme die gleichen Inhalte wie zuvor unter Windows aufweisen (der kleine Trick hat mir bereits viel Zeit & Arbeit erspart).

Wir wechseln wieder in den persönlichen Ordner.

Profil-Dateien sind in Ubuntu versteckt und daran zu erkennen, dass der Ordnername mit einem Punkt beginnt. Damit wir die versteckten Dateien sehen können, klickt auf "Ansicht" → "Verborgene Dateien anzeigen" oder drücken: STRG + H. Etwas weiter unten im Dateimanager befindet sich ein Ordner mit dem Namen ".mozilla" (der Firefox-Ordner) und einer mit dem Namen ".mozilla-thunderbird". Mit einen Doppelklick öffnen wir den .mozilla-Ordner, um sogleich darauf in den Unterordner "firefox" zu wechseln.

Hier befinden sich zwei Dateien, beide ersetzen wir durch unsere Windows-Firefox-Profil-Dateien.

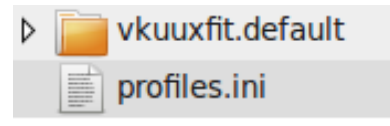

Die Originaldateien können getrost gelöscht werden (sollte einmal keine Profil-Datei im Firefox-Ordner zu finden sein, erstellt Firefox bei Programmstart selbstständig ein neues Profil). Anzumerken ist noch, dass sowohl der enthaltene Ordner wie die profiles.ini-Datei ausgetauscht werden müssen!

Gleiches Spiel unter Thunderbird, nur dass dort die zwei Profil-Dateien direkt in den Ordner kopiert werden können (da es dort keinen "thunderbird"-Unterordner gibt).

Sind alle Schritte abgeschlossen, kann das Ergebnis bestaunt werden.

## **Kleiner Rundgang durch das Betriebssystem**

Hierbei fange ich oben links an und wandere im Uhrzeigersinn weiter. Den Anfang macht somit:

#### **Das Anwendungs-Menü**

Programme sortieren sich eigenständig während der Installation in die entsprechende Kategorie ein, sodass Textanwendungen logischerweise im "Büro"-Menü zu finden sind und Musikwiedergabe-Programme im "Unterhaltungsmedien"-Menü.

Eine kleine Liste mit einigen Programmen, die Ubuntu von Beginn an mitbringt:

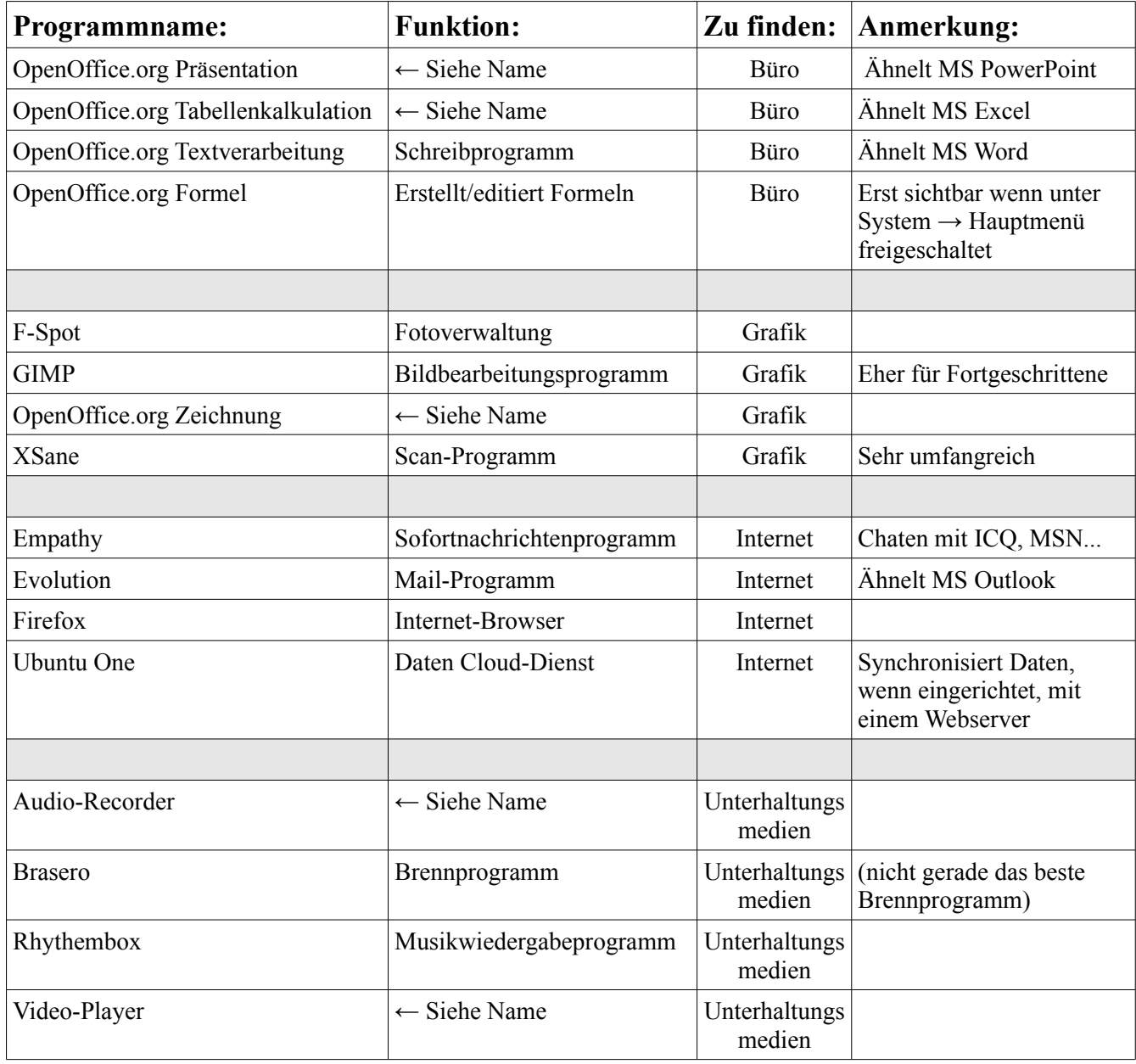

Zu erwähnen ist außerdem, dass jedes Programm, welches in der Lage ist den Drucker-Dialog aufzurufen, PDF-Dateien erzeugen kann. Dafür im Druck-Dialog  $\rightarrow$  "In Datei drucken" wählen und nicht vergessen, zusätzlich das Ausgabeformat auf PDF umzustellen.

#### **Orte**

Über "Orte" gelangt man schnell zu einzelnen Ordnern und Datenträgern sowie zur Suchfunktion. Per Drag & Drop können weitere Ordner in die "Orte"-Liste hinzugefügt werden. Das Löschen von Einträgen ist mittels Rechtsklick  $\rightarrow$  "entfernen" möglich.

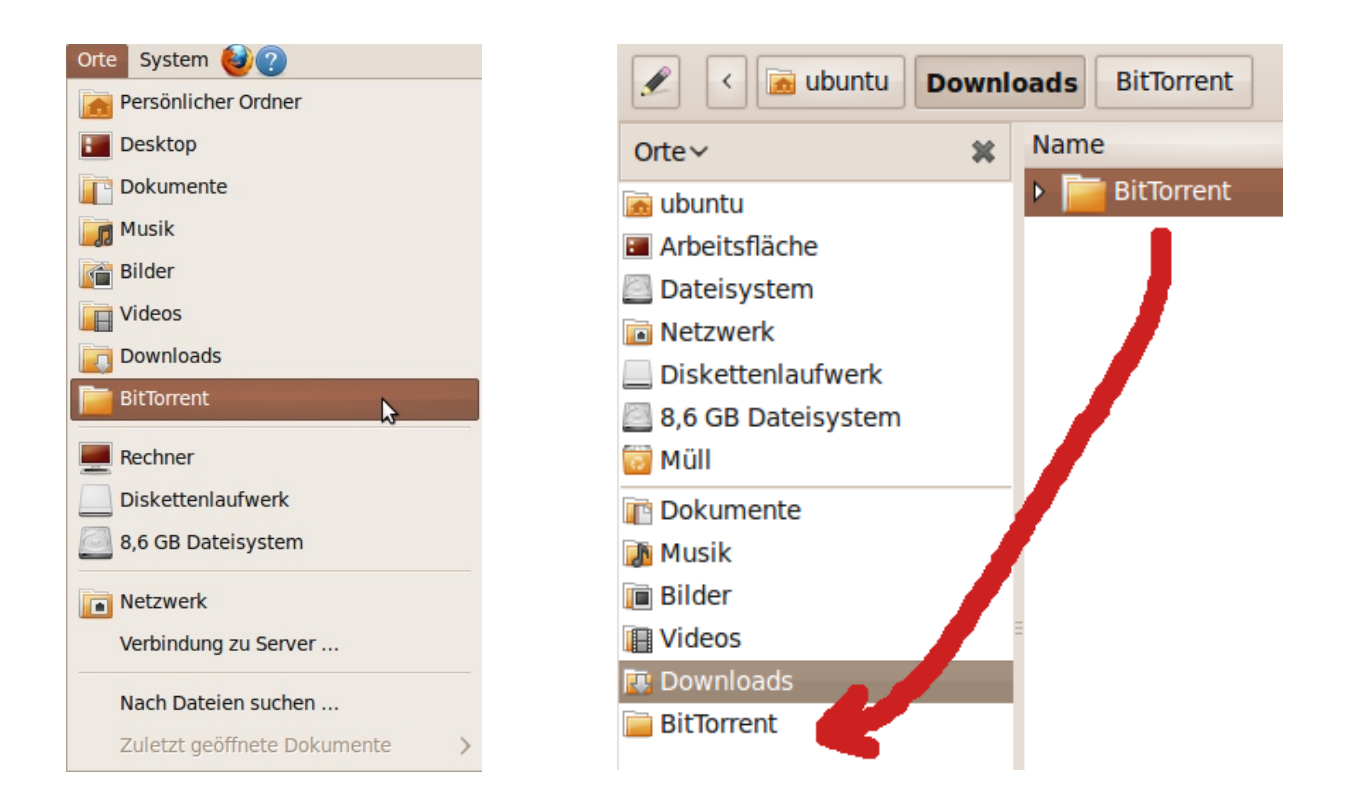

#### **System**

Unter "System" finden sich die Systemeinstellungen und alle notwendigen Programme, um das System zu verwalten. Da es so viele Untermenüs gibt, möchte ich mich auf eine Auswahl beschränken.

```
CC-BY-NC-SA 32
```
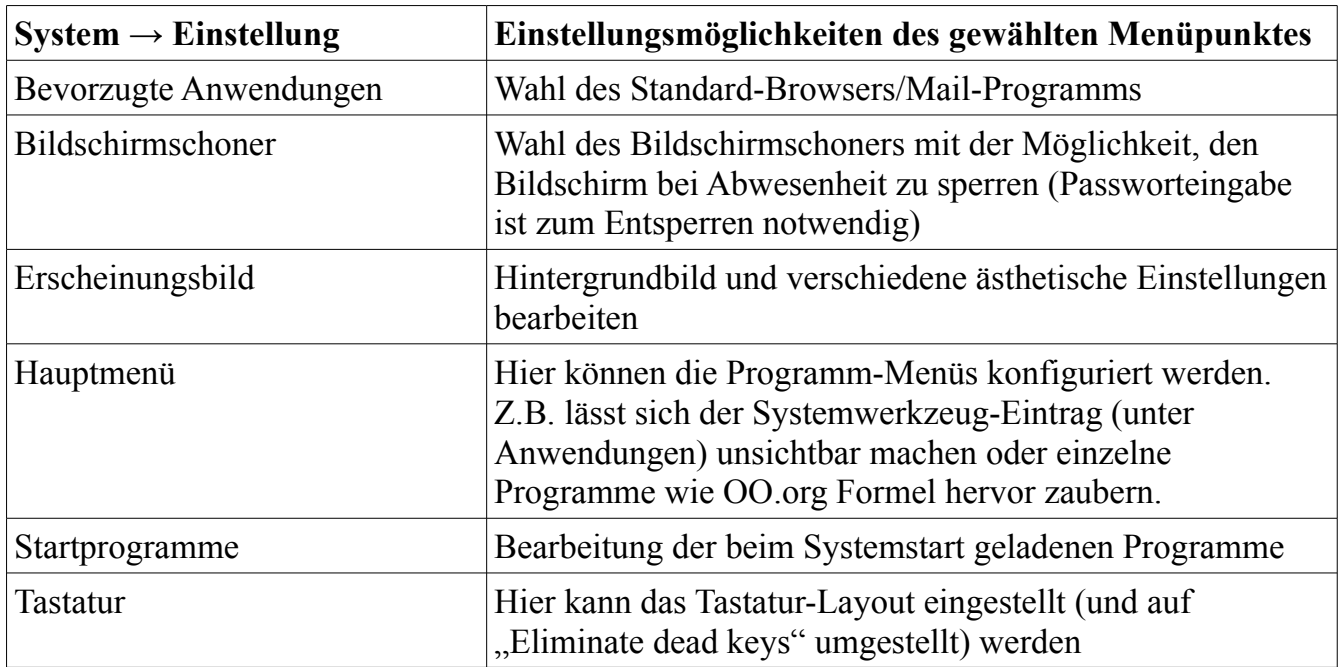

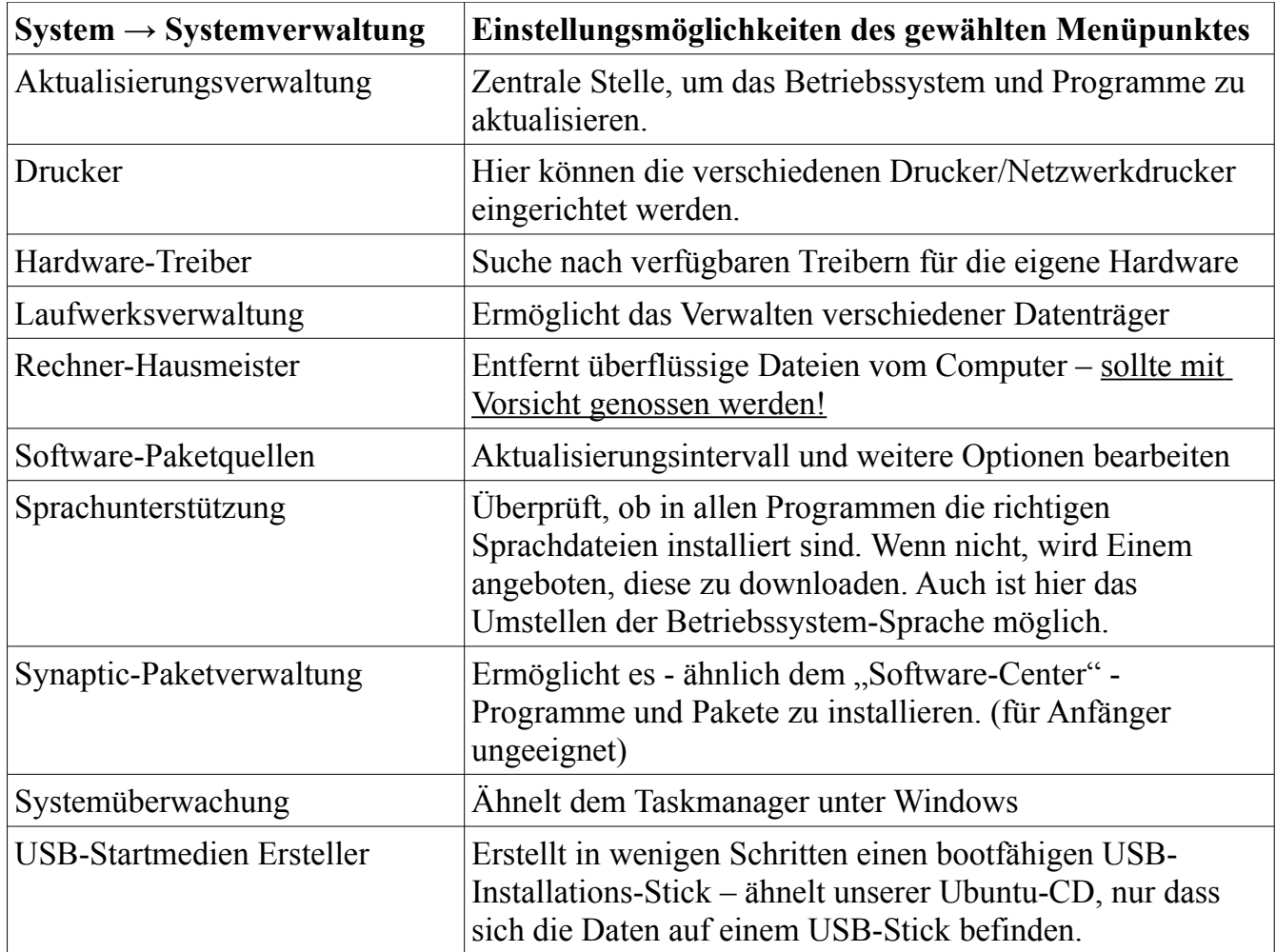

#### $\times$

Oben rechts befinden sich verschiedene Icons.

Mit einem Linksklick gelangt man zu den möglichen Aktionen - mit einem Rechtsklick zu den ausführlicheren Einstellungen. Ein Linksklick z.B. auf die Uhrzeit öffnet einen Mini-Kalender, der die Einträge aus dem Evolution-Kalender enthält.

Unten rechts befindet sich der Mülleimer (der auch in der linken Spalte des Dateimanagers zu finden ist) und zwei merkwürdige Felder. Die Funktion des Mülleimers dürfte jedem geläufig sein, wohingegen die Funktion des anderen Icons eher unbekannt sein dürfte.

Mit dem rätselhaften Icon ist es möglich, zwischen den zwei vorinstallierten Desktops hin und her zu wechseln. Wie bitte, werden jetzt einige denken, was soll denn das bringen?

Ganz einfach: Wenn auf dem Desktop viele Programme geöffnet sind, ist irgendwann nicht mehr genügend Platz da und es wird unübersichtlich.

Tritt dieser Fall ein, ist es allerhöchste Zeit auf das hellere Feld des Wechsel-Icons zu klicken. Dadurch gelangen wir zum zweiten Desktop. Die Programmleiste dort ist leer, was uns erlaubt munter weitere Programme zu starten.

Ich nutze die Funktion immer wieder, um bestimmte Arbeitsabläufe voneinander zu trennen. Am Anfang vielleicht etwas gewöhnungsbedürftig, lernt man diese Trennungsmöglichkeit mit der Zeit doch sehr schätzen.

Unten links befindet sich der "alle Programme minimieren"-Button. Die Funktion kann auch durch Drücken folgender Tastenkombination aufgerufen werden: STRG + ALT + D

## **Weitere Software installieren**

Momentan ist das System noch ziemlich nackt, das werden wir jetzt ändern. Guter Rat ist in diesem Fall nicht teuer, aber selten. Zuerst stellt sich die Frage: Wie finde ich heraus, welche Software die Funktionen bietet, die ich brauche, und vor allem, welche Software ist brauchbar aus dem Software-Pool? Dazu habe ich folgende Tabelle erstellt. Aufgelistet wird nur Software, die ich bereits installiert habe oder hatte und die auf größeres Interesse stoßen dürfte.

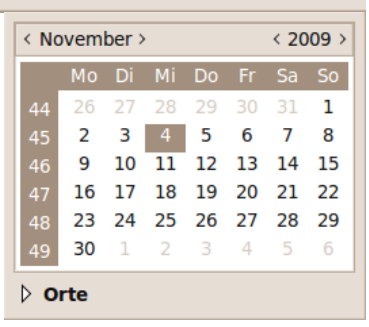

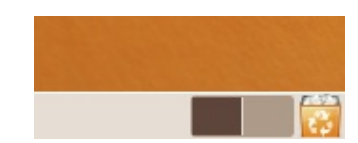

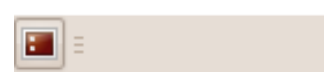

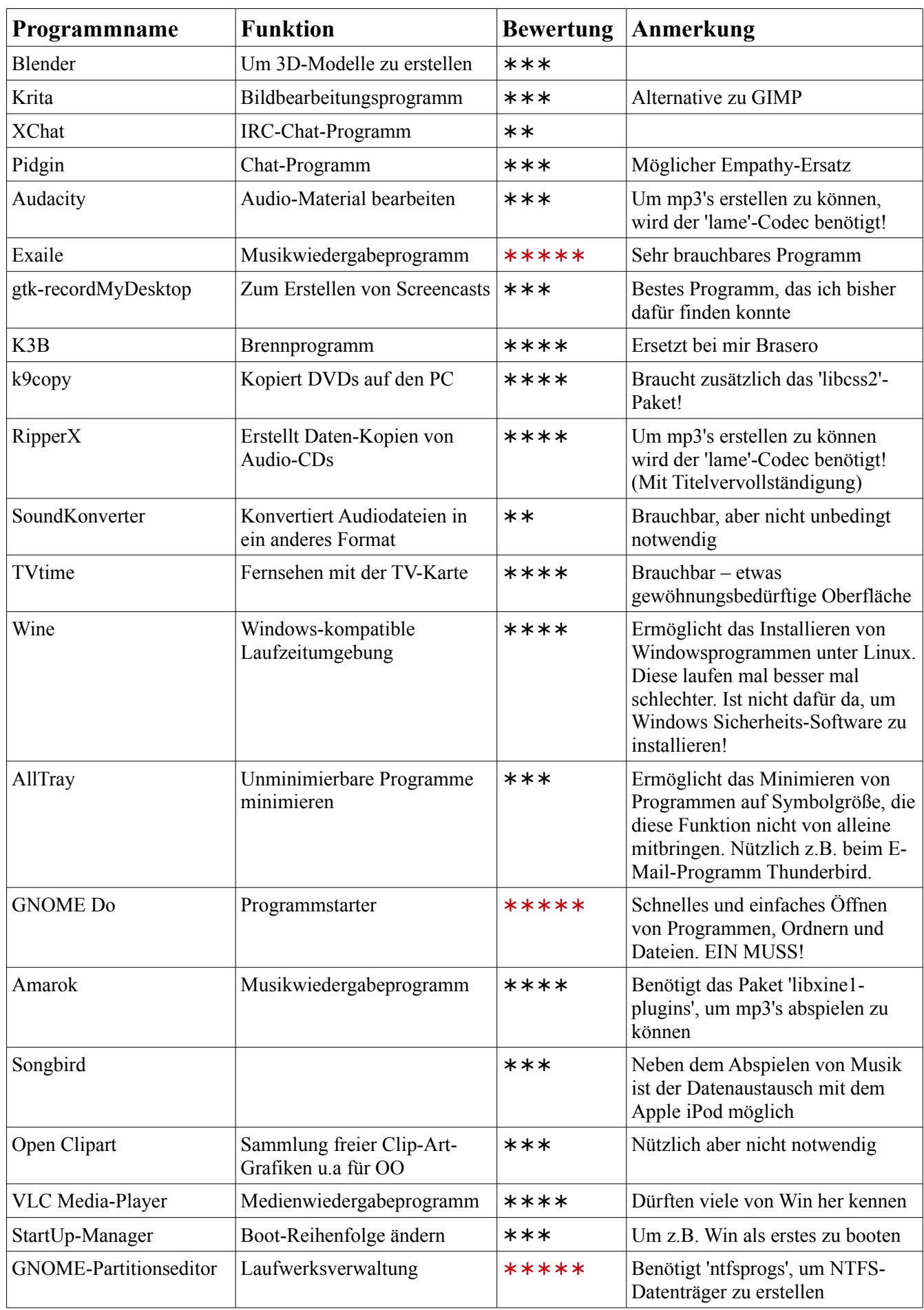

Eine [ausführlichere Liste](http://wiki.ubuntuusers.de/GNOME_Programme) findet man u.a. bei Ubuntuusers. Nach dem Installieren lassen wir Ubuntu überprüfen, ob alle Programme deutsche Sprachdateien enthalten, dazu klicken wir auf "System"  $\rightarrow$  "Systemverwaltung"  $\rightarrow$ "Sprachunterstützung". Sollten Sprachpakete fehlen, wird die Sprachunterstützung diese zur Installation vorschlagen.

Jetzt ist die Zeit für einen Neustart gekommen.

Generell lohnt es sich, bei jedem Programm einmal in die Optionen zu schauen. Als Nächstes ein paar Konfigurationsvorschläge für verschiedene Programme.

*Der folgende Abschnitt kann übersprungen werden!*

#### **Programme Einrichten**

#### **GNOME Do:**

Nach dem Neustart begrüßt uns "GNOME Do" auf dem Desktop. Leider ist die Konfiguration dieser Programmversion ein wenig merkwürdig, doch da "GNOME Do" ein so nützliches Programm ist, möchte ich den Entwicklern dieses Malheur verzeihen.

Wir klicken auf den markierten Pfeil, dann auf "Einstellungen", daraufhin verschwindet das Programmfenster.

Um es wieder aufzurufen "Anwendungen"  $\rightarrow$  "Zubehör"  $\rightarrow$  "GNOME Do". Jetzt wiederholen wir den ersten Schritt. Diesmal gelangen wir auch tatsächlich zu den Einstellungen.

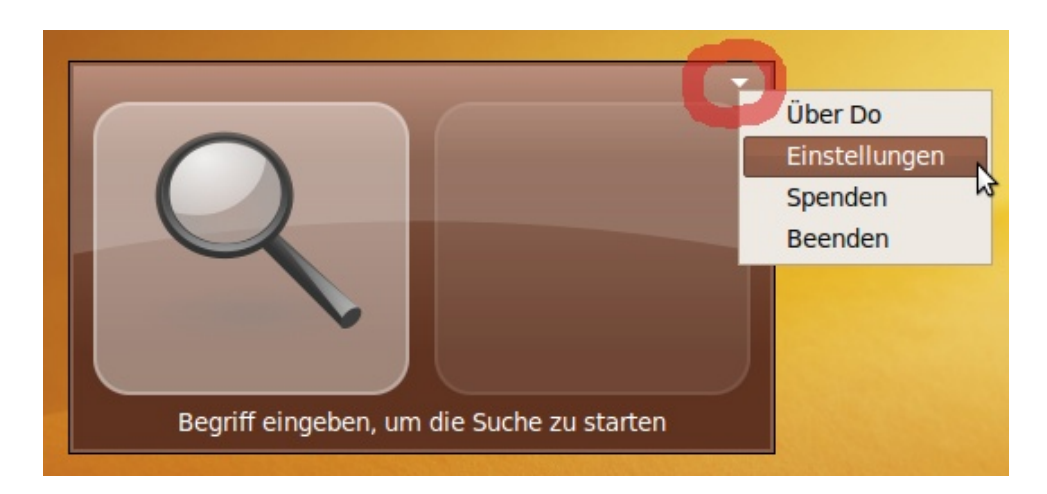
Hier wählen wir im Reiter "Allgemein": "GNOME Do beim Anmelden automatisch ausführen" und "Fenster beim ersten Start nicht mehr anzeigen" aus.

Im Reiter "Erweiterungen" setzen wir einen Hacken bei "Files and Folders" und klicken anschließend auf "Einrichten". Hier können wir bestimmen, wie tief und welche Ordner von dem Programm erfasst werden sollen. Auch ist es möglich, Ordner explizit von der Erfassung auszuschließen.

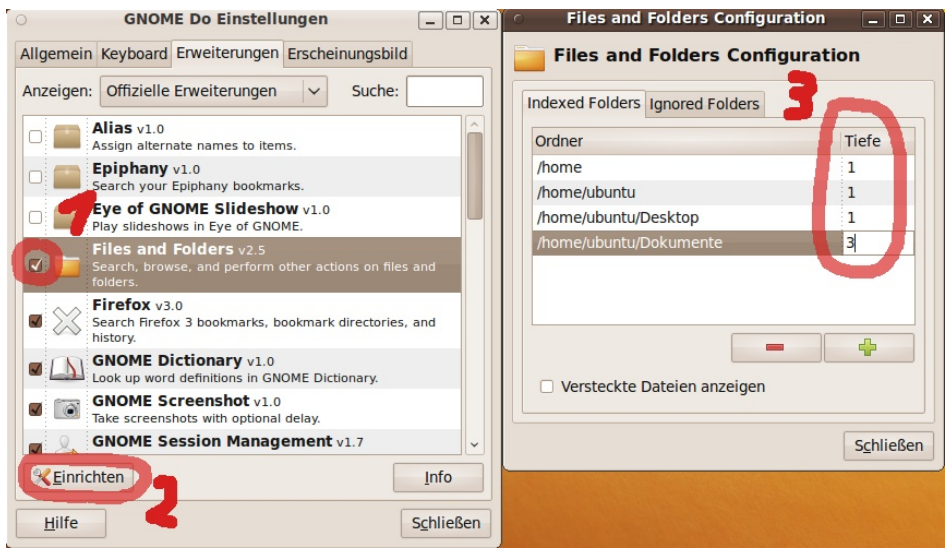

Wer möchte, kann noch im letzten Reiter "Erscheinungsbild" das "Theme" auf "Glass" stellen. Stellt man dort auf "Docky", erscheint am unteren Bildschirmrand eine Leiste (ähnelt der Apple-Programmleiste).

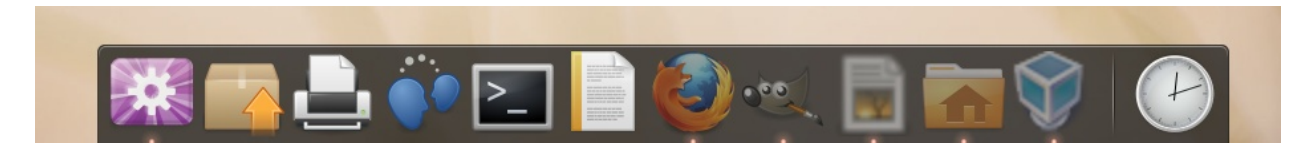

Tipp: Zu den Einstellungen gelangt man wieder durch einen Rechtsklick auf das "GNOME Do"-Symbol.

*Was kann "GNOME DO", das einen solchen Einstellungsaufwand rechtfertigt?*

GNOME Do ist der kleine Freund und Helfer, der einem das Leben leichter macht. Wenn ihr die Super-Taste (auch Windows-Taste genannt) und die Leerzeichen-Taste gleichzeitig drückt, erscheint GNOME Do auf dem Bildschirm. GNOME Do hat zuvor alle Programme, Ordner und Dateien erfasst (je nachdem welche Einstellungen ihr gewählt habt) und ist in der Lage, diese in einem Wimpernschlag wiederzufinden.

Dazu muss man nur anfangen, den Namen des Programms, des Ordners, der Datei zu schreiben. Sobald der gewünschte Name im linken Bereich zu sehen ist, "Enter" drücken, um die Auswahl zu öffnen.

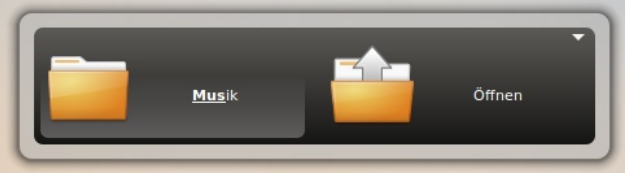

Mit der "Tab"-Taste ist es möglich, zwischen den beiden "GNOME Do"-Fensterbereichen hin und her zu springen. Die Pfeiltasten erlauben eine tiefer gehende Navigation.

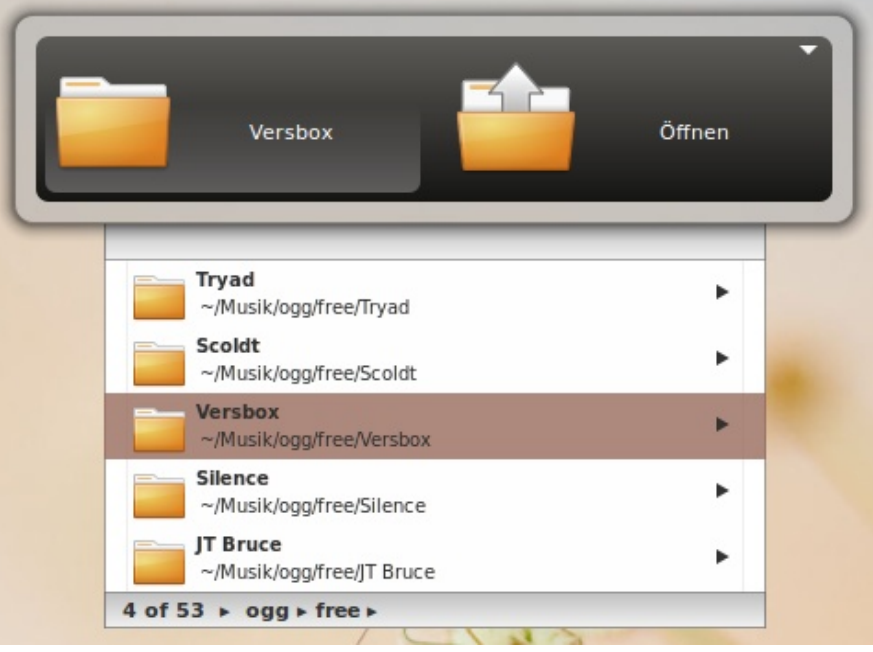

# **OpenOffice.org Textverarbeitung:**

Generell ist es zu empfehlen, seine Textdokumente als .odt-Datei abzuspeichern und .odt als Standardformat zu nutzen! Doch wer möchte kann unter "Extras"  $\rightarrow$  "Optionen" im Menü "Laden/Speichern" ein anderes Standardformat einstellen.

Dokumente, die in Open Office als .doc abgespeichert wurden, können unter Umständen Formatierungsfehler enthalten (z.B wenn sie mit MS Word geöffnet werden). Da nicht alle Textbearbeitungsprogramme mit dem offener Standard .odt umgehen können, ist es empfehlenswert, Dokumente, wenn sie nicht weiter bearbeitet werden müssen, als PDF-Datei weiterzugeben (Datei  $\rightarrow$  "Exportieren als PDF...").

Im Menü "OpenOffice.org Writer" können zudem die Standard-Schriftart und Schriftgröße eingestellt werden.

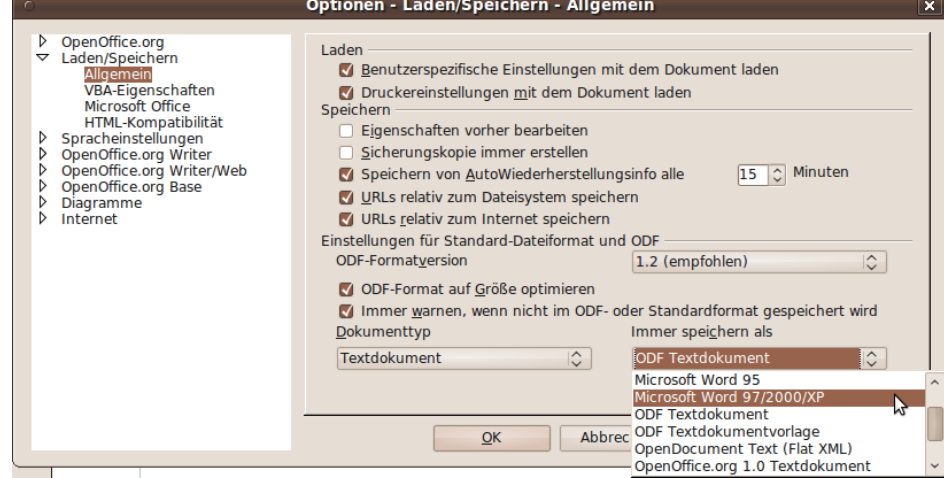

#### **Ubuntu One:**

Ubuntu One ist ein Cloud-Computing-Dienst von Canonical, der einem 2 GB kostenlos zur Verfügung stellt. Mittels Ubuntu One werden Daten auf verschiedenen Computern synchronisiert und/oder mit anderen Ubuntu One-Nutzern geteilt. Der Dienst befindet sich derzeit in der Betaphase (weitere Funktionen werden hinzukommen).

Um Ubuntu One nutzen zu können, muss man auf der Internetseite registriert sein, die nach erstmaligem Starten des Programms aufgerufen wird ("Anwendungen"  $\rightarrow$  "Internet"  $\rightarrow$ "Ubuntu One"). Nur Dateien, die sich innerhalb des Ubuntu One-Ordners befinden, werden synchronisiert!

Evtl. macht es Sinn, Ubuntu One aus den Startprogrammen heraus zu nehmen. (Wo wir gerade dabei sind - die Bluetooth-Unterstützung kann auch aus den Startprogrammen fliegen, wenn sie nicht gebraucht wird).

### **Bildbetrachter "Eye of GNOME":**

Das Standard-Programm, das nach einem Doppelklick auf ein Bild aufgerufen wird, ist "Eye of GNOME". Um mittels Doppelklick in den Vollbildmodus zu gelangen, muss in den Einstellungen ein Hacken gesetzt werden. Dazu auf "Bearbeiten"  $\rightarrow$  "Einstellungen"  $\rightarrow$ ".Plugins" klicken und den Hacken bei ".Vollbildmodus durch Doppelklick" setzen. Fertig (habe mich schon oft gefragt, warum die Funktion nicht von Anfang an aktiviert ist).

### **Exaile:**

In Exaile lohnt sich ein Blick auf die Einstellungen ("Bearbeiten"  $\rightarrow$  "Einstellungen"). Hier setzen wir Hacken im Menüpunkt "Appearance" bei "Show tray icon" und "Minimize to tray".

Dadurch schließt ein Klick auf das kleine Kreuz in der oberen Bildschirmecke das Programm nicht, sondern minimiert es nur auf Logogröße ( $\leftarrow$  = Platzgewinn, rudimentäre Steuermöglichkeiten bleiben zudem erhalten). Möchte man das Programm wirklich schließen, kann dies per Rechtsklick auf das Exaile-Icon erwirkt werden.

Im Menüpunkt "Notify-osd notifications" sollte man in der "Display"-Spalte alle Häckchen heraus nehmen. Lässt man sie drinnen, bekommt man andauernd eine Systembenachrichtigung, dass jetzt Song X vom Interpreten Y abgespielt wir (das nervt mit der Zeit unheimlich).

### **Transmission:**

Transmission ist ein einfacher BitTorrent-Client [\(siehe Wikipedia\)](http://de.wikipedia.org/wiki/Bittorrent). Am besten trennt man seine Torrent-Downloads von den "normalen" Downloads, indem im "Download"-Ordner einen

Unterordner "BitTorrent" angelegt wird. In den Transmission-Einstellungen setzen wir im Reiter "Torrents" einen Hacken bei "Torrents automatisch hinzufügen aus" und wählen in beiden Drop-Down-Menüs unseren "BitTorrent"-Ordner durch einen Klick auf "Andere ..." aus.

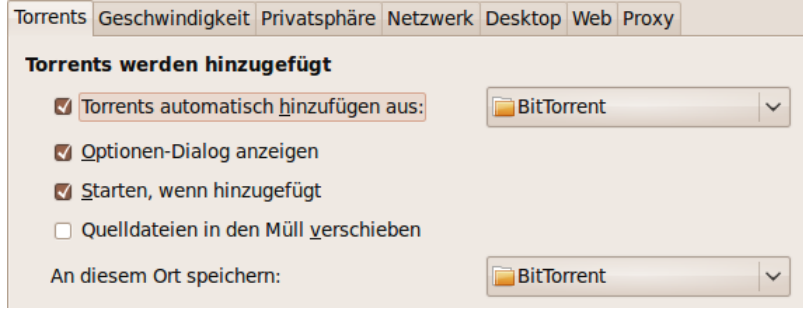

Im Reiter "Geschwindigkeit" kann zudem unter "Temporäre Geschwindigkeitsbegrenzung" die maximale Up-/Down-Loadgrenze eingestellt werden (wird in Transmission durch einen Klick auf das kleine Schildkröten-Symbol unten links aktiviert).

Der Reiter "Desktop" bietet die gleiche Funktion wie Exaile, mit der man das Programm auf Icon-Größe minimiert kann, durch einen Klick auf das "Schließen-Kreuz".

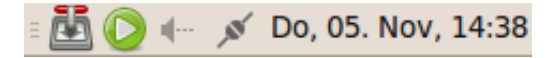

[Ubuntu-CD-ISOs können u.a. auch per BitTorrent heruntergeladen werden.](http://wiki.ubuntuusers.de/Downloads/Karmic_Koala) Das hat den Vorteil, dass ihr die Datei schnell bekommt (da eure komplette Bandbreite ausgenutzt wird) und ihr diese Datei zugleich weiter verteilt an all jene, die sie auch gerne hätten (Torrents benutzen bedeutet: geben und nehmen).

### **AllTray:**

AllTray erlaubt es, Programme auf Icon-Größe zu minimieren, die diese Funktion nicht von Haus aus mitbringen. Dazu stehen folgende Optionen bereit, die zu den "Start-Befehl"-Eigenschaften hinzufügt werden:

-s = Zeige beim Starten das Programm, und minimiere es nicht sofort -stask = Kein Mini-Programm-Icon wird angezeigt  $-na = Verbigt das "AllTray" im Programmamen"$ 

Ich nutze AllTry, um Thunderbird im Hintergrund geöffnet zu lassen, sodass ich relativ schnell über neue Mails informiert werde. Dazu auf das Thunderbird-Icon mit rechts klicken und unter "Eigenschaften" in der Reihe "Befehl" die AllTry-Optionen vor die des eigentlichen Programms setzen. Für Thunderbird: alltray -s -na thunderbird %u

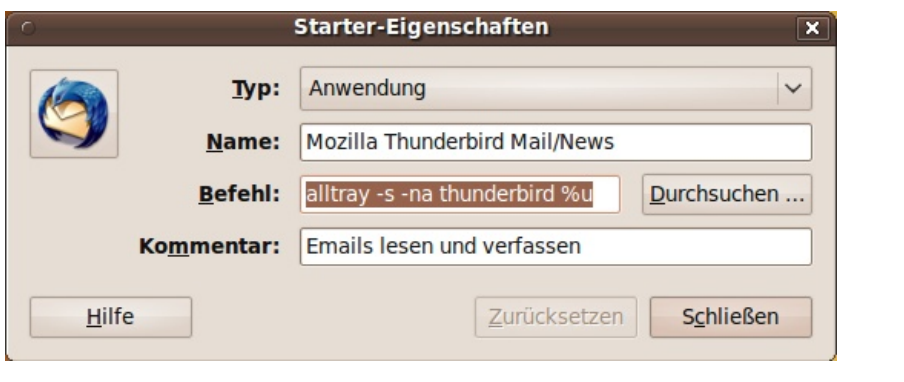

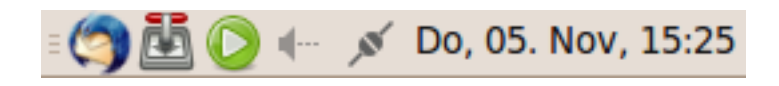

Durch das Minimieren auf Icon-Größe wird viel Platz gespart und die Programme können sehr schnell aufgerufen werden.

#### **XChat:**

XChat ermöglicht euch IRC [\(Internet Relay Chat\)](http://de.wikipedia.org/wiki/Internet_Relay_Chat) zu nutzen. Solltet ihr einmal eine Frage zu Ubuntu haben, auf die ihr keine Antwort im www finden konntet, fragt die Menschen im entsprechenden IRC-Channel.

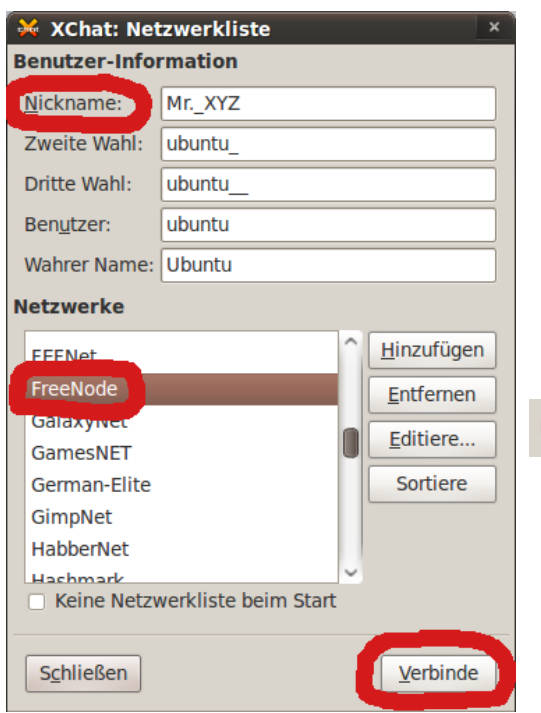

Nachdem ihr XChat gestartet habt, tragt oben euren "Nickname" ein, wählt weiter unten "Freenode" in der Netzwerkliste aus und klickt auf "Verbinden". Daraufhin werdet ihr gefragt, welchen Chat-Channel ihr betreten wollt. Folgende sollten bei Ubuntu-Problemen weiterhelfen:

#ubuntu-de #ubuntu

O Diesen Channel betreten #ubuntu-de

Noch ein Klick auf "Ok" und ihr betretet die ehrwürdige alte Welt des IRC. \*lach\*

# **Ubuntu anpassen**

### **Desktop Thema einrichten**

Ubuntu sieht - unter vorgehaltener Hand gesagt - momentan nicht gerade hübsch aus (ist schon besser geworden im Vergleich zu früheren Versionen). Zum Glück ist es möglich, Linux-Betriebssysteme weitreichend zu modifizieren, um sie den eigenen Bedürfnissen anzupassen. Deswegen führt mich meist einer der ersten Schritte nach "System"  $\rightarrow$  "Einstellungen"  $\rightarrow$ "Erscheinungsbild". In dem Reiter "Thema" können wir verschiedene "Desktop Themes" auswählen und anpassen. Mir reicht ein Klick auf das "Dust"-Thema, um meine Augen zufrieden zu stellen (ist schön dunkel und die Icons gefallen).

Welches Thema einem am meisten liegt, kann durch einfaches Klicken auf die verschiedenen Themes herausgefunden werden. Nach ein paar Sekunden wird dieses vom System übernommen und sichtbar. Testweise sollte der Dateimanager oder Firefox aufgerufen werden, um die Änderungen genauer zu betrachten.

Sollten noch weitere Anpassungen erwünscht sein, könnt ihr auf "Anpassen..." klicken und euch euer Thema selbst zusammen basteln (nicht über merkwürdige Einstellungen wundern, diese sind meist für Menschen mit Behinderung bestimmt). Sollten die gebotenen Optionen euch nicht zufrieden stellen, empfiehlt sich ein Blick auf [gnome-look.org.](http://www.gnome-look.org/) Dort findet ihr eine erschlagende Auswahl, um euer System zu personalisieren.

Im nächsten Reiter kann man das Desktop-Hintergrundbild auswählen. Eigene Bilder lassen sich am leichtesten per Drag & Drop hinzufügen. Da ich persönlich ein relativ dunkles Thema gewählt habe, nutze ich momentan das Bild mit dem Schmetterling als Hintergrund, da es angenehm hell ist und in einem gutem Kontrast zu dem Dunkelgrau steht. [Desktop-Hintergrundbilder](http://www.ewallpapers.eu/) gibt es im Internet wie Sand am Meer, z.B. [hier](http://www.desktopnexus.com/tag/ubuntu/2) oder [hier.](http://www.ubuntu-art.org/index.php?xcontentmode=8100)

Auf die anderen Reiter lohnt ein kurzer Blick.

(Wer möchte kann "Visuelle Effekte" auf "Extra" stellen - "Normal" machts aber auch).

### *Der folgende Abschnitt kann übersprungen werden!*

### **Desktop einrichten**

Die Farben sind jetzt ansehnlich, doch immer noch gibt es Optimierungsbedarf.

Vor einiger Zeit hatte ich mir einmal Gedanken über die Anordnung der verschiedenen Elemente auf dem Desktop gemacht. Das Ergebnis ist, dass ich heute auf der linken Bildschirmseite ein Panel mit Programm-Icons habe und ein zweites Panel oben, das die Menüpunkten und die Programmleiste enthält. Der Grund ist folgender:

Die Kontrollelemente der Programme befinden sich meist in der oberen Hälfte, weshalb sich meine Maus oft dort aufhält. Warum sollte ich die Maus immerzu nach unten bewegen, um sie gleich darauf wieder nach oben zu bewegen? Das Standard-System macht in meinen Augen keinen Sinn. Ein weiterer Punkt ist, dass ich einige Programm-Icons zum Schnellzugreifen brauche. Das Zugreifen über "Anwendungen" oder "Gnome Do" dauert zu lange, weshalb ich die 1-Klick-Möglichkeit der Icons sehr schätze. Da das Hinzufügen von Icons auf dem oberen Panel zu sehr die Fläche der Programmleiste vermindert, musste ein weiteres Panel her, und das links (rechts entfällt, da dort immer der Scrollbalken ist und man sich zu oft "verklicken" würde).

Jeder kann natürlich seinen Desktop so einrichten, wie er es möchte und es ihm beliebt. Die folgenden Schritte dokumentieren die Umstellungen, die ich an meinem System vornehme.

Zuallererst fliegen alle Elemente per Rechtsklick "Aus dem Panel entfernen" vom Desktop, die ich nicht brauche.

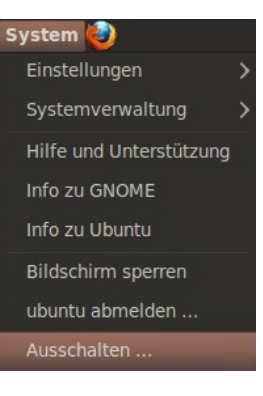

Wird der Button mit dem Rechnername entfernt, kann der Computer über das System-Menü herunterfahren werden.

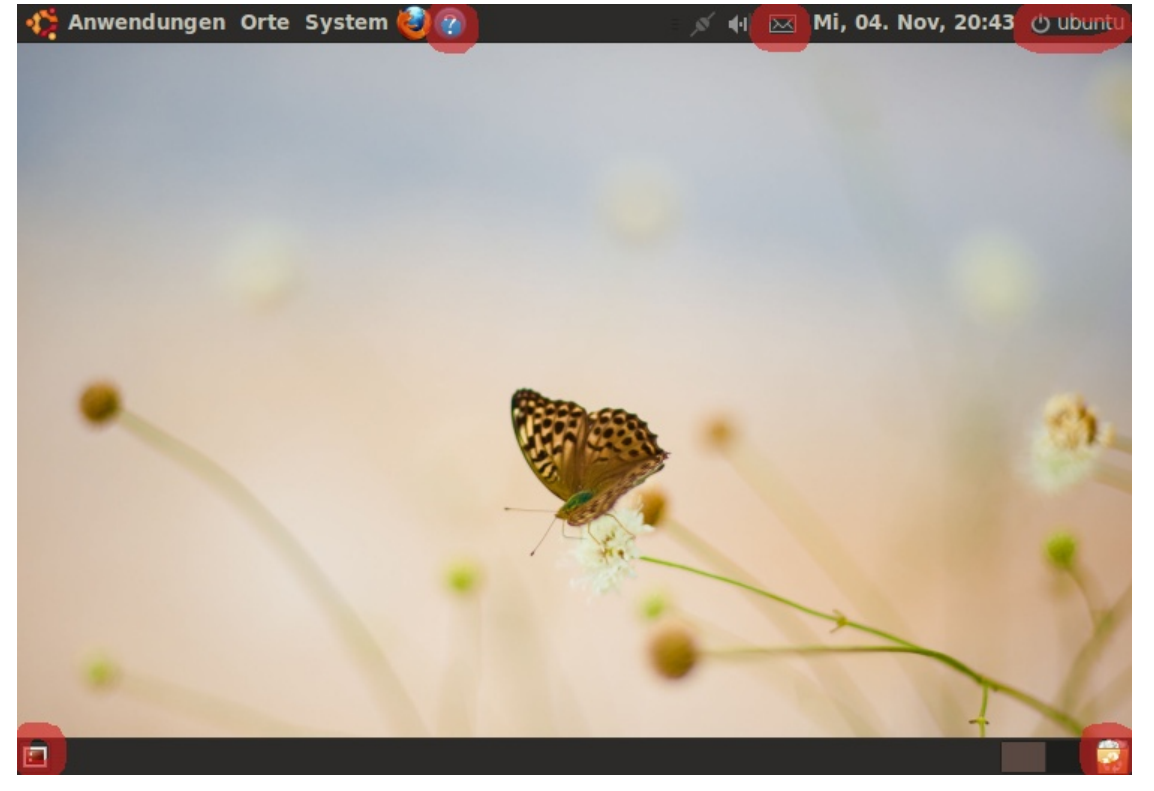

Zudem entferne ich noch diese kleine Markierung, die den Bereich der Programmleiste absteckt (befindet sich ganz unten links).

Danach wandert das untere Panel per Rechtsklick (auf das Panel)  $\rightarrow$  "Eigenschaften"  $\rightarrow$ "Ausrichtung" an den linken Rand. **Ea Panel-Eigenschafter** 

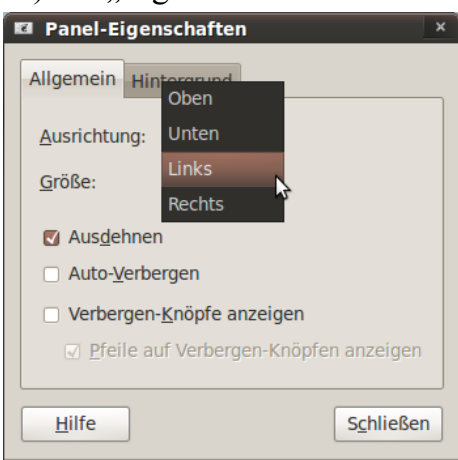

Das Ergebnis geht schon stark in die richtige Richtung. Zuvor habe ich Icons und Objekte entfernt, jetzt füge ich wieder welche hinzu.

Mini-Symbole können unter Ubuntu auf dem Panel fixiert werden. Sind sie "ungebunden", kann man sie mittels "Rechtsklick"  $\rightarrow$  "Verschieben" bewegen. Das Firefox-Icon wandert nach links, weitere Icons füge ich per "Rechtsklick"  $\rightarrow$  "Zum Panel hinzufügen"  $\rightarrow$ "Anwendugsstarter" hinzu.

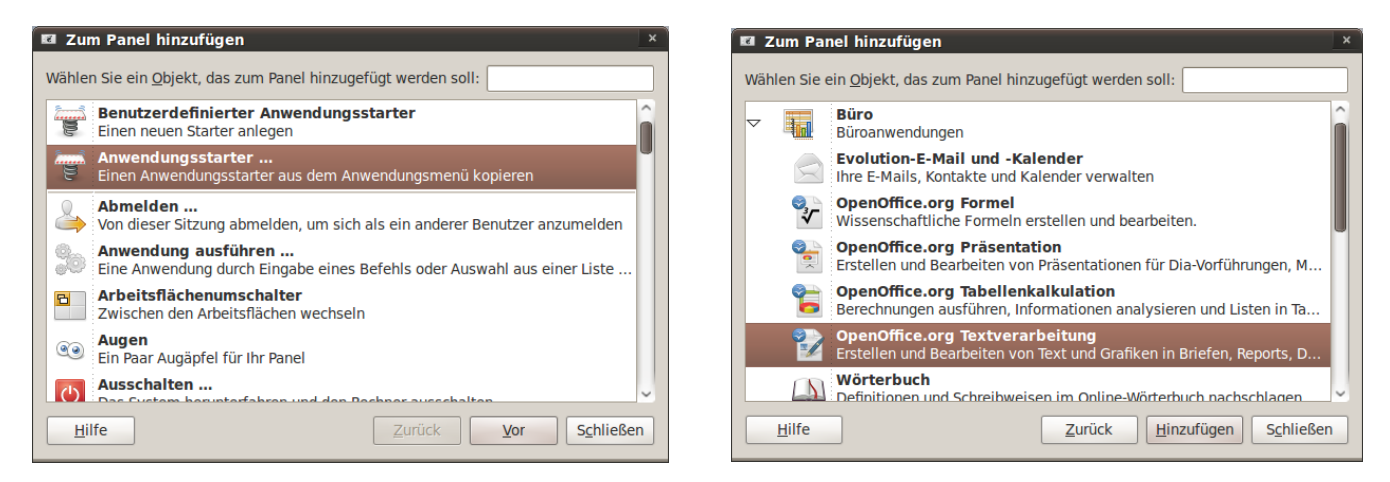

Desweiteren wähle ich aus der "Zum Panel hinzufügen"-Liste "Systemmonitor" aus.

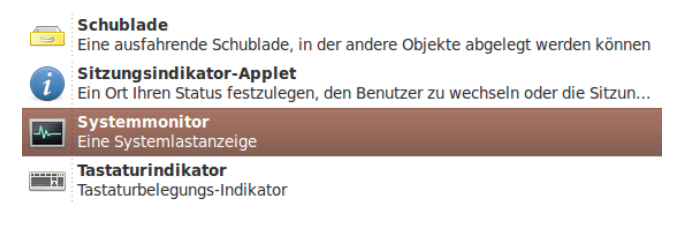

Auf das neu entstandene Symbol erfolgt ein Rechtsklick  $\rightarrow$  "Eigenschaften". Hier stelle ich die "Höhe des Systemmonitors" auf 30 Pixel. Wer möchte, kann sich zusätzlich weitere Graphen anzeigen lassen, z.B. die

Netzwerkauslastung. Auch erwähnenswert ist, dass man mit einem Linksklick auf das Systemmonitor-Symbol zur Systemüberwachung gelangt (das Ubuntu-Gegenstück vom Windows-Taskmanager). Sind die Programm-Icons zufriedenstellend angeordnet, fixiere ich diese mit "Auf dem Panel sperren".

Wenden wir uns der oberen Leiste zu.

Hier erstelle ich mittels "Zum Panel hinzufügen"  $\rightarrow$  "Fensterliste" eine neue Programmleiste. Das Mini-Symbol, welches das Ende der Programmleiste markiert, muss darauf hin noch nach links verschoben werden, um so möglichst viel Bildschirmplatz zu erhalten.

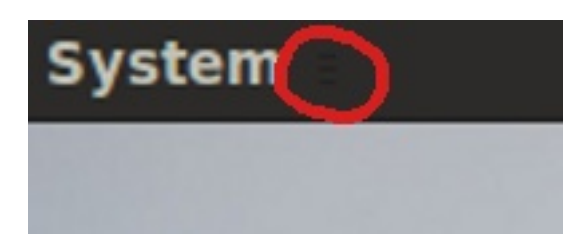

Auf meinem Laptop füge ich zusätzlich noch die Überwachung für die Prozessortaktstufe, den Wetterbericht und das Helligkeits-Applet hinzu.

Die Programmleiste im oberen Panel zu haben, macht natürlich nur bei einer entsprechenden Bildschirmauflösung Sinn.

Viel Spaß beim Basteln :-)

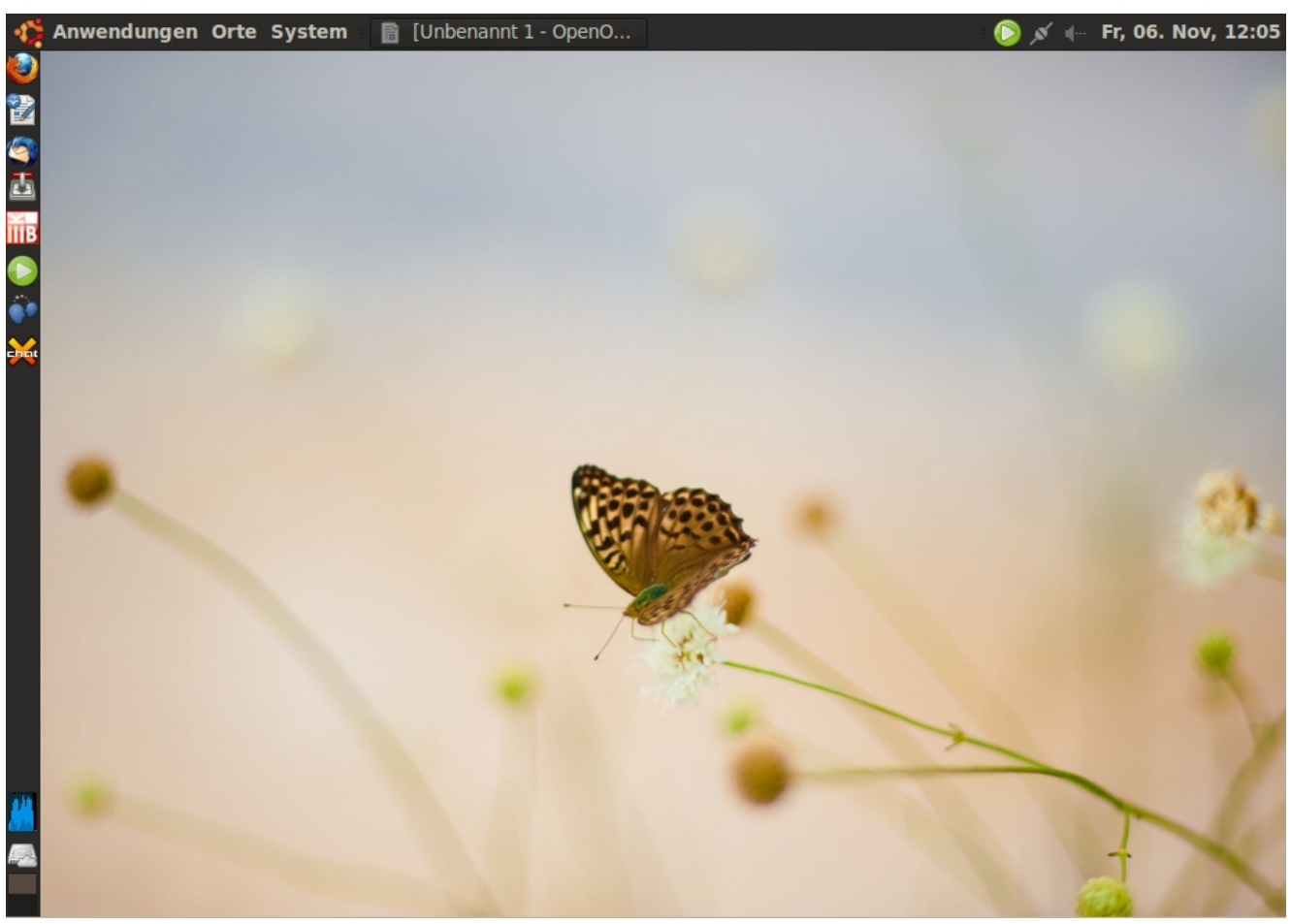

Mein Test-Desktop sieht so aus (ich nutze normalerweise einen größeren Monitor).

# **Ein paar Infos zu Ubuntu**

Bisher habe ich vermieden, Ubuntu spezifisches Vokabular zu nutzen, um den Leser nicht unnötig zu verwirren. An dieser Stelle will ich dann doch ein paar Punkte aufgreifen.

#### **Der Name:**

[Hierzu zitiere ich die Wikipedia:](http://de.wikipedia.org/wiki/Ubuntu) "Der Begriff Ubuntu kommt aus den Sprachen der afrikanischen Völker Zulu und Xhosa und steht für "Menschlichkeit" und "Gemeinsinn", aber auch für den Glauben an ein universelles Band des Teilens, das alles Menschliche verbindet."

Die derzeitige Ubuntu-Version heißt: Ubuntu 9.10 "Karmic Koala"

 $0.9.10$ " steht für:

Im Jahre 2009, im Monat Oktober veröffentlicht. "Karmic Koala" ist der Code-Name, dessen erster Buchstabe aufwärts immer dem Alphabet folgt. Der nächste Code-Name wird somit mit einem "L" beginnen und steht bereits fest, er lautet: "Lucid Lynx".

#### **Veröffentlichungs-Zyklen:**

Es gibt zwei Zyklen in Ubuntu, einmal den der "normalen" Version und einmal den der "LTS"-Version (Long Term Support).

Die "normale" Version erscheint alle 6 Monate und wird mindestens 18 Monate lang mit Sicherheitsupdates versorgt (nach Erscheinen einer neueren Version, somit noch ein Jahr).

Eine "LTS"-Version wird ungefähr all 2 Jahre herausgebracht und 3 Jahre lang mit Sicherheitsupdates versorgt. "Lucid Lynx" ist die nächste "LTS"-Version. Bezeichnend für "LTS"-Versionen ist ihre hohe Stabilität.

#### **Ubuntu-Varianten:**

Neben dem "Standard"-Ubuntu gibt es noch weitere Ubuntu-Varianten. Diese tragen Namen wie: Kubuntu, Xubuntu, Ubuntu Netbook Remix...

Die Ubuntu-Varianten bestehen im Kern alle aus Ubuntu (von ein paar Abweichungen einmal abgesehen). Was sie unterscheidet, ist hauptsächlich die Oberfläche. Ubuntu nutzt GNOME als Arbeitsumgebung (unsere Version). Kubuntu nutzt KDE, Xubuntu greift auf Xfce zurück, usw. Arbeitsumgebungen bringen verschiedene Programme, Einstellungsmöglichkeiten und Philosophien mit. GNOME ist z.B. eher konservativ und schlicht gehalten (ressourcensparend), wohingegen KDE optisch ansprechender ist (dafür aber komplizierter in der Handhabung – Programme installieren/System-Konfiguration).

Die mitgelieferten Programme unterscheiden sich mehr oder wenig stark. Um z.B. in dem von KDE mitgelieferten Dateimanager "Konqueror" Ordner zu öffnen reicht ein einzelner Klick, im Gegensatz zum GNOME-Dateimanager "Nautilus", der dazu einen Doppelklick benötigt.

Beide Arbeitsumgebungen sind ausgereift und überaus alltagstauglich.

# **Schlusswort – Kapitel 2**

Hiermit ist dieses Kapitel abgeschlossen.

Ihr habt euer System installiert und eingerichtet, die wichtigsten Menüs kennen gelernt und den Desktop soweit angepasst. Wenn ihr wollt, könnt ihr an dieser Stelle abbrechen und von nun an ohne Begleitung durch die Ubuntu/Linux-Welt streifen.

Die nächsten Kapitel werden Schwerpunkte auf bestimmte Themen setzen und diese genauer beleuchten. Hierbei bleibe ich dem bisherigen Motto treu: Nur soviel wie nötig, damit man so schnell, so weit wie möglich kommt.

Einige ahnen es schon: "Linux-User, das sind doch die, die immer auf der Kommandozeile irgendwelche kryptische Befehle eingeben, um ihren Computer zu steuern." Das stimmt – teilweise.

Wie ihr gesehen habt, ist die Navigation mittels Maus durchaus möglich. Ab dem nächsten Kapitel werden wir neben den Fähigkeiten der Maus, die des Terminals (Konsole) nutzen, um dem Betriebssystem ein "wenig mehr" zu entlocken. Zwar ist vieles mit der Maus umsetzbar, doch mit dem Terminal geht es einfach oft viel schneller, da weniger Zwischenschritte notwendig sind. Dabei möchte ich mich nicht in irgendwelchen Kommandozeilen-Schlachten verlieren, sondern ein sinnvolles Minimum vermitteln, das einen schon relativ weit bringt.

Abschließend noch der [Link:](http://planet.ubuntu.com/)

Im letzten Kapitel hatte ich auf Ubuntuusers verwiesen. Falls es euch nicht aufgefallen ist, dort gibt es eine [Zeitung](http://ikhaya.ubuntuusers.de/) (Ikhaya genannt) und einen [Planet](http://planet.ubuntuusers.de/) (ein deutschsprachiger Ubuntu-Blog-News-Ticker).

Der abschließende Link ähnelt dem Planeten von Ubuntuusers, nur dass dieser sozusagen den großen Bruder im englischsprachigen Blograum darstellt.

# **Terminal**

# **Einführung – Ein kleiner Schritt mit großer Wirkung**

Es war einmal ein User, der sprach: 'pwd' und Gott antwortete: "Du bist hier bei mir, ich bin Gott und du bist in meinem Reich".

"Gott, es ist so dunkel hier, ich kann nichts sehen", sprach der User. "Dann frage mich doch 'ls"", antwortete die freundliche Stimme Gottes sogleich. "Ah, 'ls', jetzt sehe ich etwas", sprach der User. "Doch wie sehe ich mehr?". "Um mehr zu sehen, musst du nach mehr fragen, wie wär's mit dem Zusatz 'ls -l"", sprach Gott. "Wahrhaft, ich sehe noch mehr. Doch lieber Gott, ich kann mich nicht bewegen. Wie kann ich mich bewegen?", sprach der User und war sich sicher, auch dieses Mal eine Antwort zu erhalten. Da sprach Gott: "In meinem Reich bewegt man sich mit 'cd' und dem Namen des nahe gelegenen Ortes. Möchtest du, diesen Ort verlassen, ist dies mittels 'cd ..' möglich". "Oh, vielen Dank", sprach der User beglückt und begab sich auf, die neue Welt zu erkunden.

Die kleine Geschichte enthält die grundlegenden Befehle, um sich auf der Kommandozeile zurecht zu finden. Über das Terminal, dass unter "Anwendungen"  $\rightarrow$  "Zubehör" zu finden ist, werden in Ubuntu die eben erwähnten Befehle eingegeben. Auf Groß- und Kleinschreibung ist zu achten!

#### **pwd**

Der erste Befehl in der Geschichte war 'pwd' (print working directory), was in Menschensprache ungefähr soviel wie "Wo bin ich gerade" bedeutet. Schreibt in euer Terminal 'pwd' und bestätigt dies durch Drücken der "Enter"-Taste (bestätigt wird immer mit "Enter"!). Folgendes sollte auf dem Terminal ausgegeben werden:

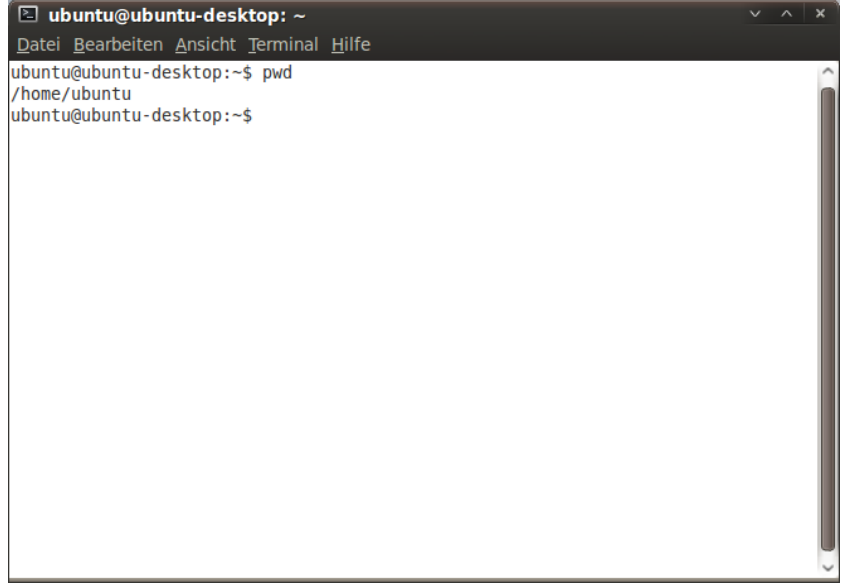

'pwd' zeigt an, in welchem Ordner ihr euch gerade befindet, aber nicht den Inhalt des Ordners. Die Bildschirmausgabe im Beispiel zeigt: '/home/ubuntu'. Das heißt, ich befinde mich gerade im persönlichen Ordner von "ubuntu" (← ist der Benutzername des Beispielusers).

#### **ls**

Um zu sehen, welche Ordner und Dateien sich in diesem befinden, gibt es den 'ls'-Befehl (list). Farblich werden dabei die verschiedenen Elemente getrennt (Ordner sind blau).

```
ubuntu@ubuntu-desktop:~$ ls
Bilder Dokumente examples.desktop Öffentlich Vorlagen
                                   Videos
Desktop Downloads Musik
```
Viele Befehle können um Zusätze erweitert werden, um spezifischere Ausgaben zu erledigen. So ist es z.B. möglich den 'ls'-Befehl zu erweiterten, um mehr Informationen über die angezeigten Ordner und Dateien zu erhalten. Dafür '-l' an das 'ls' anhängen (zwischen beiden befindet sich ein Leerzeichen  $\rightarrow$  'ls -l').

```
ubuntu@ubuntu-desktop:~$ ls -l
insgesamt 36
drwxr-xr-x 2 ubuntu ubuntu 4096 2009-10-31 16:53 Bilder
drwxr-xr-x 2 ubuntu ubuntu 4096 2009-11-05 15:02 Desktop
drwxr-xr-x 2 ubuntu ubuntu 4096 2009-10-31 16:53 Dokumente
drwxr-xr-x 3 ubuntu ubuntu 4096 2009-11-04 15:44 Downloads
-rw-r--r-- 1 ubuntu ubuntu 167 2009-10-31 16:23 examples.desktop
drwxr-xr-x 2 ubuntu ubuntu 4096 2009-10-31 16:53 Musik
drwxr-xr-x 2 ubuntu ubuntu 4096 2009-10-31 16:53 Offentlich
drwxr-xr-x 2 ubuntu ubuntu 4096 2009-10-31 16:53 Videos
drwxr-xr-x 2 ubuntu ubuntu 4096 2009-10-31 16:53 Vorlagen
```
Die genaue Bedeutung der Ausgabe ist an dieser Stelle nicht so wichtig (Zugriffs- und Schreibrechte werden neben anderen Informationen dargestellt). Mir geht es darum aufzuzeigen, dass an Befehle weitere Zusätze angehängt werden können, die den ursprünglichen Befehl weiter "verfeinern". So erlaubt uns z.B. 'ls -a', versteckte Dateien zu sehen.

#### **cd**

Wie für den User in unserer Geschichte, ist es auch für uns wichtig, dass wir uns in der Ordnerstruktur bewegen können. Dies geschieht mittels 'cd'-Befehl (change directory). Um z.B. in den "Bilder"-Ordner zu wechseln schreibt: cd Bilder

# ubuntu@ubuntu-desktop:~\$ cd Bilder ubuntu@ubuntu-desktop:~/Bilder\$

Die erste Markierung auf dem Bild zeigt den Computer-Namen, gefolgt von '~/Bilder'. Das '~'-Zeichen, ist das Zeichen für den "persönlichen Ordner". Somit sagt '~/Bilder', dass wir uns im Unterordner "Bilder", des "persönlichen Ordners" befinden.

**cd ..**

Möchten wir wieder in den persönlichen Ordner zurückkehren, können wir dies mit dem 'cd ..'- Befehl bewerkstelligen. Dadurch springen wir in den nächst höher gelegenen Ordner: cd ..

> ubuntu@ubuntu-desktop:~/Bilder\$ cd .. ubuntu@ubuntu-desktop:~\$

# **Tipparbeit sparen**

Die "Tab"-Taste erleichtert einem ungemein das Leben.

Mit dieser können angefangene Verzeichnis-/Datei-Namen automatisch vervollständigt oder bestehende Alternativen angezeigt werden. Wird z.B. 'cd De' eingegeben, und die "Tab"-Taste gedrückt, wird Terminal automatisch "De" zu "Desktop" vervollständigen. Wir bestätigen mit "Enter" und wechseln somit in den "Desktop"-Ordner.

> ubuntu@ubuntu-desktop:~\$ cd De ubuntu@ubuntu-desktop:~\$ cd Desktop/

Sind mehrere Ordner oder Dateien vorhanden, die auf das eingegebene Text-Bruchstück zutreffen, gibt Terminal beim ersten Drücken der "Tab"-Taste nichts auf dem Bildschirm aus. Doch, durch nochmaliges Drücken der "Tab"-Taste zeigt uns Terminal alle zutreffende Objekte.

Wir wechseln wieder mit 'cd ..' in den "persönlichen Ordner" und schreiben im Terminal 'cd D' (ohne dies mit "Enter" zu bestätigen). Bei einmaligem Drücken der "Tab"-Tasten bleibt dies wie erwartet ergebnislos, doch beim zweiten Mal sehen wir folgendes:

```
ubuntu@ubuntu-desktop:~$ cd D
Desktop/ Dokumente/Downloads/
```
Die ausgegebenen Treffer können sehr hilfreich sein bei der weiteren Entscheidungsfindung.

### **Größere Sprünge**

Um z.B. mit einem Schritt vom "persönlichen Ordner" in den "BitTorrent-Ordner" zu springen (den wir vorab im "Download-Ordner" erstellt hatten) muss Folgendes ins Terminal geschrieben werden: 'cd Downloads/BitTorrent'. Das '/'-Zeichen ist der Trennstrich zwischen den Ordnernamen. So ist es z.B. auch möglich, mit 'cd ...'.' wieder in den "persönlichen Ordner" zurück zu springen.

# ubuntu@ubuntu-desktop:~\$ cd Downloads/BitTorrent ubuntu@ubuntu-desktop:~/Downloads/BitTorrent\$ cd ../.. ubuntu@ubuntu-desktop:~\$

Doch einfacher ist es, mit dem 'cd  $\sim$ '-Befehl in den "persönlichen Ordner" zu springen - da von überall aus möglich. Das '~'-Zeichen interpretiert der Computer folgendermaßen: /home/ubuntu/

Um das '~'-Zeichen zu erstellen, drückt ein oder zweimal: "Alt Gr" und die "+"-Taste.

"Alt Gr" befindet sich rechts neben der "Leerzeichen"-Taste und die "+"-Taste befindet sich rechts neben der ..ü. Taste. Ob die Tastenkombination ein oder zweimal gedrückt werden muss, hängt davon ab, ob "eliminate dead keys" aktiviert ist.

Falls ihr zu Denjenigen gehört, die ihr Tastatur-Layout auf "Germany" und nicht auf "Germany – eliminate dead Keys" eingestellt habt und jetzt feststellt, dass ihr doch lieber "eliminate dead Keys" hättet, unter "System"  $\rightarrow$  "Einstellungen"  $\rightarrow$  "Tastatur" ist es möglich, das Layout zu wechseln.

Neben der Möglichkeit, direkt in den "persönlichen Ordner" zu springen, gibt es die Möglichkeit, direkt in den höchstgelegensten Ordner zu wechseln. Diesen Ordner nennt man "Root" ( Root = engl. Wurzel - nicht zu verwechseln mit dem "Root-Passwort").

Der "Root Ordner" ist der höchste Punkt im Dateisystem, alles andere ist von ihm aus erreichbar (Dateien, Ordner, Laufwerke).

An dieser Stelle einmal der umständliche Weg, um zu zeigen wie man von "Root" aus auf den "BitTorrent"-Ordner zugreifen kann: 'cd /home/[Benutzername]/Downloads/BitTorrent/'

ubuntu@ubuntu-desktop:~\$ cd /home/ubuntu/Downloads/BitTorrent/

Viel schneller und einfacher ist es mit dem '~'-Zeichen: 'cd ~/Downloads/BitTorrent/'

Damit dürfte klar sein, dass die Existenz des '~'-Zeichen (Tilde genannt) ein Segen für uns ist, da uns dieses viel Tipparbeit erspart. "Oh, ihr Linux-Götter, wir danken euch, Amen!"

# **Ordner und Dateien erstellen & editieren**

#### **mkdir**

Wirklich interessant wird das Hantieren im Terminal erst, wenn Ordner und Dateien erstellt bzw. editiert werden können. Unser Ausgangspunkt ist wieder der "persönlichen Ordner" ('cd ~'). Mithilfe des 'mkdir'-Befehls (make directory) und einem Namenszusatz, ist es möglich einen neuen Ordner zu erstellen. Wir schreiben: mkdir Test-Ordner

```
ubuntu@ubuntu-desktop:~$ mkdir Test-Ordner
ubuntu@ubuntu-desktop:~$ ls
Bilder Dokumente examples.desktop Öffentlich Videos
Desktop Downloads Musik
                                    Test-Ordner Vorlagen
ubuntu@ubuntu-desktop:~$
```
Anschließend sehen wir mit 'ls' nach, ob auch wirklich ein Ordner erstellt wurde. Daraufhin bewegen wir uns mittels 'cd Test-Ordner/' in den gerade erstellten Ordner und kreieren darin einen weiteren mit dem Namen 'test2'.

```
ubuntu@ubuntu-desktop:~$ cd Test-Ordner/
ubuntu@ubuntu-desktop:~/Test-Ordner$ mkdir test2
ubuntu@ubuntu-desktop:~/Test-Ordner$ ls
test<sub>2</sub>
ubuntu@ubuntu-desktop:~/Test-Ordner$
```
#### **rmdir**

Jetzt, da wir einen Unterordner besitzen, können wir diesen auch gleich wieder löschen. Dies geschieht durch den 'rmdir'-Befehl (remove directory): rmdir test2/

```
ubuntu@ubuntu-desktop:~/Test-Ordner$ ls
test<sub>2</sub>
ubuntu@ubuntu-desktop:~/Test-Ordner$ rmdir test2/
ubuntu@ubuntu-desktop:~/Test-Ordner$ ls
ubuntu@ubuntu-desktop:~/Test-Ordner$
```
### **Nano Editor**

Nachdem wir einen Ordner erstellt und gelöscht haben, kommen wir zu einem der wichtigsten Punkte: Dem Erstellen und Verändern von Dateien mit Hilfe des Terminal.

Mit am einfachsten dürfte für Einsteiger der Editor "Nano" sein. Nano ist ein kleines Konsolenprogramm mit wenigen Funktionen und darum für unser Anliegen besonders gut

geeignet. Um eine neue Datei mit dem Namen "TestDatei" zu erstellen, schreibt 'nano TestDatei' ins Terminal.

# ubuntu@ubuntu-desktop:~/Test-Ordner\$ nano TestDatei

Mit 'nano' sagen wir dem Terminal, dass wir den Editor aufrufen möchten. Der zweite Teil 'TestDatei' ist ein Name, den wir Nano mitgeben. Daraufhin prüft Nano, ob in dem Ordner, in dem wir uns gerade befinden, bereits eine Datei mit dem Namen "TestDatei" besteht. Wenn ja, dann öffnet Nano diese Datei, wenn nicht, kreiert Nano eine neue Datei mit entsprechendem Namen.

In der oberen linken Ecke blinkt bereits der Cursor, der uns signalisiert, dass wir los schreiben können (neue Buchstaben fügen sich immer am linken Rand des Cursors ein). Nach dem Schreiben eines kurzen Satzes möchten wir diesen natürlich speichern.

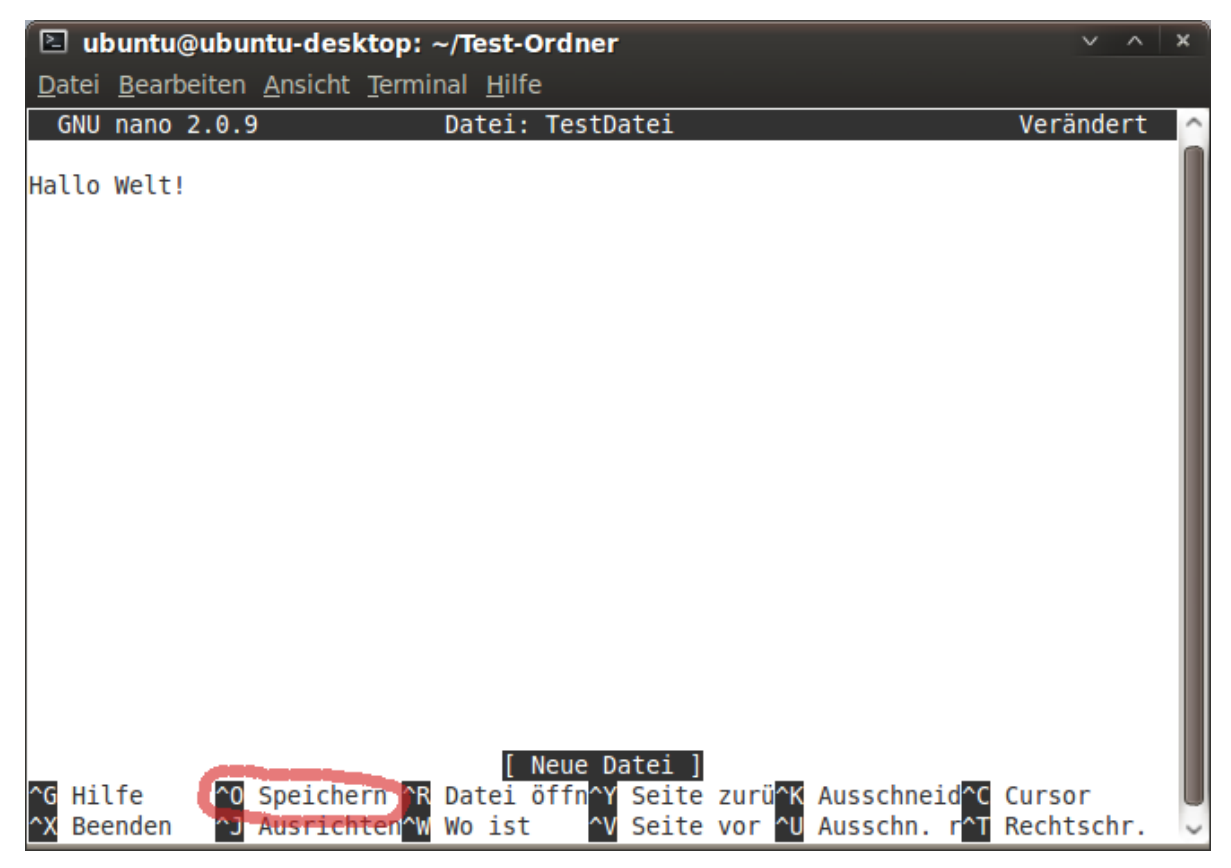

Wie ihr sehen könnt, gibt es unten verschiedene Optionen. Jede dieser Funktionen kann mit der "STRG"-Taste plus dem angegebenen Buchstaben aufgerufen werden. Um zu speichern, drücken wir " $STRG + O''$  (O nicht Null) und bestätigen mit "Enter".

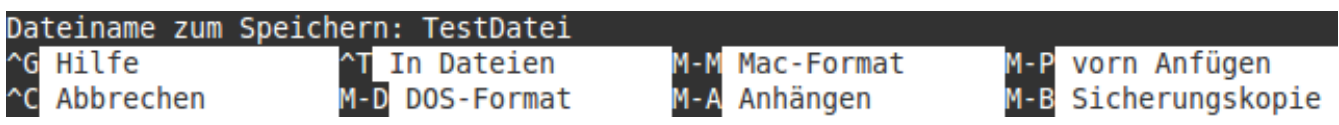

Glückwunsch, hiermit habt ihr eure erste Datei im Terminal erstellt. Um Nano zu verlassen und wieder zum "normale"-Terminal-Fenster zurück zu gelangen, drückt " $STRG + X$ ".

Mittels 'ls' könnt ihr sehen, ob ihr alles richtig gemacht habt. Möchtet ihr nachsehen ob die "TestDatei" auch wirklich enthält, was ihr zuvor in ihr gespeichert habt, könnt ihr den gleichen Befehl ein weiteres Mal eintippen oder ihr lest den nächsten Abschnitt :)

#### **more**

Der 'more'-Befehl ist dein Freund, wenn du nachsehen möchtest, was in einer Datei enthalten ist, ohne einen Editor zu öffnen. Das Schema gleicht dabei dem von Nano. Zuallererst den Namen des auszuführenden Programms und danach den Namen der gewünschten Datei (hinter jedem Terminal-Befehl steckt ein kleines Programm) eingeben. In unserem Fall wie folgt: more TestDatei

```
ubuntu@ubuntu-desktop:~/Test-Ordner$ more TestDatei
Hallo Welt!
```
Daraufhin wird Terminal den Inhalt der ausgewählten Datei auf den Bildschirm ausdrucken.

#### **cp**

Der 'cp'-Befehl (copy) erlaubt es uns, Ordner und Dateien zu kopieren. Nachdem 'cp' folgt der Name der Datei, von der wir eine Kopie erstellen möchten, in unserem Fall 'TestDatei'. Danach kommt der Name der Kopie, der in diesem Beispiel 'TestDatei2' lautet. Dazu ins Terminal eingeben: cp TestDatei TestDatei2

```
ubuntu@ubuntu-desktop:~/Test-Ordner$ ls
TestDatei
ubuntu@ubuntu-desktop:~/Test-Ordner$ cp TestDatei TestDatei2
ubuntu@ubuntu-desktop:~/Test-Ordner$ ls
TestDatei TestDatei2
ubuntu@ubuntu-desktop:~/Test-Ordner$
```
Dateien können auch "über den Ordner hinweg" kopiert werden. Dazu kreieren wir mit 'mkdir Ordner3' einen neuen Ordner. Um eine Kopie von "TestDatei2", mit dem Namen "TestDatei3", im neuen Ordner anzulegen, Folgendes eingeben: cp TestDatei2 Ordner3/TestDatei3

```
ubuntu@ubuntu-desktop:~/Test-Ordner$ mkdir Ordner3
ubuntu@ubuntu-desktop:~/Test-Ordner$ ls
Ordner3 TestDatei TestDatei2
ubuntu@ubuntu-desktop:~/Test-Ordner$ cp TestDatei2 Ordner3/TestDatei3
ubuntu@ubuntu-desktop:~/Test-Ordner$ ls Ordner3/
TestDatei3
ubuntu@ubuntu-desktop:~/Test-Ordner$
```
Nach dem Ordnernamen und dem '/' kommt erst der Name der Kopie. Dieses Schema, über die Ordnergrenze hinaus, lässt sich auch mit anderen Befehlen praktizieren, z.B. mit 'ls'.

#### **mv**

Der 'mv'-Befehl (move) ist für zwei Dinge gut. Erstens, um Dateien/Ordner zu verschieben und zweitens, um Dateien/Ordner umzubenennen. Der Befehl ähnelt dabei dem 'cp'-Befehl. An vorderster Stelle steht 'mv' gefolgt von der Datei, die wir bearbeiten möchten, und an dritter Stelle wird angegeben, wohin und mit welchem Namen die Datei verschoben werden soll.

Um die Datei 'TestDatei' in den 'Ordner3' zu verschieben: mv TestDatei Ordner3/TestDatei

```
ubuntu@ubuntu-desktop:~/Test-Ordner$ mv TestDatei Ordner3/TestDatei
ubuntu@ubuntu-desktop:~/Test-Ordner$ ls Ordner3/
TestDatei TestDatei3
```
Hätten wir an letzter Stelle anstatt von 'TestDatei' "Auto" geschrieben, wäre die Datei "TestDatei" nicht nur verschoben, sondern auch umbenannt worden.

Als Nächstes benennen wir "Ordner3" in "Ordner" um: mv Ordner3/ Ordner/

ubuntu@ubuntu-desktop:~/Test-Ordner\$ mv Ordner3/ Ordner/ ubuntu@ubuntu-desktop:~/Test-Ordner\$ ls Ordner TestDatei2 ubuntu@ubuntu-desktop:~/Test-Ordner\$

Das '/'-Zeichen hinter 'Ordner' signalisiert, dass das Ziel ein Ordner ist. Würden wir das '/'- Zeichen weglassen, bekämen wir eine Fehlermeldung, da ein Ordner nicht in eine Datei kopiert werden kann.

#### **rm**

Der Killer unter den Befehlen ist der 'rm'-Befehl (remove). Mit ihm sollte bedacht umgegangen werden, da es auf Konsolenebene keinen Papierkorb gibt. Was weg ist, ist weg! Deswegen empfiehlt sich, besonders am Anfang, den 'rm'-Befehl mit dem '-i'-Zusatz zu verwenden. Dieser fragt nochmals nach, ob die Datei auch wirklich gelöscht werden soll. Um "TestDatei2" zu entfernen, folgendes ins Terminal eingeben: rm -i TestDatei2

```
ubuntu@ubuntu-desktop:~/Test-Ordner$ ls
Ordner TestDatei2
ubuntu@ubuntu-desktop:~/Test-Ordner$ rm -i TestDatei2
rm: reguläre Datei "TestDatei2" entfernen?
```
'rm' fragt uns, ob wir die Datei "TestDatei2" entfernen möchten, wir bestätigen mit "j" für ja, oder "n" wie nein.

Unser Killer kann nicht nur Dateien, sondern auch Ordner mitsamt ihrem Inhalt löschen. Dazu hängen wir ein weiteres Argument an den 'rm'-Befehl an, den '-r' Zusatz. Dieser Zusatz erlaubt es, einen Ordner samt aller darin befindlichen Dateien und Unterordner zu löschen.

Es ist nicht notwendig 'rm -i -r' zu schreiben, da Argumente aneinander gehängt werden können 'rm -ir'. In unserem Testordner verblieben ist einzig der Ordner mit den zwei hineinkopierten TestDateien. Diesem Ordner werden wir jetzt auf die Pelle rücken.

*Achtung! Seht genau nach, dass ihr jetzt den richtigen Ordner auswählt!* 

Wir tippen: rm -ir Ordner/

```
ubuntu@ubuntu-desktop:~/Test-Ordner$ ls
Ordner
ubuntu@ubuntu-desktop:~/Test-Ordner$ rm -ir Ordner/
rm: in Verzeichnis "Ordner/" absteigen? j
rm: reguläre Datei "Ordner/TestDatei3" entfernen? j
rm: reguläre Datei "Ordner/TestDatei" entfernen? j
rm: Verzeichnis "Ordner" entfernen? j
ubuntu@ubuntu-desktop:~/Test-Ordner$ ls
ubuntu@ubuntu-desktop:~/Test-Ordner$
```
#### **man**

Einige haben sich sicherlich schon gefragt: "Ok, rm -ir, das ist toll. Doch woher soll ich wissen, welcher Befehl welche Zusätze mit sich bringt?".

Diese Frage beantwortet der 'man'-Befehl (manual). Er gibt detailliert Aufschluss über die Funktions- und Einsatzweise eines Befehls. Bleiben wir beim 'rm'-Beispiel und tippen ins Terminal: man rm

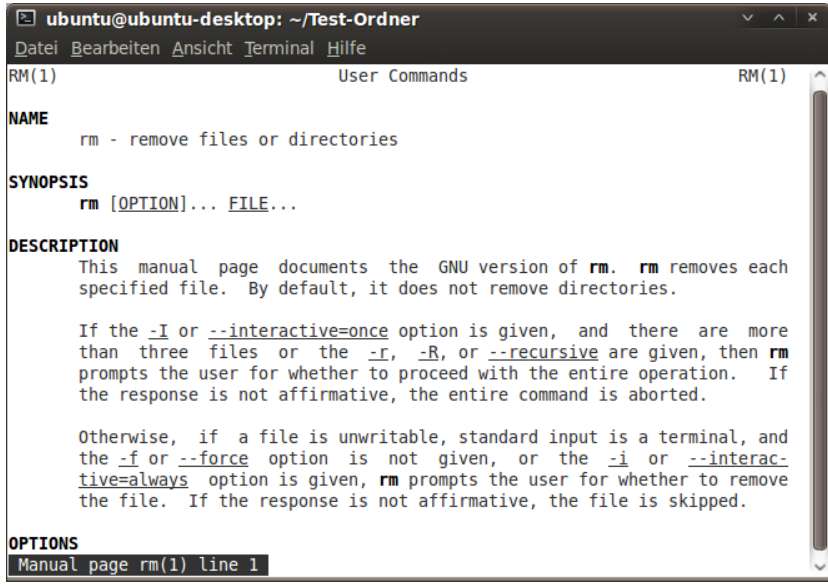

Daraufhin öffnet Terminal die entsprechende Textdatei für den 'rm'-Befehl, die unter Umständen viele Seiten lang sein kann. Navigieren ist mit den Pfeiltasten und den "Bild hoch/runter"-Tasten möglich (letztere springen eine komplette Seite hoch/runter). Verlassen wird die 'man'-Seite mit einem einfachen Drücken der "q"-Taste (quit).

### **Das '\*'-Zeichen im Terminal**

Das '\*'-Zeichen ist Freund wie Feind, denn es nimmt uns Tipparbeit ab und lädt gleichzeitig dazu ein, große Fehler zu begehen. Der Stern bedeutet soviel wie: "Egal was an dieser Stelle steht" und wird oft im Namen angegeben. Für die folgenden Beispiele brauchen wir zwei Dateien mit dem Namen: "test1, test2" und einen Ordner mit dem Namen: "Ordner".

Anstelle die "Tab"-Taste zu drücken, um Wörter zu vervollständigen, können wir auch das '\*'-Zeichen schreiben. Der Unterschied zur Tab-Variante ist, dass je nach Befehl mehrere Ziele in Frage kommen.

Doch zuerst die simple Autovervollständigung: cd Or\*

ubuntu@ubuntu-desktop:~/Test-Ordner\$ ls Ordner test1 test2 ubuntu@ubuntu-desktop:~/Test-Ordner\$ cd Or\*

Terminal erkennt, dass wir in den Ordner "Ordner" wechseln wollen, da es keinen anderen Ordnernamen gibt, der mit "Or" anfängt. Wir wechseln wieder in den Test-Ordner zurück.

Als Nächstes kopieren wir mit einem Befehl beide "test"-Dateien in den "Ordner"-Ordner, das geht wie folgt: mv test\* Ordner/

```
ubuntu@ubuntu-desktop:~/Test-Ordner$ ls
Ordner test1 test2
ubuntu@ubuntu-desktop:~/Test-Ordner$ mv test* Ordner/
ubuntu@ubuntu-desktop:~/Test-Ordner$ ls Ordner/
test1 test2
```
In dem hier gezeigten Zusammenhang bedeutet das '\*'-Zeichen:

Kopiere die Datei/en, die mit "test" anfängt, und die irgendeinen Zusatz hat (das können beliebig viele Zeichen sein) in den Ordner mit dem Namen "Ordner". Anstelle von 'my test\* Ordner/' hatten wir auch 'mv te\* Ordner/' oder sogar 'mv t\* Ordner/' schreiben können.

Hier kommen wir zum Knackpunkt des '\*'-Zeichens. Drücken wir uns zu ungenau aus, wozu das Sternzeichen einlädt, können wir mitunter Aktionen starten, von denen wir im Nachhinein wünschen, wir hätten sie nie angestoßen. Das gilt im Besonderen für den 'rm'-Befehl! Wir überprüfen mit 'pwd', ob wir uns im "Test-Ordner" befinden, wenn nicht wechseln wir wieder in diesen.

*Achtung! Überprüft genau, was ihr jetzt macht! Eine Unachtsamkeit und all eure Daten sind mit diesem Befehl ins Daten-Nirvana geschossen!*

Um alle Dateien und Ordner, die sich im Test-Ordner befinden, zu löschen: rm -ir \*

*Solltet ihr doch feststellen, dass ihr euch im falschen Ordner befindet, und rm bereits gestartet habt, brecht den Vorgang mittels STRG + C ab!*

```
ubuntu@ubuntu-desktop:~/Test-Ordner$ ls
Ordner
ubuntu@ubuntu-desktop:~/Test-Ordner$ rm -ir *
rm: in Verzeichnis "Ordner" absteigen? j
rm: reguläre Datei "Ordner/test2" entfernen? j
rm: reguläre Datei "Ordner/test1" entfernen? j
rm: Verzeichnis "Ordner" entfernen? j
```
Da dem Stern im oberen Beispiel kein Buchstabe vorangeht oder folgt, bedeutet dies ausgesprochen: Dass alle Dateien und Ordner, mitsamt Unterordnern und den darin enthaltenen Dateien, gelöscht werden.

#### **Bevor ihr weiter lest, übt ein wenig:**

- Bewegt euch durch das Dateisystem mittels: 'cd', 'cd ..', 'cd ~' und 'cd /'
- Erstellt, bewegt und löscht Ordner im Test-Ordner: 'mkdir', 'mv', 'rmdir'
- Erstellt Dateien, editiert diese, seht sie ein und löscht sie anschließend: 'nano', 'more', 'rm -i'

Wenn diese handvoll Befehle einigermaßen sitzen, seid ihr bereit, durch die große Terminal-Tür zu treten und die Kontrolle über euren Computer an euch zu reißen ;-)

# **Terminal in der Praxis**

#### **sudo**

Es gibt einen wichtigen Befehl, den ich euch bisher verschwiegen habe. Dies geschah nicht aus Böswilligkeit, sondern um euch vor euch selbst zu schützen. Der 'sudo'-Befehl (super user do) ermöglicht es, Anweisungen mit Administrator-Rechten auszuführen. Dies erfordert, dass ihr euch beim ersten Mal authentifiziert, bevor der nachfolgende Befehl ausgeführt wird (wenn ihr ein zweites Mal einen Befehl mit 'sudo' ausführt, fällt die Passworteingabe weg). Um Nano mit Administrator-Rechten zu öffnen und eine Datei namens "test" zu kreieren: sudo nano test

Daraufhin werdet ihr gebeten, euer Admin-Passwort einzugeben. Es erfolgt keine optische Rückmeldung beim Tippen! Die Eingabe wie gehabt mit "Enter" bestätigen.

ubuntu@ubuntu-desktop:~/Test-Ordner\$ sudo nano test [sudo] password for ubuntu:

'sudo' wird immer den eigentlichen Befehlen vorausgesetzt und signalisiert dem Computer, dass wir gerne den nachfolgenden Befehl mit Administrator-Rechten ausführen würden. Geben wir ein falsches Passwort ein, verweigert der Computer nachfolgenden Befehl auszuführen.

```
ubuntu@ubuntu-desktop:~/Test-Ordner$ sudo nano test2
[sudo] password for ubuntu:
Sorry, try again.
```
#### **apt-get – System aktualisieren**

Mithilfe von 'apt-get' können verschiedene Operationen ausgeführt werden. Darüber lässt sich z.B. das System aktualisieren und Software installieren/deinstallieren. Solche tiefgreifende Veränderungen sind natürlich nur dem Administrator vorbehalten, weswegen wir dem 'apt-get' ein 'sudo' voranstellen müssen.

Bevor wir unser System aktualisieren, müssen wir zuerst nachsehen, ob es neue Aktualisierungen gibt. Dies geschieht mit: sudo apt-get update

# ubuntu@ubuntu-desktop:~/Test-Ordner\$ sudo apt-get update [sudo] password for ubuntu:

Daraufhin verbindet sich der Computer mit den entsprechenden Servern und sieht nach, ob es Aktualisierungen gibt.

Hole:18 http://ubuntu.intergenia.de karmic-security/universe Sources [793B] Hole:19 http://ubuntu.intergenia.de karmic-security/multiverse Packages [14B] Hole:20 http://ubuntu.intergenia.de karmic-security/multiverse Sources [14B] Es wurden 153kB in 0s geholt (184kB/s) Paketlisten werden gelesen... Fertig ubuntu@ubuntu-laptop:~\$

Nach ein paar Sekunden seht ihr unten wieder den Cursor blinken (das bedeutet, dass Terminal die Aufgabe abgearbeitet hat und auf weitere Eingaben wartet).

Als Nächstes versuchen wir, wenn Aktualisierungen vorhanden sind, diese herunterzuladen und zu installieren. Dazu Folgendes ins Terminal eingeben: sudo apt-get upgrade

Sind Aktualisierungen vorhanden, werden uns diese aufgelistet und ein paar Angaben über den Aktualisierungsvorgang gemacht. Um ihn zu starten "j" drücken und mit "Enter" bestätigen.

```
ubuntu@ubuntu-laptop:~$ sudo apt-get upgrade
Paketlisten werden gelesen... Fertig
Abhängigkeitsbaum wird aufgebaut
Lese Status-Informationen ein... Fertig
Die folgenden Pakete werden aktualisiert:
  binutils brasero empathy empathy-doc f-spot grub-common grub-pc
  kerneloops-daemon libbrasero-media0 libempathy-common libempathy-qtk-common
  libempathy-gtk28 libempathy30 libgd2-xpm libhtml-parser-perl
  libpoppler-glib4 libpoppler5 libpython2.6 nvidia-common poppler-utils python
  python-minimal python2.6 python2.6-minimal ubuntu-xsplash-artwork
  update-manager update-manager-core xsplash
28 aktualisiert, 0 neu installiert, 0 zu entfernen und 0 nicht aktualisiert.
Es müssen 14,1MB an Archiven heruntergeladen werden.
Nach dieser Operation werden 156kB Plattenplatz freigegeben.
Möchten Sie fortfahren [J/n]?
```
Je nachdem wie viele Dateien aktualisiert werden müssen, kann dieser Vorgang ein paar Minuten dauern.

#### **apt-get - Programme installieren/deinstallieren**

#### VLC Media-Player

Der Ablauf, um einzelne Programme über das Terminal zu installieren, ähnelt dem Aktualisierungsprozess, nur dass der Befehl leicht anders ist.

Um das allseits beliebte Programm "VLC Media-Player" zu installieren, muss Folgendes ins Terminal geschrieben werden: sudo apt-get install vlc

```
ubuntu@ubuntu-desktop:~$ sudo apt-get install vlc
[sudo] password for ubuntu:
```
Nach dem 'apt-get' folgt die Anweisung 'install' und darauf der Paketname des Programms, in unserem Fall 'vlc'. Nach einer Bestätigung mittels "j"-Taste wird das Programm heruntergeladen und installiert. Zu finden ist es anschließend bei den "Unterhaltungsmedien".

```
Es müssen 12,2MB an Archiven heruntergeladen werden.
Nach dieser Operation werden 34,9MB Plattenplatz zusätzlich benutzt.
Möchten Sie fortfahren [J/n]?
```
#### RipperX

Möchte man mehrere Programme oder Pakete installieren, kann dies auf einen Schlag erledigt werden. Das Programm RipperX, welches zum Kopieren von Audio-CDs auf den PC gut geeignet ist, braucht den LAME-Codec, um mp3's erstellen zu können. Deshalb ist es sinnvoll, den Codec sowie das Programm in einem Rutsch zu installieren. Man schreibe: sudo apt-get install ripperx lame

```
ubuntu@ubuntu-desktop:~$ sudo apt-get install ripperx lame
[sudo] password for ubuntu:
```
(Nach dem 'install' können beliebig viele Programm-/Paket-Namen stehen).

#### Amarok

Wahlweise könnt ihr das Musikwiedergabeprogramm Amarok installieren, das sehr viele Funktionen bietet und von Vielen als das beste Linux-Musikwiedergabeprogramm bezeichnet wird. Da es sich hierbei um ein KDE-Programm handelt (wir nutzen GNOME) ist es notwendig, noch weitere Codecs zu installieren, damit ihr in Amarok mp3's abspielen könnt.

Der Befehl für Amarok und die Codecs lautet: sudo apt-get install amarok libxine1-plugins

#### Resize Image – Nautilus Script

Als Nächstes installieren wir ein Script, welches uns erlaubt, einfach und schnell eine große Menge Bilder kleinzurechnen (hilfreich wenn man z.B. Urlaubsbilder an Freunde verschicken möchte). Geht dazu auf [diese Internetseite](http://www.gnome-look.org/content/show.php/Resize+Image?content=110541&PHPSESSID=9119abade240709fb2114892a2fe246a) und ladet euch das Script mit einem Klick auf den "Download"-Button herunter (bitte auf den Desktop [auch Arbeitsfläche genannt] speichern). Die hier verwendete Script-Version ist: 1.0

Jede hier angegebene Zeile muss einzeln ins Terminal geschrieben/kopiert werden. Die genaue Installations-Reihenfolge ist der README-Datei, der gerade heruntergeladenen Datei (nautilus-resize-image\_1.0.tar.gz), zu entnehmen.

Um diese zu entpacken, wechseln wir auf den Desktop:

cd ~/Desktop/ tar -xzf nautilus-resize-image\* rm nautilus-resize-image\*.tar.gz

Danach wechseln wir in den entpackten Ordner und beginnen mit der eigentlichen Installation (wer möchte, kann sich zuvor die README-Datei ansehen).

cd ~/Desktop/nautilus-resize-image/

sudo apt-get install imagemagick

mkdir ~/.gnome2/nautilus-resize-image/

cp ResizeImage.sh ~/.gnome2/nautilus-resize-image/ResizeImage.sh

chmod 755 ~/.gnome2/nautilus-resize-image/ResizeImage.sh

test -e ~/.gnome2/nautilus-scripts/ || mkdir ~/.gnome2/nautilus-scripts/

cd ~/.gnome2/nautilus-scripts

ln -s ../nautilus-resize-image/ResizeImage.sh "Resize Image (800px)"

ln -s ../nautilus-resize-image/ResizeImage.sh "Resize Image (1024px)"

Das soeben installierte Script wird nicht vom Terminal aus bedient, sondern erscheint im Rechtsklick-Menü des Dateimanagers. Markiert testweise mehrere Bilder → Rechtsklick auf diese, dann "Skripte" → "Resize Image (1024px)". Nach ein paar Sekunden entsteht ein neuer Ordner mit dem Namen "1024px". Dieser enthält alle kleingerechneten Bilder (die Original-Bilder werden nicht verändert und befinden sich noch im Ursprungsordner).

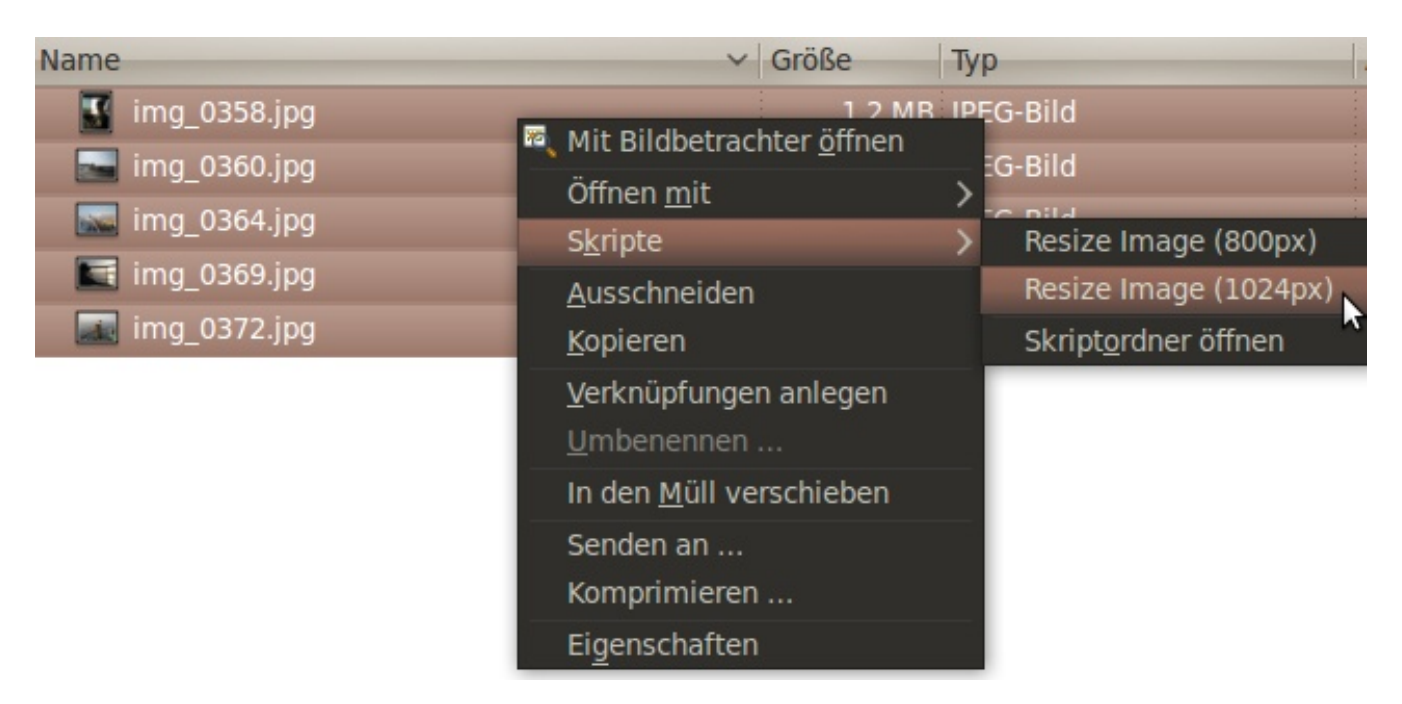

Die ausgewählten Bilder in dem Beispielbild sind im Original 6,6 MB groß und somit ungeeignet per Mail versandt zu werden (viele haben eine Postfachobergrenze für zu empfangende E-Mails von 4 MB). Nach der Bearbeitung mithilfe des Scriptes sind die Bilder nur noch 380 KB groß und es wäre theoretisch noch Platz für einige mehr. Der Qualitätsverlust hält sich in Grenzen, es sollte dennoch klar sein, dass die Bilder nur noch zum Betrachten auf dem PC taugen.

Tipp:

Eine Vielzahl von einzelnen Dateien eignen sich nicht gerade gut zum Versenden per E-Mail; es ist besser, diese in ein ZIP-Archiv zu packen (man stelle sich eine Mail vor, die 40 Bilder im Anhang enthält). Auch hier hilft der Dateimanager, mit dem es ziemlich einfach ist, Archiv-Dateien zu erzeugen (u.a. ZIP-Archive).

Dazu auf eine oder mehrere Ordner/Dateien mit rechts klicken und "Komprimieren" wählen.

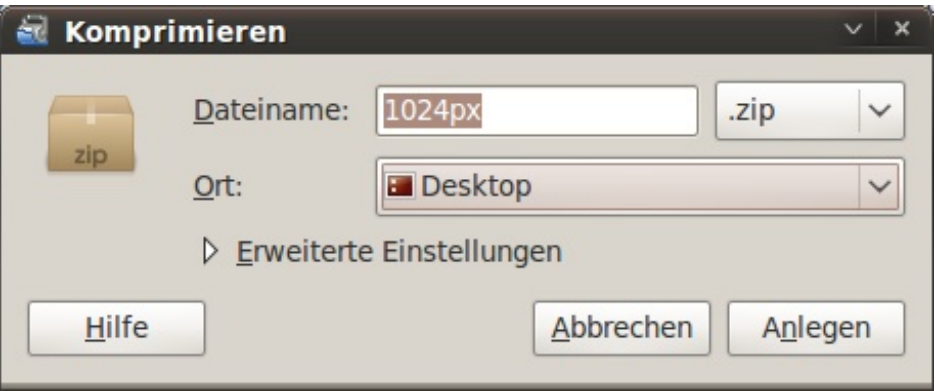

Nachdem alle Einstellungen abgeschlossen sind auf "Anlegen" drücken. ZIP-Archive können mit allen Betriebssystemen problemlos geöffnet werden, da dieses Archivierungsformat am weitesten verbreitet ist.

### **zip**

Da wir gerade dabei sind, alles mit dem Terminal zu machen - auch für das Erstellen eines ZIP-Archives gibt es natürlich einen Befehl: zip [Name des Archives] [Datei/Ordner1] [Datei/Ordner2] [Datei/Ordner3]...

Um meine Urlaubsbilder zu zippen, muss ich Folgendes schreiben: 'zip Urlaubsbilder 1024/'

```
ubuntu@ubuntu-desktop:~/Desktop$ls
1024px nautilus-resize-image
ubuntu@ubuntu-desktop:~/Desktop$ zip Urlaubsbilder 1024px/
  adding: 1024px/ (stored 0%)
ubuntu@ubuntu-desktop:~/Desktop$ ls
1024px nautilus-resize-image Urlaubsbilder.zip
ubuntu@ubuntu-desktop:~/Desktop$
```
'unzip [Archivname]' ist der Befehl zum Entpacken von ZIP-Archiven.

Weitere Desktop-Themes sudo apt-get install arc-colors community-themes gdm-themes gnome-backgrounds gnomecolors gnome-themes

**Um ein Programm zu deinstallieren:** sudo apt-get remove [Programmname]

# **Paketquellen hinzufügen**

Alle Programme, die bisher installiert wurden, sind über Paketquellen bezogen worden, die Ubuntu von Beginn an mitbringt. Ihr ahnt es schon: Es gibt weitaus mehr Paketquellen.

#### *Achtung! Fremde Paketquellen können das System beschädigen!*

Fügt nur Paketquellen hinzu, bei denen ihr euch sicher seid, dass sie von einer vertrauenswürdigen Quelle stammen. Z.B. von Ubuntuusers, einer bekannten Projektseite wie winehq.org oder von einer bekannten Herstellerseite wie VirtualBox.org.

*Warum eigentlich Paketquellen hinzufügen?*

Nach dem Erscheinen einer neuen Ubuntu-Version werden die Programme, die über die Standard Paketquellen erhältlich sind, bis zum Erscheinen der nächsten Ubuntu-Version eingefroren. Nur Sicherheitsupdates werden von Canonical mittels System-Aktualisierung standardmäßig eingespielt [\(Canonical](http://de.wikipedia.org/wiki/Canonical) ist die Firma hinter Ubuntu). Der Grund dafür ist, dass alle erhältliche Software vorab ausführlich getestet wurde, um sicherzustellen, dass diese stabil läuft. Kommt z.B. in den nächsten Monaten eine neue Firefox-Version heraus, bekommen wir diese erst mit der nächsten Ubuntu-Version installiert. Das heißt, wir behalten normalerweise sechs Monate lang die gleiche Programmversion. Erst durch das Updaten auf eine neue Ubuntu-Version wird die veraltete Programmversion durch die derzeit aktuelle ersetzt. Diese Strategie ist im Großen und Ganzen gut gewählt, denn dadurch bekommt der Anwender ein weitestgehend stabiles System.

Die Paketquellen von Ubuntu bringen eine begrenzte Anzahl von Programmen mit. Um weitere Programme oder neuere Versionen zu erhalten und nutzen zu können, ist es notwendig, zusätzlich Paketquellen hinzuzufügen. Anzumerken ist, dass vor Veröffentlichung aktueller Programmversionen nur eine kurze Testphase erfolgt.

Zusätzliche Paketquellen werden in diese Datei eingetragen: /etc/apt/sources.list

Eine reihe inoffizieller Projekte bietet Paketquellen für Ubuntu an (die Programme werden natürlich auch vorab getestet).

*Die folgenden Paketquellen können, müssen aber nicht eingerichtet werden!*

Öffnet mit Nano die 'sources.list': sudo nano /etc/apt/sources.list

Momentan ist Ubuntu noch nicht in der Lage DVDs wiederzugeben, doch wir können uns behelfen. Dazu bewegt euch mit den Pfeiltasten bis ans untere Ende der Paketquellen-Datei. Dort tragt folgendes ein:

#Medibuntu deb http://packages.medibuntu.org/ karmic free non-free

#### GNU nano 2.0.9 Datei: /etc/apt/sources.list

Verändert

deb http://security.ubuntu.com/ubuntu karmic-security main restricted deb-src http://security.ubuntu.com/ubuntu karmic-security main restricted deb http://security.ubuntu.com/ubuntu karmic-security universe deb-src http://security.ubuntu.com/ubuntu karmic-security universe deb http://security.ubuntu.com/ubuntu karmic-security multiverse deb-src http://security.ubuntu.com/ubuntu karmic-security multiverse

#Medibuntu deb http://packages.medibuntu.org/ karmic free non-free

"#Medibuntu" dient nur als Hinweis. Alles hinter einer Raute (#) wird beim Aktualisieren des Systems ignoriert . Fürs Erste reicht das. Wir speichern die Paketquellen-Datei mit "STRG +  $O^{\prime\prime}$  und verlassen Nano mit "STRG +  $X^{\prime\prime}$ .

Oftmals wird neben der Adresse der Paketquelle ein Schlüssel angeboten. Dieser authentifiziert die Quelle, damit die Aktualisierungen reibungslos auf unserem Computer ablaufen.

Den folgenden Schlüssel für Medibuntu einfach in das Terminal-Fenster kopieren und "Enter" drücken:

wget -q http://packages.medibuntu.org/medibuntu-key.gpg -O- | sudo apt-key add -

Wenn ihr alles richtig gemacht habt, solltet ihr eine Bestätigung erhalten.

```
ubuntu@ubuntu-desktop:~$ wget -q http://packages.medibuntu.org/medibuntu-key.gpg
 -0- | sudo apt-key add -
0K
ubuntu@ubuntu-desktop:~$
```
Um neu eingetragene Paketquellen nutzen zu können, muss ein Update der Paketquellen erfolgen. Dazu schreibt: sudo apt-get update

Jetzt können wir das Paket installieren, welches uns erlaubt DVD anzusehen. Alle Programme bestehen aus verschiedenen Paketen. Diese können gemeinsam genutzt werden, so dass es nicht immer notwendig ist, die komplette Anzahl von Paketen herunterzuladen (passiert automatisch).

Um endlich in den Genuss von DVD-Filmen zu gelangen: sudo apt-get install libdvdcss2

Einige Programme benötigen libdvdcss2, um richtig zu funktionieren darunter u.a. "k9copy".

# **Übungsaufgabe: GetDeb – Paketquelle einrichten**

Gerade habe ich erfahren, dass die GetDeb.net Seite überarbeitet wurde und jetzt auch eine eigene Repository (Paketquelle) anbietet. Nach dem Einrichten der Quelle ist es super einfach, Programme aus dem großen Software-Pool von GetDeb zu installieren. Dazu reichen ein paar Klicks (Firefox öffnet ein Fenster, dort auf "ok" klicken, dann weiter bestätigen ...).

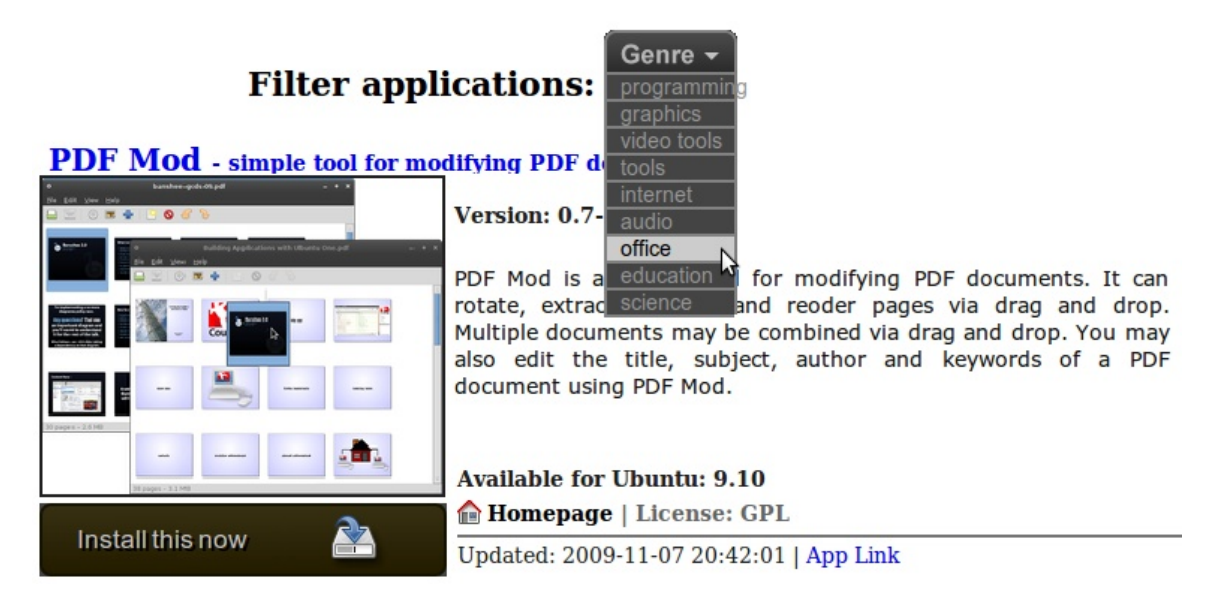

Hier die notwendigen Informationen:

Adresse der Paketquelle: deb http://archive.getdeb.net/ubuntu karmic-getdeb apps

Schlüssel: wget -O- http://archive.getdeb.net/getdeb-archive.key | sudo apt-key add -

Ob ihr wirklich richtig steht, [seht ihr wenn das App geht](http://www.getdeb.net/software/Ubuntu%20Tweak) :) Hier ist noch ein Weiteres: [Audacious \(ähnelt Winamp\)](http://www.getdeb.net/software/Audacious)

# **Ramschkiste**

*Mit Root-Rechten seid ihr Gott auf eurem PC – seid vorsichtig!*

#### **sudo bash**

Immer wieder kommt es vor, dass eine ganze Reihe von Befehlen mit Administrator-Rechten ausgeführt werden soll. Um nicht vor jeden Befehl "sudo" schreiben zu müssen, gibt es die Möglichkeit sich auf der Konsole als Administrator anzumelden. Dazu schreibt: sudo bash

```
ubuntu@ubuntu-desktop:~$ sudo bash
[sudo] password for ubuntu:
root@ubuntu-desktop: 4#
```
Wie ihr sehen könnt, hat sich der Name von "ubuntu $@$ ubuntu-desktop" zu "root $@$ ubuntudesktop" geändert. Zudem ist anstatt eines Dollarzeichens jetzt eine Raute an vorderster Stelle. Um die "Root"-Rechte (Administrator-Rechte) wieder abzugeben, 'exit' ins Terminal schreiben.

#### **Weitere Befehle**

Neben den oben erwähnten Befehlen gibt es noch eine riesengroße Anzahl nicht erwähnter Befehle. Einen kleinen Überblick erlaubt [diese Zusammenstellung.](http://www.helmbold.de/linux/) Zudem erwähne ich an dieser Stelle noch zwei essentielle, oftmals bei Einführungen nicht angegebene Befehle:

'sudo shutdown -h now' = Um den Rechner herunterzufahren (gleicher Effekt → 'sudo halt') 'sudo reboot' = Startet den Rechner neu

#### **Tastenkombinationen**

Hier ein paar Terminal-Tastenkombinationen, die einem das Leben erleichtern:

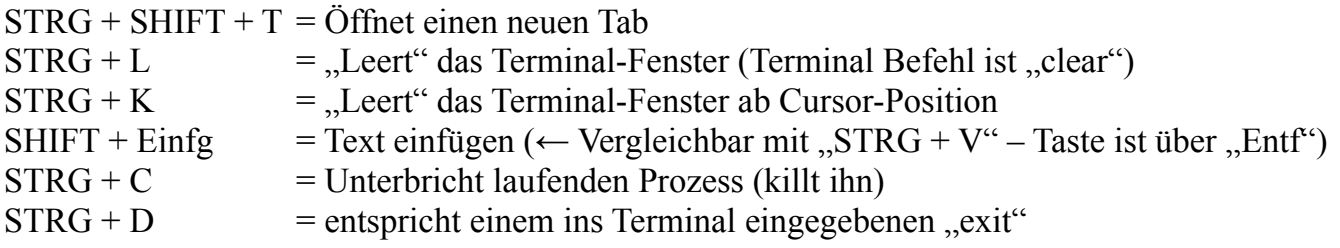

```
CC-BY-NC-SA 67
```
#### **Bildschirmfüllendes Terminalfenster**

Neben der Möglichkeit, mittels grafischer Oberfläche auf das Terminal zuzugreifen, gibt es eine weitere, die "DOS ähnlich" ist, und den ganzen Bildschirm vereinnahmt.

Mit der Tastenkombination "STRG + ALT + F1-F6" (z.B. STRG + ALT + F2) ist es möglich, in einen anderen Anzeigemodus zu wechseln. Darauf hin wird man gebeten, sich mit seinem Benutzernamen und dem Passwort zu authentifizieren.

Ist dies erfolgreich geschehen, hat man Zugriff auf die Kommandozeile. Um wieder in den "normalen" grafischer Anzeigemodus zurück zu wechseln: " $STRG + ALT + F7$ ".

Damit wäre auch dieses Kapitel zu Ende.

#### **Merke:**

Um eine Paketquelle einzurichten und von ihr aus ein Programm zu installieren, sind vier Schritte notwendig:

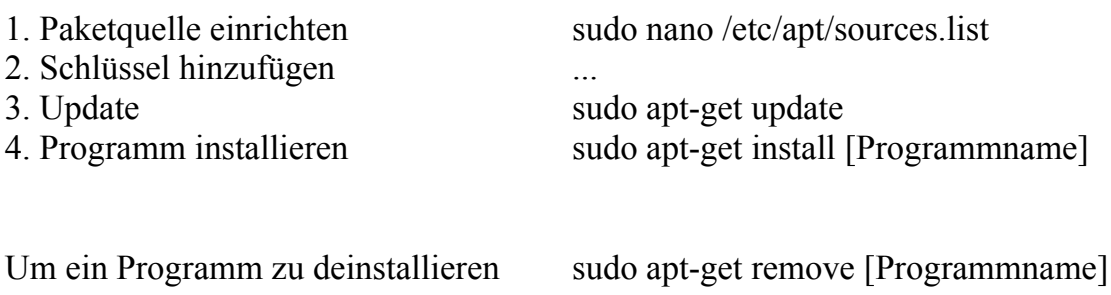

Die Handvoll Terminal-Befehle, die ihr hier gelernt habt, öffnet euch eine Vielzahl von Türen. Wiki-Einträge auf Ubuntuusers und eine Menge Ubuntu Tipps & Tricks in den Weiten des Internets sollten ab jetzt verständlich sein. Die folgenden Kapitel behandeln einzelne Themen und können somit beliebig übersprungen werden.

Und hier:

Kurz und schmerzlos - [Der abschließende Link!](http://www.linux.org/lessons/)

# **Firefox**

# **Add-ons & mehr Platz**

Nach dem Terminal-Kapitel ein leichteres und luftigeres Kapitel, welches weitestgehend unabhängig vom Betriebssystem ist.

Da die Weiten des WWWs unter Ubuntu standardmäßig mithilfe von Firefox erschlossen werden, liegt es nahe, dieses Schlüsselprogramm genauer unter die Lupe zu nehmen.

Was wollen wir beim Betrachten einer Internetseite?

Nein nicht "Maoam's", sondern mehr Platz. Um diesen zu erhalten, gibt es ein paar Tricks, die ich im Folgenden beschreiben werde.

Klickt mit der rechten Maustaste irgendwo in die obere Werkzeugleiste (z.B. auf den "Aktuelle neu laden"-Button) und entfernt das Häkchen bei "Lesezeichen-Symbolleiste".

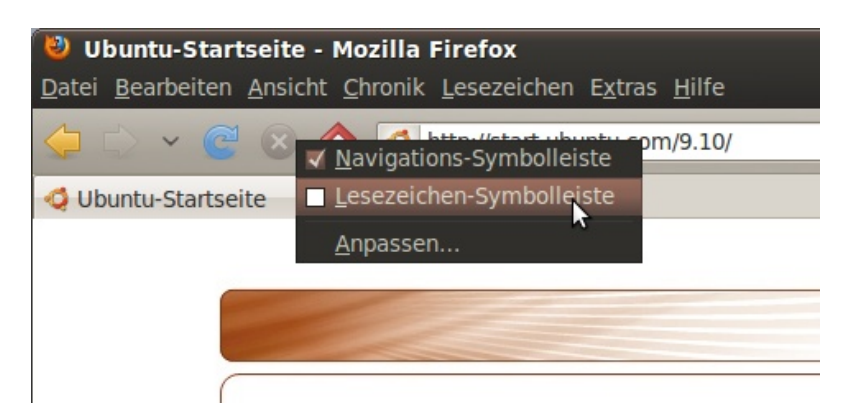

Als Nächstes entfernt unter "Ansicht" den Haken bei "Statusleiste".

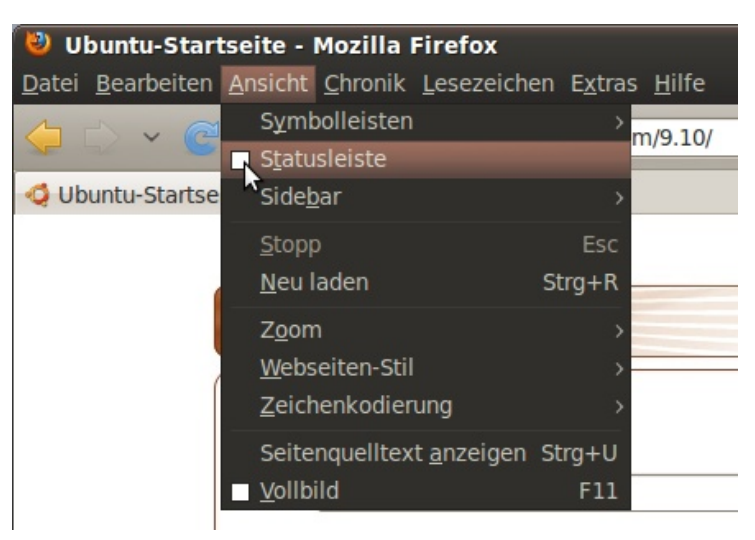

Dass eine Seite geladen wird, erkennen wir weiterhin im Tab  $\rightarrow$  Example I Nachrichten,... \*

Ein erneuter Rechtsklick in die Werkzeugleiste, diesmal wählen wir allerdings "Anpassen".

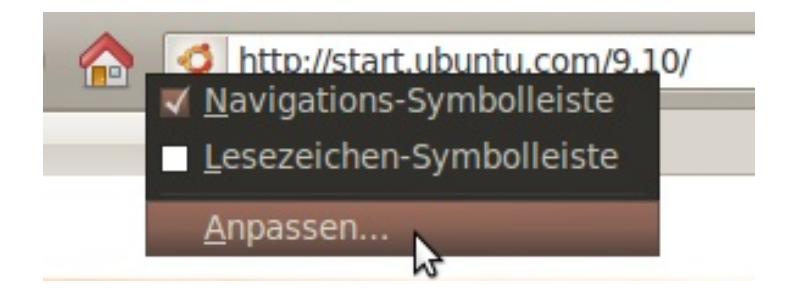

In dem erscheinendem Fenster setzen wir einen Haken bei "kleine Symbole".

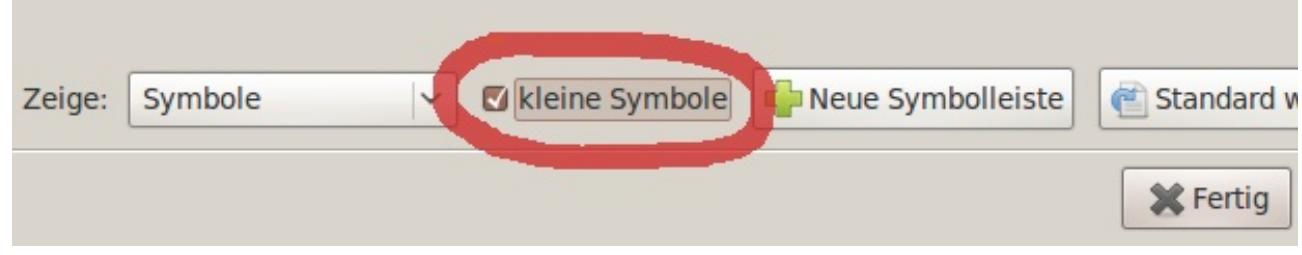

#### **Jetzt zu den Add-ons:**

Für das erste Add-on erkläre ich die Schritte ausführlich (es ist immer die gleiche Abfolge). Nach der Installation eines Add-ons bittet Firefox den Anwender, das Programm neu zu starten. Dies ersparen wir uns und kommen der Bitte erst nach der letzten Add-on-Installation nach, um ein wenig Zeit zu sparen.

Add-ons werden unter "Extras"  $\rightarrow$  "Add-ons" installiert.

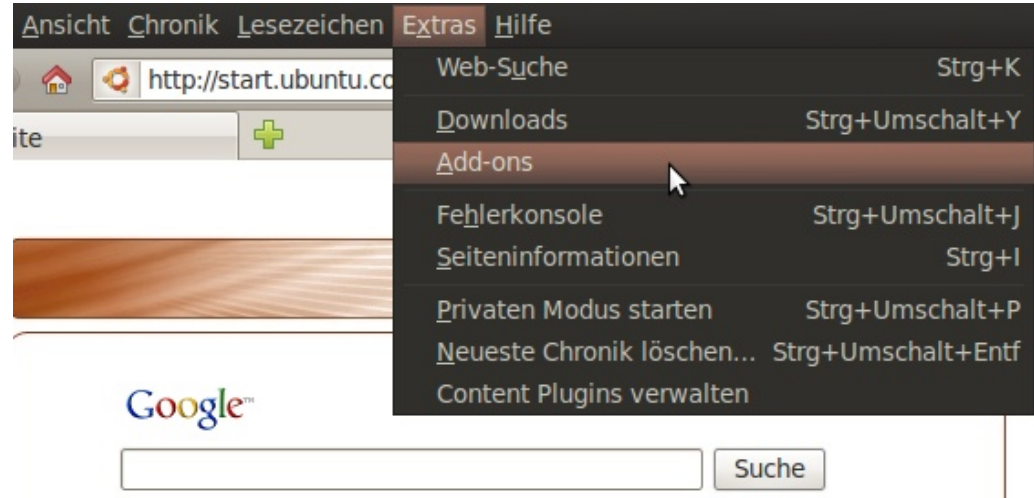

In das obere Suchfeld wird der gesuchte Programmname eingegeben.

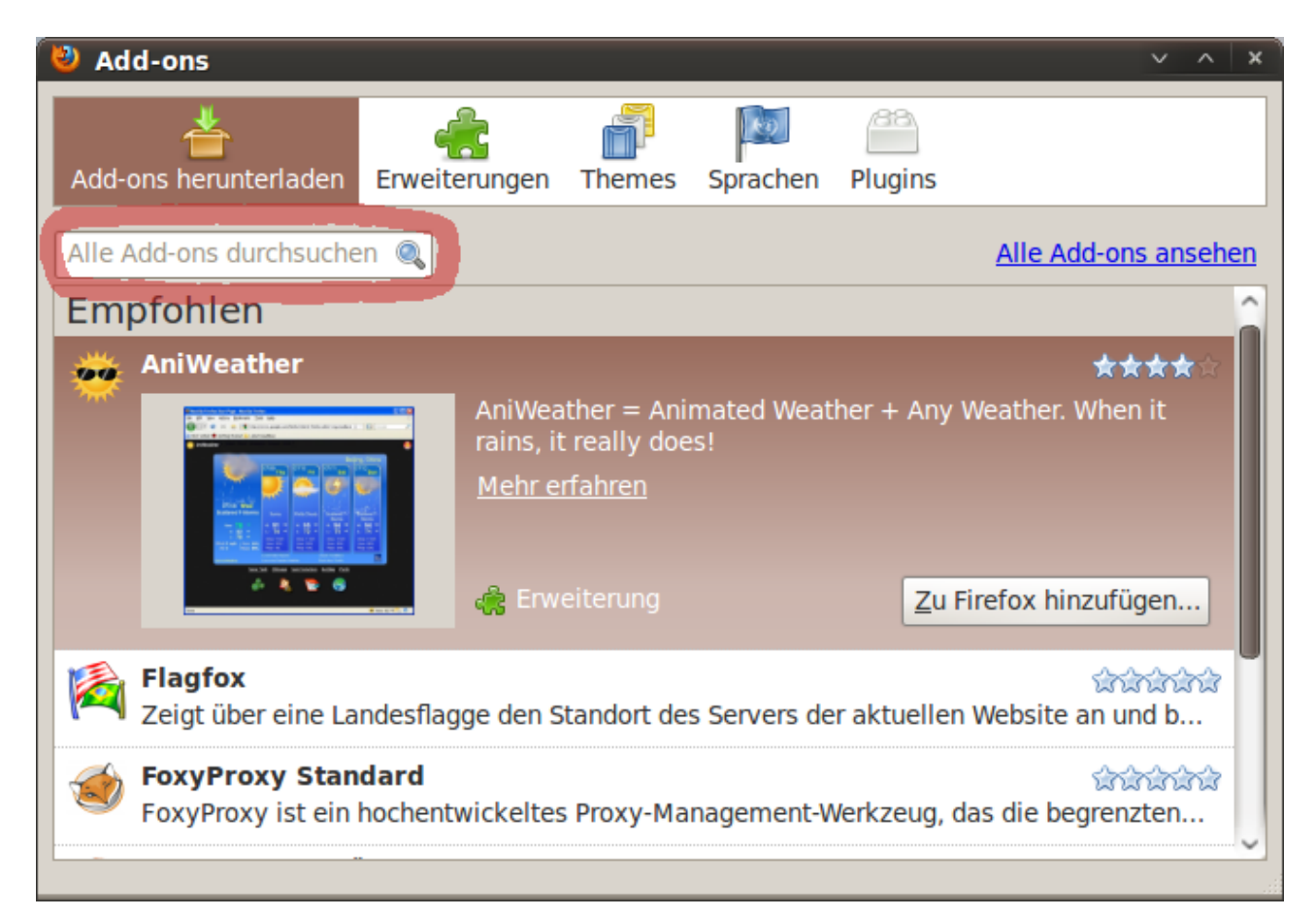

Als erstes geben wir "Adblock Plus" in das Suchfeld ein. Dieses Add-on ist für viele das wichtigste Firefox-Add-on, da es einen fast komplett von lästiger Werbung befreit. Wir klicken auf "Zu Firefox hinzufügen", um die Installation zu starten.

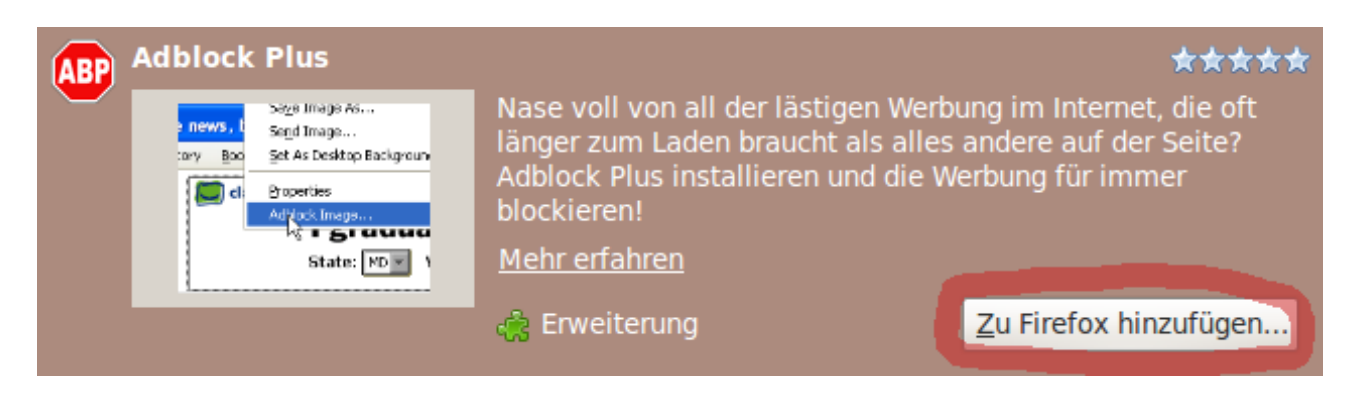

Nach ein paar Sekunden erscheint dieses Fenster  $\rightarrow$  Klick auf "Jetzt installieren".

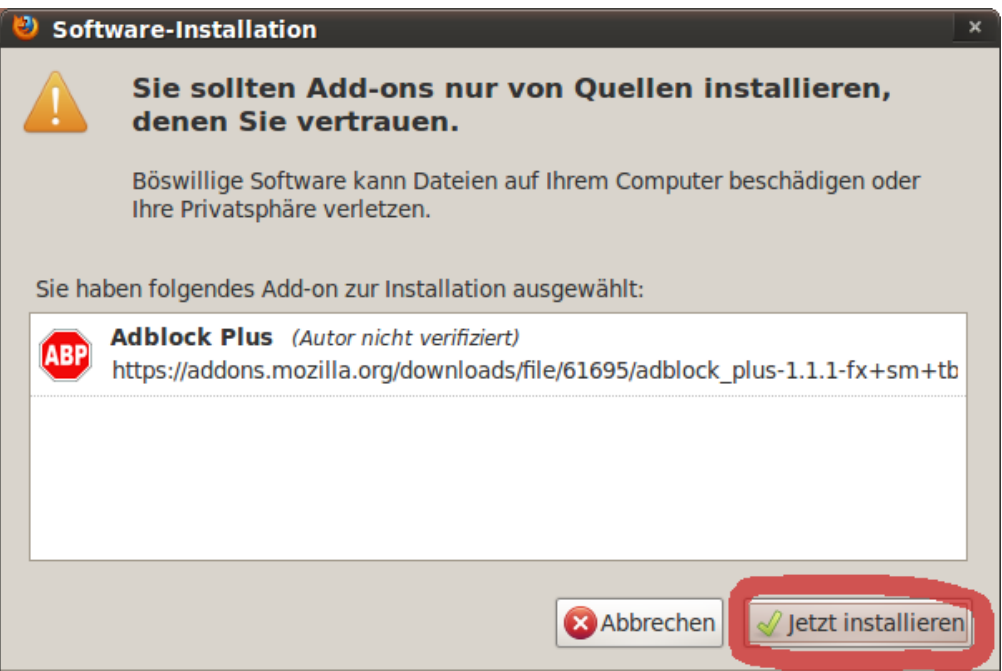

Nach der Installation wird man gebeten, Firefox neu zu starten, wir unterlassen dies und installieren stattdessen weitere Add-ons.

# **Empfehlenswert sind:**

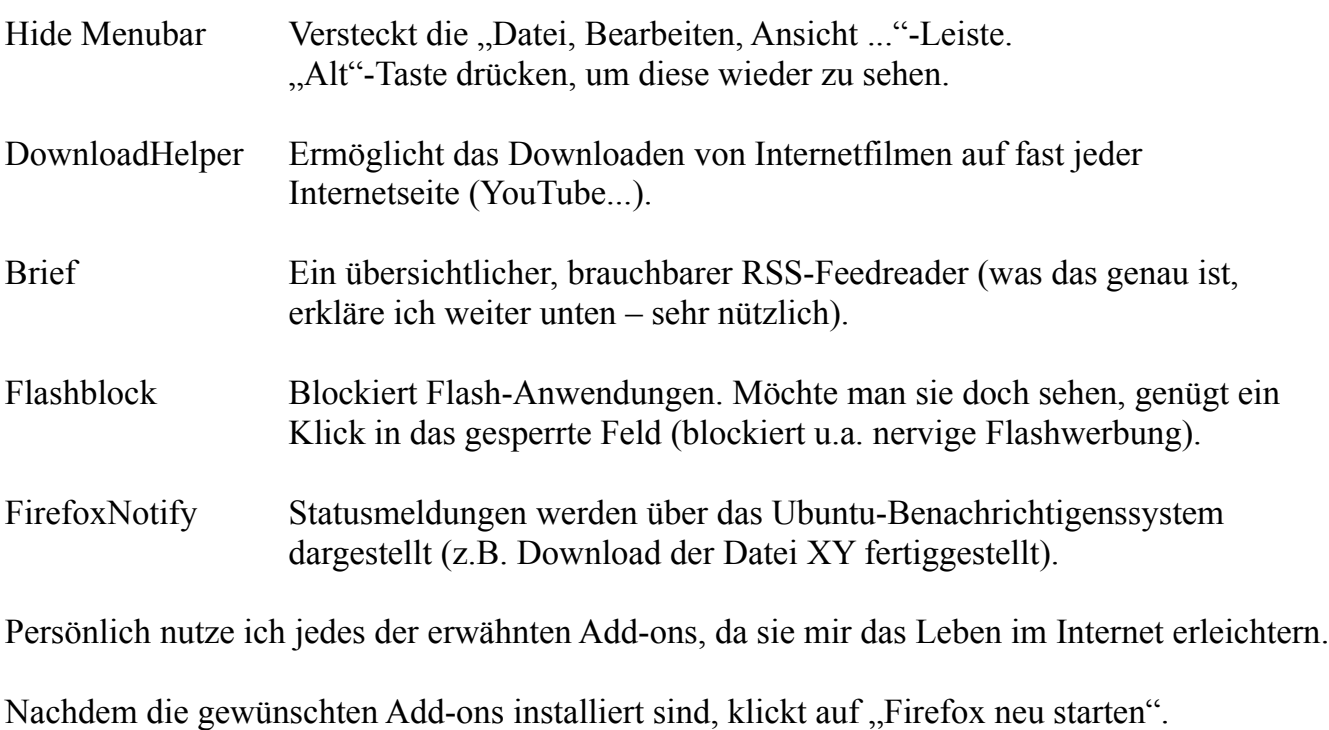

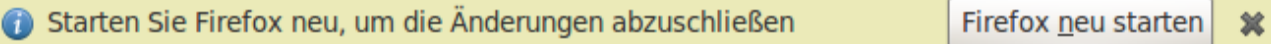
Das wieder erscheinende Add-on-Fenster (in dem die Installation stattfand) kann getrost geschlossen werden.

Nach dem Neustart befinden sich mehrere neue Tabs in der Tableiste. Einer der Tabs ist von Adblock Plus. In der Liste setzen wir einen Haken bei "Filter von Dr. Evil (Deutschland)" und klicken anschließend auf "Abonnieren". Keine Angst, ihr habt eben kein kostenpflichtiges Abo abgeschlossen. Es handelt sich hierbei nur um die Filterliste, die von Zeit zu Zeit aktualisiert wird, um euch vor neuer, lästiger Werbung zu befreien.

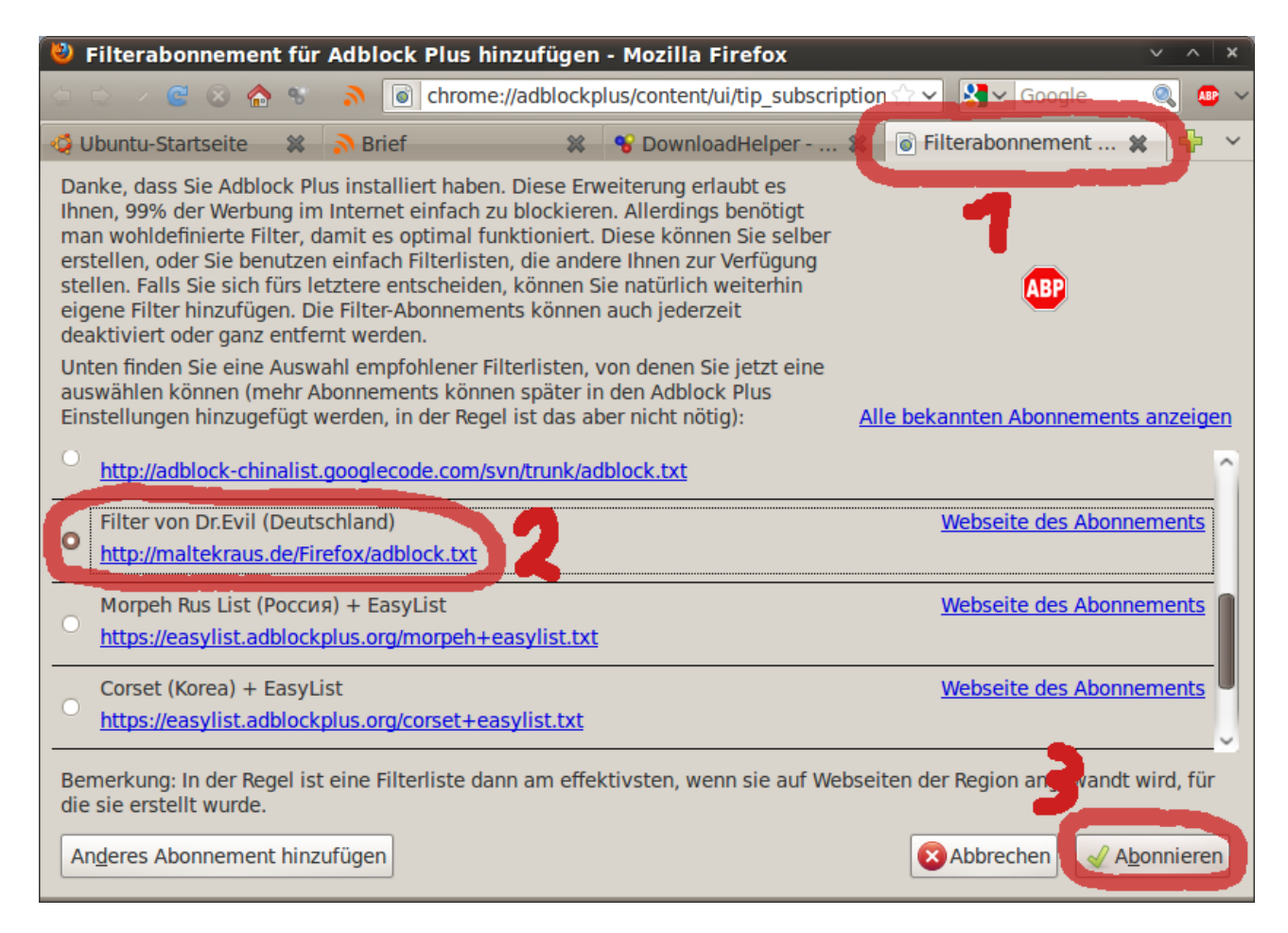

Wir sind hiermit mit der Installation fertig.

An dieser Stelle noch ein kleiner Tipp:

Damit Firefox nachfragt, wohin eine Datei gespeichert werden soll:

"Bearbeiten" → "Einstellungen" → im Reiter "Allgemein" unter Downloads den Haken bei "jedes Mal nachfragen, wo eine Datei gespeichert werden soll" setzen.

Ansonsten wird jede Datei in den voreingestellten "Downloads"-Ordner abgespeichert, der sich im persönlichen Ordner befindet.

## **Konfiguration der Add-ons & Funktionserläuterung**

#### **Adblock Plus:**

Adblock Plus zeichnet sich dadurch aus, dass es funktioniert und ein händisches Eingreifen so gut wie nie nötig ist. Sollte man feststellen, dass doch unerwarteterweise ein Seiten-element blockiert wird, welches von Belangen ist, hilft ein Klick auf den markierten Pfeil, um folgendes Menü zu sehen:

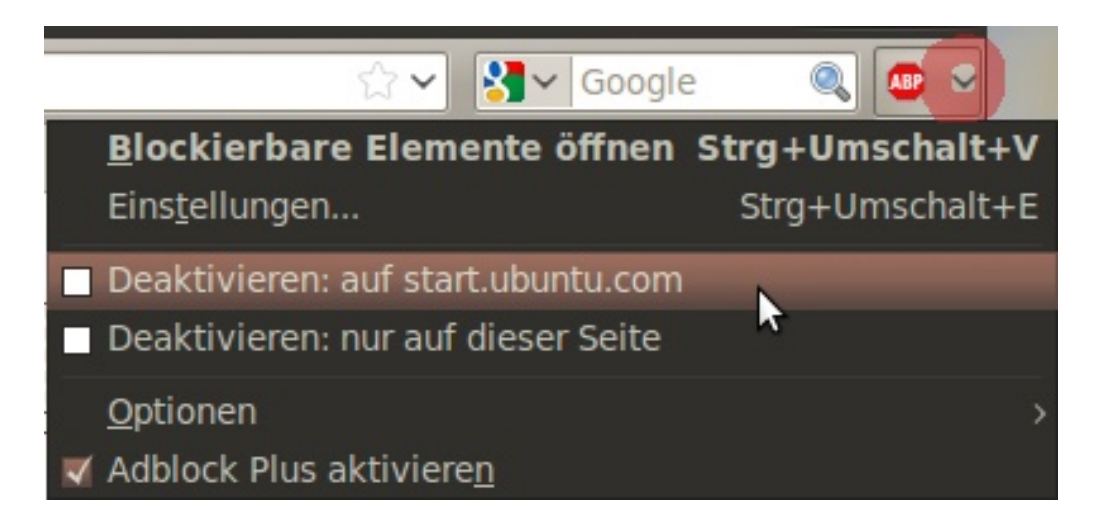

Da das Stoppschild nicht gerade schön ist und die Notwendigkeit auf das Menü zugreifen zu müssen oftmals gegen 0 geht, ist es ratsam, dieses auszublenden. Dafür klickt in dem Adblock Plus-Menü auf Optionen (ist u.a. im Bild zu sehen) und entfernt den Haken bei "In Symbolleiste zu sehen".

Über das Add-on-Menü des Firefox ("Extras"  $\rightarrow$  "Add-ons") kann das entfernte Adblock Plus-Menü wieder hervorgezaubert werden.

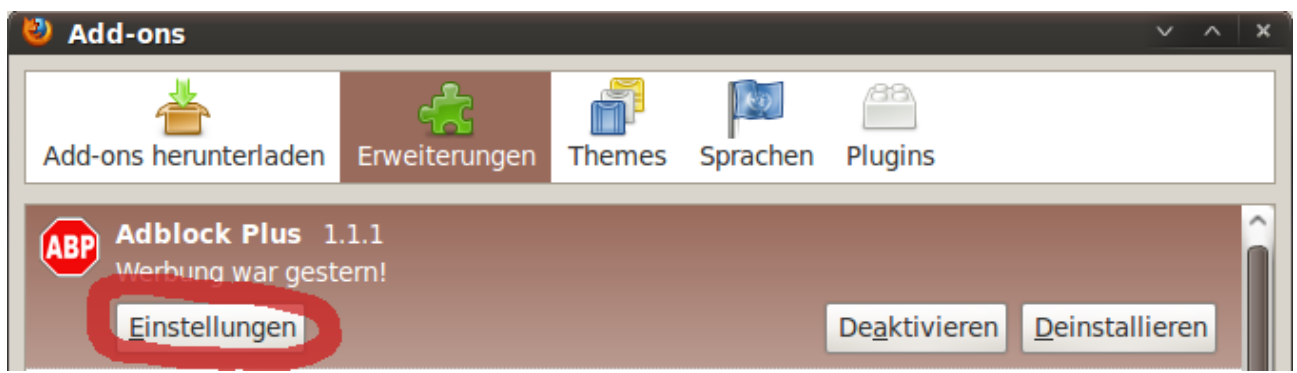

## **Hide Menubar:**

Über Hide Menubar gibt es nicht viel zu schreiben, nur dass die Menü-Leiste wieder sichtbar durch Drücken der "Alt"-Taste wird. Nach einem Klick außerhalb des Menü-Leisten-Bereichs verschwindet dieser wieder, und wir erhalten einen halben Zentimeter mehr Platz für unsere Internetseiten.

## **DownloadHelper:**

Mit Hilfe von diesem Add-on ist es sehr einfach, auf nahezu jeder Internetseite, die dort angebotenen Flash-Filme zu speichern. Sobald irgendein Film abgespielt wird, registriert dies DownloadHelper und das Icon wird farbig.

## Seite - ohne laufendes Video:

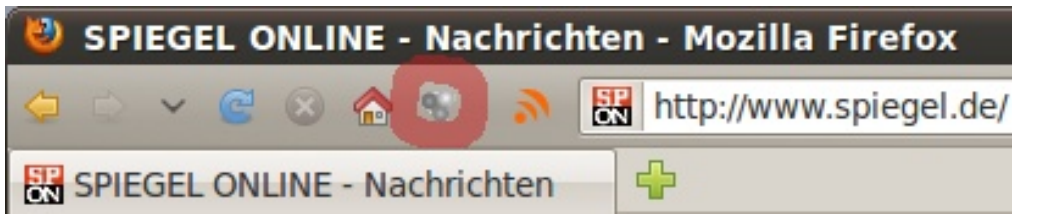

Seite - mit laufendem Video:

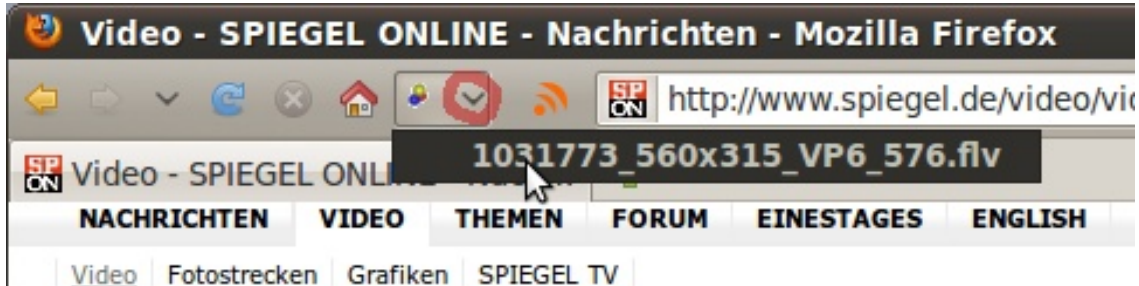

Mit einem Klick auf den kleinen markierten Pfeil ist es möglich, das entsprechende Video herunterzuladen.

Da das animierte Icon von DownloadHelper etwas nervt, zeige ich hier noch fix, wie dieses deaktiviert wird. Dazu mit der rechten Maustaste auf das DownlodHelper Icon drücken und "Einstellungen" wählen. Bei "Symbol animieren" den Haken herausnehmen. Fertig.

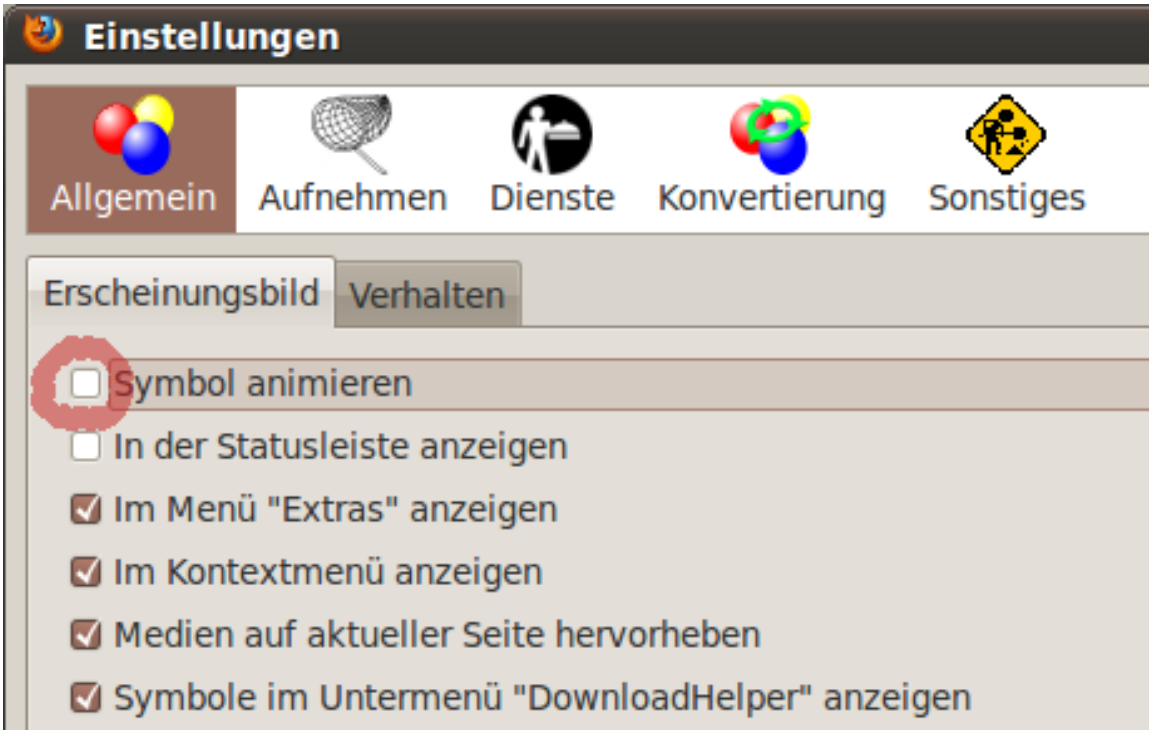

## **Brief:**

Brief ist ein kleines Programm, das RSS-Feeds abfragen und verwalten kann. Mit RSS-Feeds wurde das Problem gelöst, dass ein Mensch nicht ständig eine große Anzahl von Internetseiten besuchen kann, um dort nachzusehen, ob es etwas Lesenswertes gibt. Mittlerweile bietet eine große Anzahl an Internetseiten RSS-Feeds an (vor allem große Nachrichtenseiten. Wie diese abonniert werden, erkläre ich später).

In einem festgelegten Intervall fragt Brief bei den eingetragenen Internetseiten nach, ob dort neue Artikel veröffentlicht wurden und benachrichtigt gegebenenfalls den Anwender.

Bevor wir das eigentliche Programm aufrufen, erstellen wir zunächst einen extra Ordner, in dem unsere RSS-Feeds abgespeichern werden. Dazu klicken wir auf "Lesezeichen"  $\rightarrow$ "Lesezeichen verwalten" (nicht vergessen, zuvor die "Alt"-Taste zu drücken, um die Menü-Leiste zu sehen).

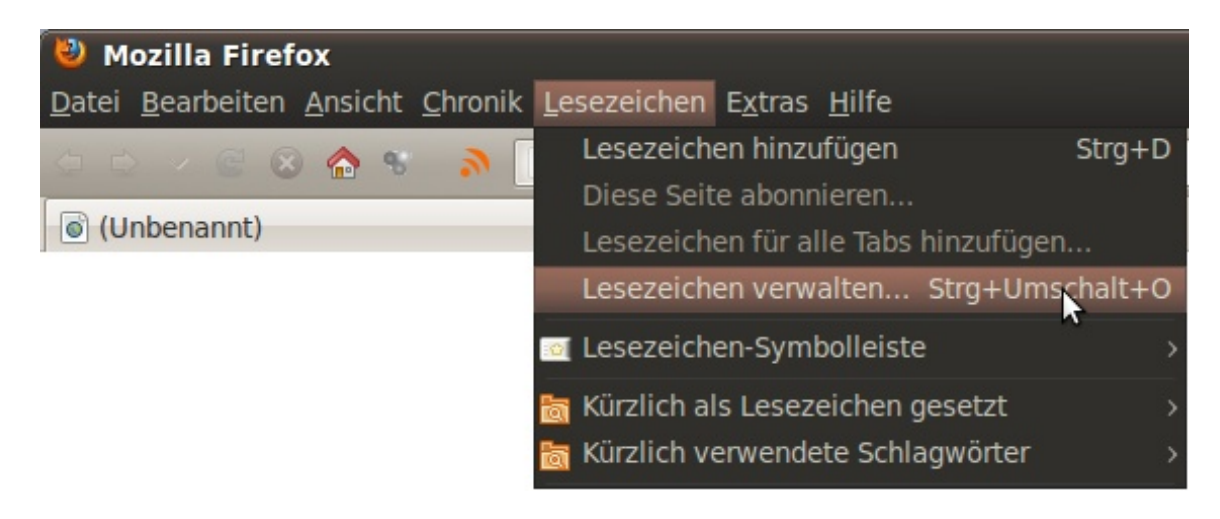

In dem erscheinenden Fenster klicken wir auf "Lesezeichen-Menü" und erstellen im rechten Fenster mittels rechter Maustaste einen neuen Ordner mit dem Namen "RSS-Feeds" (der Name kann beliebig lauten).

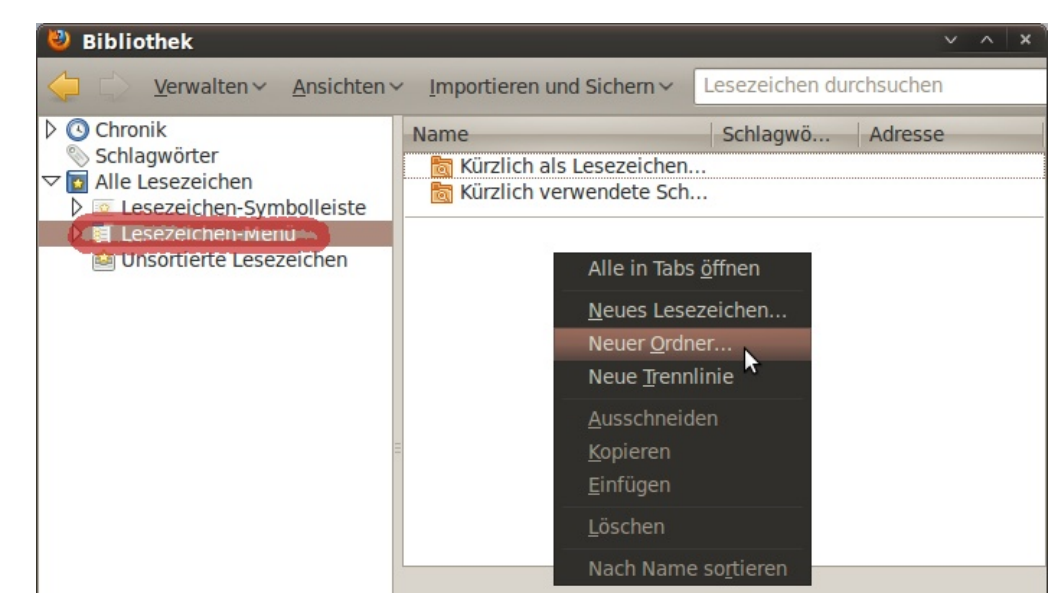

Am Ende sollte Folgendes zu sehen sein:

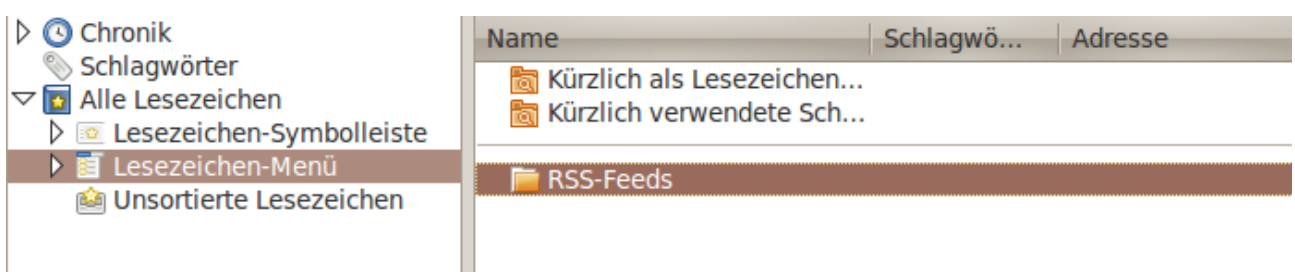

Die Lesezeichen-Verwaltung kann wieder geschlossen werden.

Als Nächstes rufen wir die Programmoberfläche von Brief auf:

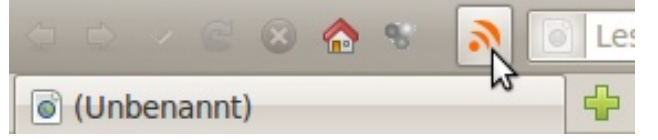

Sogleich geht es weiter zu den Einstellungen:

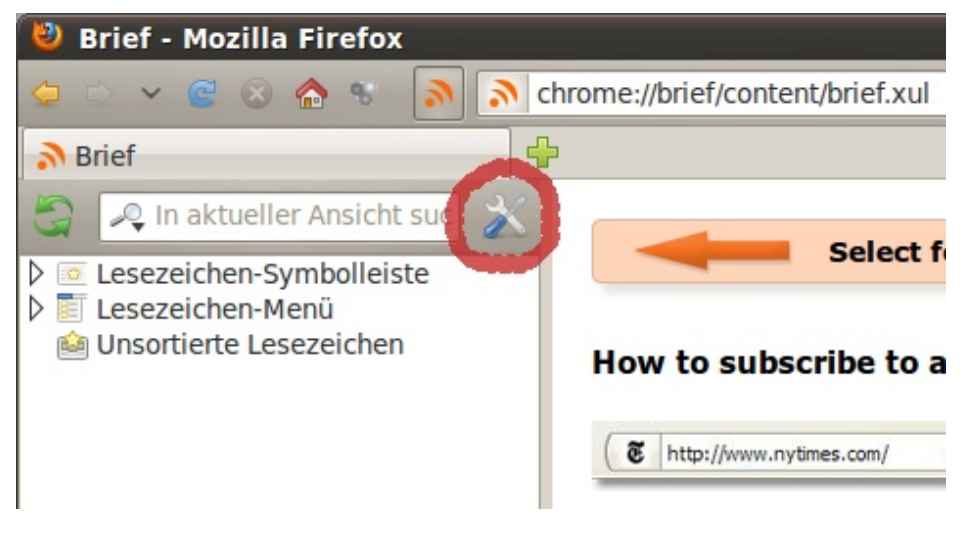

Es ist empfehlenswert, im ersten Reiter "Allgemein" alle Haken zu setzen und evtl. den Aktualisierungsintervall auf 30 Minuten zu verkürzen.

**Brief - Einstellungen**  $\sqrt{2}$ ה Allgemein Feeds Anzeige **Aktualisierung**  $\Box$  Feeds überprüfen alle 30  $\circ$  Minuten  $\vee$ ■ Benachrichtigen, wenn neue Einträge gefunden wurden Verhalten ■ Brief in neuem Tab öffnen Linträge in neuen Tabs öffnen **Speicherung** Heruntergeladene Einträge für 60 **Tage speichern**  $\Box$  Nicht mehr als  $\boxed{100}$   $\boxed{\circ}$  Einträge pro Feed speichern Alle Einträge löschen... **X** Schließen Als Nächstes klicken wir auf den Reiter "Feeds" und daraufhin auf den rot markierten Pfeil, um die Ansicht zu erweitern.

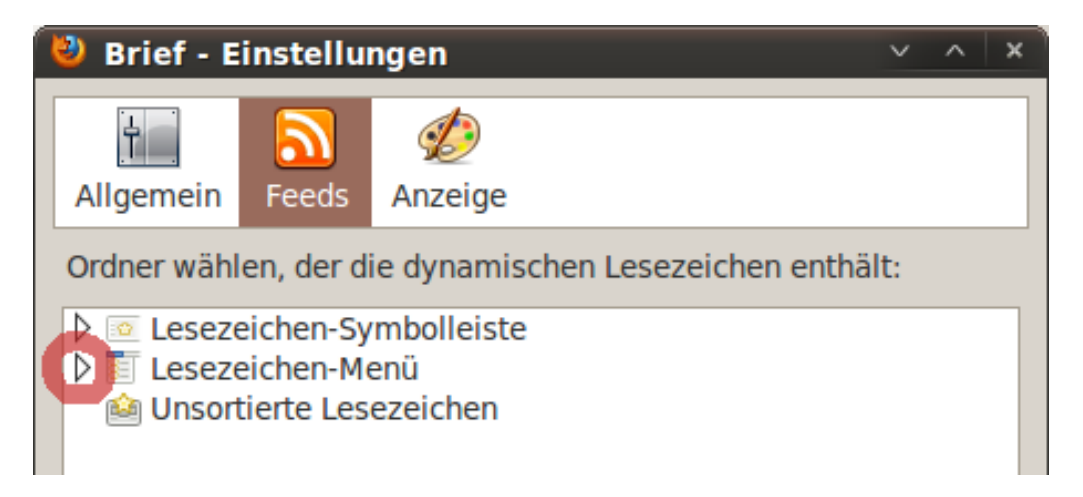

Mit einem einfachen Klick markieren wir den von uns zuvor erstellten Ordner und schließen die Brief-Einstellungen mit einem Klick auf "Schließen".

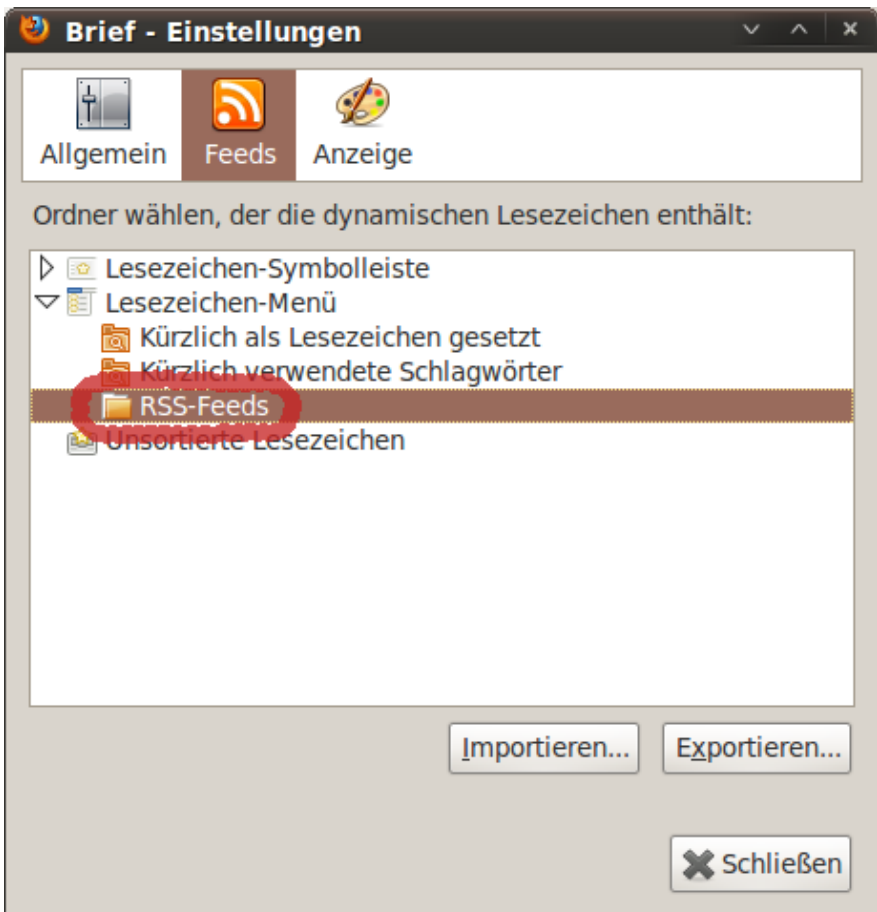

Brief ist jetzt soweit für den alltäglichen Gebrauch konfiguriert. Anschließend hauchen wir ihm noch Leben ein, indem wir ein paar RSS-Feeds abonnieren.

Die einfachste Möglichkeit, auf vielen Internetseiten den angebotenen RSS-Feed zu abonnieren, besteht darin, auf dass RSS-Icon in der Firefox URL-Leiste zu klicken.

Um die im Beispiel erwähnte Internetseite aufzurufen: klickt → [hier](http://planet.ubuntuusers.de/)

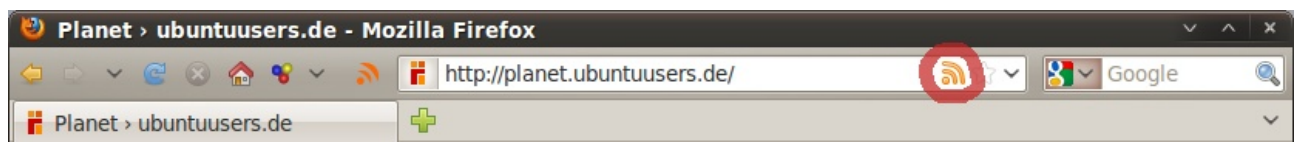

Dieses Icon ist nur zu sehen, wenn die geöffnete Internetseite einen RSS-Feed anbietet. Oftmals werden einem in einer kleinen Liste mehrere Optionen angeboten, für die man sich entscheiden kann.

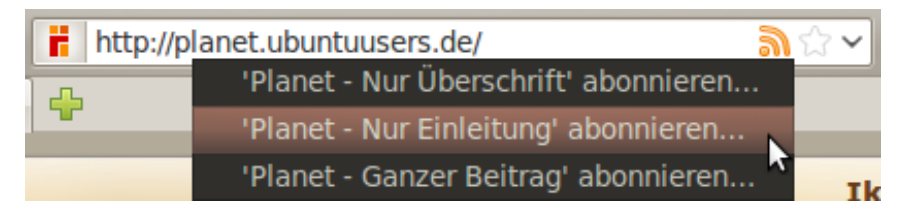

Nach einem Klick auf einen Eintrag eurer Wahl erscheint diese Seite:

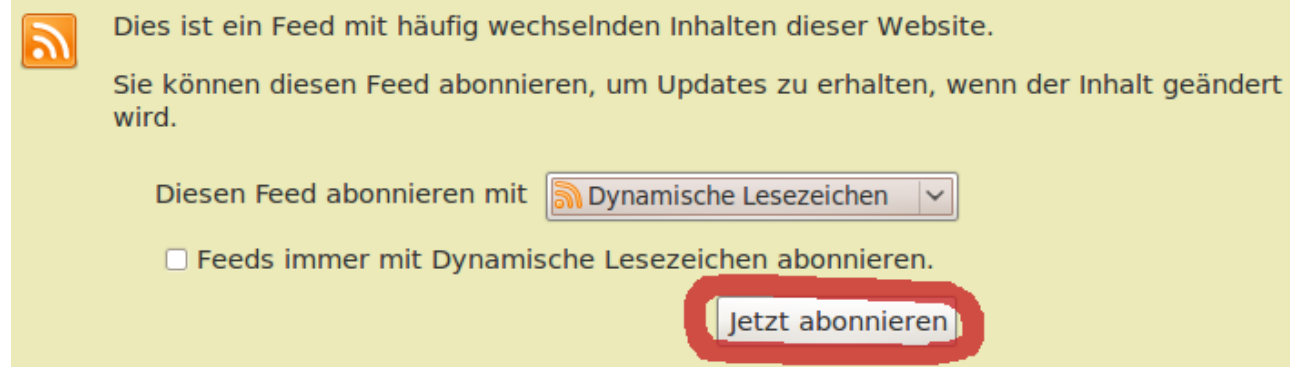

Dort auf "Jetzt abonnieren" klicken und den zuvor erstellten RSS-Ordner auswählen.

Diesen erreichen wir durch einen Klick auf den roten Pfeil (linkes Bild).

Im sich öffnenden Untermenü klicken wir auf den Pfeil, der die enthaltenen Einträge des Lesezeichen-Menüs sichtbar macht, und wählen mittels einfachem Mausklick den RSS-Ordner aus. Abschließend noch ein Klick auf "Abonnieren".

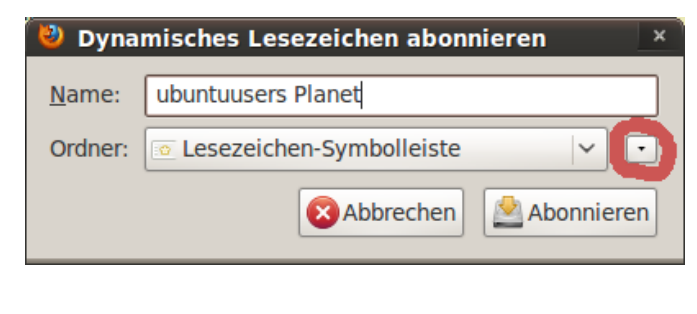

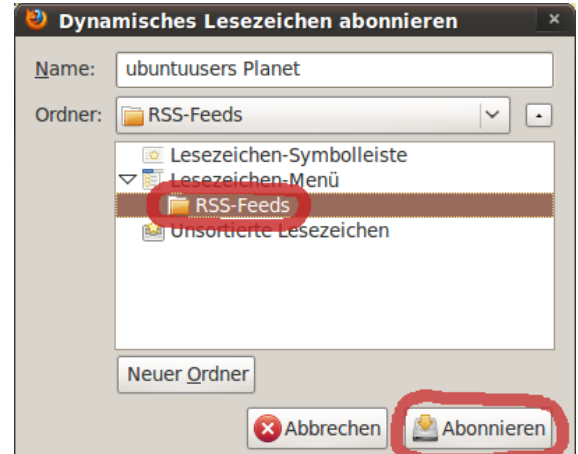

Hiermit habt ihr euren ersten Feed abonniert!

Ein erneuter Klick auf das "Brief"-Icon offenbart den Nutzen dieses kleinen Programms.

In der oberen Ecke befindet sich neben einem Suchfeld ein Ordner, der alle Feeds von Webseiten auflistet, die noch nicht betrachtet wurden.

Mit einem Rechtsklick ..Link in neuem Tab öffnen" (oder einfacher, mit der mittleren Maustaste) können die einzelnen Einträge in einem neuen Tab geöffnet werden. Darauf verschwindet dieser Eintrag aus der "Ungelesen"-Liste und ist zukünftig nur noch in der Liste von der entsprechenden abonnierten Seite zu finden (weiter unten, in der linken Spalte).

Nach dem Einrichten eines neuen Feeds enthält Brief alte Einträge, weshalb es ratsam ist, den kompletten Ordner mittels Rechtsklick als gelesen zu markieren.

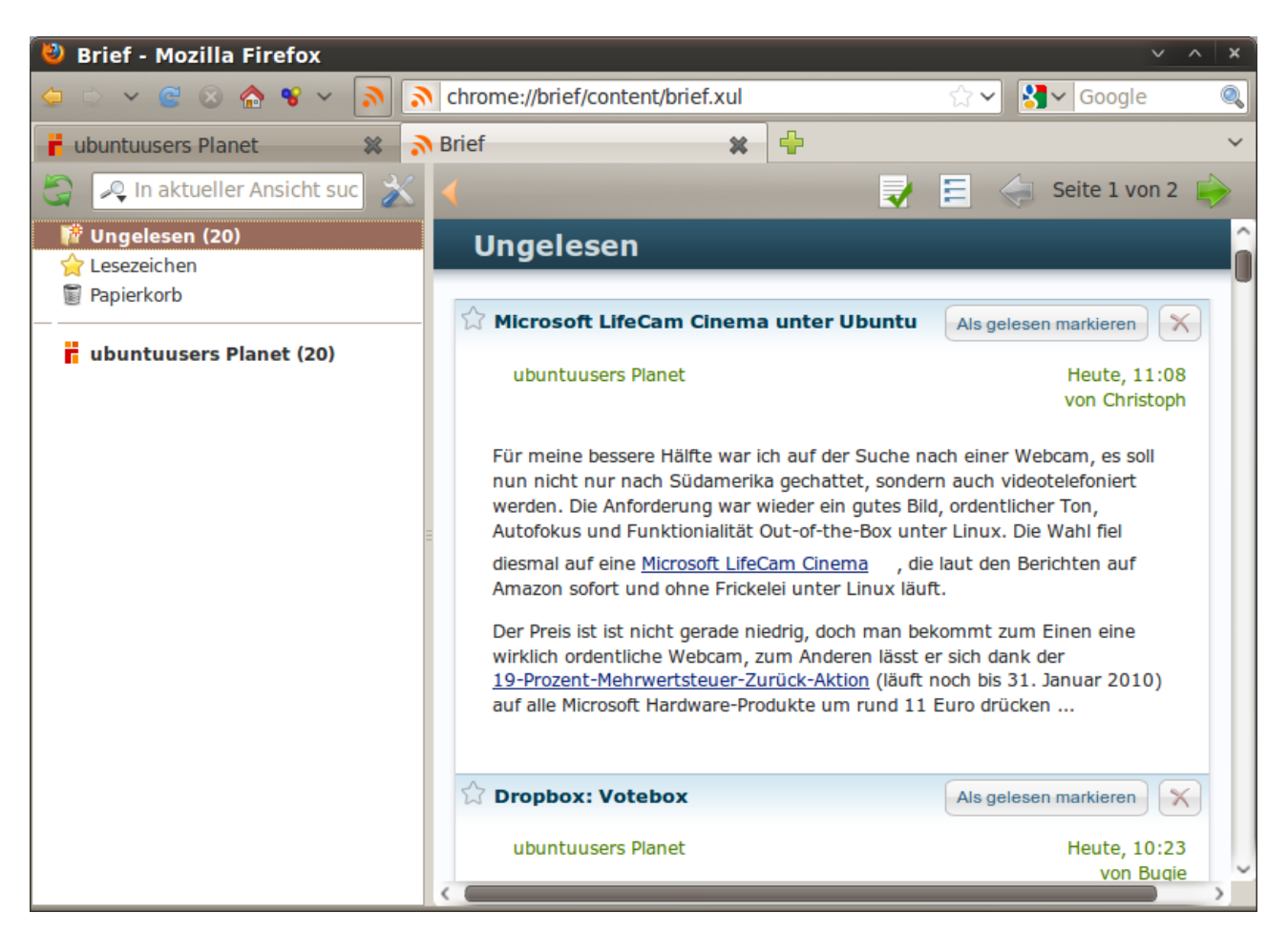

## Hier eine kleine Liste von Internetseiten, die ich für abbonierungswürdig erachte:

Golem [www.golem.de](http://www.golem.de/) Heise [www.heise.de](http://www.heise.de/) Pro-Linux [www.pro-linux.de](http://www.pro-linux.de/)

Ikhaya [http://ikhaya.ubuntuusers.de](http://ikhaya.ubuntuusers.de/) Spiegelfechter [www.spiegelfechter.com](http://www.spiegelfechter.com/) Ubuntu Weblogs [http://ubuntuweblogs.org](http://ubuntuweblogs.org/) Boston – Bigpicture [www.boston.com/bigpicture/](http://www.boston.com/bigpicture/)

## **Flashblock:**

Diese Erweiterung verhindert, dass ungewollt Flash-Elemente geladen werden und ersetzt diese durch Platzhalter. Möchte man trotzdem den Inhalt des Flash-Elementes sehen, genügt ein einfacher Klick in das blockierte Feld, um dieses nachträglich zu laden.

Blockiert: Blockade aufgehoben:

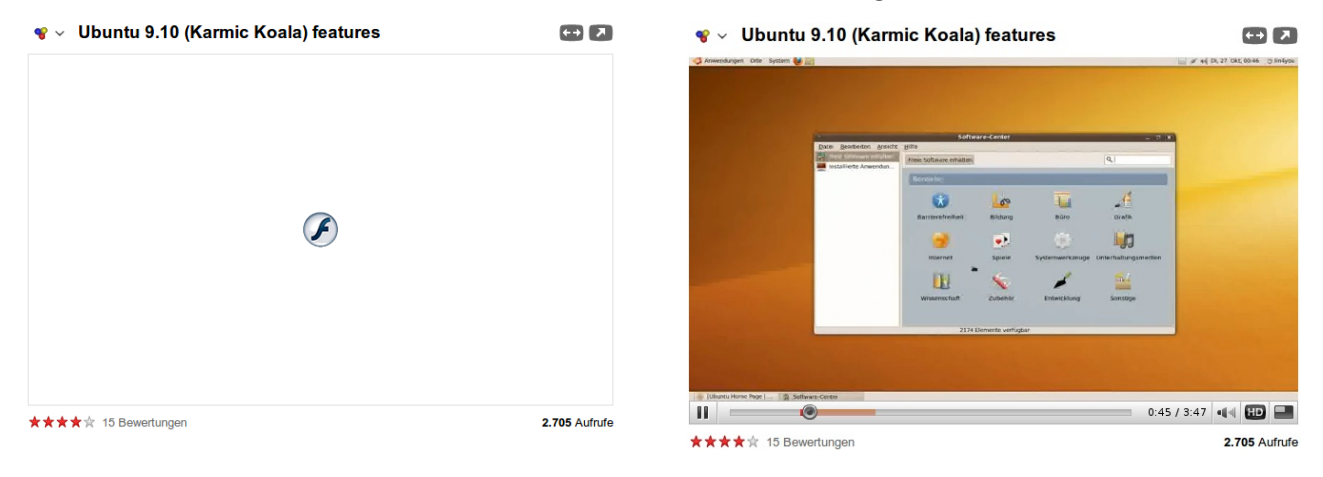

## **FirefoxNotify:**

FirefoxNotify bietet nur eine kleine kosmetische Veränderung nämlich, das die Firefox-Statusmeldungen über das System von Ubuntu abgewickelt werden (sieht schöner aus).

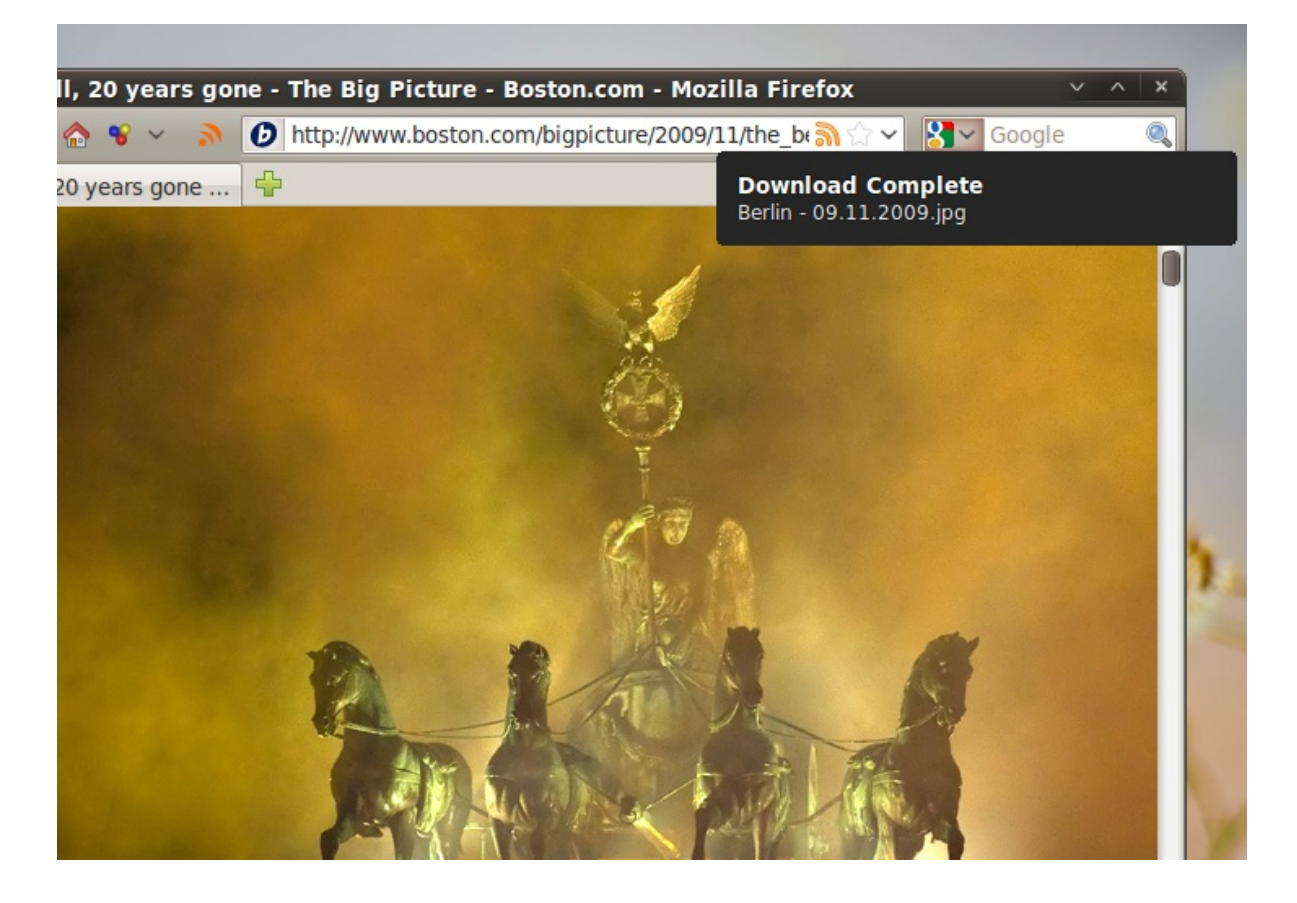

## **Nützliche Funktionen in Firefox**

## **Schnellsuche:**

Neben der "normalen" Suche über das Suchfeld in der rechten oberen Ecke bietet Firefox eine weitere Suchmöglichkeit an, die weniger Menschen bekannt ist. Durch diese ist es möglich, zuvor eingetragene Internetseiten zu durchsuchen. Wie das geht, möchte ich im Folgenden an der Wikipedia erläutern.

Als erstes rufen wir die Wikipedia-Seite auf: [http://de.wikipedia.org](http://de.wikipedia.org/)

In das Suchfeld klicken wir mit der rechten Maustaste und wählen in dem Menü "Ein Schlüsselwort für diese Suche hinzufügen..." aus.

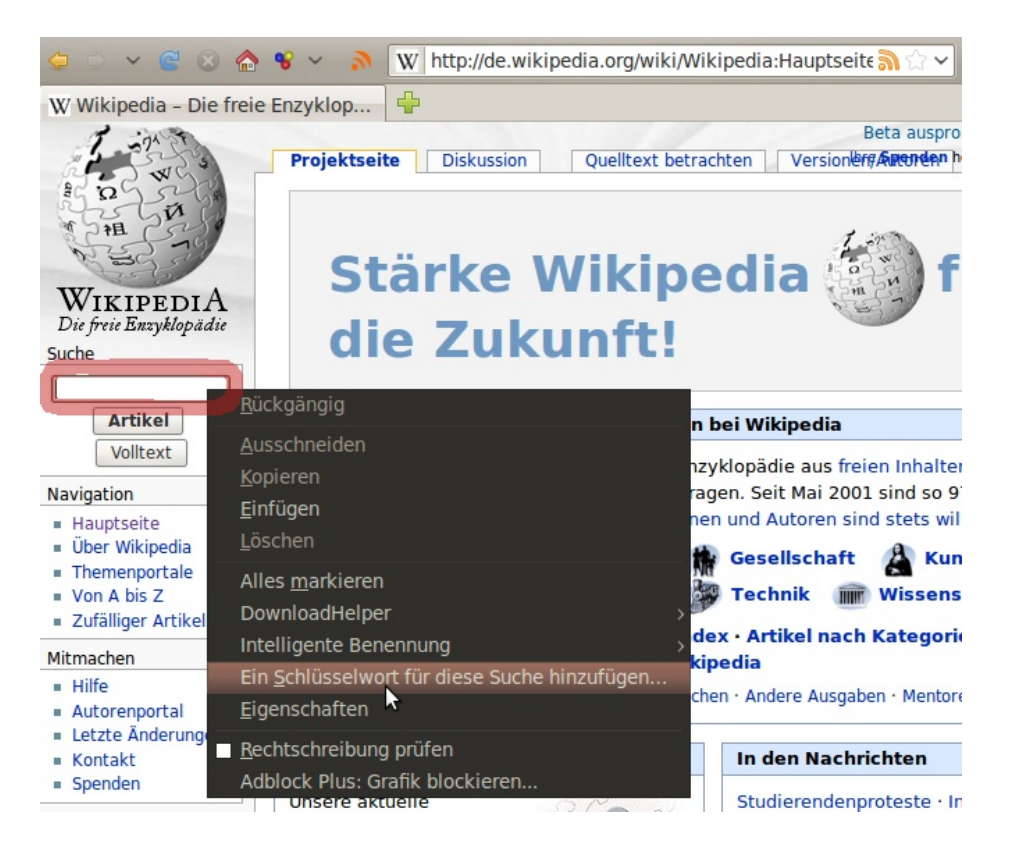

In dem kleinen erscheinenden Fenster klicken wir auf den markierten Pfeil.

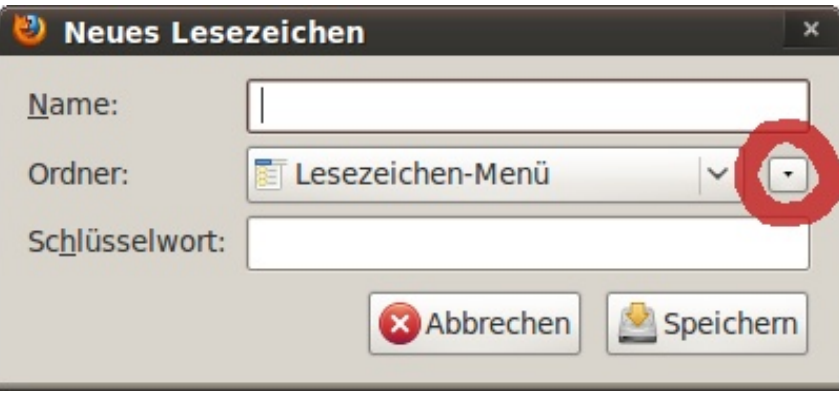

In das Namensfeld kann ein beliebiger Name eingetragen werde, er hat keine weitere Bedeutung, es sollte aber trotzdem ein aussagekräftiger Name gewählt werden.

Danach erstellen wir einen neuen Ordner, um die eingetragenen "Schnell-Suchseiten" von den ..normalen"-Lesezeichen zu trennen.

Öffnet durch einen Klick auf den kleinen Pfeil das "Lesezeichen-Menü" und klickt anschließend auf den "Neuer Ordner"-Button, um einen neuen Ordner zu erstellen. Tragt dort "Schnellsuche" ein. Im untersten Feld "Schlüsselwort" wird die wichtigste Angabe gemacht, hier entscheidet sich, welches Wort/Buchstabe später eingegeben werden muss, um auf die Schnellsuche zugreifen zu können. Deshalb ist es empfehlenswert, möglichst kurze, aussagekräftige Wörter/Buchstaben zu nehmen. Ich nutze für die deutsche Wikipedia das Schlüsselwort  $\rightarrow$  ", w", für die englischsprachige "we" usw...

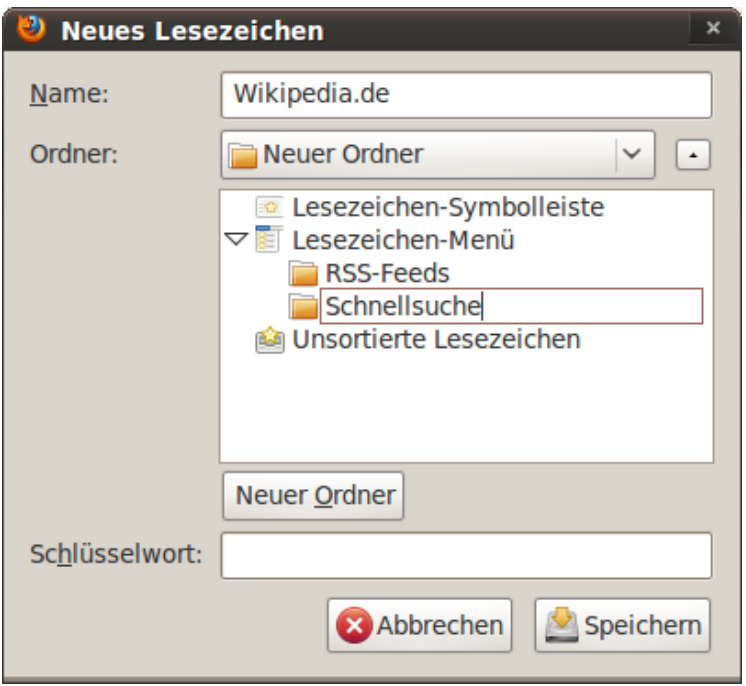

Anschließend auf "Speichern" drücken. Fertig!

Angewandt wird das Ganze wie folgt:

Anstatt eine Internetadresse in die URL Bar zu schreiben, schreibt euer Schlüsselwort plus eure Suchbegriffe und drückt "Enter".

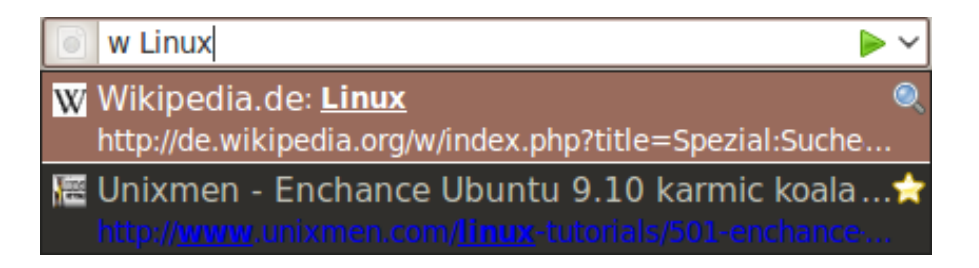

Daraufhin wird die deutsche Wikipedia nach dem Suchbegriff "Linux" durchsucht und der entsprechende Artikel aufgerufen. Eine sehr praktische Funktion!

## **Lesezeichen:**

Ein Lesezeichen kann in Firefox sehr schnell und einfach gesetzt werden. Dazu reicht ein simpler Klick auf den Stern in der URL-Bar:

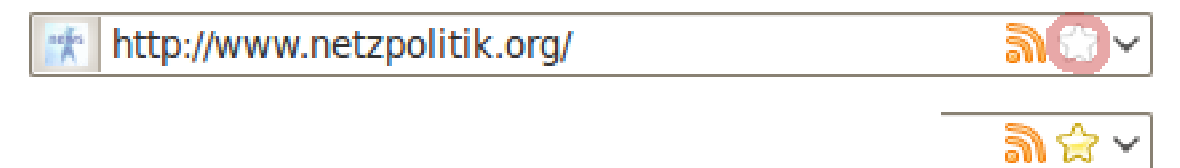

Durch Klicken auf diesen wird die Internetseite zu den "unsortierten" Lesezeichen hinzugefügt (Zugriff darauf unter 'Lesezeiche' → 'kürzlich als Lesezeichen gesetzt'). Ein weiterer Klick auf den Stern öffnet die uns bereits bekannte Eingabemaske. Neben der Möglichkeit, den Namen zu ändern, können auch Schlagwörter (Tags) hinzufügen werden. Wenn alle Angaben gemacht sind, "Fertig" anklicken.

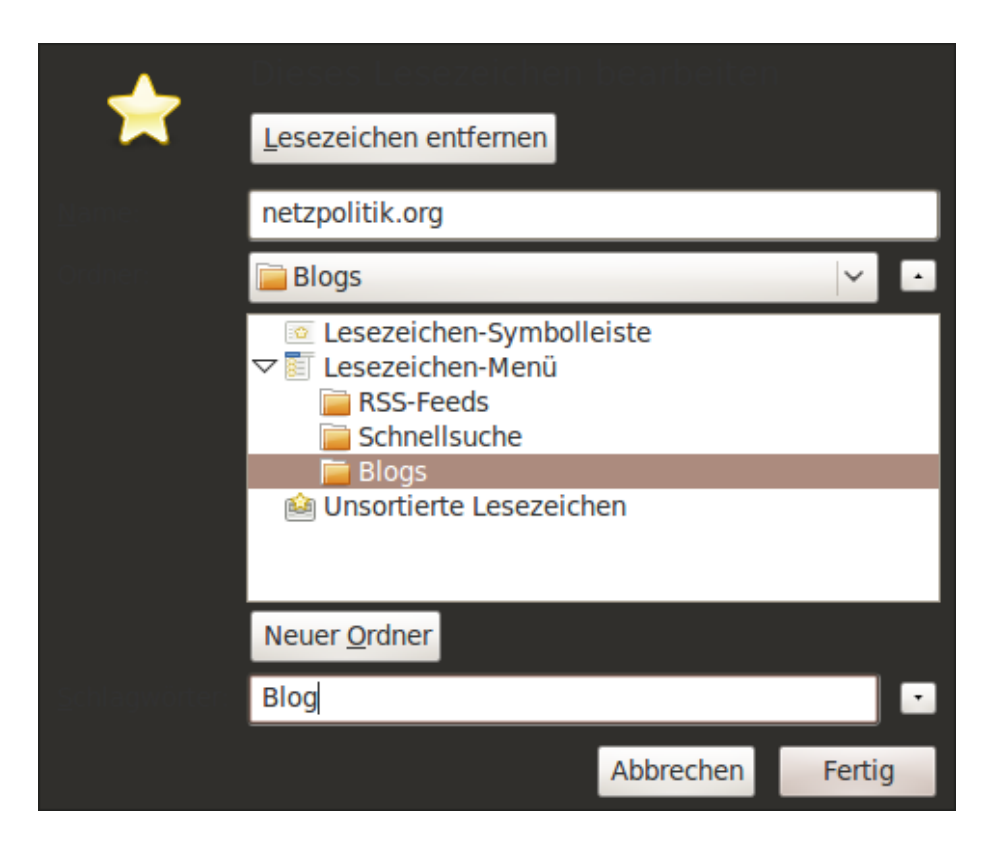

Die soeben eingetragene Internetseite kann ab jetzt über mindestens drei Wege aufgerufen werden.

1. Über den "Standard"-Weg, indem die URL-Adresse der Seite eingeben wird (dauert am längsten).

2. Durch Tippen der ersten Buchstaben der betreffenden Seite, gefolgt vom Auswählen des Eintrages in der erscheinenden Liste mit den Pfeiltasten und "Enter" (geht auch mit der Maus).

3. Indem "Blog" in die URL-Bar eingegeben wird und in der Liste der entsprechende Eintrag, wie bei zweitens, ausgewählt wird.

## **Internetseite in PDF umwandeln:**

In Ubuntu ist es möglich, mit jeder Anwendung, die in der Lage zu drucken ist, PDFs zu erzeugen. Dazu klickt auf "Datei"  $\rightarrow$  "Drucken".

In dem erscheinendem Dialog werden alle Drucker, wenn vorhanden/eingerichtet, angezeigt. Um eine PDF-Datei zu erzeugen klickt auf "In Datei drucken".

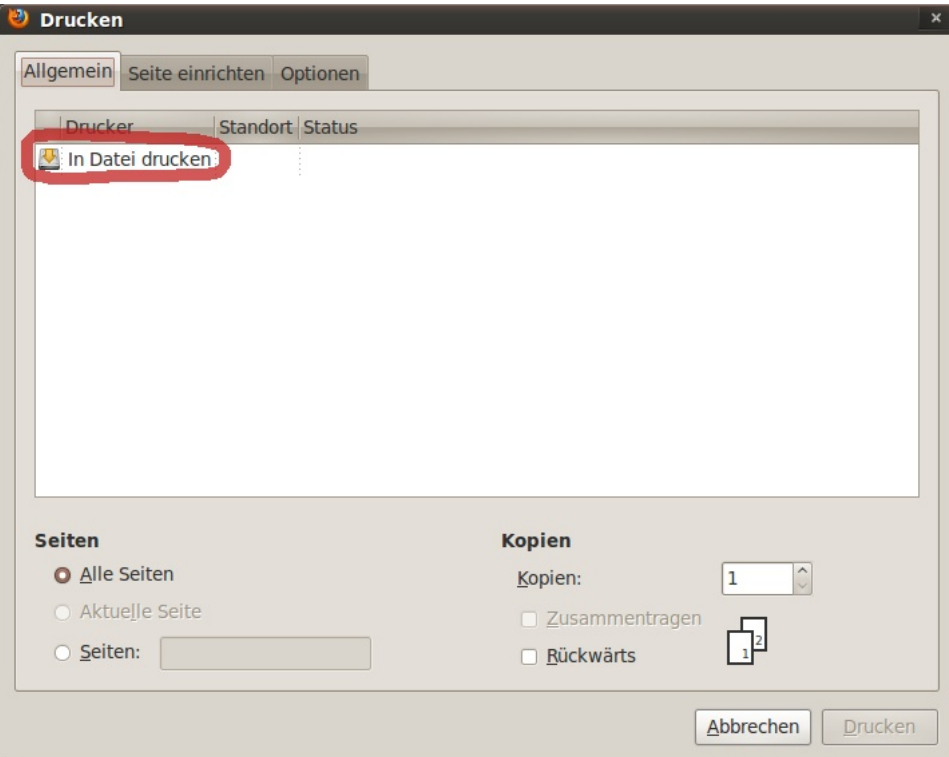

Zuallererst wählen wir als "Ausgabeformat" "PDF", danach geben wir der Datei einen Namen und anschließend wählen wir den Speicherort (ganz unten in der erscheinenden Liste steht "Andere...". Darüber ist der Zugriff auf alle anderen Ordner möglich).

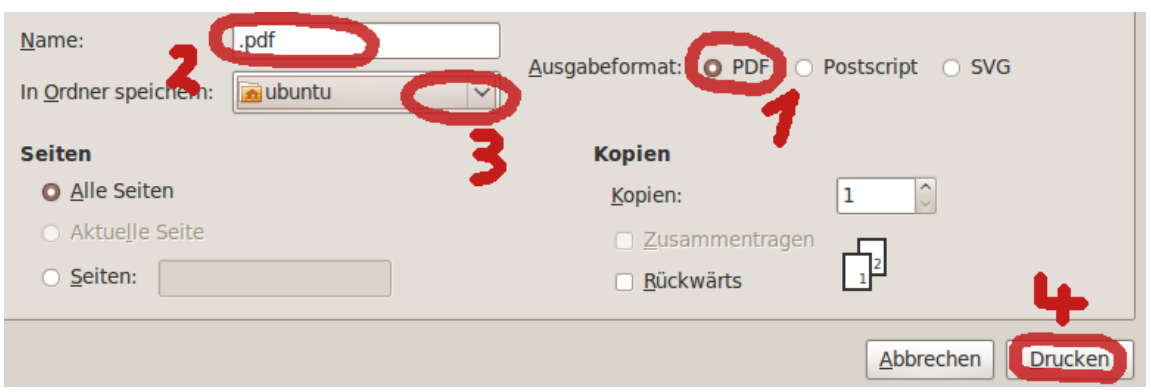

Sollen nur bestimmte Seiten in das PDF-Dokument eingefügt werden, kann dies über "Seiten" (unten links) dem Programm mitgeteilt werden.

#### 1-5, 6, 8 würde bedeuten:

Dass die Seiten 1 bis 5, 6 und 8 in das PDF-Dokument eingefügt werden.

## **Firefox Tastenkürzel**

Tastenkürzel sind wie Zaubersprüche. Man bedient sich ihrer und auf magische Weise geschieht etwas.

Für Firefox gibt es eine ganze Reihe mehr oder weniger bekannte Zaubersprüche. Die nützlichsten möchte ich hier vorstellen:

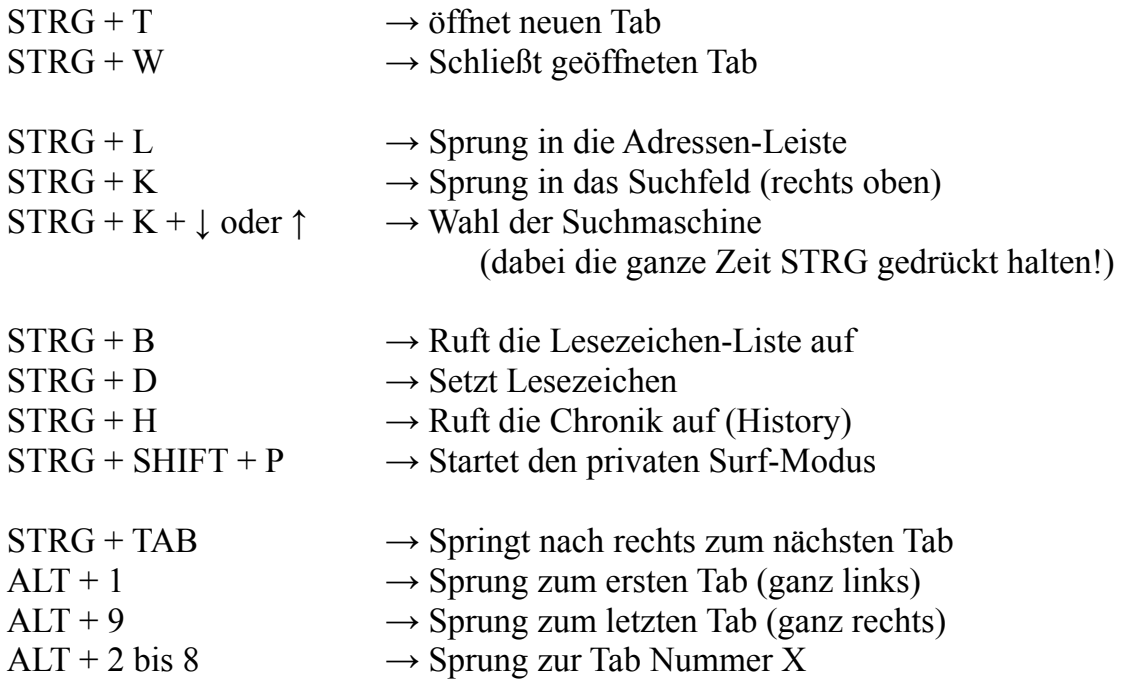

Damit ist der Ausflug vorbei.

Ich hoffe, dass die kurze Tour euch gefallen hat und ihr in Zukunft effizienter mit diesem tollen Stück Software umgehen könnt. Die Wahl fiel auf Firefox, da mir aufgefallen war, dass viele Menschen nur an der Oberfläche seiner Möglichkeiten kratzen (wenn überhaupt).

> Firefox ist ein Stück Internetgeschichte ein Stück Freiheit und immerzu ein guter Schritt in Richtung Zukunft

[Der abschließende Link:](http://www.eyeos.info/)

… ist diesmal ein Link der etwas anderen Art.

[eyeOS](http://de.wikipedia.org/wiki/Eyeos) (← Wikipedia) ist ein Desktop, der über den Browser aufgerufen wird und grundlegende Funktionen eines Betriebssystems mitbringt (ein Open-Source Cloud-Betriebssystem). Für die Registrierung ist nicht einmal das Angeben einer E-Mailadresse notwendig! Wer möchte kann eyeOS zudem auf seinem eigenen Server betreiben.

# **Einrichten einer virtuellen Maschine**

## **Einleitung**

Was ist eine virtuelle Maschine und wozu ist sie gut?

Mithilfe einer virtuellen Maschine ist es möglich, Betriebssysteme in ein Virtualisierungs-Programm zu installieren. Dabei glaubt das Betriebssystem, dass es auf einem "normalen" PC installiert wurde und reagiert dementsprechend. Das Tolle dabei ist, dass Kopien des aktuellen Zustandes angefertigt werden können und es jederzeit möglich ist, zu diesen zurückzukehren. Dadurch eignet sich eine virtuelle Maschine hervorragend zum Testen kritischer Abläufe und zum Erkunden neuer Betriebssysteme.

Demonstrieren möchte ich hier die Installation von Kubuntu in VirtualBox.

Anmerkung:

*Wer Kubuntu auf seinem Computer installieren möchte (z.B. als Zweitsystem) und bereits Ubuntu installiert hat, dem sei folgender Tipp ans Herz gelegt:*

*Es ist nicht nötig, Kubuntu extra wie ein zweites Betriebssystem zu installieren, da die notwendigen Dateien auch mit "sudo apt-get install kubuntu-desktop" nachinstalliert werden können (um den Desktop zu wechsel → Ausloggen, auf den User-Namen klicken und dann unten bei 'Sitzungen' KDE auswählen).*

## **Installation von VirtualBox**

Es gibt zwei Versionen von VirtualBox, einmal eine Open Source-Version und einmal eine mit einer proprietären Lizenz. Letztere darf von Privatpersonen auch kostenlos genutzt werden und bietet den Vorteil, dass sie mehr Funktionen bietet, weshalb ich den Einsatz der proprietären Version hier bevorzuge.

Zunächst wird die Paketquelle eingetragen: deb http://download.virtualbox.org/virtualbox/debian karmic non-free

Danach der Schlüssel:

wget -q http://download.virtualbox.org/virtualbox/debian/sun\_vbox.asc -O- | sudo apt-key add -

Und abschließend - Aktualisierung der Paketquellen und Installation von VirtualBox: sudo apt-get update && sudo apt-get install virtualbox-3.1

Die Paketquelle und der Schlüssel stammen von der [VirtualBox-Homepage.](http://www.virtualbox.org/wiki/Linux_Downloads) Während der Installation erscheinen folgende Meldungen:

Diese einfach mit "Enter" bestätigen

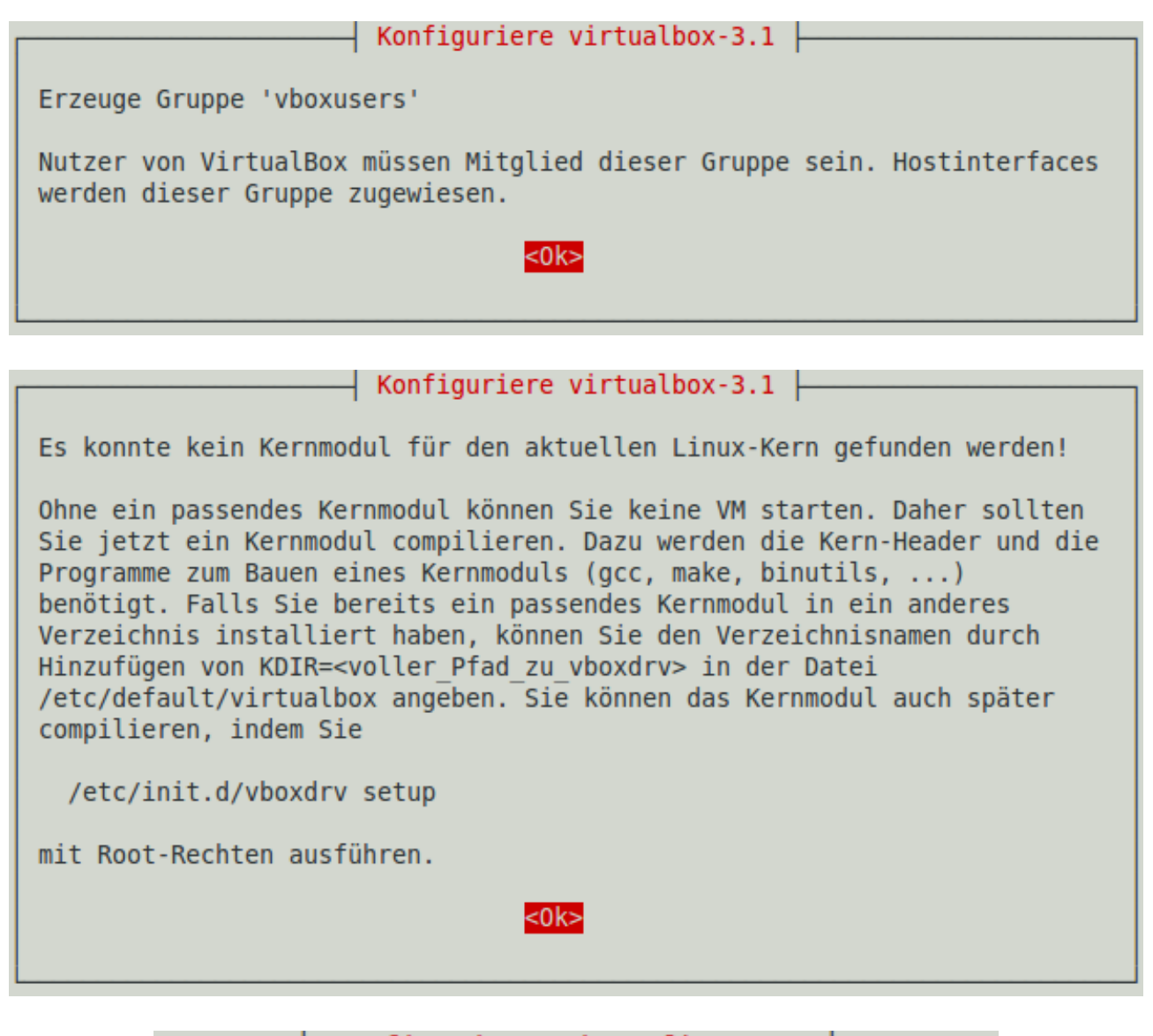

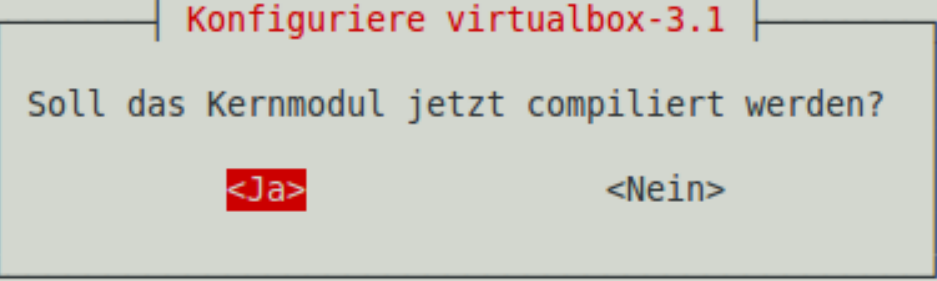

Wenn der Terminal-Cursor wieder, wie gewohnt, auf und ab springt, ist die Installation abgeschlossen. Zudem steht ein paar Zeilen weiter oben "Success!" in Verbindung mit dem VirtualBox-Kernelmodul.

## **Installation eines Gast-Betriebssystems**

## **Download von Kubuntu**

Bevor wir VirtualBox starten, downloaden wir Kubuntu mittels BitTorrent (Anleitung geht davon aus, dass Transmission wie in Kapitel 2 beschrieben eingerichtet wurde). Dazu besuchen wir [diese Internetseite](http://wiki.ubuntuusers.de/Downloads/Karmic_Koala) und klicken in der entsprechenden Zeile auf "Torrent".

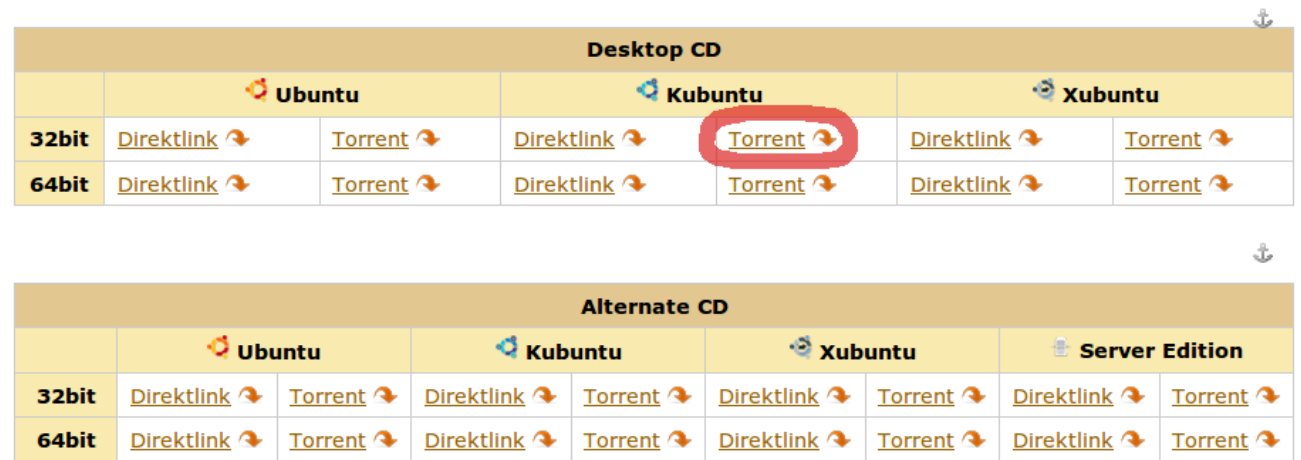

In dem erscheinenden Fenster wählen wir "Öffnen mit" und bestätigen dies mit "Ok".

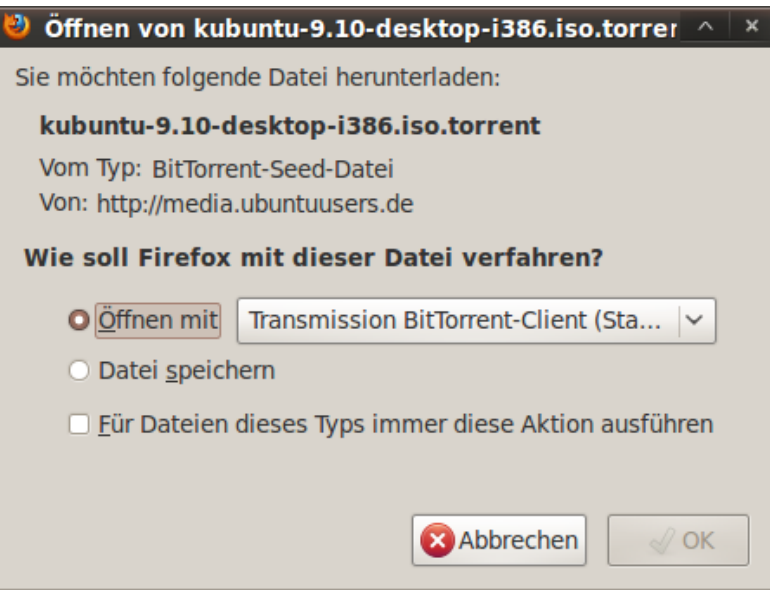

Daraufhin startet Transmission von selbst und fragt euch, ob ihr den BitTorrent-Download hinzufügen möchtet. Wir bestätigen, mit einem Klick auf "Hinzufügen".

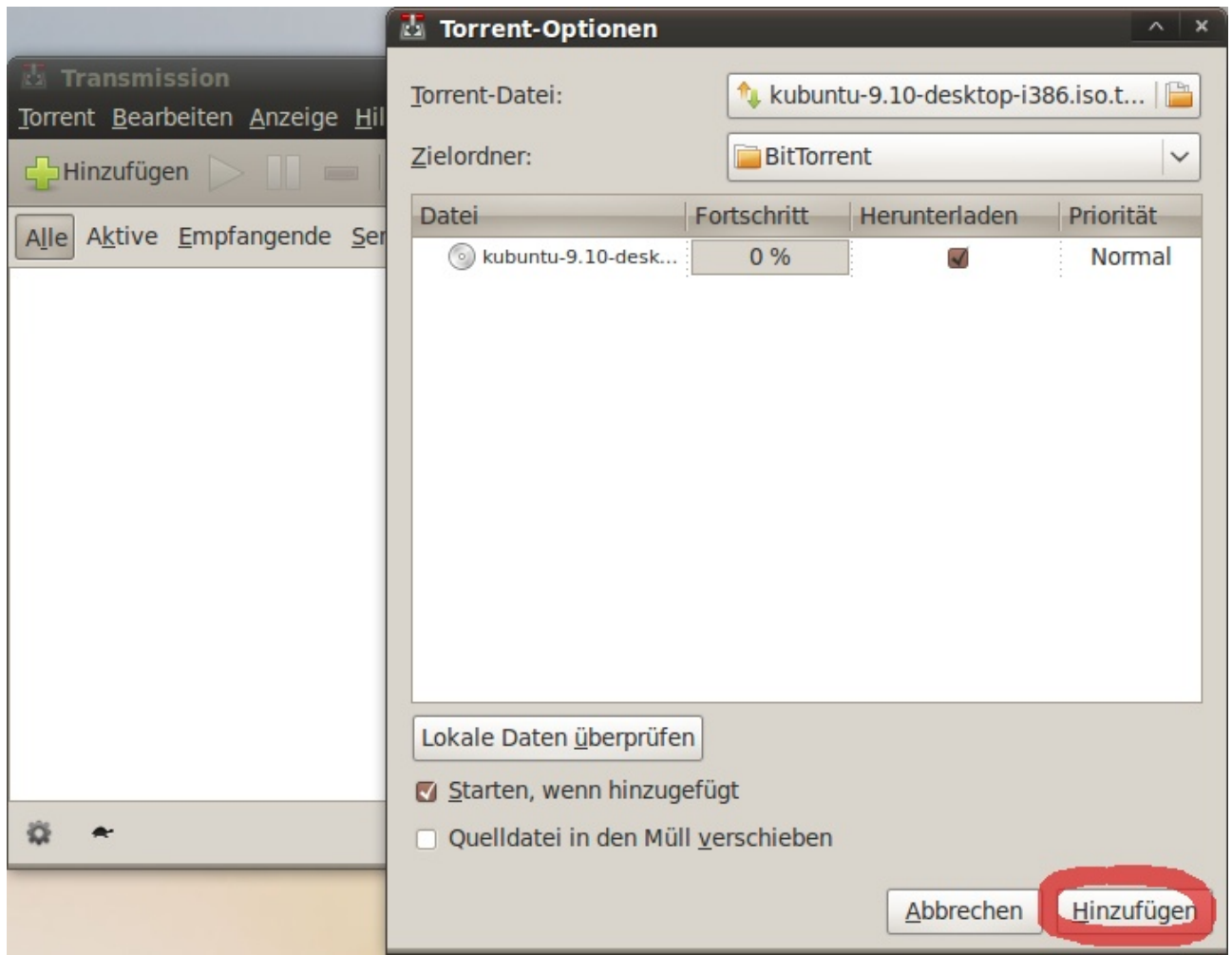

Je nach Internetverbindung dauert der Download von den 700 MB eine halbe Stunde.

Der Grund, warum ich hier die Download-Möglichkeit über BitTorrent aufzeige, ist der, dass bei einem BitTorrent-Download nicht nur genommen, sondern auch gegeben wird. Zudem wird die Internetleitung voll ausgelastet. Dies wird dadurch erreicht, dass einem die Dateien von anderen Menschen zugeschickt werden, die diese zu einem früheren Zeitpunkt bereits über BitTorrent heruntergeladen haben. Deshalb möchte ich euch bitten, Transmission die nächsten Tage immer wieder einzuschalten, um mit anderen Menschen Kubuntu zu teilen, indem ihr ihnen die Datei über Transmission zur Verfügung stellt und gegebenenfalls zuschickt (dies geschieht automatisch, sobald und solange Transmission geöffnet ist).

#### **Einrichten der virtuellen Maschine**

Jetzt ist es an der Zeit, VirtualBox zu starten. Zu finden ist das Programm unter: Anwendungen → Systemwerkzeuge → Sun VirtualBox

Den erscheinenden Lizenzbestimmungen stimmen wir zu (dazu muss ganz runter gescrollt werden). Das nächste Fenster bittet uns, VirtualBox zu registrieren. Dieser Schritt kann wahlweise mit einem Klick auf "Abbrechen" übersprungen werden.

Jetzt ist die Oberfläche von VirtualBox das erste Mal zu sehen. Sogleich geht es weiter mit einem Klick auf "Neu", um unserem Ziel, Kubuntu zu installieren, ein gutes Stück näher zu kommen.

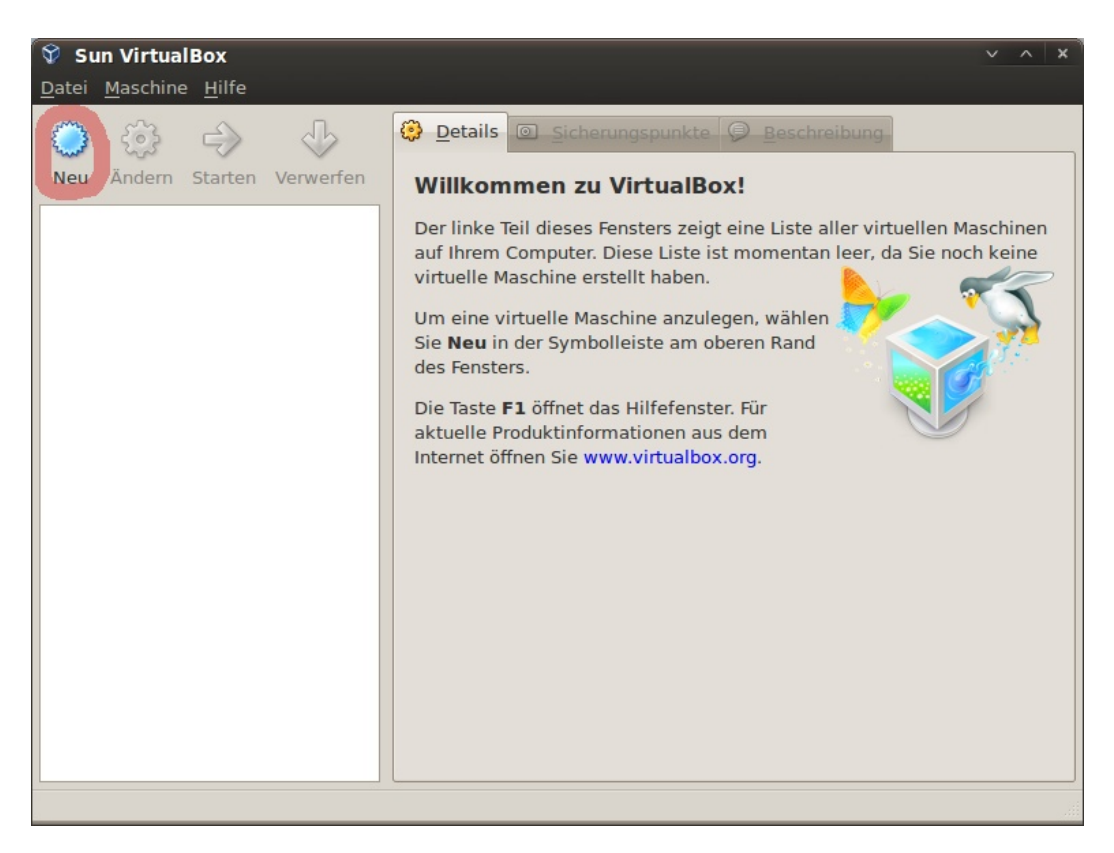

Es erscheint ein Dialog, der uns Schritt für Schritt durch den Einrichtungsprozess einer neuen virtuellen Maschine führt – hier klicken wir auf "Weiter". Im nächsten Fenster geben wir der virtuellen Maschine einen Namen und wählen das zu installierende Betriebssystem aus. Auch hier klicken wir, nachdem die Einstellungen erfolgt sind, auf "Weiter".

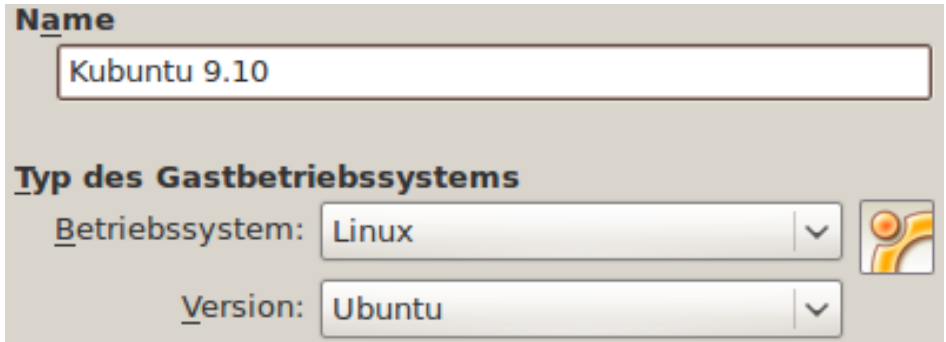

In dem nächsten Fenster wird eingestellt, wie viel RAM der virtuellen Maschine zugeteilt werden soll. Es ist empfehlenswert, den automatisch ermittelte Wert zu übernehmen, sodass auf "Weiter" geklickt werden kann.

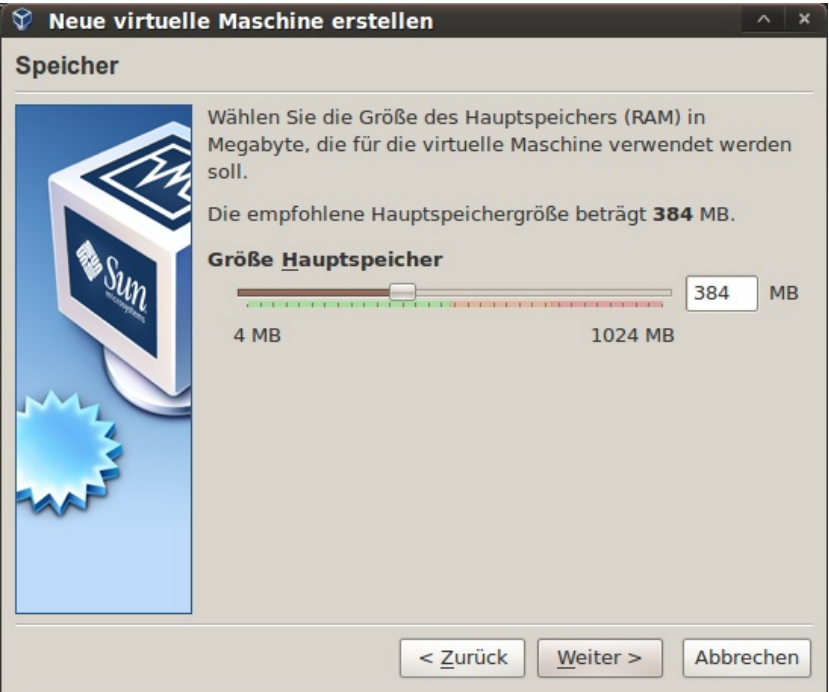

Natürlich braucht ein virtuelles Betriebssystem Speicherplatz.

Wie viel Speicherplatz genau, legen wir im folgenden Abschnitt fest.

Dazu wieder auf "Weiter" klicken und im folgenden Fenster, wer hätte es gedacht, auch.

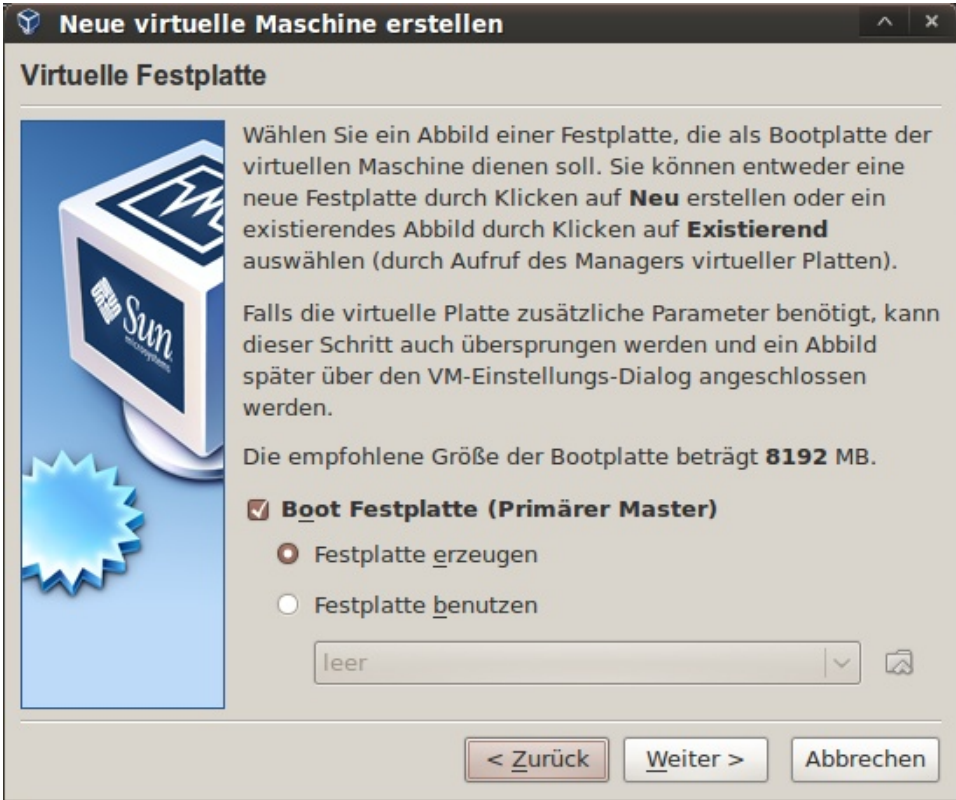

Daraufhin können wir wählen, ob eine virtuelle Festplatte fester Größe oder eine dynamisch wachsende Festplatte (bis zu einem bestimmten Limit) anlegt werden soll. Da die dynamische Festplatte den Vorteil hat, dass nur soviel Speicherplatz von der "echten Festplatte" belegt wird wie benötigt, entscheiden wir uns für diese Option.

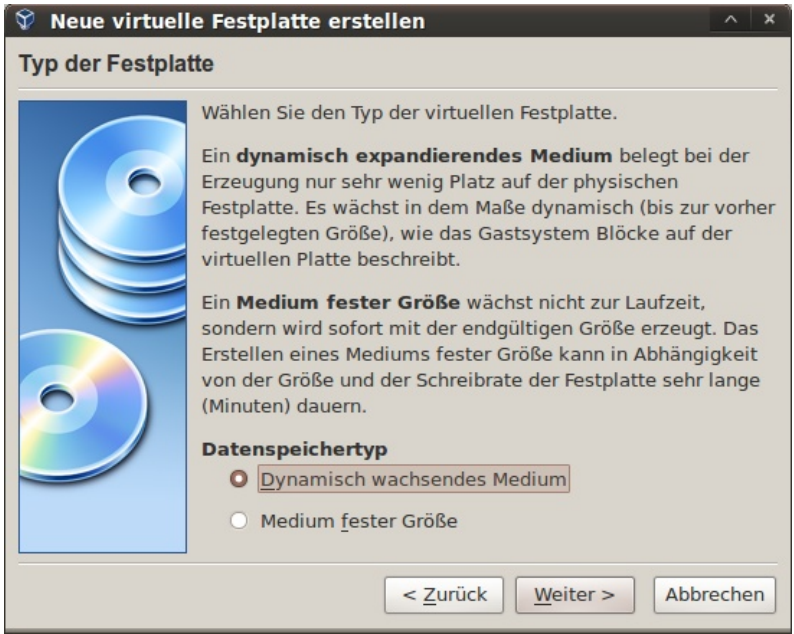

Im nächsten Fenster stellen wir dann die maximale Größe der dynamischen virtuellen Festplatte ein. Ich habe einfach 10 GB gewählt, es könnten genauso gut 20 GB sein. Allerdings sollte darauf geachtet werden, die virtuelle Festplatte nicht zu groß zu machen, da beim Erstellen eines Sicherungspunktes die kompletten Daten dupliziert werden. Dies hat zur Folge, dass der Sicherungspunkt genau soviel Festplattenspeicherplatz einnimmt, wie die virtuelle Festplatte zu der Zeit, als der Sicherungspunkt erstellt wurde.

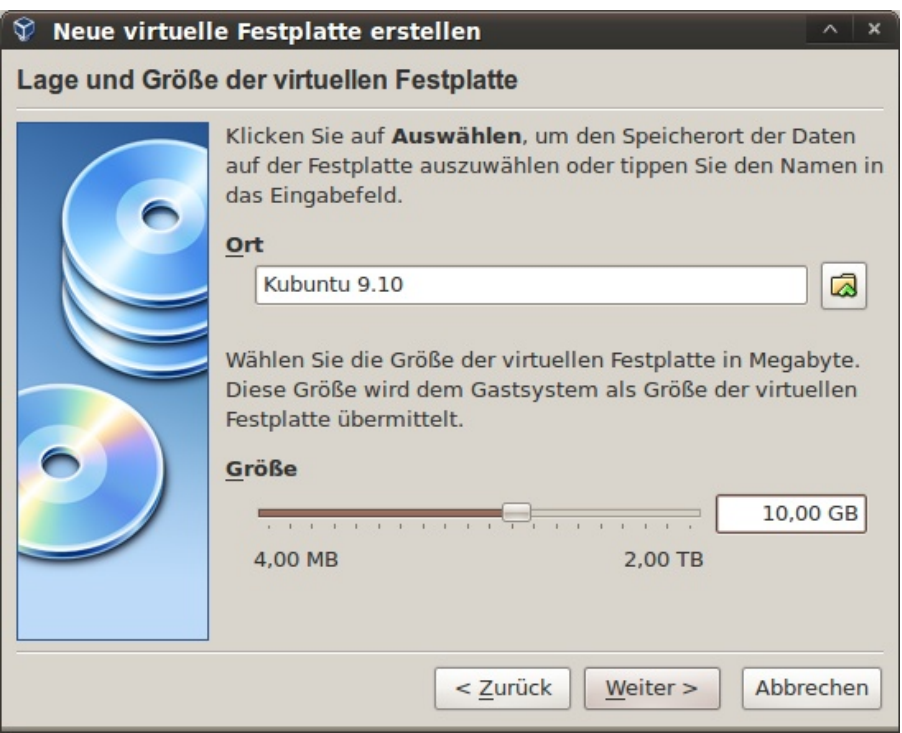

Es folgt wieder einmal ein Klick auf "Weiter", gefolgt von einem Klick auf "Fertig", um die virtuelle Festplatte schlussendlich zu erzeugen. Anschließend ist auch die Einrichtung der virtuellen Maschine mittels Klick auf "Fertig" abgeschlossen.

Um nicht eine CD mit Kubuntu brennen zu müssen, nutzen wir die Möglichkeit von VirtualBox, dem CD-Laufwerk eine ISO-Datei zuzuweisen.

Dazu klickt auf "Ändern" und geht zum Untermenü "Plattenspeicher". Dort markiert die leere CD und klickt auf den markierten Button (siehe 3).

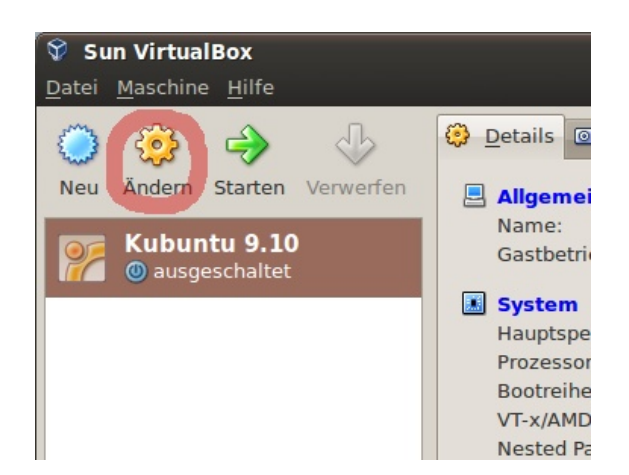

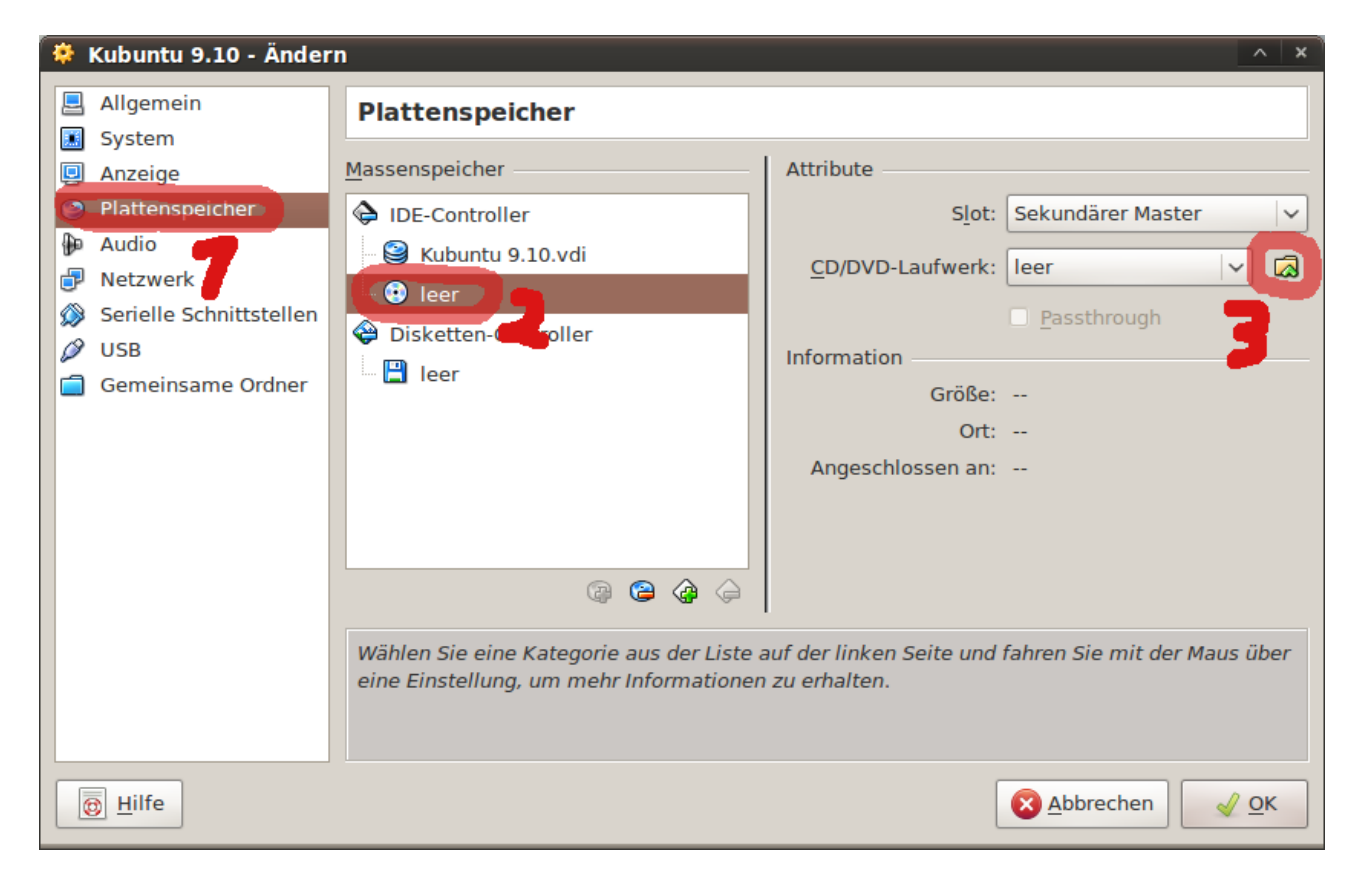

Im erscheinenden Fenster klickt oben auf "Hinzufügen".

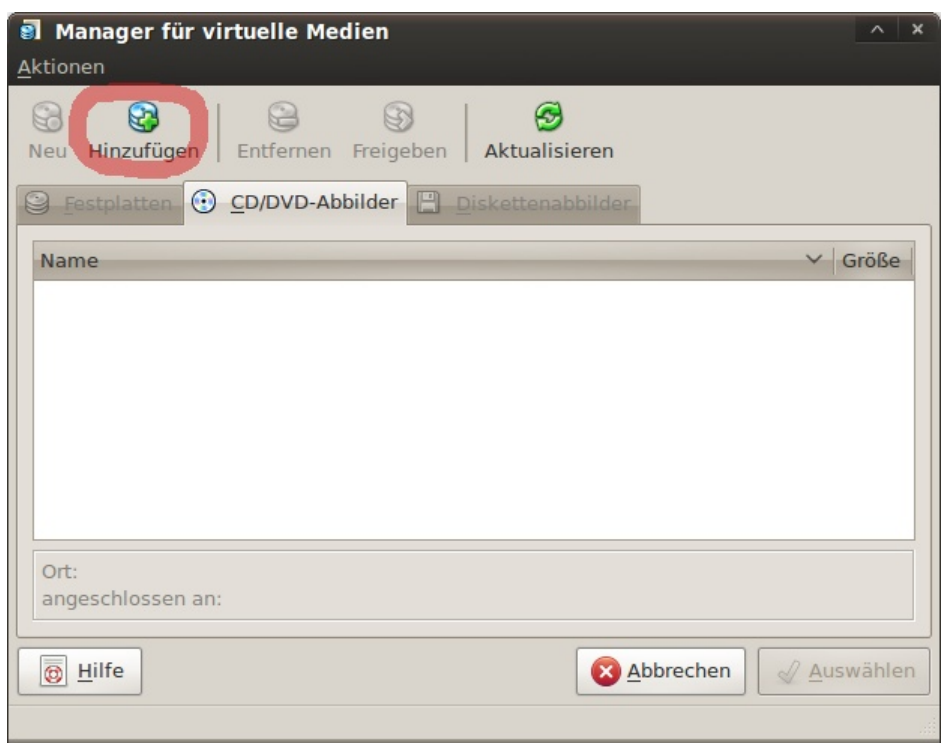

Navigiert dann in euren BitTorrent-Ordner und wählt die Kubuntu-ISO-Datei aus und klickt auf "Öffnen".

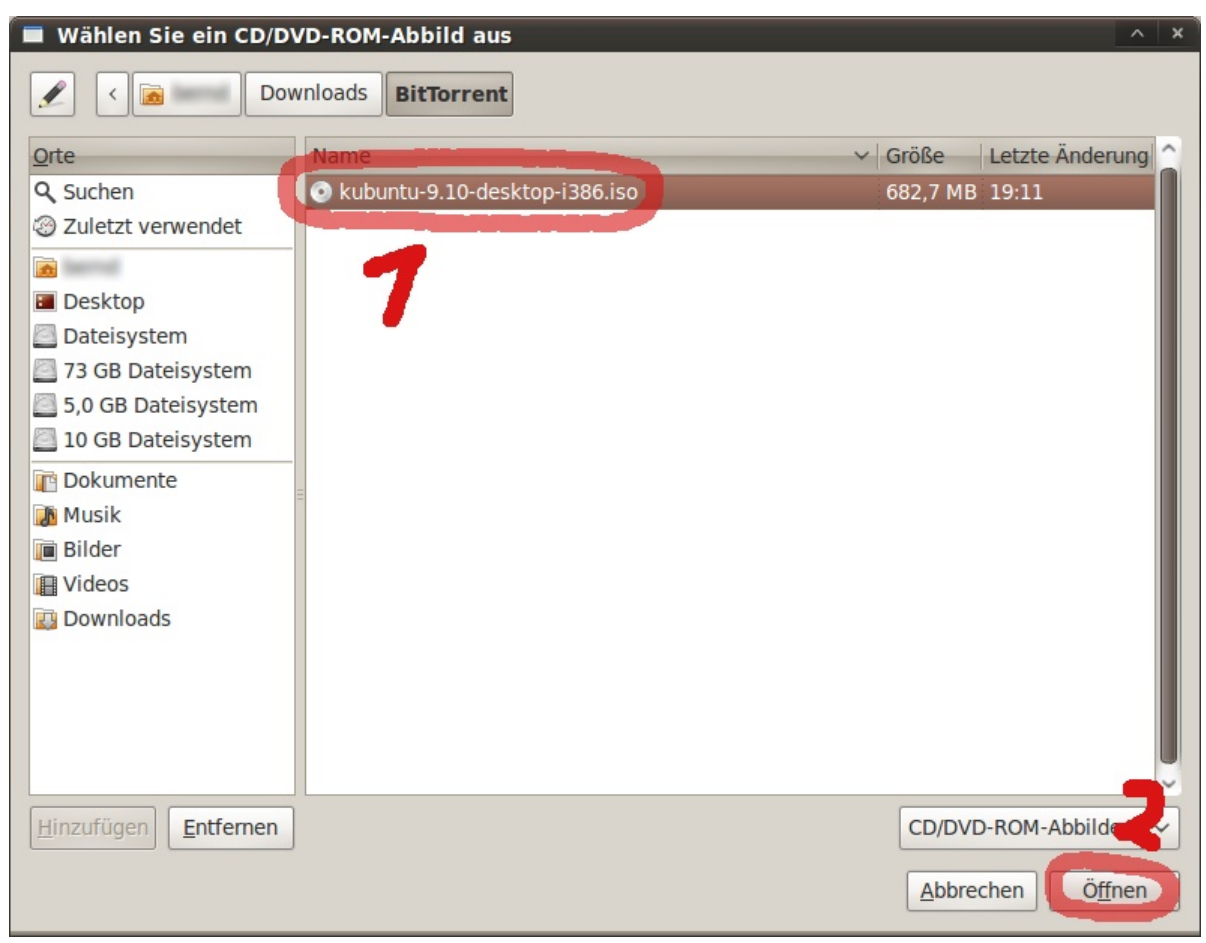

Markiert die soeben ausgewählte ISO-Datei im darauf folgenden Fenster und klickt auf "Auswählen".

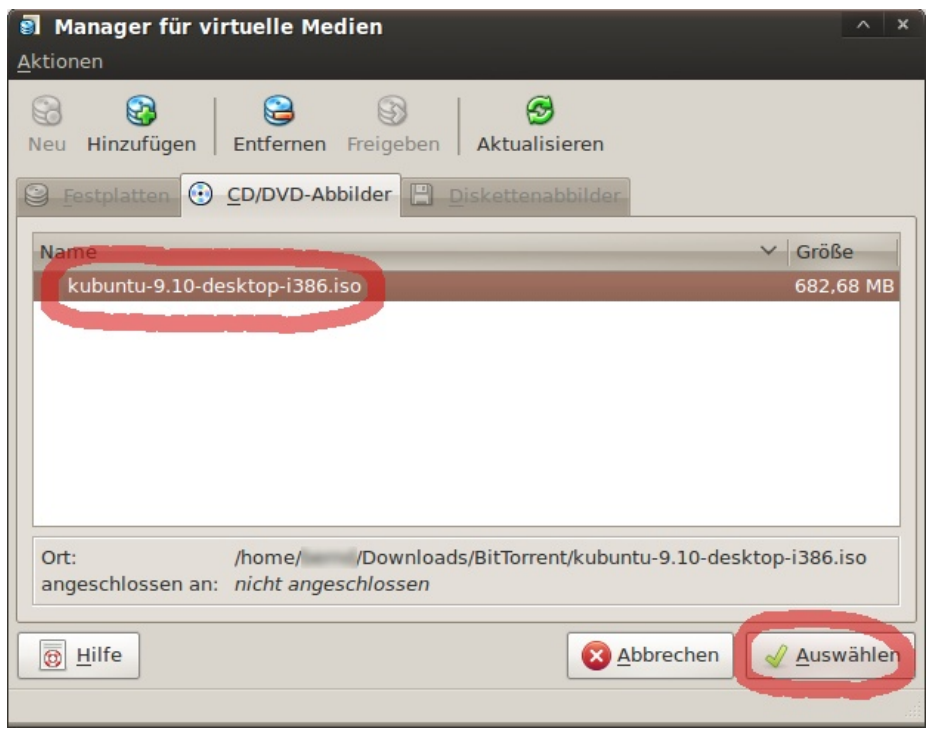

Jetzt sollte das Ändern-Menü folgendermaßen aussehen:

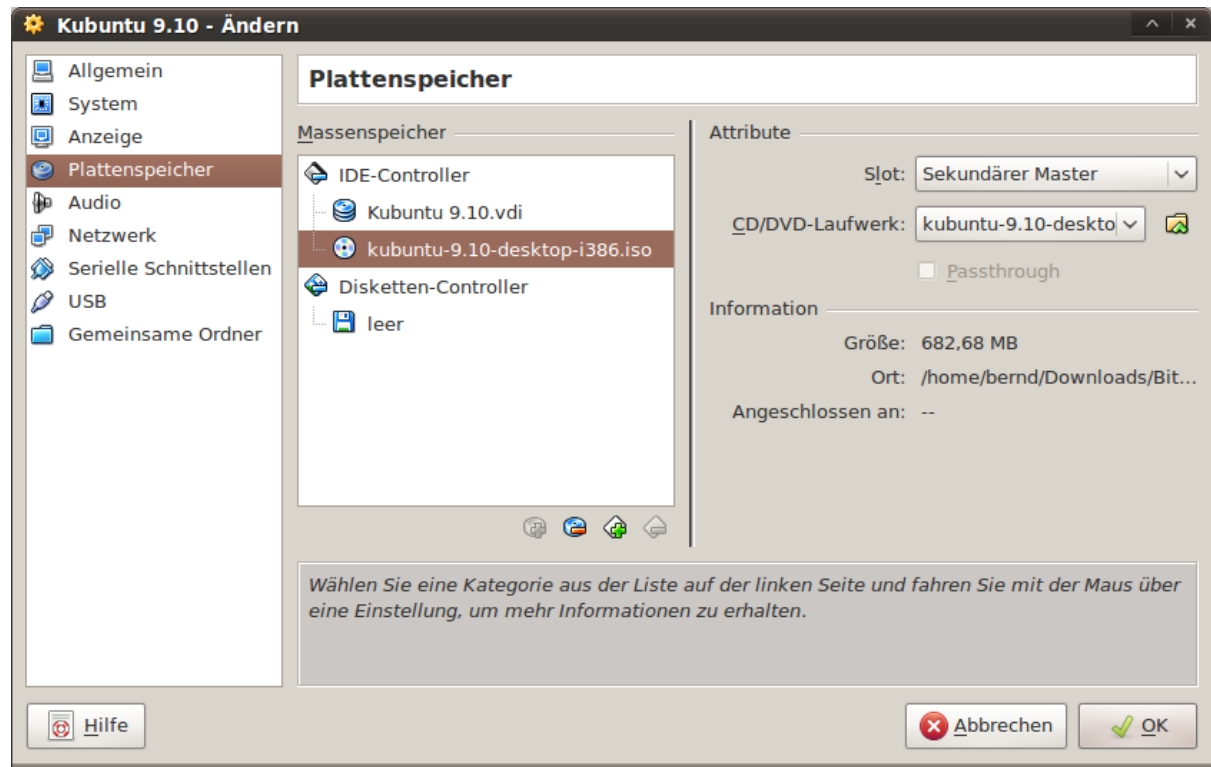

VirtualBox ist soweit eingerichtet.

Das "Ändern"-Fenster schließen wir mit einem Klick auf "Ok".

## **Installation von Kubuntu und den Gasterweiterungen in VirtualBox**

Die Installation von Kubuntu wird durch das Starten der virtuellen Maschine angestoßen (einfach auf "Start" klicken), da dem Computer vorgegaukelt wird, dass sich im Laufwerk eine Kubuntu-Installations-CD befindet.

Die daraufhin erscheinenden Meldungen könnt ihr weg klicken und zugleich einen Haken in dem Feld setzen, damit die Meldungen nicht wieder erscheinen.

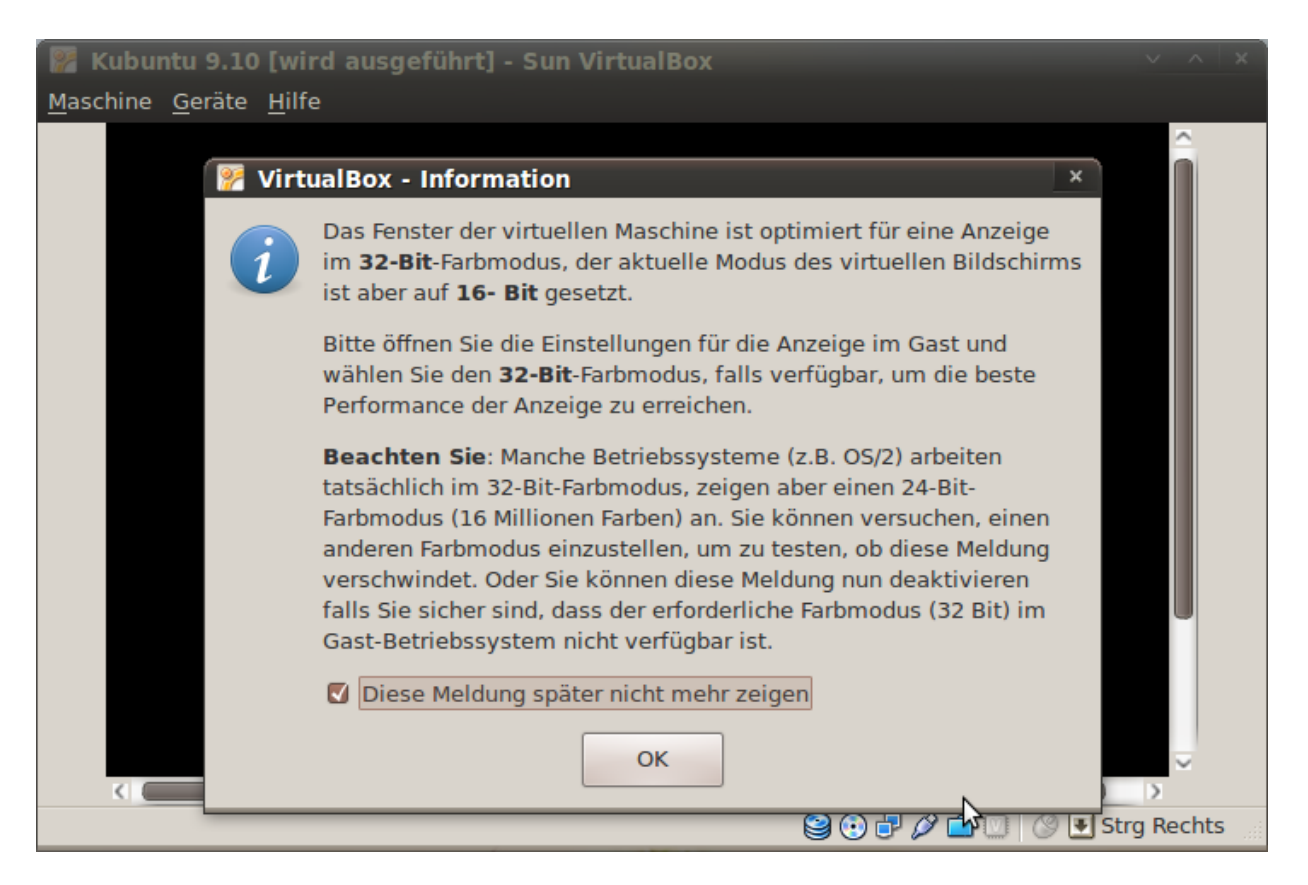

Die weitere Installation von Kubuntu verläuft wie gewohnt.

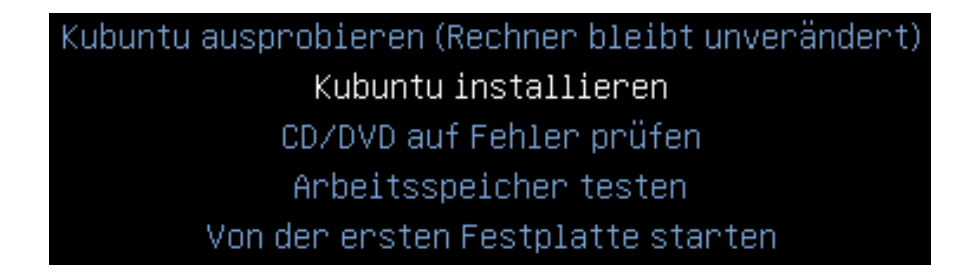

Ein Klick mit der Maus in das Fenster der virtuellen Maschine hat zur Folge, dass der Mauszeiger darinnen gefangen wird. Um diesen wieder zu befreien, muss die rechte STRG-Taste gedrückt werden (befindet sich links neben der Pfeiltaste, die nach links zeigt). Die linke STRG-Taste wird von VirtualBox als "Host-Taste" bezeichnet.

In den Vollbildmodus (und wieder heraus) kann mittels:  $_{\rm g}$ STRG-rechts + F" gewechselt werden.

Nach Installation von Kubuntu die virtuelle Maschine ausschalten.

Dies geschieht entweder über den dafür vorgesehenen Button im Betriebssystem oder über einen Klick in die linke obere Ecke: Maschine → "Ausschalten per ACPI" (wenn das nicht hilft, dann "Schließen" anklicken).

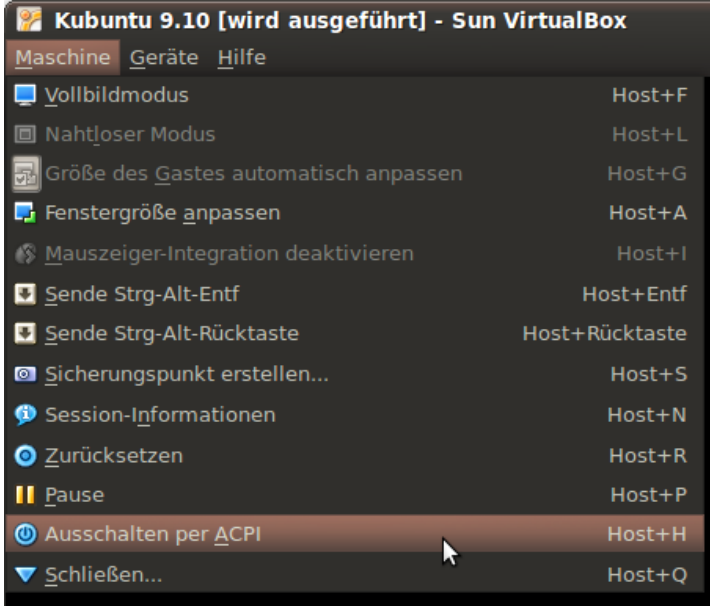

Nachdem Kubuntu in der virtuellen Maschine installiert und diese ausgeschaltet ist, gehen wir wieder in das "Ändern"-Menü und entfernen die ISO-Datei aus dem virtuellen Laufwerk.

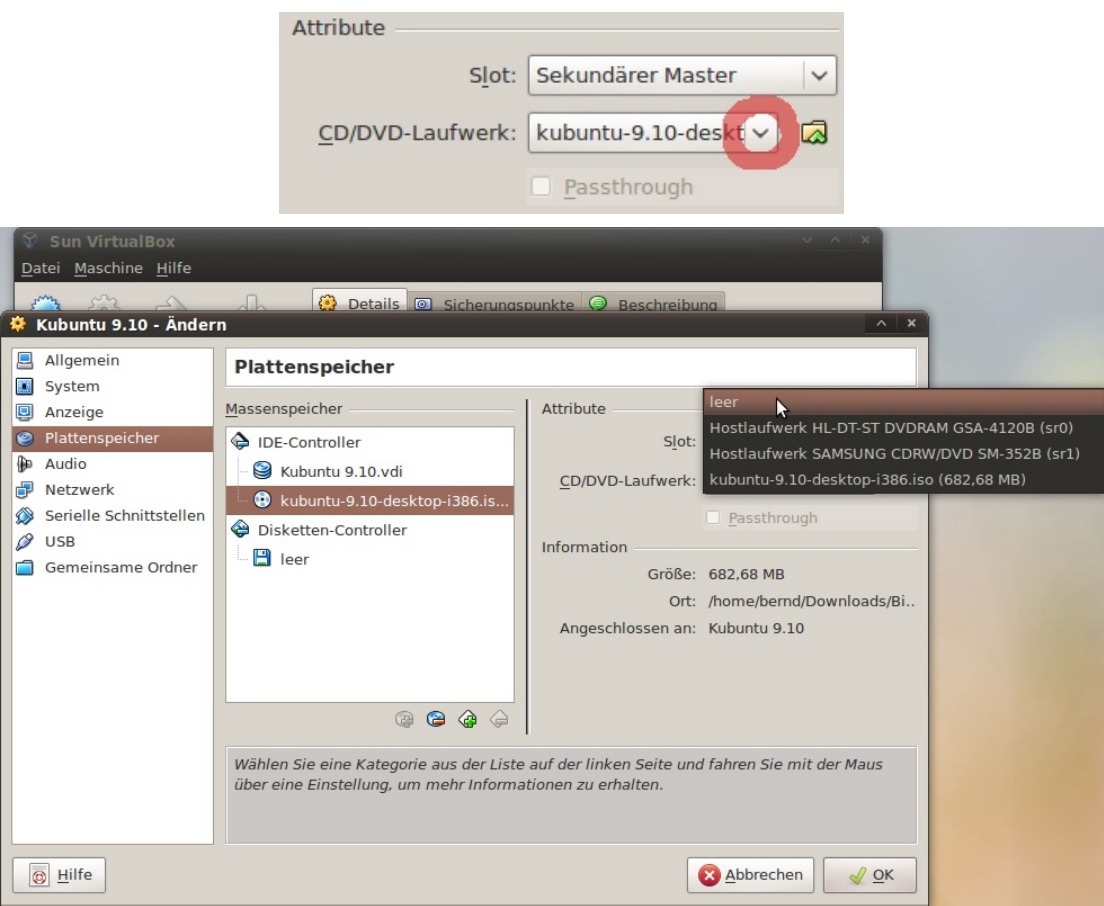

Und wieder mit einem Klick auf "Ok" bestätigen.

Nach dem Leeren des virtuellen Laufwerkes starten wir erneut die virtuelle Maschine und somit Kubuntu.

Bevor ihr Kubuntu wirklich nutzt, ist es ratsam, die Gasterweiterungen zu installieren. Diese ermöglicht mehr Performance und zudem flexiblere Bildschirmauflösungen.

Sobald Kubuntu fertig geladen ist, klicken wir mit rechts in das obere, halbdurchsichtige Feld und erstellen einen neuen Ordner mit dem Namen "VBox" (Name ist egal).

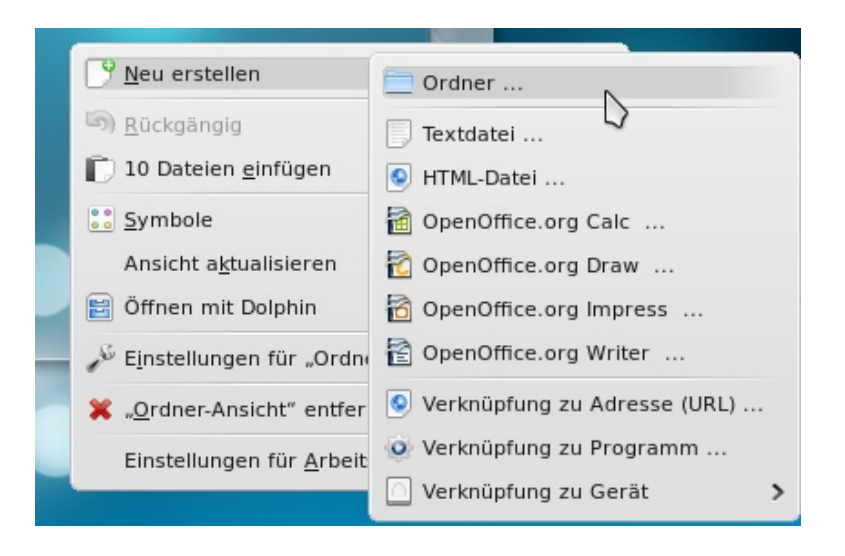

Danach klicken wir auf: Geräte  $\rightarrow$  "Gasterweiterung installieren..."

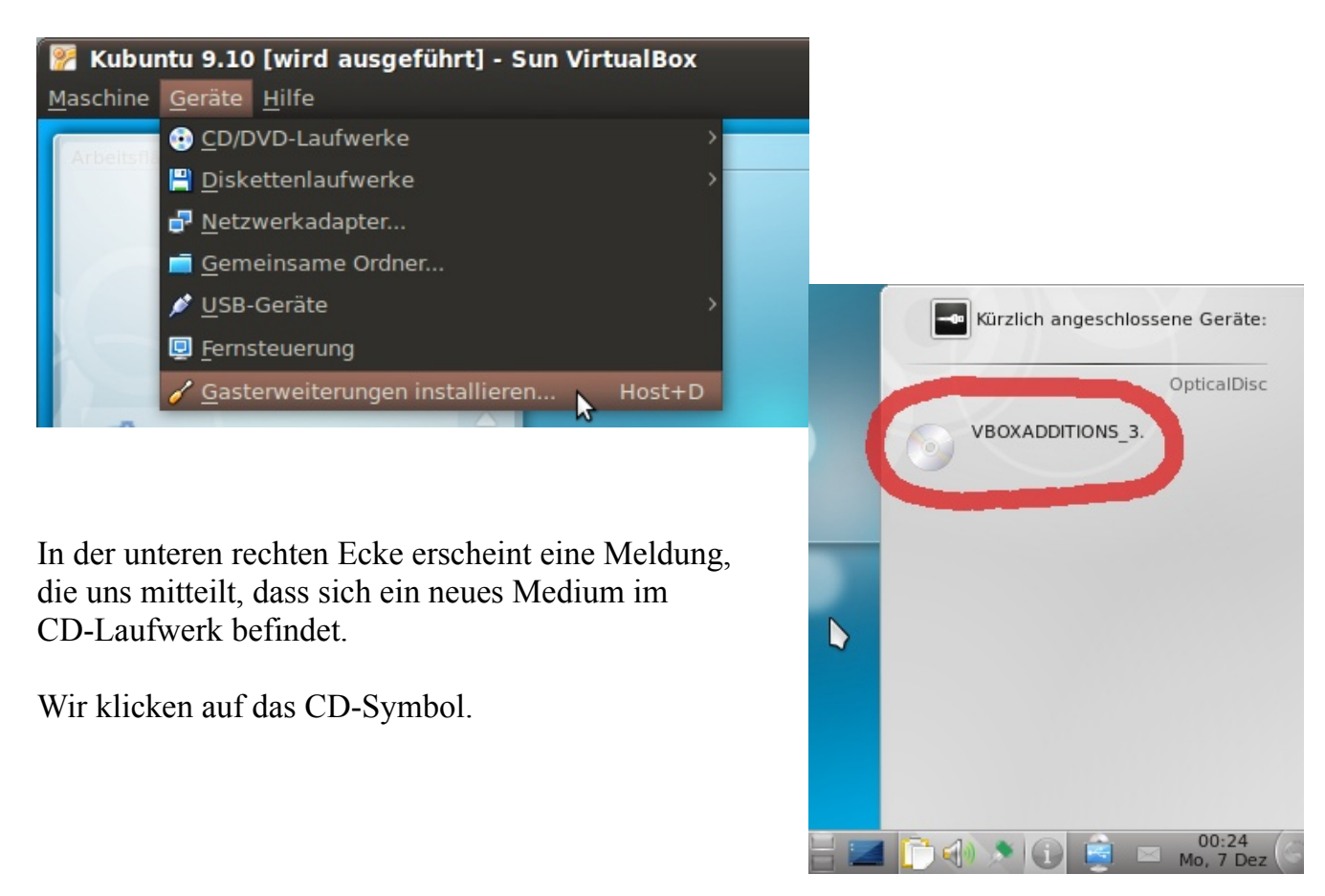

In dem erscheinenden Fenster "Mit Dateimanager öffnen" auswählen und bestätigen.

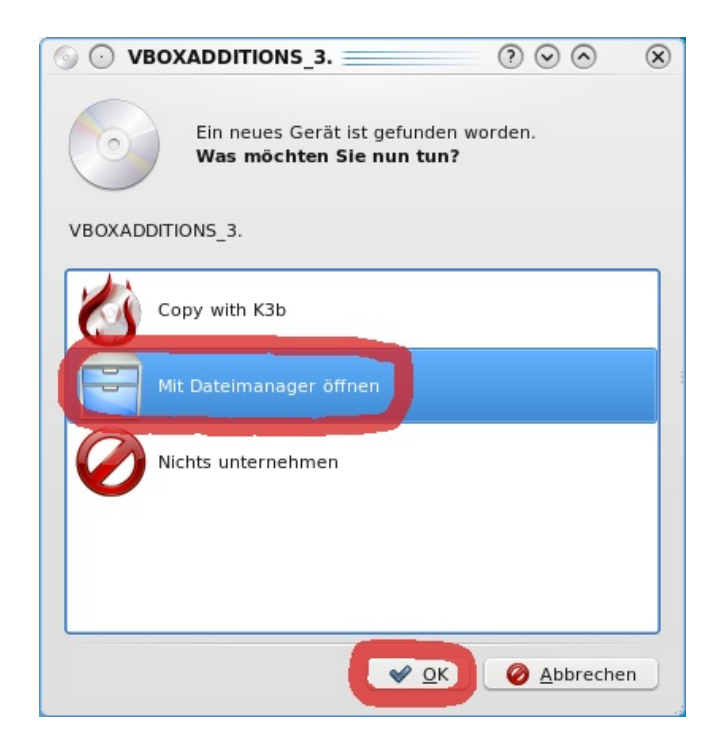

In dem Dateimanager wählen wir alle Dateien mittels Tastenkombination "STRG + A" und mit einem Rechtsklick  $\rightarrow$  "Kopieren" merken wir die markierten Dateien zum Kopieren vor.

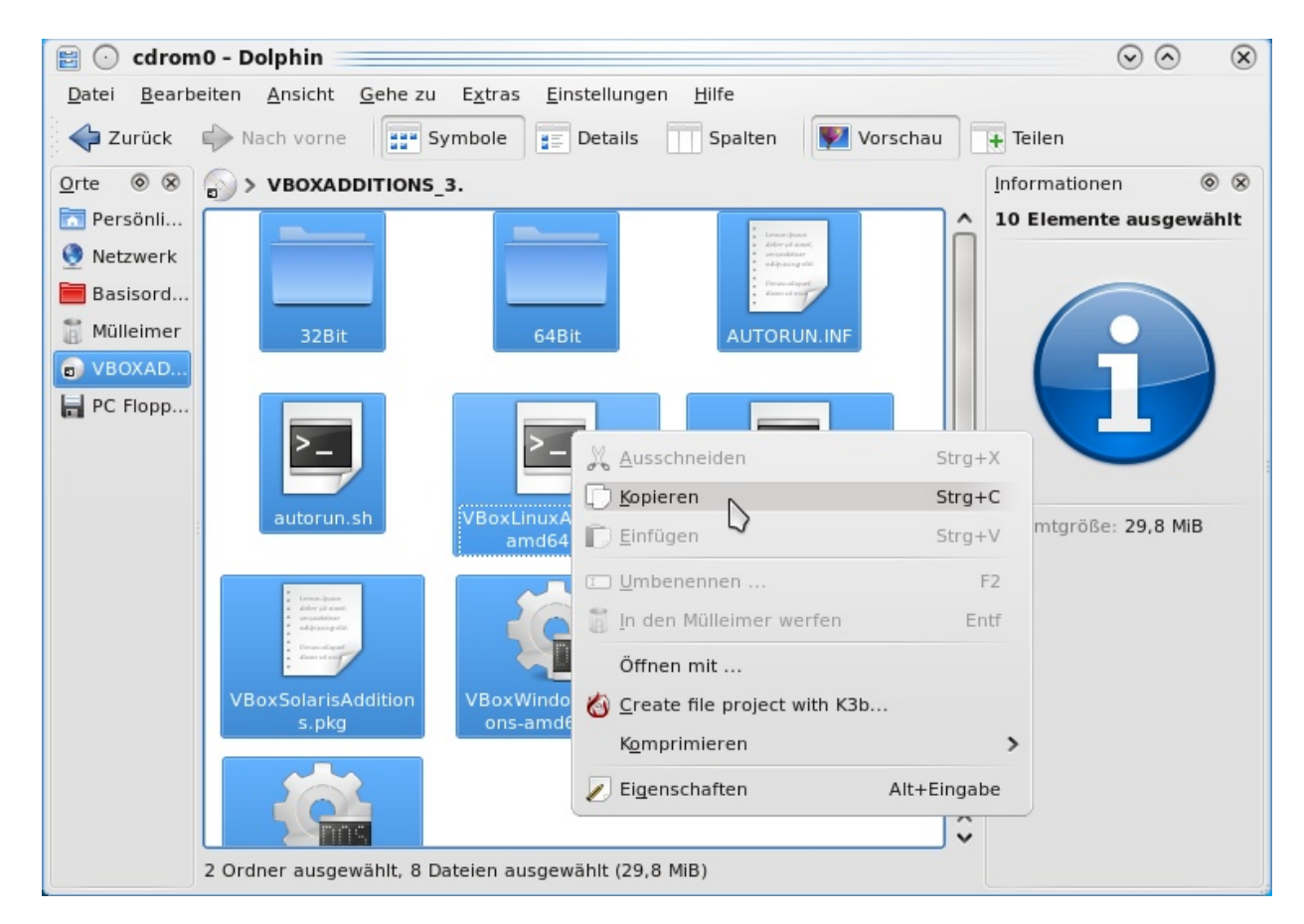

Wir minimieren den Dateimanager.

Jetzt wechseln wir in den "VBox"-Ordner und kopieren die eben markierten Dateien mittels Rechtsklick hinein ("10 Elemente einfügen").

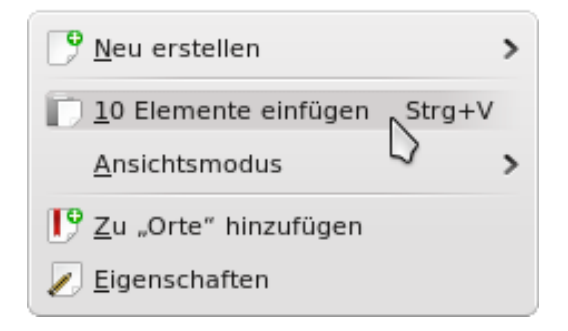

Danach " $ALT + F2$ " drücken und in das erscheinende Feld "Konsole" eingeben, dies mit "Enter" bestätigen.

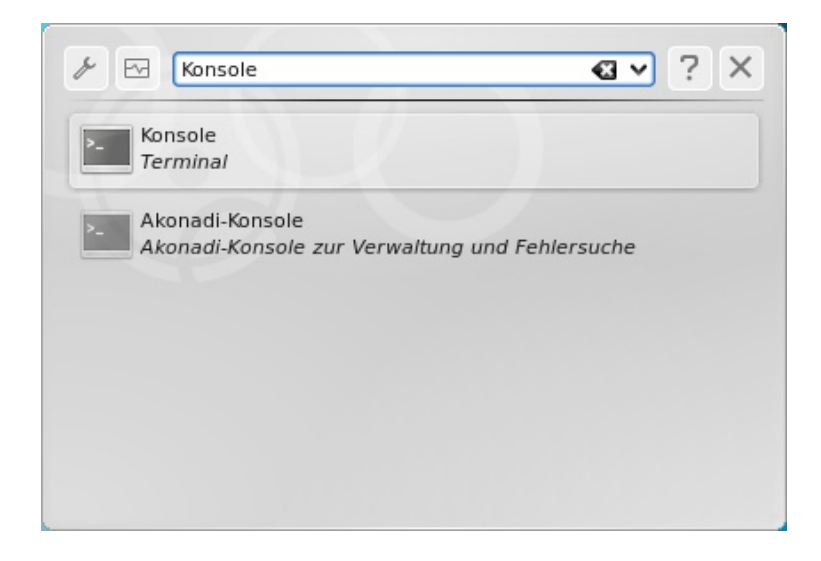

Im Terminal wechseln wir in den eben erstellten Ordner: cd Desktop/VBox/

Hier sehen wir mit "ls" nach, was sich in dem Ordner befindet, und machen die Datei, die unserer Computerarchitektur entspricht, ausführbar. In unserem Beispiel ist es folgender

Befehl: chmod +x ./VboxLinuxAdditions-x86.run

Nachdem wir die entsprechende Datei ausführbar gemacht haben, führen wir sie aus: sudo ./VboxLinuxAdditions-x86.run

Daraufhin werden wir gebeten, unser Admin-Passwort einzugeben, das wir mit "Enter" bestätigen. Die nächsten Minuten werkelt der PC vor sich hin, um schlussendlich eine Erfolgsmeldung auszuspucken.

```
CC-BY-NC-SA 101
```
So sollte das Ganze aussehen, wenn der Prozess durchlaufen ist:

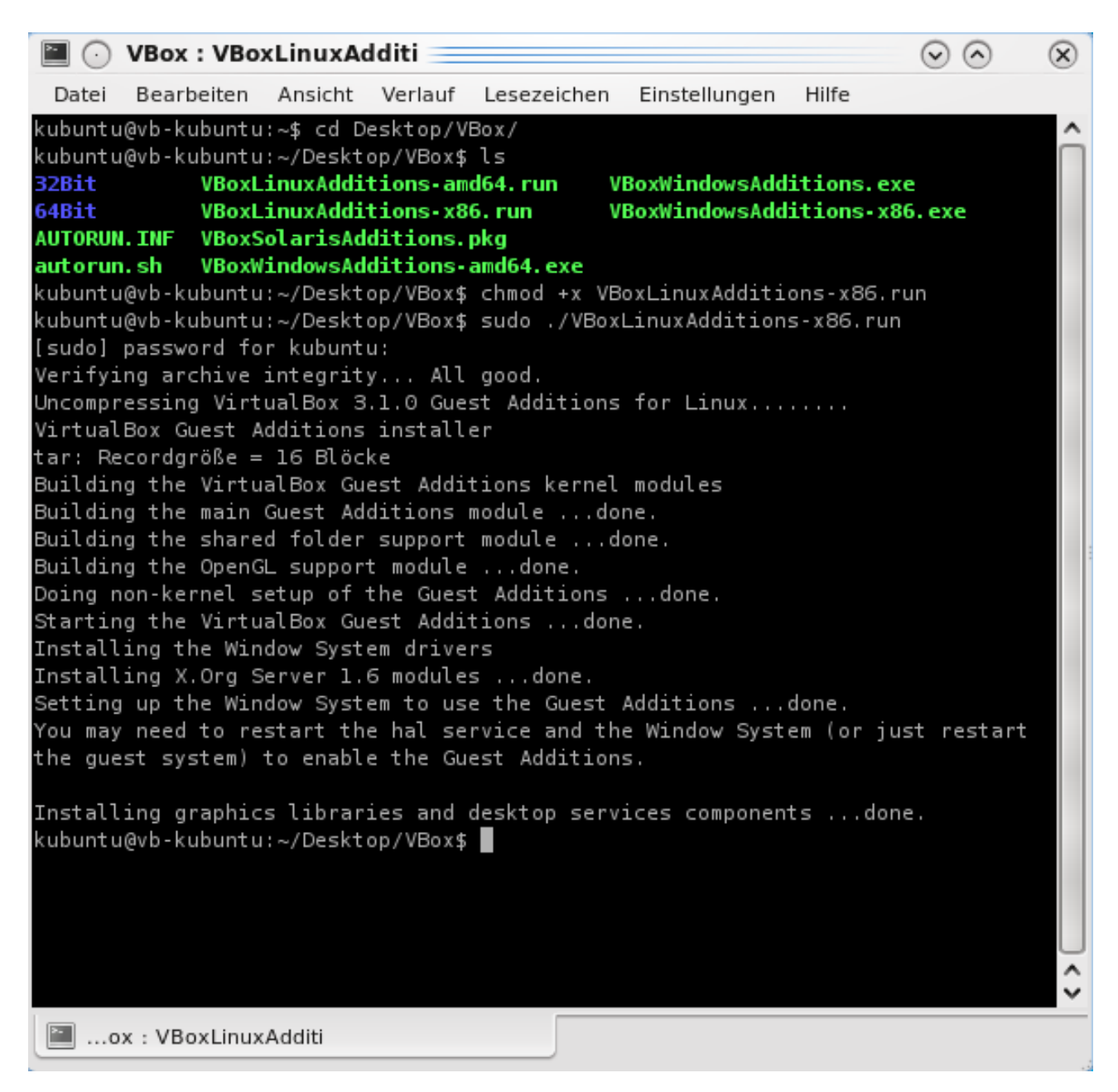

Nach einem Neustart stehen die Gasterweiterung zur Verfügung.

Da ich noch auf eine kleine Funktion hinweisen möchte, fahre ich die virtuelle Maschine herunter: sudo shutdown -h now

Eine wirklich nützliche Funktion ist das Erstellen von Sicherungspunkten der virtuellen Maschine. Diese erlauben, zu einem späteren Zeitpunkt zu dem zuvor erstellten Sicherungspunkt zurückzukehren. Deswegen eignet sich ein Betriebssystem in einer virtuellen Maschine bestens zum Testen kritischer Vorgänge oder um z.B. andere Linux-Distributionen (Varianten) auszuprobieren, ohne diese "richtig" installieren zu müssen.

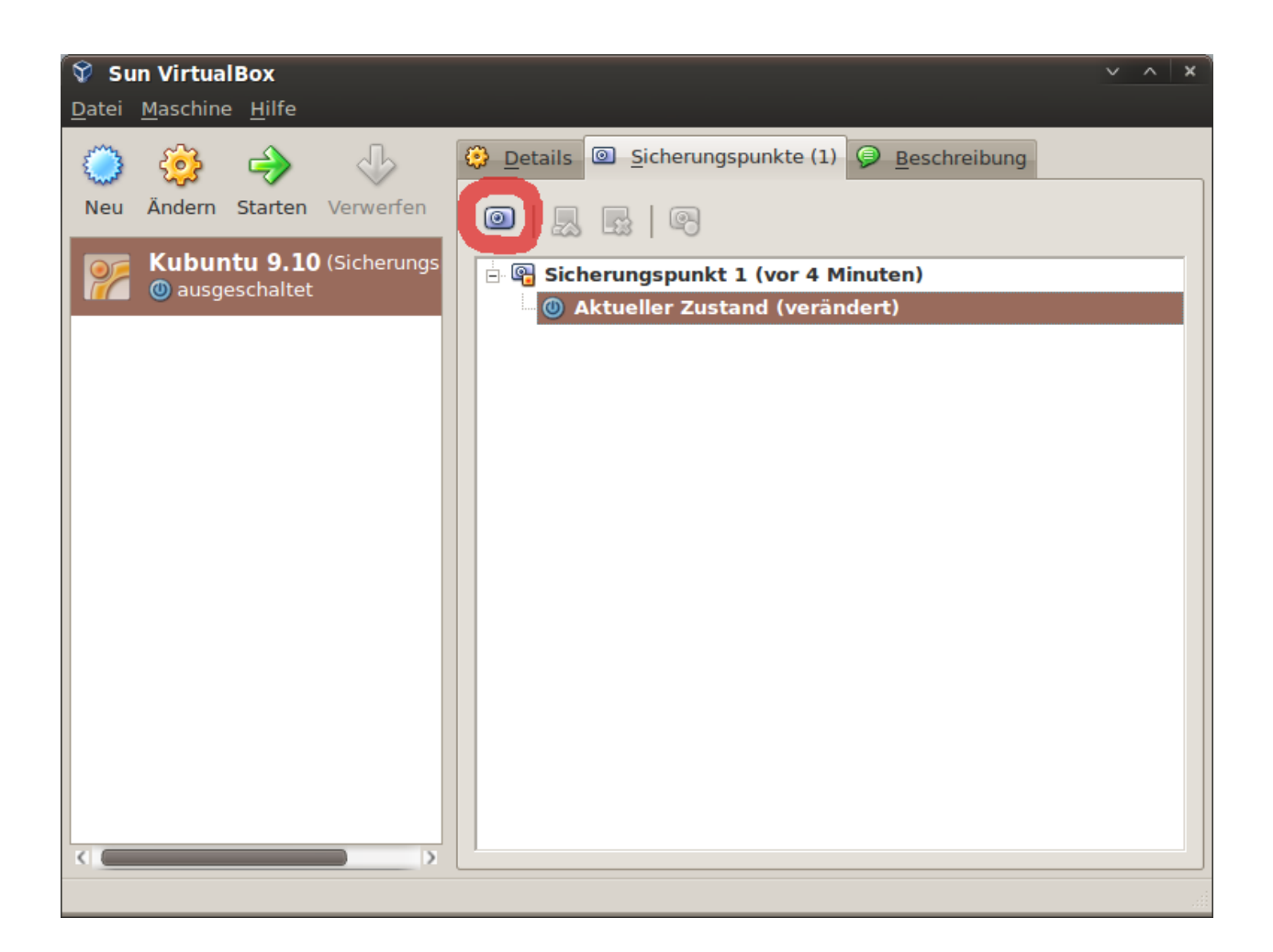

Damit ist das letzte Kapitel dieses Buches abgeschlossen.

VirtualBox eröffnet ein vielseitiges Testgelände, das es euch ermöglicht, nach Herzenslust mit den installierten (Linux-) Betriebssystemen zu experimentieren. Zudem kann die zuvor genutzte Windows-Version in die virtuelle Maschine installiert werden, um selten benötigte, aber unverzichtbare Windows-Programme weiterhin zu nutzen (z.B. das Programm für die Steuererklärung). *Achtung! Ein Windows-System in einer virtuellen Maschine ist genauso angreifbar wie ein "normales" Windows. Deswegen nicht vergessen, eine Firewall und einen Viren-Scanner in Windows zu installieren (nur notwendig, wenn eine Netzwerkverbindung nach außen besteht)!*

Virtualisierungssoftware gibt euch die Chance, über den Tellerrand der Betriebssysteme zu blicken. Nutzt diese Chance und erkundet die digitalen Welten.

Einen abschließenden Link habe ich nicht: *Hier könnte dein Beitrag stehen!*

## **Schlusswort**

*"Ubuntu ist der Traum einer freien und fairen PC-Welt. Um diesen Traum zu realisieren, bedarf es Träumer, die das Morgen bereits heute zu sehen vermögen."*

Mit diesem Satz möchte ich mich von Euch verabschieden und mich für Euer Interesse bedanken. Ich hoffe, dass Euch der kleine Rundgang gefallen hat und Ihr Euch in den neuen Räumlichkeiten heimisch fühlt.

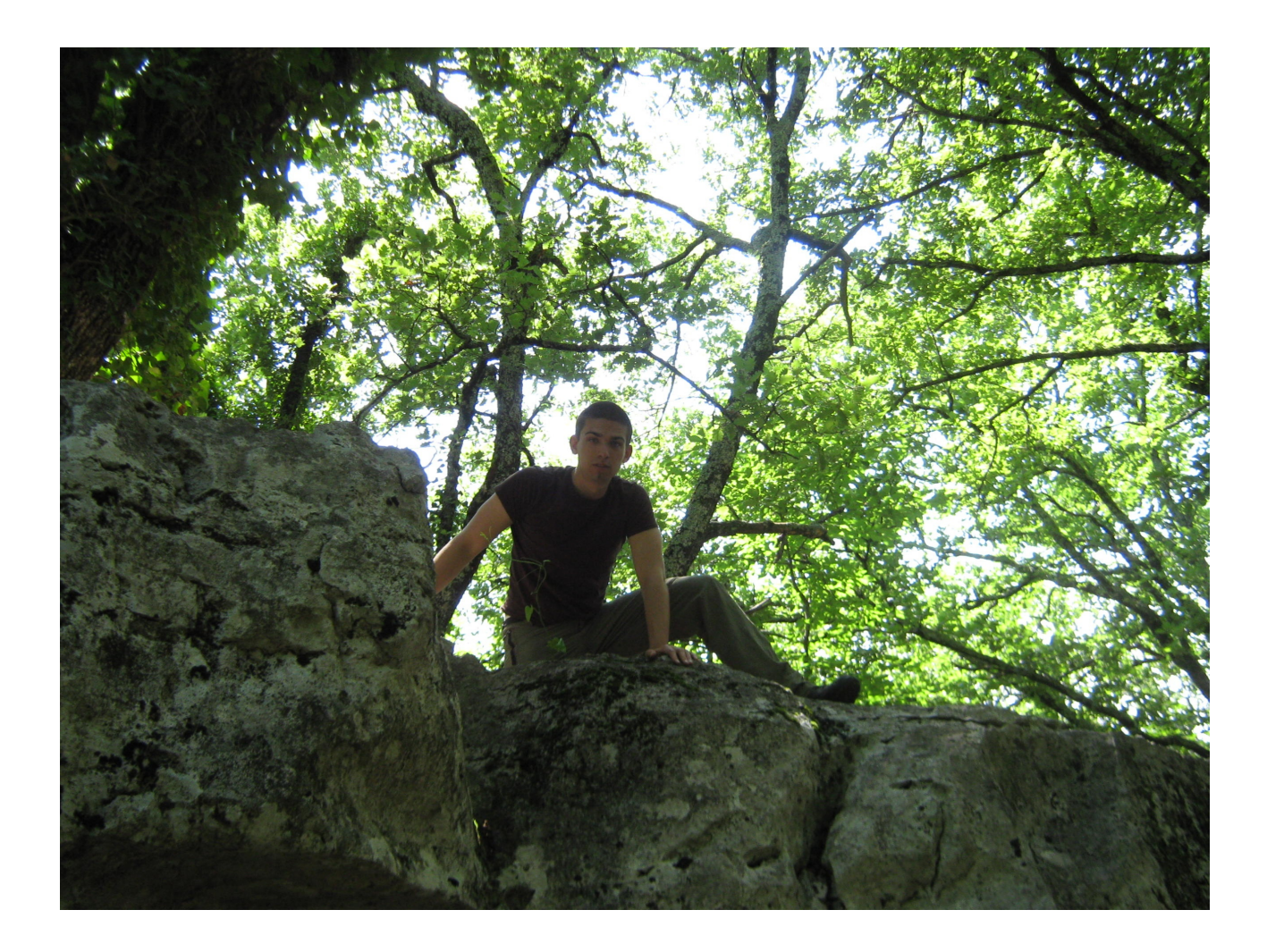

## **Ubuntu-Installation auf einem Blatt**

- 1. [Ubuntu downloaden](http://wiki.ubuntuusers.de/Downloads/Karmic_Koala)  bevorzugt über BitTorrent
- 2. Die heruntergeladene Datei mit dem Abbild/Image-Brennmodus auf eine CD brennen
- 3. CD einlegen und Rechner neu starten
- 4. "Ubuntu installieren" wählen
- 5. Als Tastaturlayout eignet sich gut: "Germany Eliminate dead keys"
- 6. Wahlweise Ubuntu neben Windows oder auf die komplette Festplatte installieren
- 7. Nach der Installation das System aktualisieren und evtl. fehlende Treiber über  $System \rightarrow Systemverwaltung \rightarrow Hardware Treiber installation$
- 8. "Eingeschränkte Extras für Ubuntu" installieren (verschiedene Codecs: mp3, Flash...)

## **Paketquellen (wahlweise)**

#### **Medibuntu:**

deb http://packages.medibuntu.org/ karmic free non-free wget -q http://packages.medibuntu.org/medibuntu-key.gpg -O- | sudo apt-key add sudo apt-get update  $&&$  sudo apt-get install libdvdcss2  $\leftarrow$  Ermöglicht DVD Wiedergabe

#### **GetDeb:**

deb http://archive.getdeb.net/ubuntu karmic-getdeb apps wget -q -O- http://archive.getdeb.net/getdeb-archive.key | sudo apt-key add -

## **PlayDeb:**

deb http://archive.getdeb.net/ubuntu karmic-getdeb games wget -q -O- http://archive.getdeb.net/getdeb-archive.key | sudo apt-key add -

## **VirtualBox:**

deb http://download.virtualbox.org/virtualbox/debian karmic non-free wget -q http://download.virtualbox.org/virtualbox/debian/sun\_vbox.asc -O- | sudo apt-key add sudo apt-get update && sudo apt-get install virtualbox-3.1

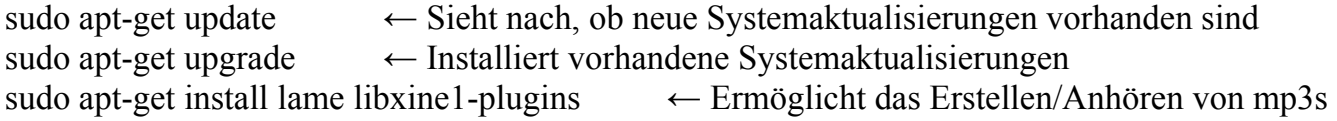

## **Von Beginn an enthaltene Software (unvollständige Liste)**

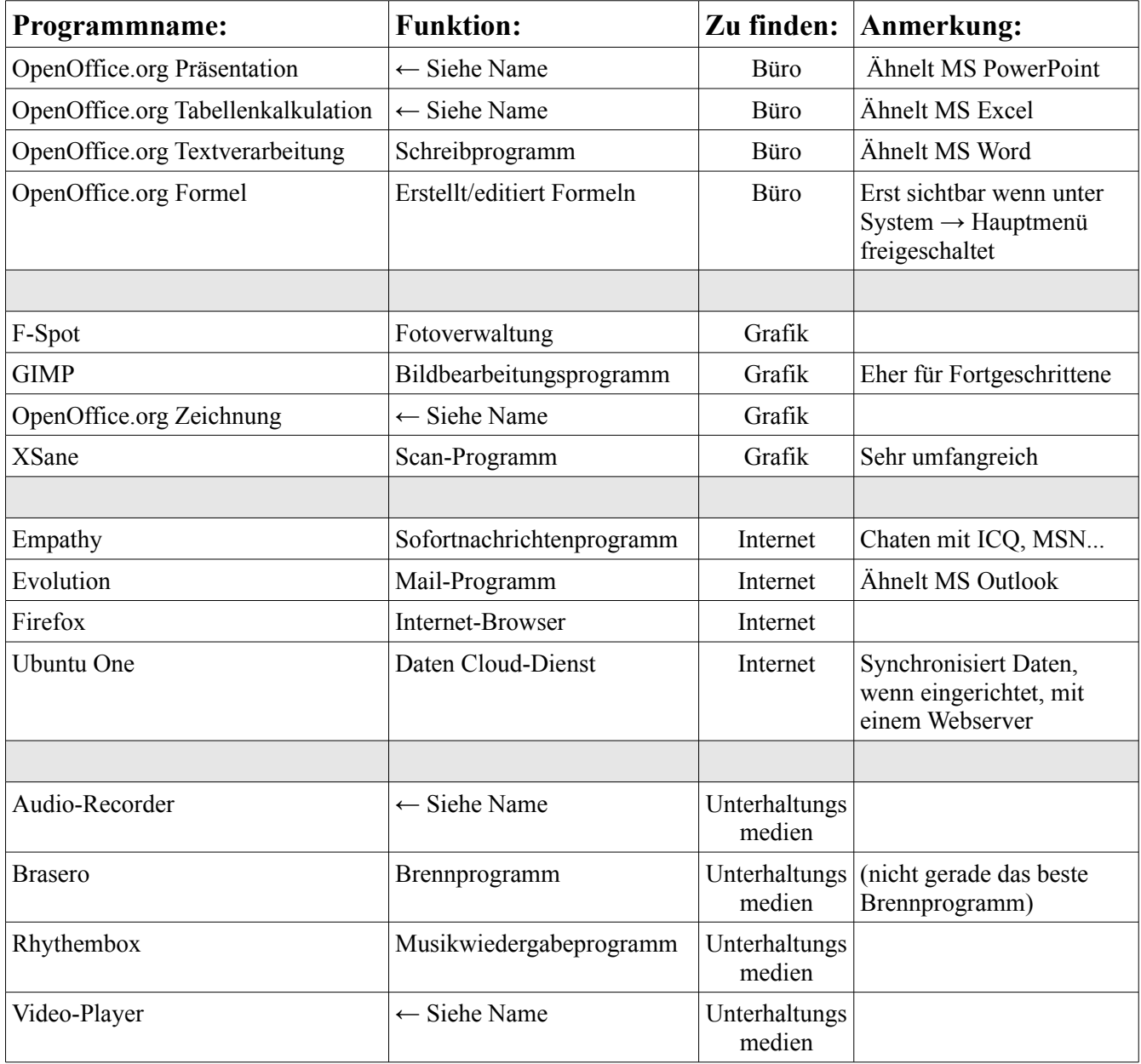

## **Empfehlenswerte Software**

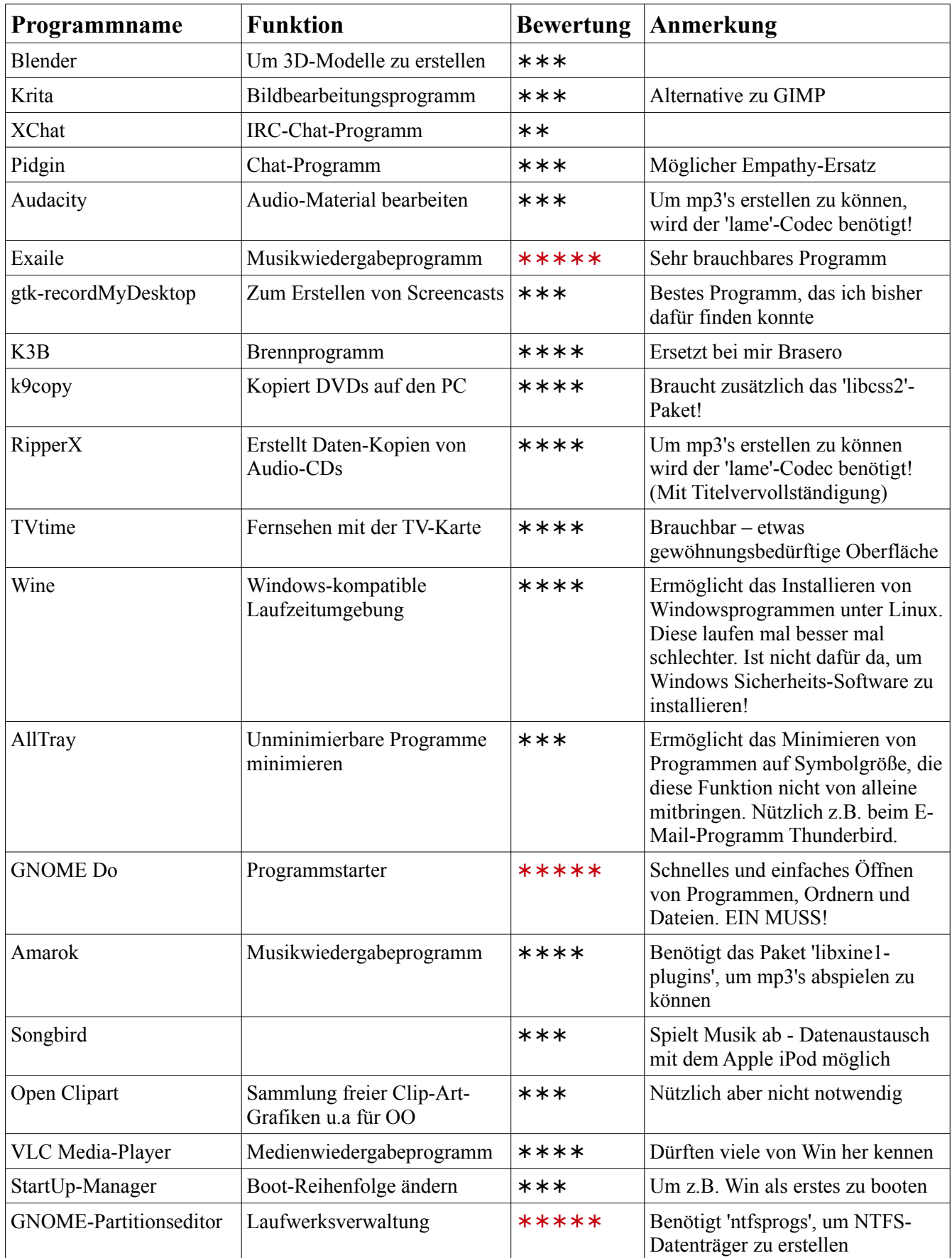

## **System - Konfiguration**

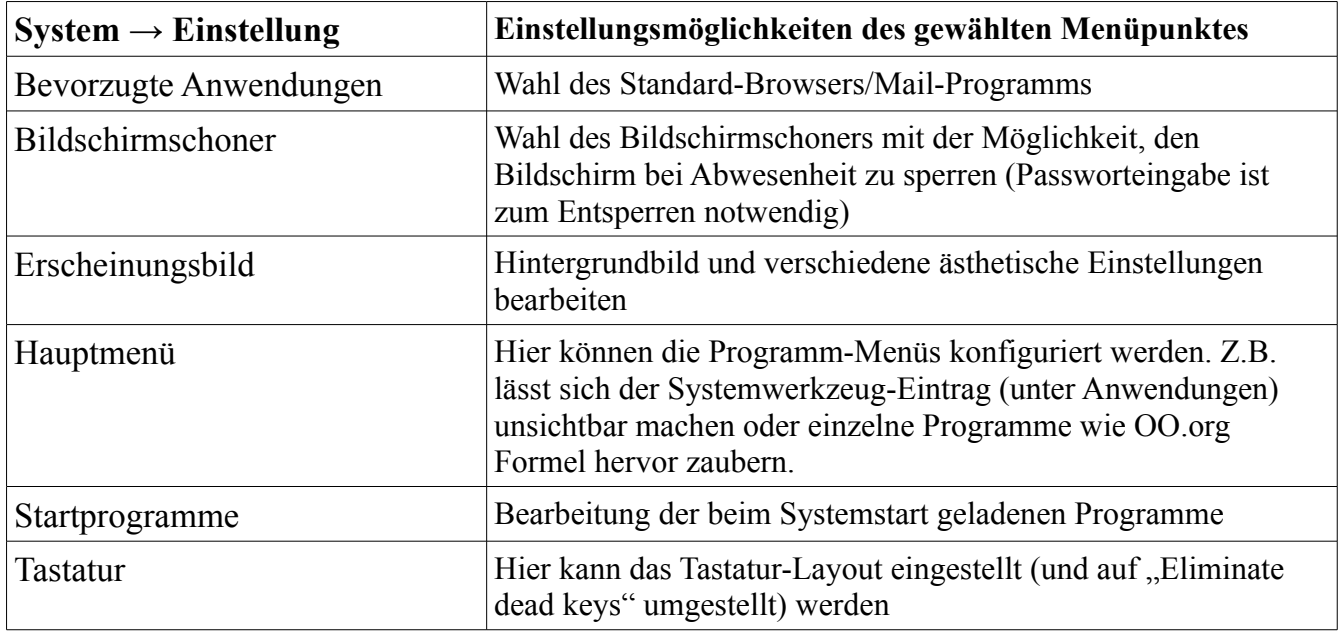

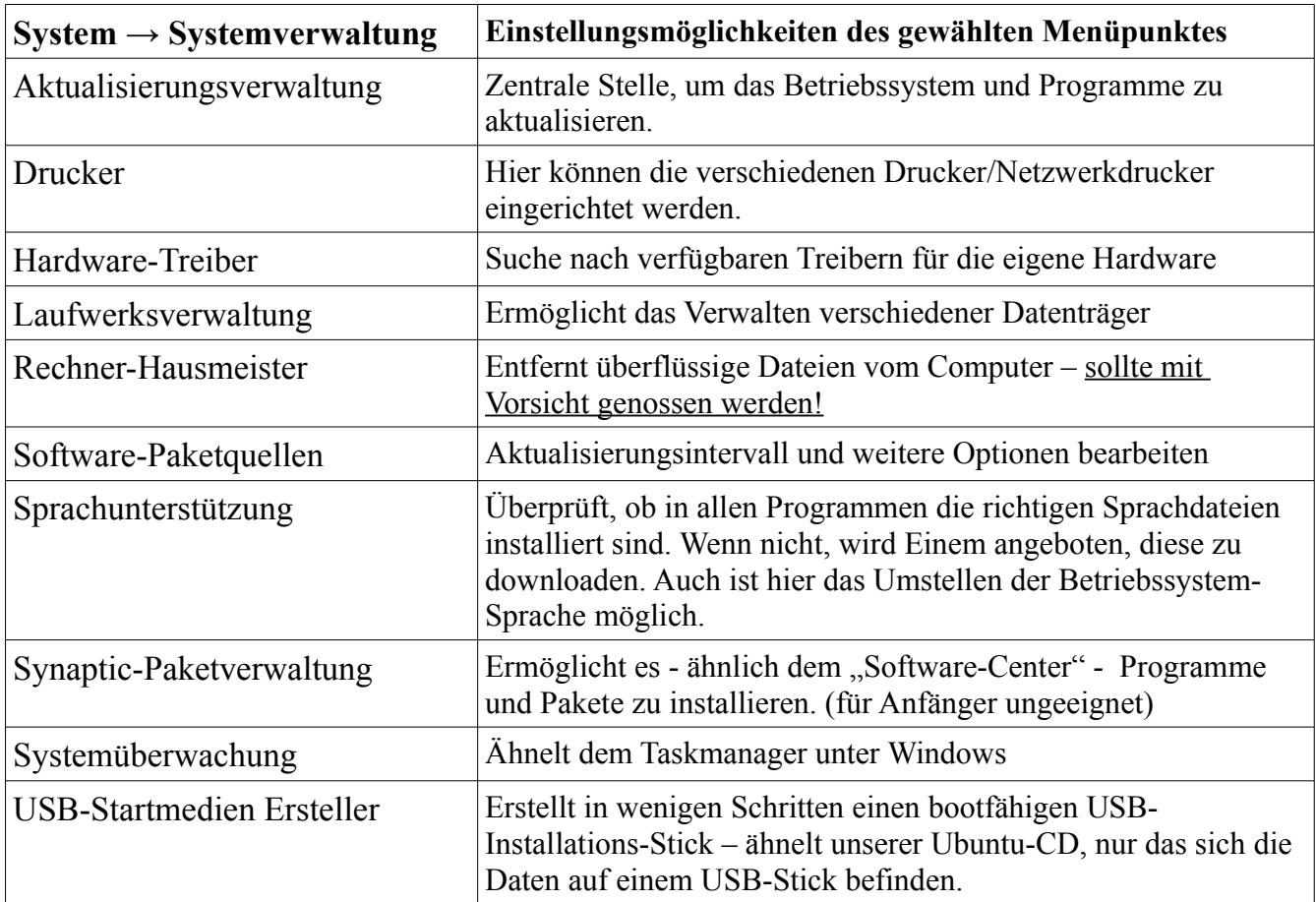
# **Tastenkombinationen**

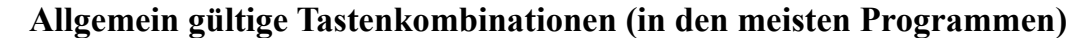

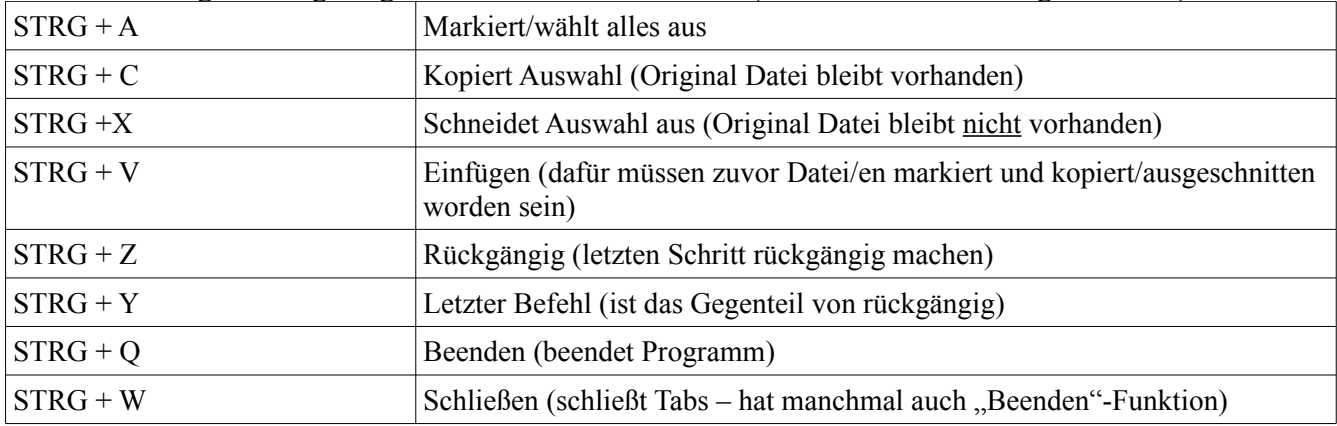

#### **Auf dem Desktop**

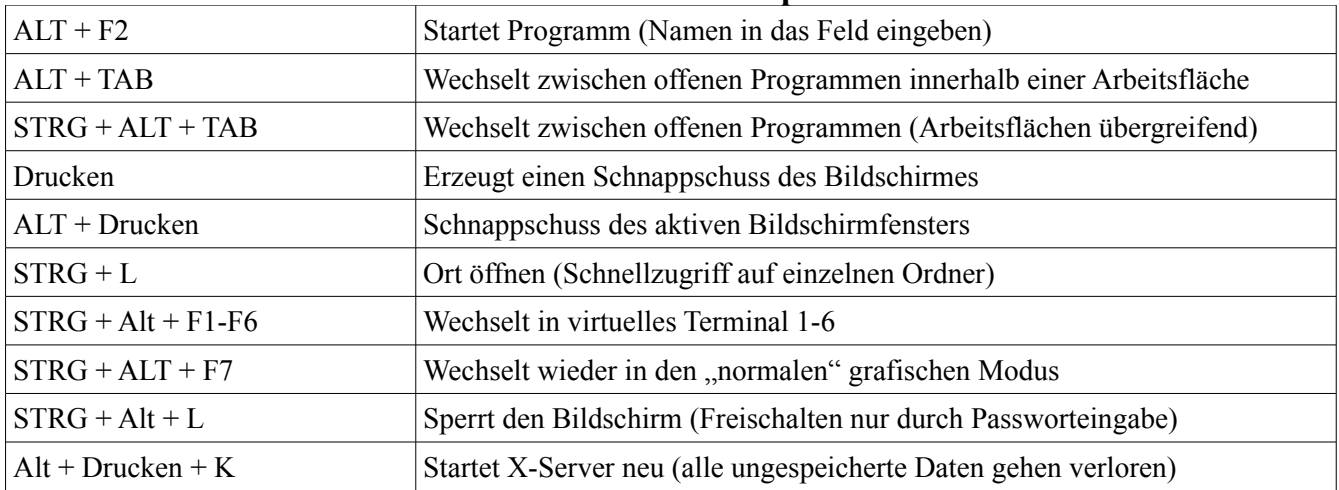

# **Nautilus (Dateimanager)**

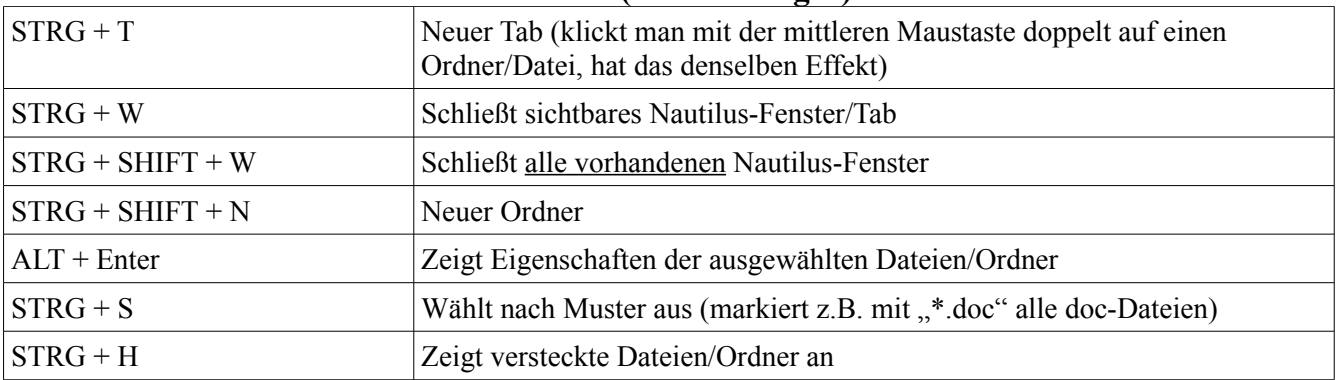

# **Terminal**

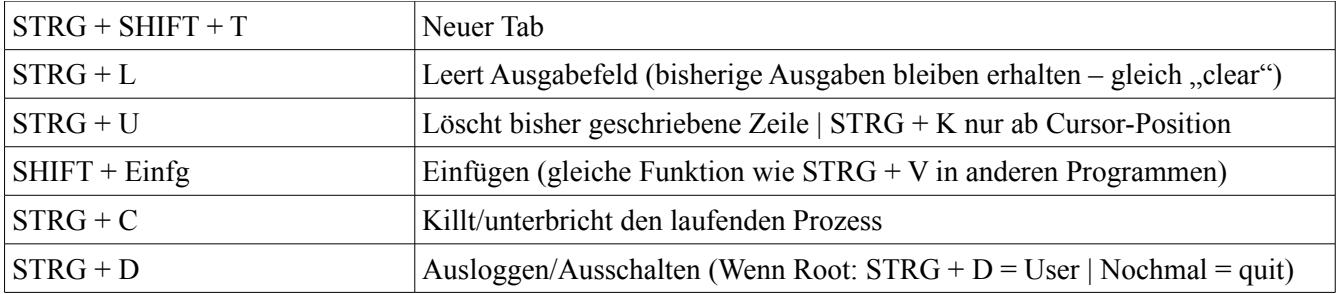

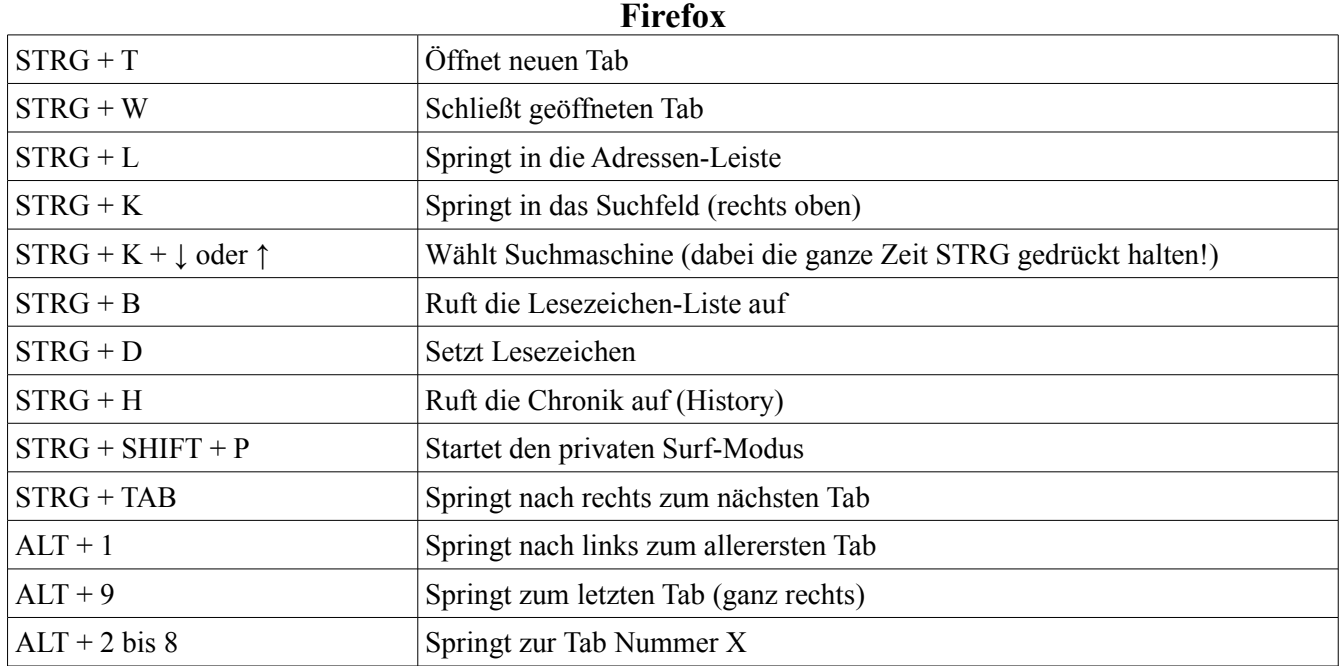

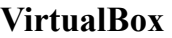

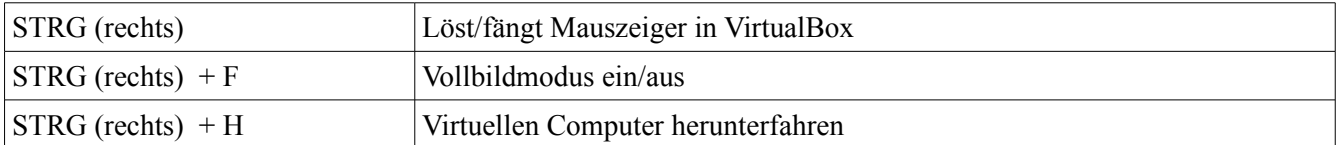

# **Terminal Befehle**

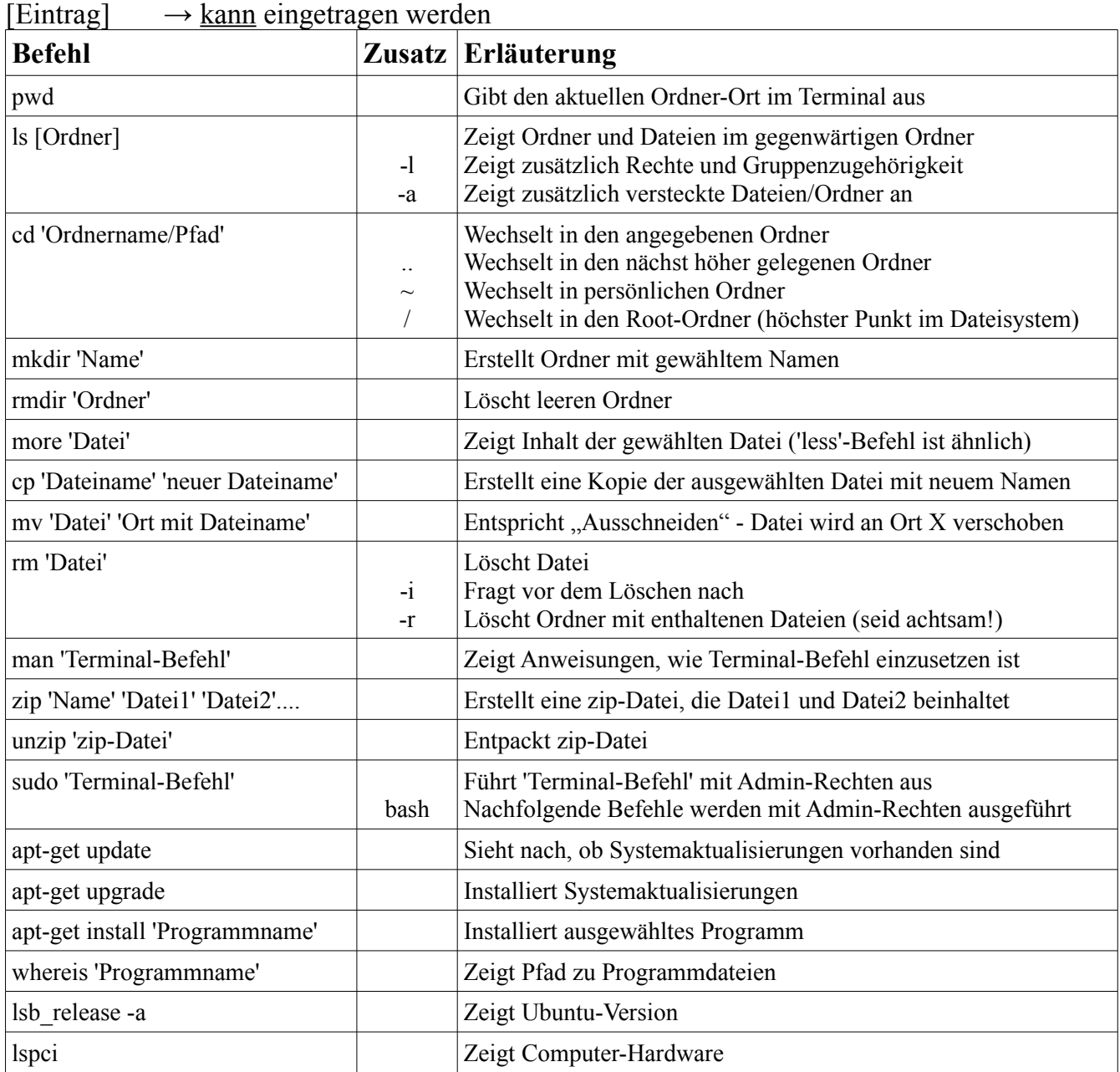

### 'Eintrag'  $\rightarrow$  muss eingetragen werden

# **Nano-Editor**

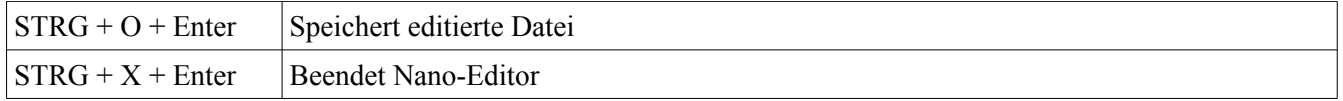

# **Sonstiges**

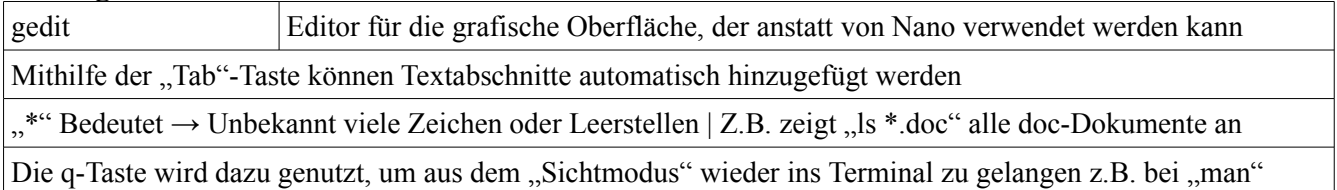

# **Links & IRC-Channel**

# **Lizenz:<http://creativecommons.org/licenses/by-nc-sa/3.0/de/>**

# **Kapitel 1**

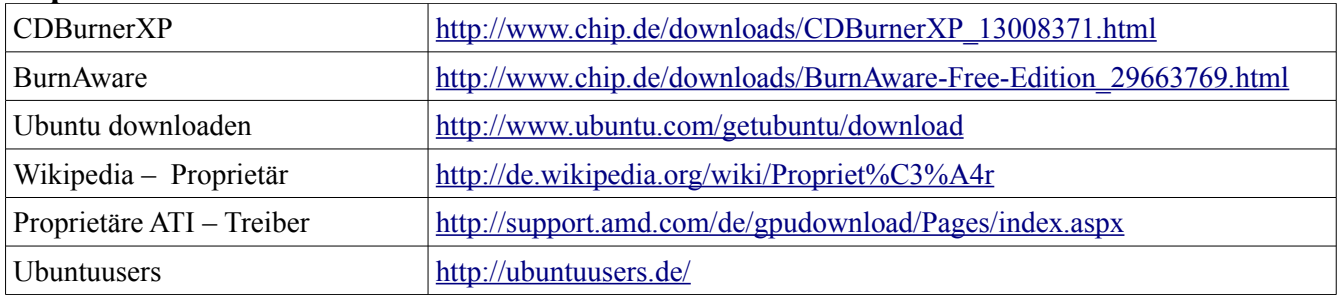

# **Kapitel 2**

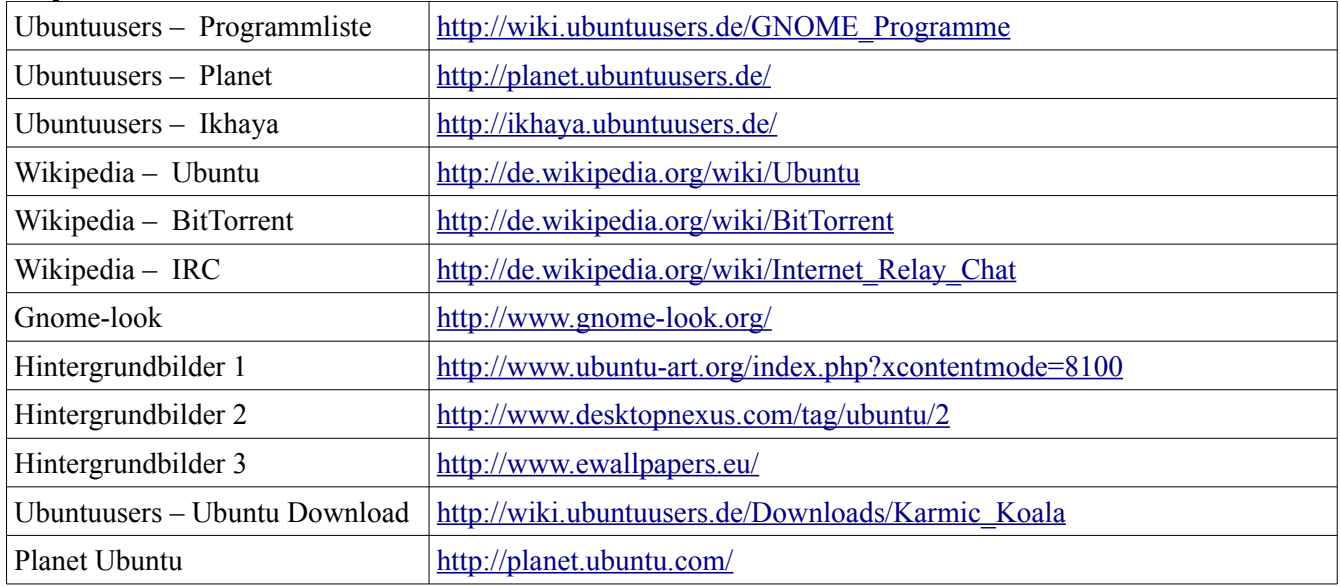

# **Kapitel 3**

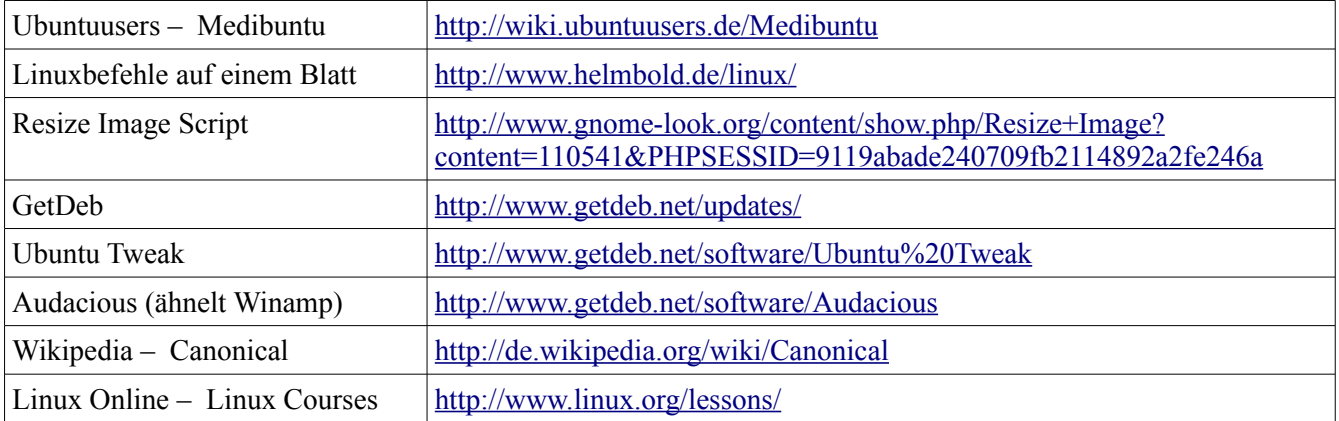

### **Kapitel 4**

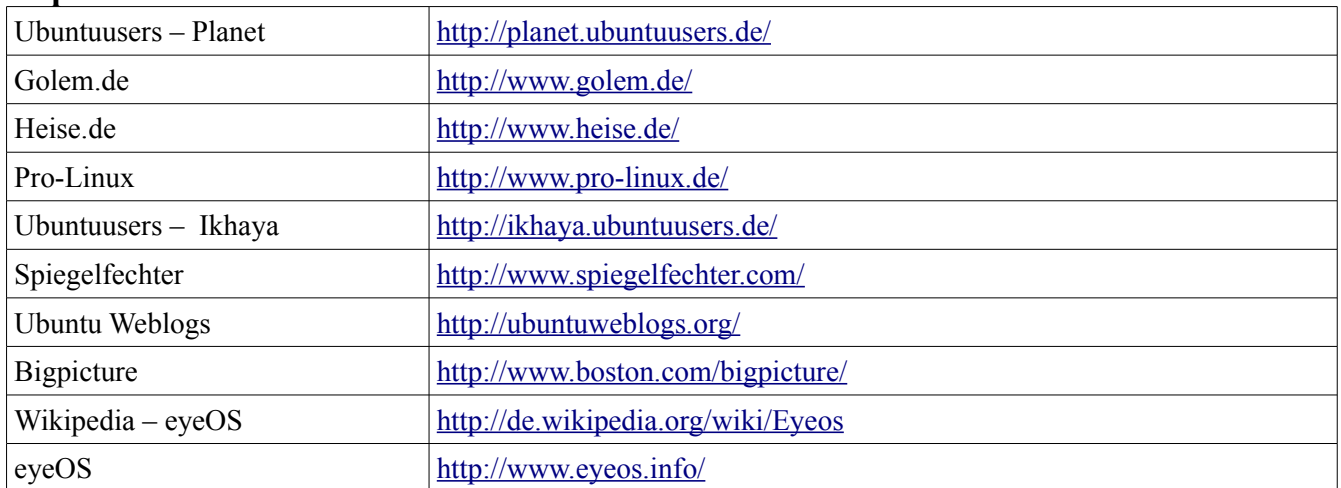

# **Kapitel 5**

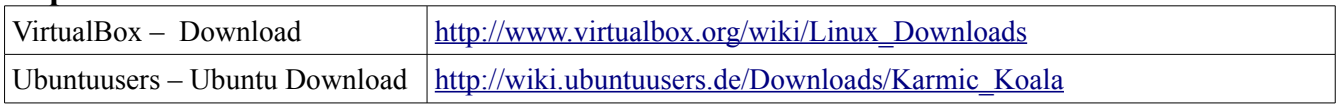

# **Zusätzliche Links**

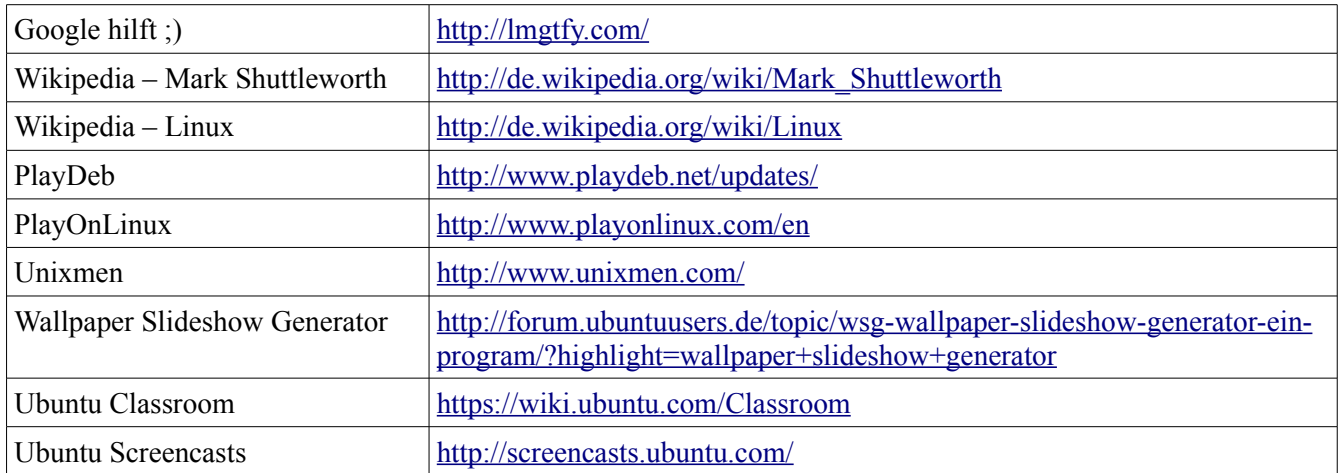

### **IRC Channel**

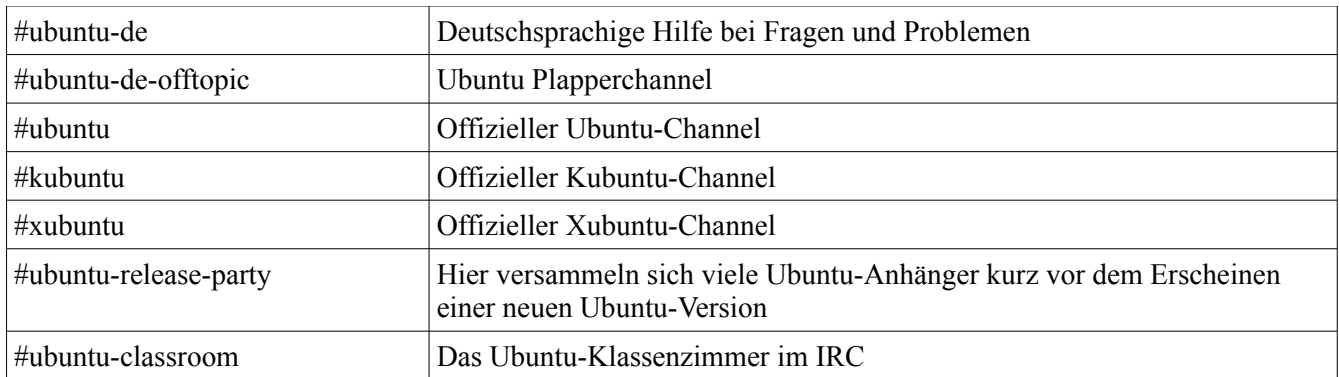